# Dell™ Inspiron™ 530s シリーズ オーナーズマニュアル

モデル DCSLF

## メモ、注意、警告

- メモ:コンピュータを使いやすくするための重要な情報を説明してい ます。
- 注意:ハードウェアの損傷やデータの損失の可能性を示し、その危険を 回避するための方法を説明しています。
- 警告:物的損害、けが、または死亡の原因となる可能性があることを示 しています。

Dell™ n シリーズコンピュータをご購入いただいた場合、本書の Microsoft<sup>®</sup> Windows<sup>®</sup> OS についての説明は適用されません。

## 略語について

略語の詳しい説明は、217 [ページの「用語集」を](#page-216-0)参照してください。

### \_\_\_\_\_\_\_\_\_\_\_\_\_\_\_\_\_\_\_\_ 本書の内容は予告なく変更されることがあります。 **© 2007** ~ **2008** すべての著作権は **Dell Inc.** にあります。

Dell Inc. の書面による許可のない複製は、いかなる形態においても厳重に禁じられてい ます。

本書に使用されている商標:Dell、DELL ロゴ、Yours Is Here および Inspiron は Dell Inc. の商標です。Bluetooth は Bluetooth SIG, Inc. が所有する登録商標であり、ライセンスに 基づき Dell が使用しています。Microsoft、Windows、Internet Explorer、Windows Vista および Windows Vista のスタートボタンロゴは米国その他の国における Microsoft Corporation の商標または登録商標です。Intel、Pentium および Celeron は米国その他の 国における Intel Corporation の登録商標です。SpeedStep および Core は米国その他の国 における Intel Corporation の商標です。

本書では、上記記載以外の商標および会社名が使用されている場合があります。それらの 商標や会社名は、一切 Dell Inc. に帰属するものではありません。

モデル DCSLF

2008年9月 P/N JY290 Rev.A04

# 目次

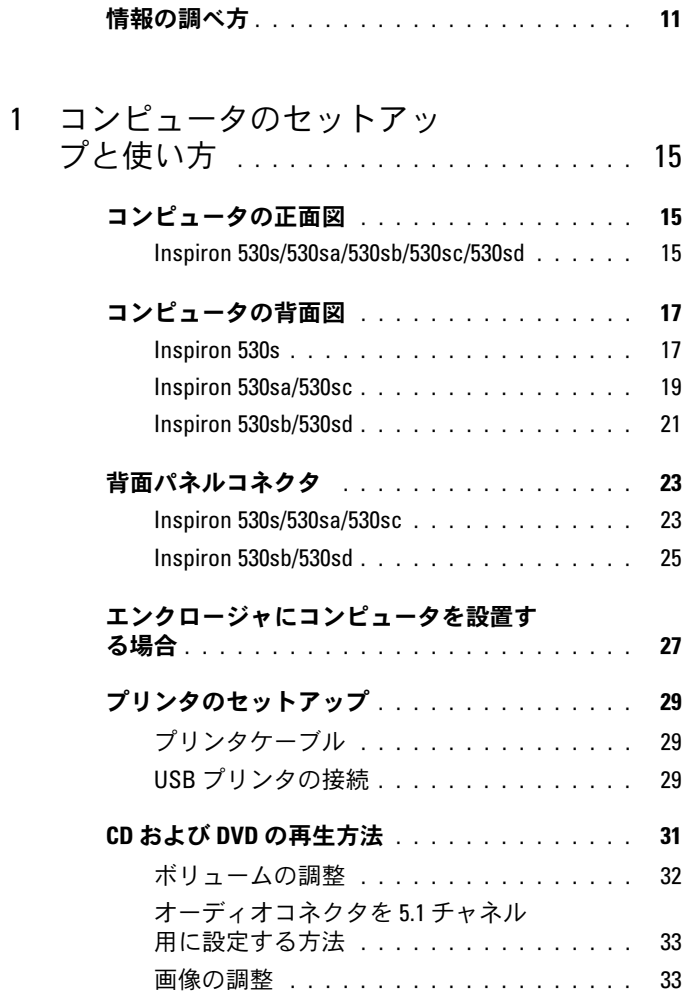

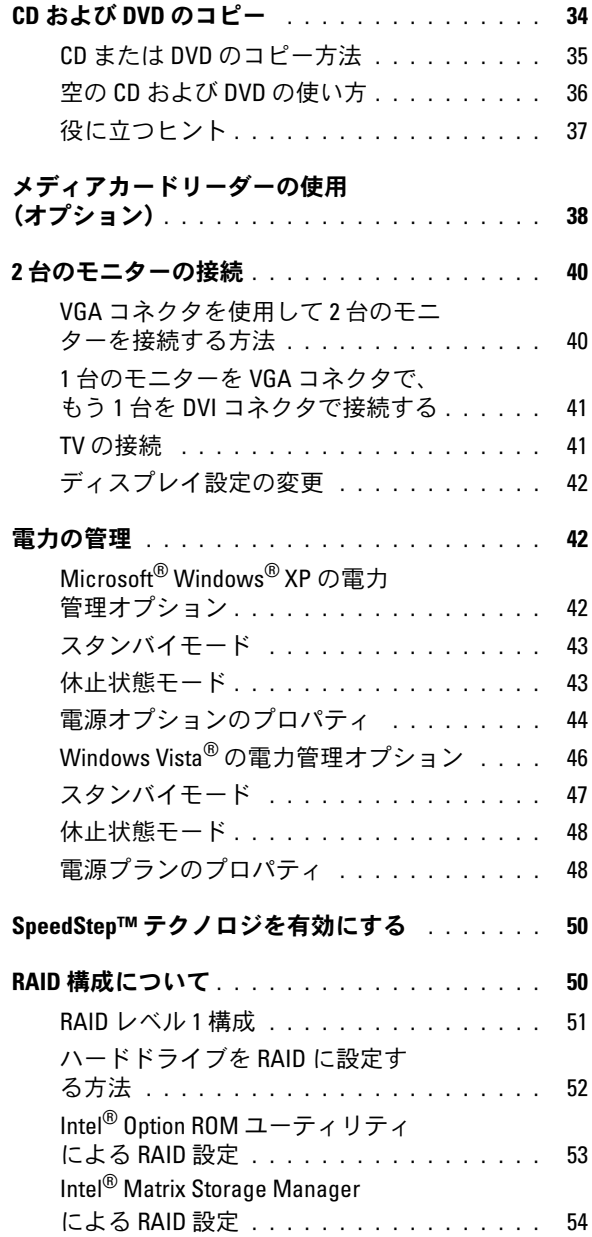

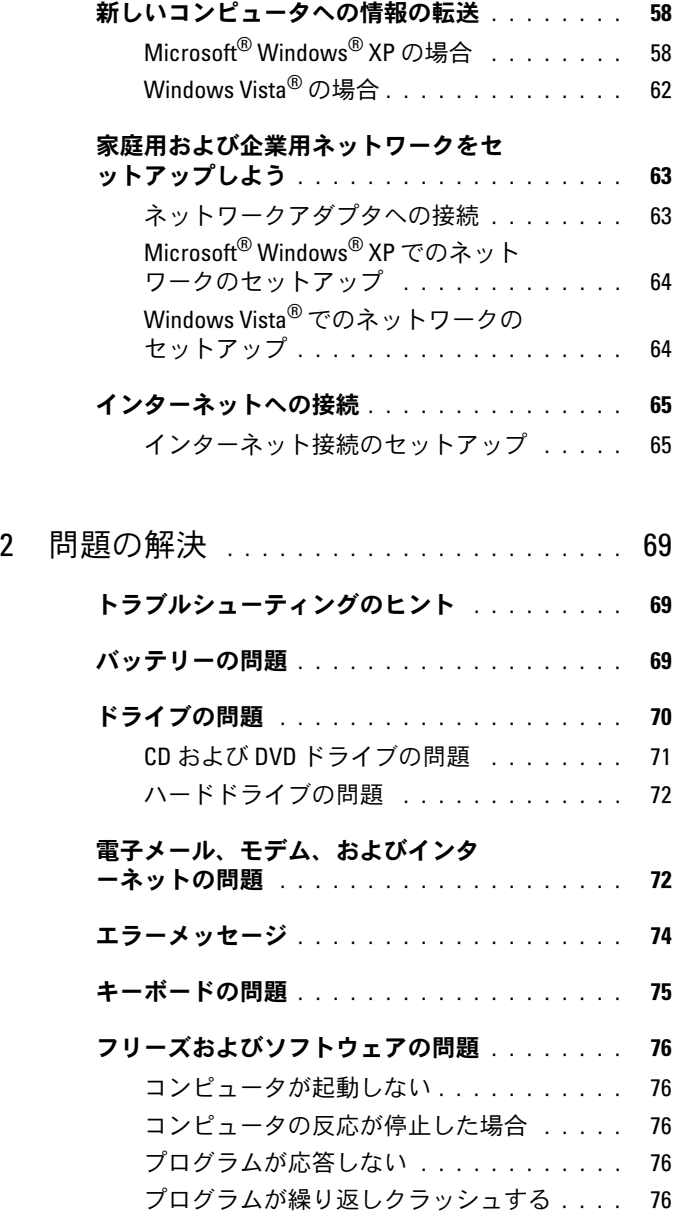

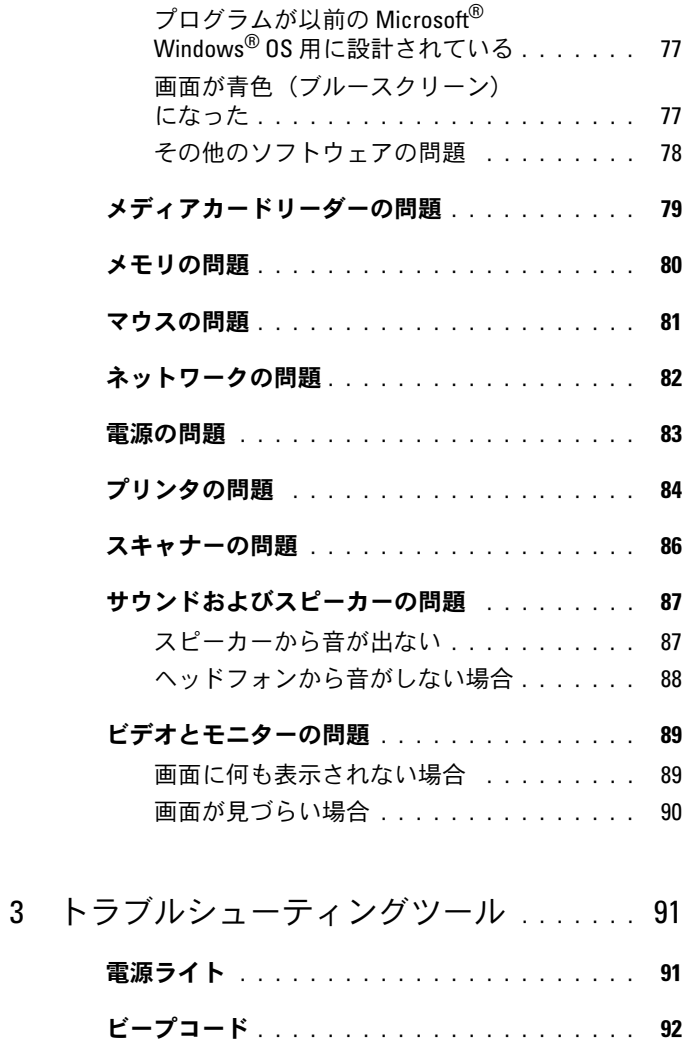

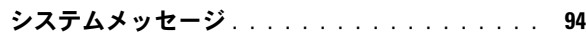

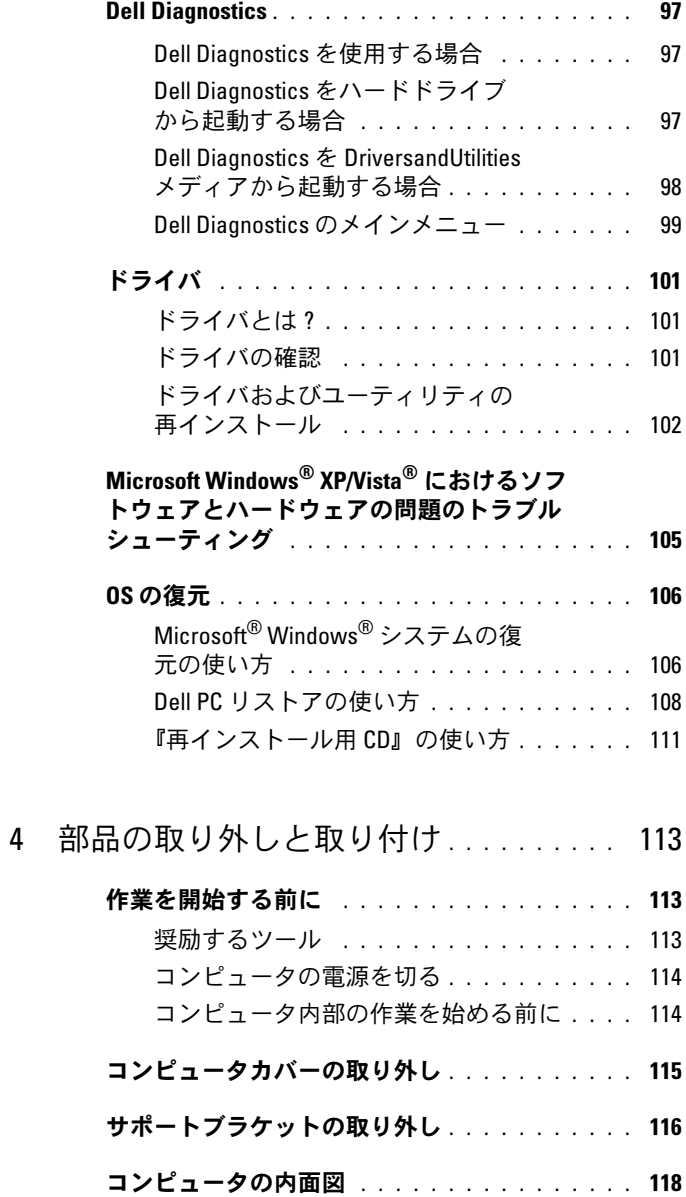

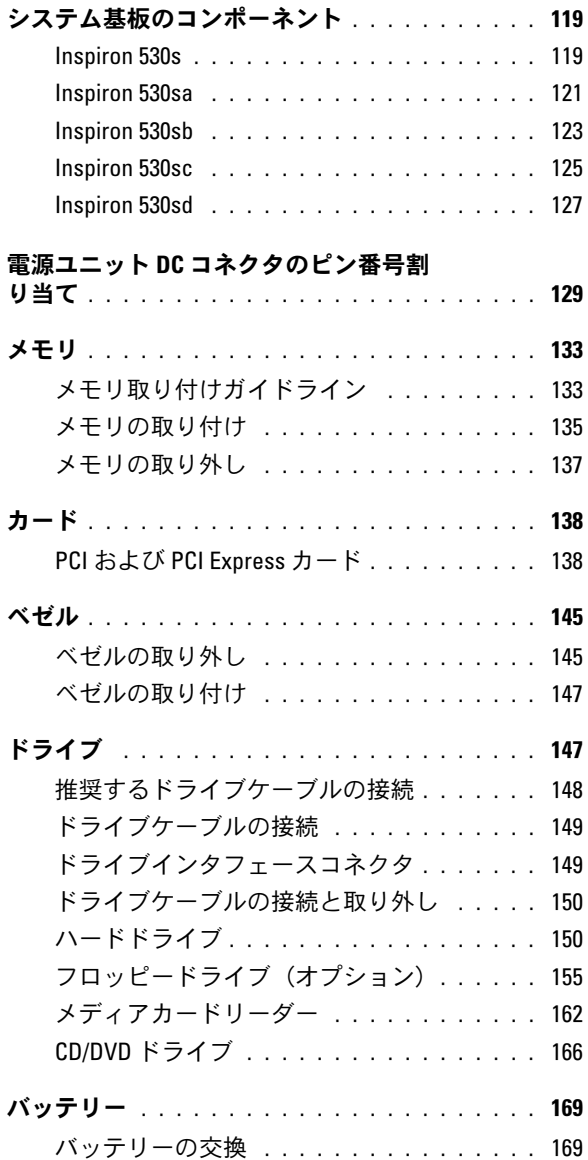

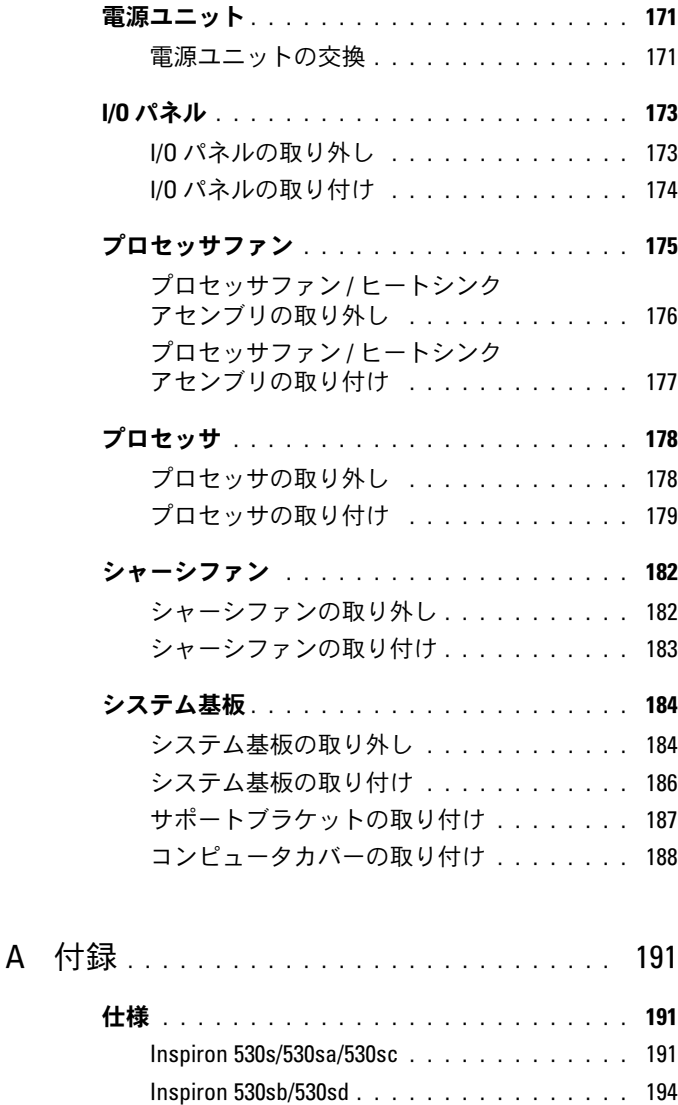

[Inspiron 530s/530sa/530sb/530sc/530sd](#page-197-0) . . . . . . 198

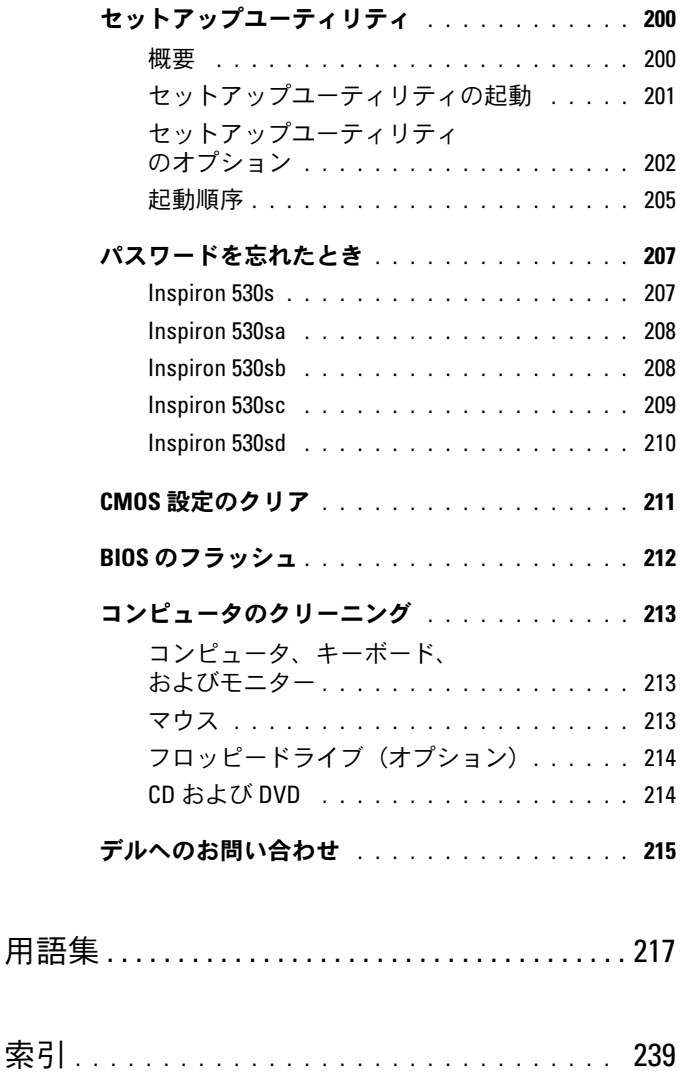

## <span id="page-10-0"></span>情報の調べ方

■ メモ:一部の機能やメディアはオプションであり、出荷時にコンピュー タに付属していない場合があります。特定の国では使用できない機能やメ ディアもあります。

■■ メモ:追加の情報がコンピュータに同梱されている場合があります。

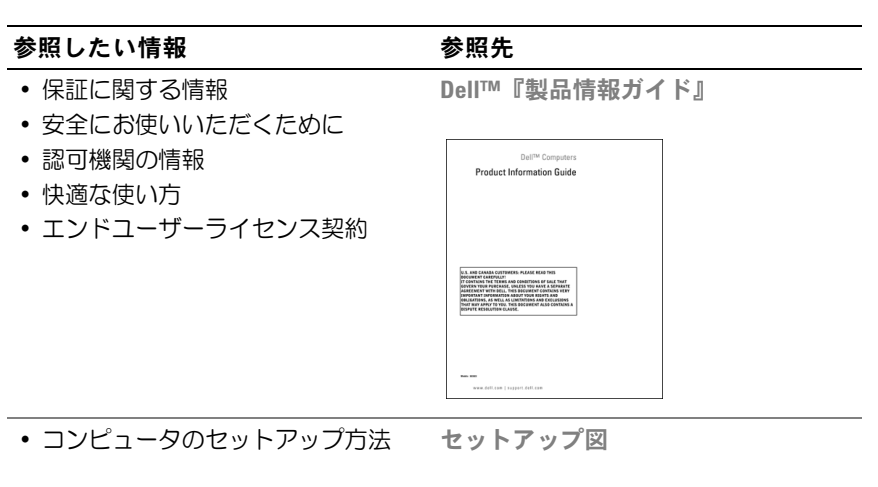

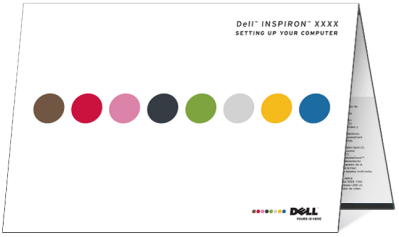

• モデル番号

モデル番号はコンピュータの背面をご 覧ください。 メモ:ラベルがない場合、モデル番号

は Inspiron 530s です。

#### 参照したい情報 おおしゃ 参照先

- サービスタグおよびエクスプレス サービスコード
- ・<br>・Microsoft Windows ライセンスラ ベル
- サービスタグと Microsoft® Windows® ライセンス

ラベルはお使いのコンピュータに貼付さ れています。

•サービスタグは、

**support.jp.dell.com** をご参照の 際に、またはサポートへのお問い 合わせの際に、コンピュータの識 別に使用します。

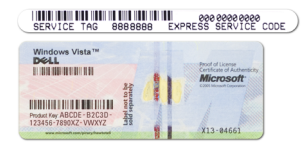

- •エクスプレスサービスコードを利 用すると、サポートに直接電話で 問い合わせることができます。
- ———————————————<br>• 技術情報 トラブル解決ナビ、 技術者による解説、オンライン コース、よくあるお問い合わせ (FAQ)
- アップグレード メモリ、ハー ドドライブ、OS などのコンポー ネントのアップグレード情報
- ネ<sub>ンエのアッフフレ □間報<br>• サービスと保証 問い合わせ先、</sub> サービスのお問い合わせ、保証、 および修理に関する情報
- 30よい<sub>修理に関する順報</sub><br>• サービスおよびサポート サー ビス契約
- こス<sub>未型</sub><br>• 参考資料 コンピュータのマ ニュアル、コンピュータ設定の詳 細、製品仕様、およびホワイト  $\mathcal{N}-\mathcal{N}-$
- ダウンロード 承認ドライバ、 パッチ、およびソフトウェアの アップデート

デルサポートサイト support.jp.dell.com

メモ:お住まいの地域を選択し、お近 くのサポートサイトを表示します。

メモ:企業、自治体、および教育機関 のお客様向けにカスタマイズされた、 デルプレミアサポートウェブサイト

(premier.dell.co.jp/premier/)もご利用 いただけます。

#### 参照したい情報 おおしい 参照先 かいしょう

- デスクトップシステムソフトウ ェア(DSS) — コンピュータに OS を再インストールする場合、 DSS ユーティリティも再インス トールする必要があります。 DSS は、OS の重要なアップデ ート、Dell™ 3.5 インチ USB フ ロッピードライブ、オプティカル ドライブ、および USB デバイスに 関するサポートを提供します。 DSS は、お使いの Dell コンピュー タが正しく動作するために必要な ものです。このソフトウェアは、 お使いのコンピュータと OS を自 動的に検知して、設定に適した更 新をインストールします。
- Windows<sup>®</sup> OS の使い方
- windows os の<sub>反いり</sub><br>• プログラムとファイルの操作方法
- デスクトップのカスタマイズ方法

デスクトップシステムソフトウェ アは、次の手順でダウンロードし ます。

- 1 **support.jp.dell.com** にアクセス して、ダウンロード をクリックし ます。
- 2 サービスタグ、または製品タイプと 製品モデルを入力し、進む をクリッ クします。
- 3 システムと構成ユーティリティ → デスクトップシステムソフトウェア までスクロールダウンして、今すぐ ダウンロード をクリックします。

Windows ヘルプとサポートセンター

- 1 Windows のヘルプとサポートにアク セスするには、次の手順を実行し ます。 •
	- Windows XP の場合は、スタート をクリックし、ヘルプとサポート をクリックします。
	- こフックフしよっ。<br>• Windows Vista<sup>®</sup> の場合は、 Windows Vista のスタートボ タン イ をクリックし、ヘルプと サポート をクリックします。
- 2 問題に関連する用語や語句をボック スに入力して、矢印アイコンをク リックします。
- 3問題に関連するトピックをクリック します。
- 4 画面の指示に従います。

#### 14 | 情報の調べ方

# <span id="page-14-0"></span>コンピュータのセットアップと使 い方

## <span id="page-14-1"></span>コンピュータの正面図

<span id="page-14-2"></span>Inspiron 530s/530sa/530sb/530sc/530sd

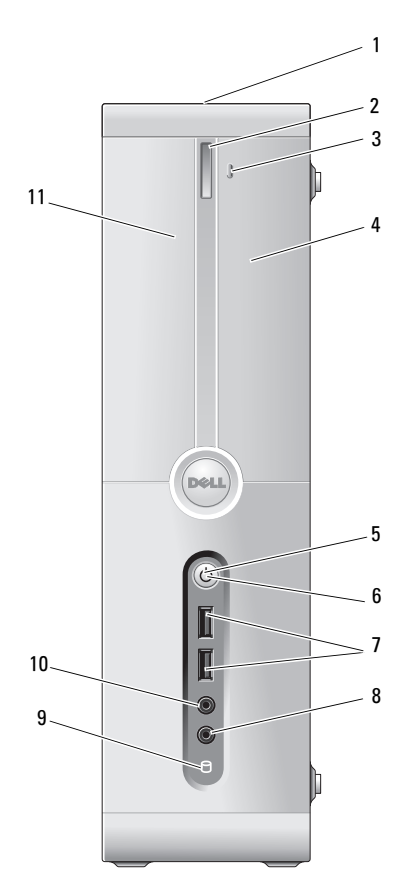

- 1 サービスタグ(シャーシ の上部後方にあります) サービスタグは、デルサポートウェブサイトに アクセスしたり、テクニカルサポートに問い合 わせる際、コンピュータの識別に使用します。 2 CD/DVD ドライブの取り 出しボタン CD/DVD ドライブを開閉するには、ここを押し ます。
- 3 FlexBay 開 / 閉 フロッピー / メディアカードリーダーのパネルを 開閉するには、ここを押します。
- 4 FlexBay ドライブ オプションのフロッピードライブまたはオプ ションのメディアカードリーダーを装着でき ます。メディアカードリーダーの使い方につい ては、162 [ページの「メディアカードリーダー」](#page-161-1) を参照してください。
- 5 電源ボタン・ 雷源ボタンを押して、コンピュータに雷源を入 れます。
	- 注意:データの損失を防ぐため、電源ボ タンを使ってコンピュータの電源を切ら ないでください。電源ボタンを押さずに、 OS のシャットダウンを実行してくだ さい。
- 6 電源ライト このボタンの中央にあるライトは、電源の状態 を示します。

7 USB 2.0 コネクタ(2) ジョイスティックやカメラなどの時々接続する デバイス、または起動可能な USB デバイス には、前面 USB コネクタを使用します(USB デ バイスからの起動については、202 [ページの](#page-201-1) [「セットアップユーティリティのオプション」](#page-201-1) を参照してください)。 プリンタやキーボードなど通常接続したままの デバイスには、背面 USB コネクタを使用するこ とをお勧めします。 8 マイクコネクタ マイクコネクタにパーソナルコンピュータ用マ

イクを接続して、音声や音楽をサウンドまたは テレフォニープログラムに入力します。 サウンドカードが搭載されたコンピュータの場 合、マイクコネクタはカードにあります。

- 9 ドライブアクティビティ ドライブアクティビティライトは、コンピュー ライト タがハードドライブとの間でデータを読み書き している際に点灯します。このライトは、CD プ レーヤーなどのデバイスの動作中にも点灯する ことがあります。
- 10 ヘッドフォンコネクタ ヘッドフォンコネクタを使用して、ヘッドフォ ンやほとんどの種類のスピーカーを接続でき ます。
- 11 CD/DVD ドライブパネル このパネルは CD/DVD ドライブを覆います。

## <span id="page-16-0"></span>コンピュータの背面図

<span id="page-16-1"></span>Inspiron 530s

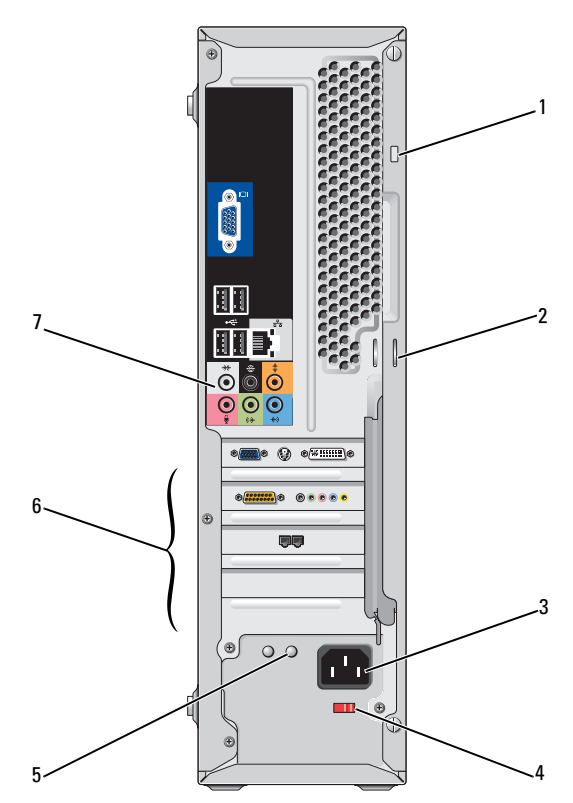

コンピュータのセットアップと使い方 | 17

- 1 セキュリティケーブルス セキュリティケーブルスロットを使って、市販の盗 ロット 難防止デバイスをコンピュータに取り付けることが できます。詳細については、デバイスに付属のマ ニュアルを参照してください。
- 2 パドロックリングは、市販の盗難抑止デバイスを取 り付けるためのものです。パドロックリングにパド ロックを通してコンピュータのカバーをシャーシに 固定すれば、コンピュータの筐体が不審者によって 開けられることを防止できます。パドロックリング を使用するには、市販のパドロックをリングに通し てパドロックをロックします。
- 3 電源コネクタ 電源ケーブルを差し込みます。

4 電圧セレクタスイッチ 定格電圧の選択に使います。

- 5 電源ライト 雷源ユニットに電源が入っていることを示します。 メモ:雷源ユニット IFD が装備されていないモデ ルもあります。
- 6 カードスロット 取り付けられたすべての PCI カードおよび PCI Express カード用のアクセスコネクタです。
- 7 背面パネルコネクタ USB、オーディオ、およびその他のデバイスのプラ グを対応するコネクタに差し込みます。詳細につい ては、23 [ページの「背面パネルコネクタ」](#page-22-0)を参照 してください。

#### 18 Ⅰ コンピュータのセットアップと使い方

### <span id="page-18-0"></span>Inspiron 530sa/530sc

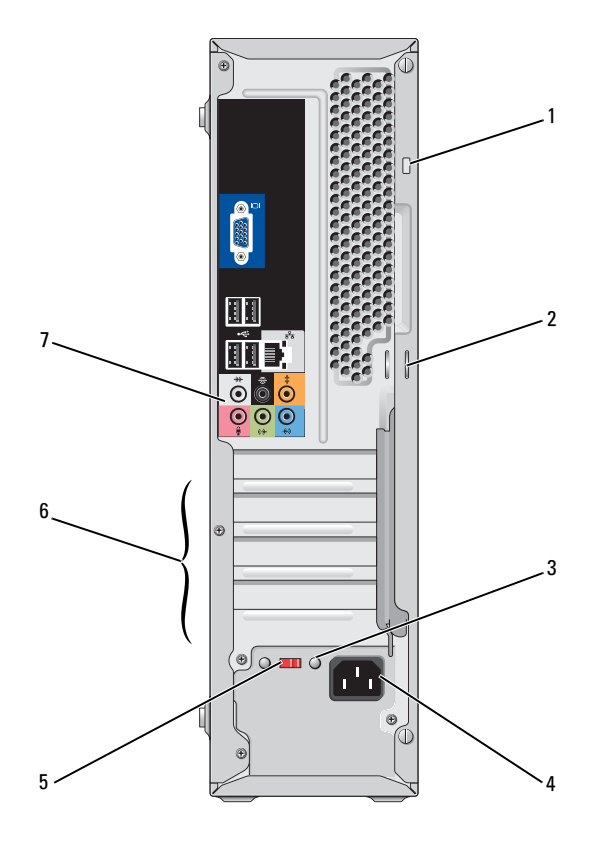

- 1 セキュリティケーブルス セキュリティケーブルスロットを使って、市販の盗 ロット 難防止デバイスをコンピュータに取り付けることが できます。詳細については、デバイスに付属のマ ニュアルを参照してください。
- 2 パドロックリングは、市販の盗難抑止デバイスを取 り付けるためのものです。パドロックリングにパド ロックを通してコンピュータのカバーをシャーシに 固定すれば、コンピュータの筐体が不審者によって 開けられることを防止できます。パドロックリング を使用するには、市販のパドロックをリングに通し てパドロックをロックします。
- 3 電源ライト 雷源コニットに雷源が入っていることを示します。 メモ:電源ユニット LED が装備されていないモデ ルもあります。
- 4 電源コネクタ 電源ケーブルを差し込みます。
- 5 電圧セレクタスイッチ 定格電圧の選択に使います。
- 6 カードスロット 取り付けられたすべての PCI カードおよび PCI Express カード用のアクセスコネクタです。
- 7 背面パネルコネクタ USB、オーディオ、およびその他のデバイスのプラ グを対応するコネクタに差し込みます。詳細につい ては、23 [ページの「背面パネルコネクタ」](#page-22-0)を参照 してください。

### <span id="page-20-0"></span>Inspiron 530sb/530sd

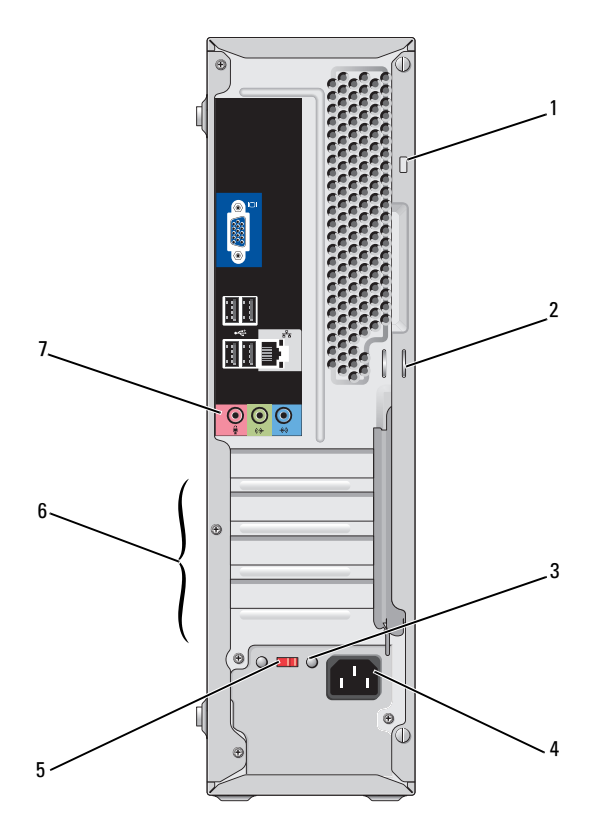

- 1 セキュリティケーブル セキュリティケーブルスロットを使って、市販の盗 スロット 難防止デバイスをコンピュータに取り付けることが できます。詳細については、デバイスに付属のマ ニュアルを参照してください。
- 2 パドロックリングは、市販の盗難抑止デバイスを取 り付けるためのものです。パドロックリングにパド ロックを通してコンピュータのカバーをシャーシに 固定すれば、コンピュータの筐体が不審者によって 開けられることを防止できます。パドロックリング を使用するには、市販のパドロックをリングに通し てパドロックをロックします。
- 3 電源ライト 雷源コニットに雷源が入っていることを示します。 メモ:電源ユニット LED が装備されていないモデ ルもあります。
- 4 電源コネクタ 電源ケーブルを差し込みます。
- 5 電圧セレクタスイッチ 定格電圧の選択に使います。
- 6 カードスロット 取り付けられたすべての PCI カードおよび PCI Express カード用のアクセスコネクタです。
- 7 背面パネルコネクタ USB、オーディオ、およびその他のデバイスのプラ グを対応するコネクタに差し込みます。詳細につい ては、25 ページの「[Inspiron 530sb/530sd](#page-24-0)」を参 照してください。

#### 22 | コンピュータのセットアップと使い方

## <span id="page-22-0"></span>背面パネルコネクタ

#### <span id="page-22-1"></span>Inspiron 530s/530sa/530sc

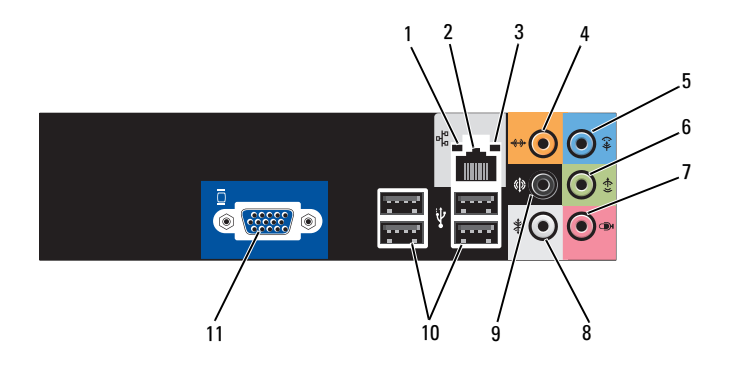

1 ネットワークアク ティビティライト

黄色のライトは、コンピュータがネットワークデータ を送信、または受信している時に点滅します。ネット ワークトラフィックが多い場合、このライトが「点灯」 の状態に見えることがあります。

2 ネットワークアダプ タコネクタ コンピュータをネットワークやブロードバンドデバイ スに接続するには、ネットワークケーブルの一方の端 をネットワークポートやブロードバンドデバイスに接 続します。ネットワークケーブルのもう一方の端を、 コンピュータ背面にあるネットワークアダプタコネク タに接続します。カチッという感触があれば、ネット ワークケーブルはしっかりと接続されています。

メモ:ネットワークコネクタにモデムケーブルを接 続しないでください。

ネットワークコネクタカードが搭載されたコンピュー タの場合は、カードのコネクタを使用します。 ネットワークにはカテゴリ 5 のケーブルとコネクタを 使用することをお勧めします。カテゴリ 3 のケーブル を使用する必要がある場合は、ネットワーク速度を 10 Mbps にして動作の信頼性を確保します。

- 3 リンク保全ライト 緑色 10/100 Mbps ネットワークとコンピュータ の間の接続が良好です。
	- の同の接続の 良好 とす。<br>• オフ コンピュータがネットワークへの物理的な接 続を検出していません。

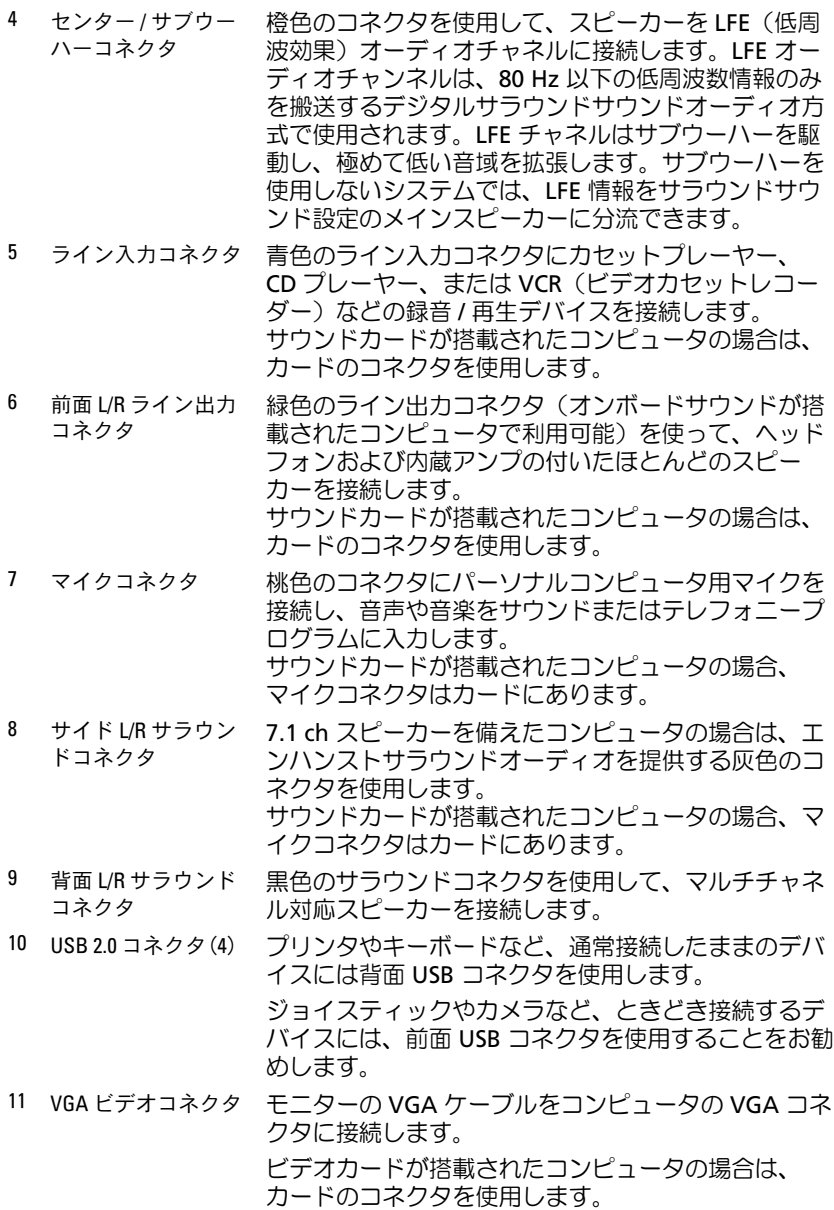

24 | コンピュータのセットアップと使い方

#### <span id="page-24-0"></span>Inspiron 530sb/530sd

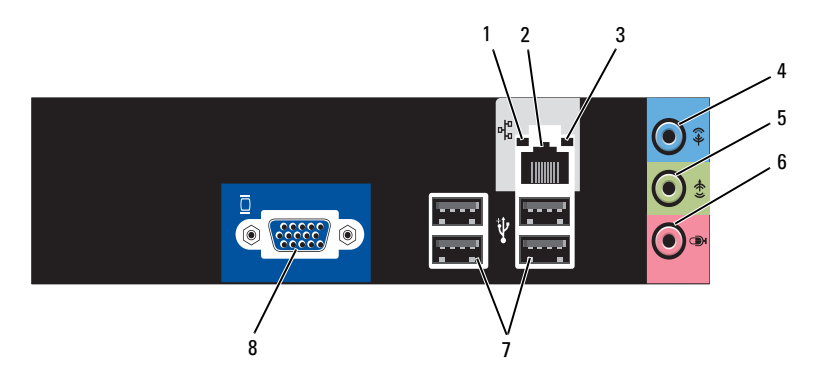

- 1 ネットワークアク ティビティライト 黄色のライトは、コンピュータがネットワークデータ を送信、または受信している時に点滅します。ネット ワークトラフィックが多い場合、このライトが「点灯」 の状態に見えることがあります。
- 2 ネットワークアダプ タコネクタ コンピュータをネットワークやブロードバンドデバイ スに接続するには、ネットワークケーブルの一方の端 をネットワークポートやブロードバンドデバイスに接 続します。ネットワークケーブルのもう一方の端を、 コンピュータ背面にあるネットワークアダプタコネク タに接続します。カチッという感触があれば、ネット ワークケーブルはしっかりと接続されています。 メモ:ネットワークコネクタにモデムケーブルを接

続しないでください。

ネットワークコネクタカードが搭載されたコンピュー タの場合は、カードのコネクタを使用します。 ネットワークにはカテゴリ 5 のケーブルとコネクタを 使用することをお勧めします。カテゴリ 3 のケーブル を使用する必要がある場合は、ネットワーク速度を 10 Mbps にして動作の信頼性を確保します。

- 3 リンク保全ライト 緑色 10/100 Mbps ネットワークとコンピュータ の間の接続が良好です。
	- の間の接続の Ixx」 こす。<br>• オフ コンピュータがネットワークへの物理的な 接続を検出していません。

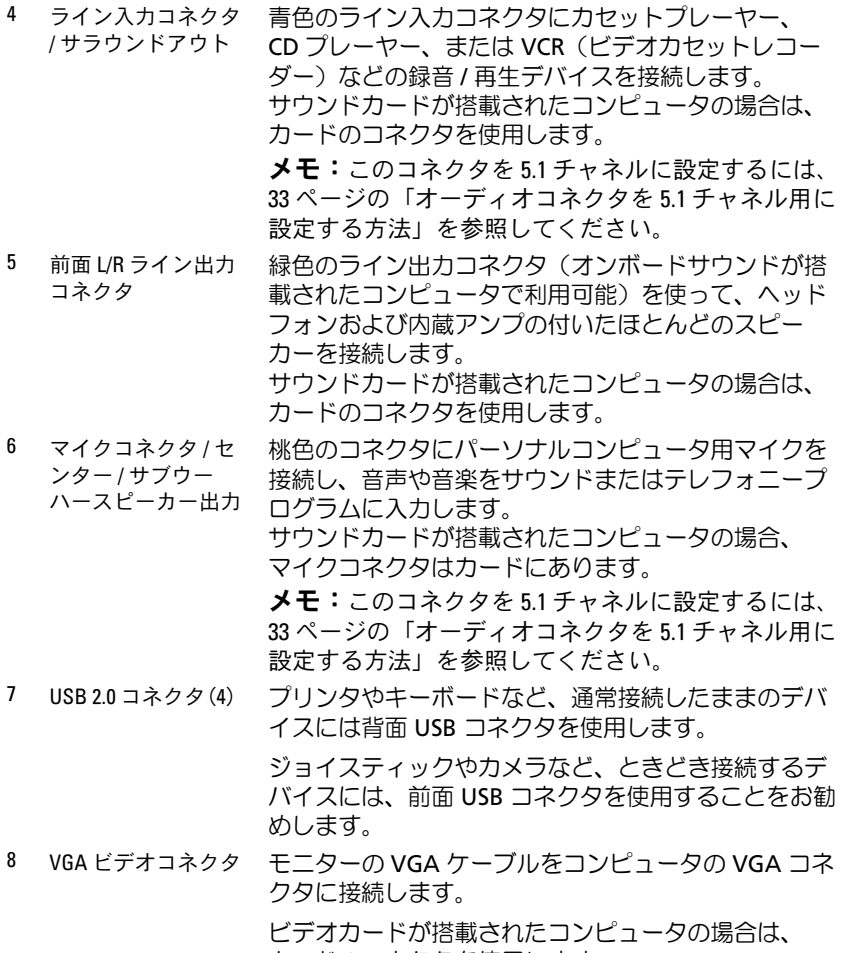

カードのコネクタを使用します。

## <span id="page-26-0"></span>エンクロージャにコンピュータを設置す る場合

コンピュータをエンクロージャに設置すると、空気の流れが妨げられ、 コンピュータのパフォーマンスが影響を受けたり、場合によってはオー バーヒートの原因にもなります。コンピュータをエンクロージャに設置す る場合は、次のガイドラインに従ってください。

- 注意:本書に示す動作時の温度仕様は、動作時の最大周囲温度です。 コンピュータをエンクロージャに設置する場合は、室内の周囲温度を考慮 する必要があります。たとえば、室内の周囲温度が 25 ℃ の場合、コン ピュータの仕様によっては、わずか 5 ~ 10 ℃ 上昇するだけで最大動作温 度に達します。お使いのコンピュータの仕様の詳細については、191 [ペー](#page-190-3) [ジの「仕様」を](#page-190-3)参照してください。
	- コンピュータの通気が正常に行われるように、通気孔があるすべて の面に少なくとも約 10 cm の空間を確保してください。
	- エンクロージャにドアが付いている場合は、エンクロージャを通じ て少なくとも 30 パーセントの通気(前面と背面)が行われるタイプ である必要があります。

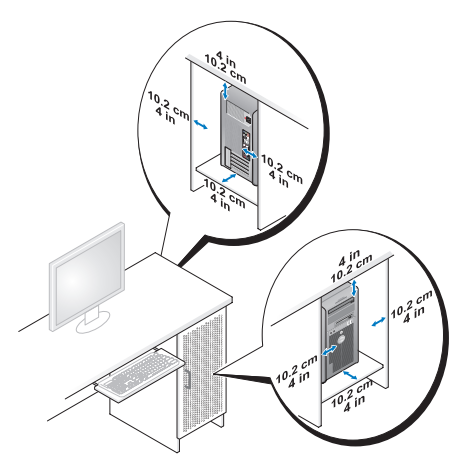

 コンピュータを机の上または下の角に設置する場合は、通気が正常 に行われるように、コンピュータの背面から壁までに少なくとも約 5 cm の空間を確保してください。

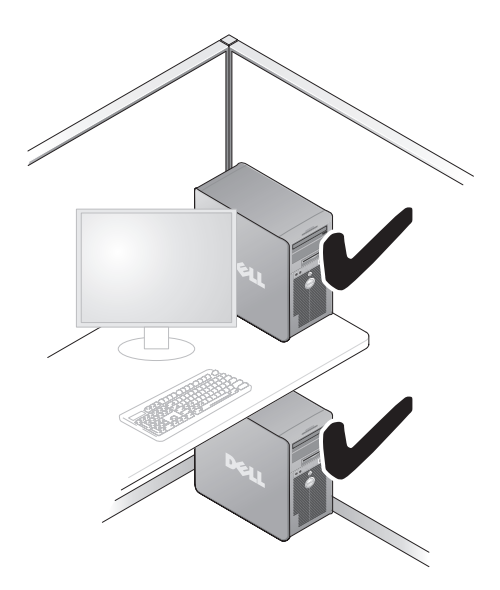

 通気を妨げるエンクロージャにはコンピュータを設置しないでくだ さい。通気が妨げられると、コンピュータのパフォーマンスが影 響を受けたり、場合によってはオーバーヒートの原因にもなり ます。

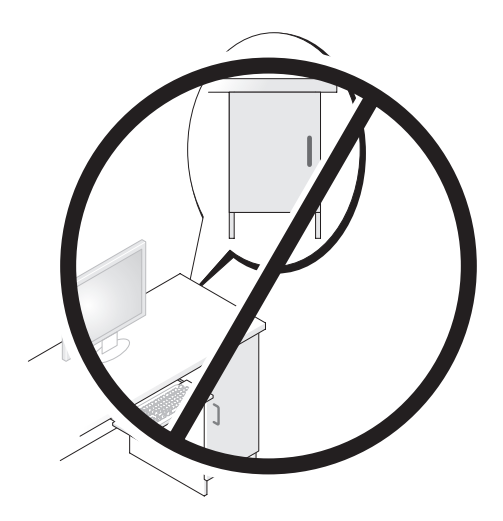

28 Ⅰ コンピュータのセットアップと使い方

## <span id="page-28-0"></span>プリンタのセットアップ

■ 注意: プリンタをコンピュータに接続する前に、OS のセットアップを完 了してください。

次の手順を含むセットアップについての情報は、プリンタに付属のマニュ アルを参照してください。

- 最新ドライバの入手方法とインストールの仕方
- プリンタとコンピュータの接続方法 •
- 給紙の仕方と、トナーまたはインクカートリッジの取り付け方

テクニカルサポートが必要な場合、プリンタのオーナーズマニュアルを参 照するか、プリンタの製造元にお問い合わせください。

#### <span id="page-28-1"></span>プリンタケーブル

プリンタは、USB ケーブルまたはパラレルケーブルのどちらかを使用し てコンピュータに接続します。プリンタにはプリンタケーブルが付属され ていない場合があります。ケーブルを別に購入する際は、プリンタとコン ピュータに対応していることを確認してください。コンピュータと一緒に プリンタケーブルを購入された場合、ケーブルはコンピュータの箱に同梱 されていることがあります。

#### <span id="page-28-2"></span>USB プリンタの接続

- メモ: USB デバイスは、コンピュータに電源が入っている状態でも、 接続することができます。
	- 1 OS をまだセットアップしていない場合は、セットアップを完了し ます。
	- 2 USB プリンタケーブルをコンピュータとプリンタの USB コネクタに 取り付けます。USB コネクタは決まった方向にだけ差し込めるよう になっています。

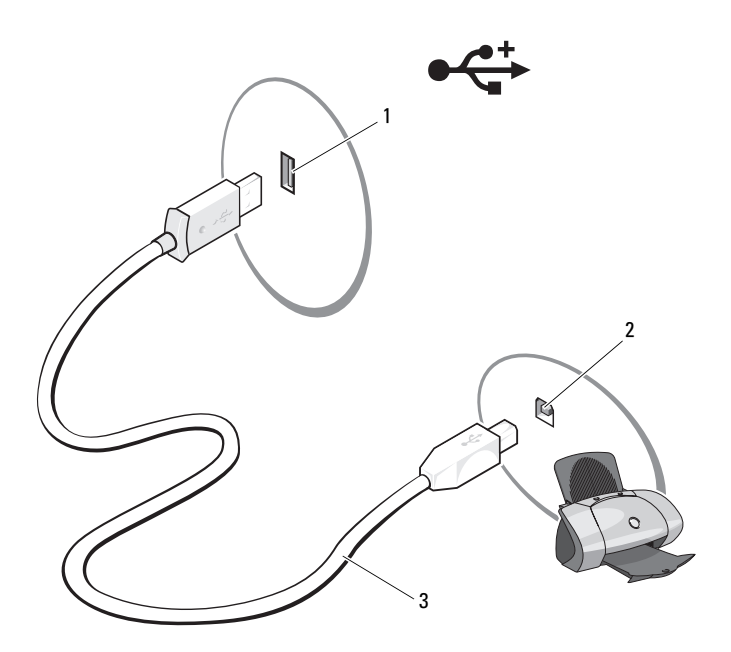

- 1 コンピュータの USB 2 プリンタの USB コ 2 3 USB プリンタ コネクタ ネクタ ケーブル
- 3 プリンタの電源を入れてから、コンピュータの電源を入れます。

4 次に示すように、コンピュータの OS によっては、プリンタドライバ のインストールにプリンタウィザードが利用できる場合があります。 お使いのコンピュータで Microsoft® Windows® XP を実行していて、 新しいハードウェアの追加ウィザード ウィンドウが表示されたら、 キャンセル をクリックします。

お使いのコンピュータで Windows Vista® を使用している場合は、 Windows Vista のスタートボタン タ をクリックし、ネットワーク → プリンタの追加 の順にクリックして、プリンタの追加ウィザード を開始します。

- 5 必要に応じて、プリンタドライバをインストールします。102 [ペー](#page-101-1) [ジの「ドライバおよびユーティリティの再インストール」お](#page-101-1)よびプ リンタに付属のマニュアルを参照してください。
- 30 Ⅰ コンピュータのセットアップと使い方

## <span id="page-30-0"></span>CD および DVD の再生方法

- 注意: CD または DVD のトレイを開閉する場合は、トレイの上から力を掛 けないでください。ドライブを使用しないときは、トレイは閉じておいて ください。
- 注意:CD または DVD を再生しているときに、コンピュータを動かさない でください。
	- 1 ドライブの前面にある取り出しボタンを押します。
	- 2 ラベルのある面を外側にして、ディスクをトレイに置きます。

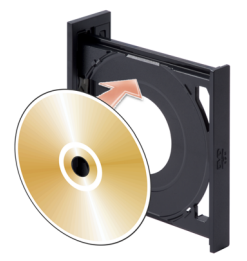

- 3 CD または DVD の下側がトレイ下側の突起内に収まっていることを 確認します。
- 4 トレイを軽く押し込みます。

データを保存するために CD をフォーマットしたり、音楽 CD を作成し たり、CD をコピーしたりするには、コンピュータに付属の CD ソフト ウェアを参照してください。

- ■■ メモ:CDをコピーする際は、著作権法に基づいていることを確認してく ださい。
- CD プレーヤーは次のボタンを使用して操作します。

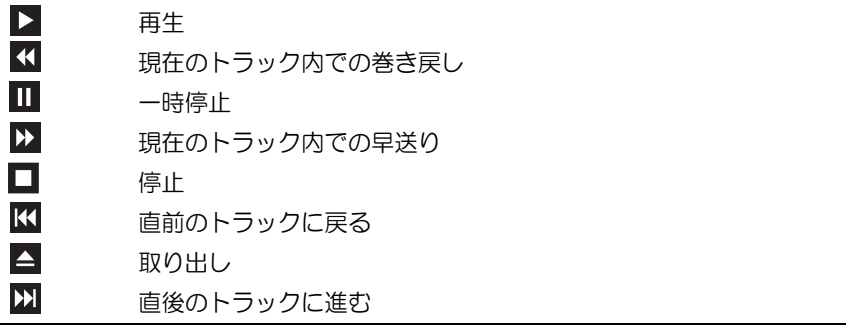

DVD プレーヤーは次のようなボタンを使用して操作します。

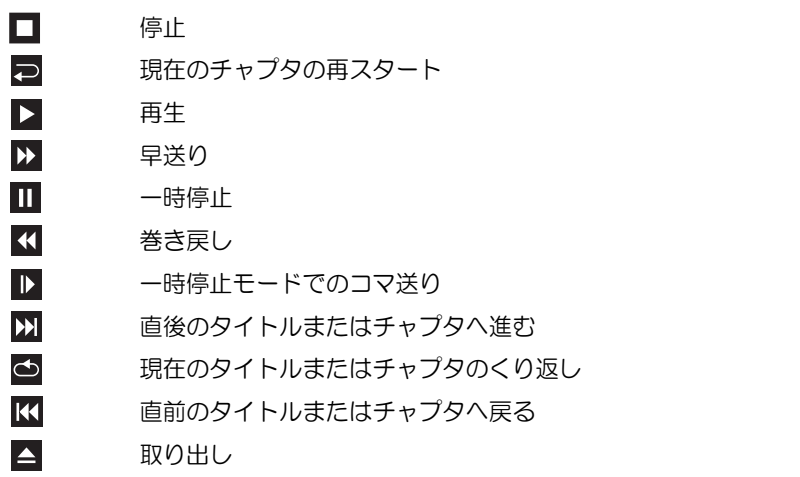

CD や DVD の再生の詳細に関しては、CD や DVD プレーヤーの ヘルプ を クリックします(ヘルプがある場合)。

#### <span id="page-31-0"></span>ボリュームの調整

**シスモ:**スピーカーが無音(ミュート)に設定されている場合は、CD また は DVD の音声を聞くことができません。

Microsoft® Windows® XP の場合

- 1 スタート をクリックし、コントロールパネル→サウンドの順にポイ ントし、オーディオデバイス をクリックします。
- 2 音量 タブの下で、デバイスの音量のスライダをクリックしてドラッ グし、音量を調節します。

Windows Vista® の場合

- 1 Windows Vista のスタートボタン + をクリックし、コントロール パネル → ハードウェアとサウンド → サウンド の順にポイントし、 システム音量の調整 をクリックします。
- 2 音量ミキサ ウィンドウで、スピーカー 列にある音量つまみをクリッ クし、ドラッグしながら上下に動かして音量を調整します。
- 32 | コンピュータのセットアップと使い方

#### <span id="page-32-0"></span>オーディオコネクタを 5.1 チャネル用に設定する方法

**■ メモ:**以下の説明は Inspiron 530sb/530sd にのみ適用されます。 Windows XP の場合

- 1 スタート をクリックし、コントロールパネル → サウンド → オーディ  $\vec{J}$ デバイス  $\rightarrow$  音量 の順にクリックします。
- 2 スピーカーの設定 の下で、詳細設定 をクリックします。
- 3 スピーカーの設定 の下で サラウンドサウンド **5.1** のセットアップ を選択します。

Windows Vista の場合

- 1 スタート をクリックし、コントロールパネル → ハードウェアと サウンド → サウンド の順にポイントします。
- 2 再生 タブの下で、スピーカー **/** ヘッドフォン を選択します。設定 をクリックし、**5.1** サラウンド を選択します。次へ をクリックし ます。
- 3 スピーカーの設定 の下で、オプションスピーカー の各チェックボッ クスを選択して、設定をカスタマイズします。 次へ をクリックし ます。
- 4 フルレンジスピーカー のチェックボックスを選択します。 次へ → 完了 をクリックします。

#### <span id="page-32-1"></span>画像の調整

現在設定している解像度と色数はメモリの使用量が多すぎて DVD を再生 できません、というエラーメッセージが表示される場合は、画面のプロパ ティで画像設定を調節します。

Windows XP の場合

- 1 スタート → コントロールパネル → デスクトップの表示とテーマ を クリックします。
- 2 作業を選びます で、画面解像度を変更する をクリックします。
- 3 画面の解像度で、バーをクリックし、ドラッグして解像度の設定を下 げます。
- **4 画面の色** のドロップダウンメニューで、**中(16 ビット)**をクリッ クし、**OK** をクリックします。

Windows Vista の場合

- 1 スタート 1 をクリックし、コントロールパネル をクリックして、 デスクトップのカスタマイズ をクリックします。
- 2 個人設定で、画面の解像度の調整をクリックします。 画面のプロパティ ウィンドウが表示されます。
- 3 解像度 **:** で、バーをクリックし、ドラッグして解像度の設定を下げ ます。
- 4 **色:**のドロップダウンメニューで、**中(16 ビット)**をクリックし ます.
- 5 **OK** をクリックします。

## <span id="page-33-0"></span>CD および DVD のコピー

■ メモ:CD または DVD を作成する際は、著作権法に基づいていることを確 認してください。

本項は、CD-RW、DVD+/-RW、または CD-RW/DVD(コンボ)ドライブ を備えたコンピュータにだけ適用されます。

■ メモ:デルにより提供される CD または DVD ドライブのタイプは国により 異なることがあります。

以下の説明では CD や DVD の完全なコピーを作成する方法を示していま す。コンピュータに格納されたオーディオファイルから音楽 CD を作成し たり、重要なデータをバックアップしたりなど、別の目的で Sonic DigitalMedia を使用することもできます。ヘルプを参照するには、Sonic DigitalMedia を開き、ウィンドウの右上にある疑問符(?)のアイコンを クリックします。

#### <span id="page-34-0"></span>CD または DVD のコピー方法

■ メモ:CD-RW/DVD コンボドライブでは DVD メディアへの書き込みはでき ません。CD-RW/DVD コンボドライブを使用していて、書き込みの際に問 題が発生した場合は、www.sonicjapan.co.jp/support の Sonic サポートウェブ サイトで利用可能なソフトウェアパッチを確認してください。

Dell™ コンピュータに取り付けられている DVD 書き込み可能ドライブ では、DVD+/-R、DVD+/-RW、および DVD+R DL(二層)メディアへの書 き込みと読み取りが可能ですが、DVD-RAM または DVD-R DL メディアへ の書き込みはできず、読み取りもできない場合があります。

■ メモ:市販の DVD のほとんどは著作権が保護されているため、Sonic DigitalMedia を使用してコピーすることはできません。

- 1 スタート → すべてのプログラム → **Sonic** → **DigitalMedia Projects** → コピー → ディスクコピー の順にクリックします。
- 2 CD または DVD のコピーは次の手順で行います。 •
	- CD または DVD ドライブが 1 台の場合は、設定が正しいことを確 認して、**ディスクコピー** ボタンをクリックします。ソースの CD や DVD が読み取られ、データがコンピュータのハードドライブ にある一時フォルダにコピーされます。 プロンプトが表示されたら、空の CD または DVD をドライブに セットして、**OK** をクリックします。
	- CD または DVD ドライブが 2 台ある場合は、ソースの CD や DVD をセットしたドライブを選択して、ディスクコピー ボタン をクリックします。ソースの CD や DVD のデータが空の CD や DVD にコピーされます。

ソース CD または DVD のコピーが終了すると、作成された CD また は DVD は自動的に取り出されます。

#### <span id="page-35-0"></span>空の CD および DVD の使い方

CD-RW ドライブでの書き込みは CD 記録メディア(高速 CD-RW を含む) に限られますが、DVD 書き込み可能ドライブでは CD と DVD の両方の記 録メディアに書き込みができます。

音楽や永久保存データファイルを記録するには、空の CD-R を使用してく ださい。作成した CD-R には再度書き込むことができません(詳細につい ては、Sonic のマニュアルを参照してください)。CD に書き込んだり、 CD のデータの消去、上書き、更新を行う場合は、空の CD-RW を使用し てください。

空の DVD+/-R を使用すると、大量の情報を永久保存することができます。 ディスク作成プロセスの最終段階でディスクを「ファイナライズ」または 「クローズ」した場合は、作成した DVD+/-R ディスクに再度書き込むこと ができません。ディスクにある情報を後で消去、上書き、または更新する 場合は、空の DVD+/-RW を使用してください。

CD 書き込み可能ドライブ

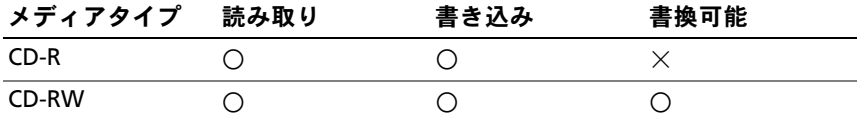

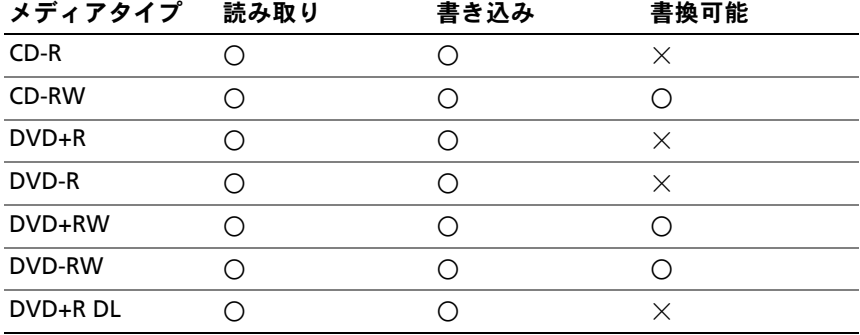

DVD 書き込み可能ドライブ
#### 役に立つヒント •

- Microsoft® Windows® エクスプローラでファイルを CD-R や CD-RW にドラッグアンドドロップする場合は、まず Sonic DigitalMedia を起動して DigitalMedia プロジェクトを開いてくだ さい。
- コピーした音楽 CD を一般的なステレオで再生させるには、CD-R を 使用します。CD-RW は、ほとんどの家庭用ステレオおよびカーステ レオでは再生できません。
- Sonic DigitalMedia では、オーディオ DVD を作成することはできま せん。
- 音楽用 MP3 ファイルは、MP3 プレーヤーでのみ、または MP3 ソフ トウェアがインストールされたコンピュータでのみ再生できます。
- 市販されているホームシアターシステム用の DVD プレイヤーは、 すべての DVD フォーマットをサポートするとは限りません。お使い の DVD プレーヤーでサポートされているフォーマットのリストにつ いては、DVD プレーヤーに付属のマニュアルを参照するか、または 製造元にお問い合わせください。
- 空の CD-R または CD-RW を最大容量までコピーしないでください。 たとえば、650 MB のファイルを 650 MB の空の CD にコピーしない でください。CD-RW ドライブは、記録の最終段階で 1 ~ 2 MB の空 きスペースを必要とします。
- CD への記録について操作に慣れるまで練習するには、空の CD-RW を使用してください。CD-RW なら、失敗しても CD-RW のデータを 消去してやりなおすことができます。また、空の CD-R に音楽ファイ ルプロジェクトを永久記録する前にプロジェクトをテストする場合 にも、空の CD-RW を使用してください。
- 追加情報については、Sonic ウェブサイト **www.sonicjapan.co.jp** を参照してください。

# メディアカードリーダーの使用 (オプション)

メディアカードリーダーを使用して、データを直接コンピュータに転送し ます。

メディアカードリーダーは、以下のメモリタイプをサポートしています。

- xD ピクチャカード
- スマートメディア(SMC)
- CompactFlash タイプ I/II (CF I/II)
- マイクロドライブカード
- SD カード
- マルチメディアカード(MMC)<br>-
- メモリスティック(MS/MS Pro)

メディアカードリーダーの取り付けについては、164 [ページの「メディア](#page-163-0) [カードリーダーの取り付け」を](#page-163-0) 参照してください。

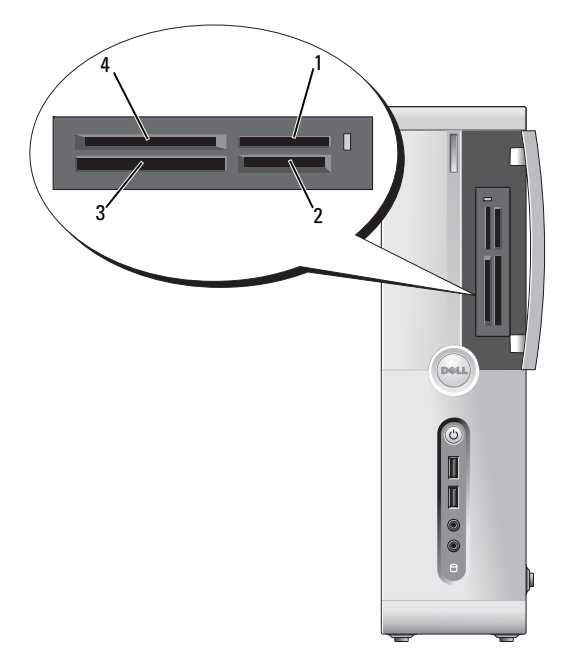

- 3 CompactFlash タイプ I/II (CF I/II) およびマイクロドライブカード
- 1 メモリスティック(MS/MS Pro) 2 SD カード / マルチメディアカー ド(MMC)
	- 4 xD ピクチャカードおよびスマー トメディア(SMC)
- メディアカードリーダーを使用するには次の手順を実行します。
	- 1 メディアまたはカードをチェックして、適切な挿入の方向を確認し ます。
	- 2 メディアまたはカードを該当するスロットに差し込み、コネクタに 完全に装着します。

メディアまたはカードがきちんと入らない場合は、無理に押し込ま ないでください。カードの向きが合っているかを確認して再度試し てみてください。

## 2 台のモニターの接続

#### 警告:『製品情報ガイド』の安全にお使いいただくための注意に従い、 本項の手順を開始してください。

デュアルモニターをサポートするグラフィックカードをご購入された場 合は、以下の手順に従ってモニターの接続と設定を行います。この手順 では、2 台のモニターを(それぞれ VGA コネクタを使用して)接続する 方法、1 台は VGA コネクタでもう 1 台は DVI コネクタで接続する方法、 または TV を接続する方法を説明します。

■ 注意: VGA コネクタを備えたモニターを2台接続する場合は、ケーブルの 接続にオプションの DVI アダプタが必要です。フラットパネルモニターを 2 台接続する場合は、そのうちの少なくとも 1 台が VGA コネクタを備えてい る必要があります。TV を接続する場合は、その TV の他にモニター(VGA ま たは DVI)を 1 台だけ接続できます。

#### VGA コネクタを使用して 2 台のモニターを接続する方法

- 1 113 ページの「作業[を開始する前に」の](#page-112-0)手順に従って作業してくだ さい。
	- ■■ メモ:アドオングラフィックカードが取り付けられている場合、 内蔵ビデオカードは無効になります。内蔵ビデオカードのポートは、 無効時にはキャップされています。キャップを外してモニターを接 続しないでください。モニターが機能しなくなります。
- 2 1 台のモニターを、コンピュータ背面の VGA コネクタ(青色)に接 続します。
- 3 もう 1 台のモニターをオプションの DVI アダプタに接続し、その DVI アダプタをコンピュータ背面の DVI コネクタ (白色) に接続し ます。

#### 40 | コンピュータのセットアップと使い方

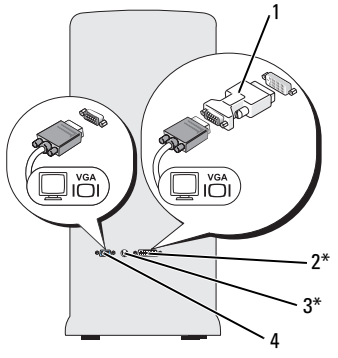

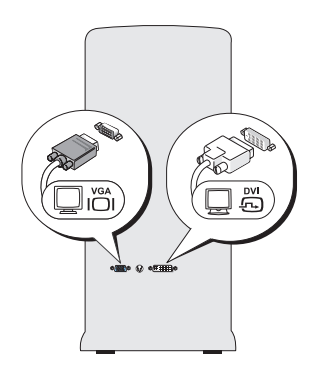

\* 機種によってはない場合があります。

- 1 オプションの DVI アダプタ 2 DVI コネクタ (白色)
- 3 TV 出力コネクタ インスペイン 4 VGA コネクタ (青色)

### 1 台のモニターを VGA コネクタで、もう 1 台を DVI コネクタで接 続する

- 1 113 ページの「作業[を開始する前に」の](#page-112-0)手順に従って作業してくだ さい。
- 2 モニターの VGA コネクタをコンピュータ背面の VGA コネクタ (青) に接続します。
- 3 もう 1 台のモニターの DVI コネクタをコンピュータ背面の DVI コネ クタ(白色)に接続します。

#### TV の接続

- メモ:TV をコンピュータへ接続するには、S ビデオケーブルを購入する 必要があります。S ビデオケーブルは、ほとんどの電気店で入手できま す。お使いのコンピュータには付属していません。
	- 1 113 ページの「作業[を開始する前に」の](#page-112-0)手順に従って作業してくだ さい。
	- 2 S ビデオケーブルの一方の端を、コンピュータの背面にあるオプショ ンの TV 出力コネクタに接続します。
	- 3 S ビデオケーブルのもう一方の端を、TV の S ビデオ入力コネクタに 接続します。
	- 4 VGA または DVI モニターを接続します。

## ディスプレイ設定の変更

- 1 モニターまたは TV を接続したら、コンピュータの電源を入れます。 Microsoft<sup>®</sup> Windows<sup>®</sup> のデスクトップがプライマリモニターに表示 されます。
- 2 ディスプレイ設定で拡張デスクトップモードを有効にします。 •
	- クローンモードでは、両方のモニターに同じ画像が表示され ます.
	- 拡張デスクトップモードでは、オブジェクトを 1 つの画面から 別の画面にドラッグすることができ、表示可能なワークスペース の量を倍増させることができます。

お使いのグラフィックスカードに合わせた画面設定の変更については、 ヘルプとサポートセンターでユーザーズガイドを参照してください (スタート 、ヘルプとサポート、ユーザーズガイドおよびシステムガ イド、デバイスガイドの順にクリックし、グラフィックスカードのガイド をクリックします)。

## 電力の管理

## Microsoft® Windows® XP の電力管理オプション

Microsoft<sup>®</sup> Windows<sup>®</sup> XP の雷力管理機能を使うと、雷源の入っている コンピュータで操作していないときにコンピュータが消費する電力を節約 することができます。モニターやハードドライブへの電力だけを節約し たり、スタンバイモードや休止状態モードを使ってコンピュータ全体の電 力を節約することもできます。省電力モードから復帰すると、コンピュー タはそのモードに入る前の動作状態に戻ります。

■ メモ: Windows XP Professional には、Windows XP Home Edition では利用で きないセキュリティおよびネットワーキング機能が含まれています。 Windows XP Professional が動作しているコンピュータがネットワークに接 続されている場合は、セキュリティおよびネットワーキングに関する特定 のウィンドウでは、表示される項目が異なります。

■ メモ:スタンバイモードおよび休止モードを有効にする手順は、0Sに よって異なる場合があります。

#### スタンバイモード

スタンバイモードでは、あらかじめ設定した一定の時間(タイムアウト) が経過すると、節電のためにディスプレイとハードドライブの電源が切れ ます。スタンバイモードから復帰すると、コンピュータはスタンバイモー ドに入る前と同じ動作状態に戻ります。

- 注意:スタンバイモードのときにコンピュータの電源が切れると、デー タが失われるおそれがあります。
- 注意:お使いのコンピュータのグラフィックスカードは、PCI Express x16 スロットに取り付けられています。このスロットにカードが取り付けられ ている場合、s3 サスペンドに対応していない周辺機器を追加すると、コン ピュータはスタンバイモードになりません。

あらかじめ設定した一定の時間コンピュータを操作しないと自動的にスタ ンバイモードが起動するよう設定するには、次の手順を実行します。

- 1 スタート ボタンをクリックし、コントロールパネル をクリックし ます。
- 2 電源設定 タブと 詳細設定 タブ でスタンバイ設定を定義します。

コンピュータを操作しない一定時間の経過を待たずに、ただちにスタンバ イモードを有効にするには、スタート ボタンをクリックし、終了オプ ション をクリックして、スタンバイ をクリックします。

スタンバイモードを終了するには、キーボードのキーを押すか、マウスを 動かします。

#### 休止状態モード

休止状態モードでは、システム情報をハードドライブの予約領域にコピ ーしてから、コンピュータの電源を切ることによって電力を節約します。 コンピュータが休止状態モードから通常の動作状態に戻ると、デスクトッ プは休止状態モードに入る前と同じ状態に戻ります。

休止状態モードを起動するには、次の手順を実行します。

- 1 スタート ボタンをクリックし、コントロールパネル をクリックし ます。
- 2 電源設定 タブ、詳細設定 タブ、および 休止状態 タブで休止状態の 設定を行います。

休止状態モードから通常の動作状態に戻るには、電源ボタンを押します。 コンピュータが通常の動作状態に戻るのに、若干時間がかかることがあり ます。休止状態モードではキーボードやマウスは機能しないため、キー ボードのキーを押したりマウスを動かしたりしても、コンピュータは休止 状態モードから復帰しません。

休止状態モードでは、ハードドライブにコンピュータのメモリの内容を格 納するための十分な空きディスク容量を確保する必要があります。お使い のコンピュータには、出荷前に適切な大きさの休止状態モードファイルが 作成されています。コンピュータのハードディスクドライブが破損した 場合、Windows XP では休止状態ファイルを自動的に再作成します。

#### 電源オプションのプロパティ

電源オプションのプロパティ ウィンドウで、スタンバイモード設定や休 止状態モード設定などの電源設定を指定します。電源オプションのプロパ ティ ウィンドウを表示するには、次の手順を実行します。

- 1 スタート ボタンをクリックし、コントロールパネル をクリックし ます。
- 2 電源設定 タブ、詳細設定 タブ、および 休止状態 タブで電源設定を 指定します。

#### 電源設定タブ

各標準の電源設定のことを、スキームと呼びます。コンピュータにインス トールされた標準の Windows スキームのいずれかを選択する場合は、 電源設定 ドロップダウンメニューからスキームを選択します。選択した スキーム名の下のフィールドにその設定の内容が表示されます。各スキー ムには、スタンバイモードや休止状態モードを開始したり、モニターや ハードドライブの電源を切るためのさまざまな設定があります。

■ 注意:ハードドライブがモニターより先にタイムアウトするように設定 すると、コンピュータがフリーズしたような状態になります。通常の動作 状態に戻すには、キーボードの任意のキーを押すか、マウスをクリックし ます。この問題を回避するには、モニターが常にハードドライブより先に タイムアウトになるよう設定します。

#### 44 | コンピュータのセットアップと使い方

**電源設定** ドロップダウンメニューには以下のスキームが表示されます。

- •• 常にオン (デフォルト) — 雷力を節約しないでコンピュータを使用 する場合。
- 自宅または会社のデスク 自宅または会社のコンピュータとしてコ ンピュータを使用し、最小限の省電力設定を必要とする場合。
- 最小の電源管理 最小限の省電力でコンピュータをお使いになりた い場合。
- バッテリの最大利用 ノートブックパソコンを長時間バッテリーで お使いになる場合。

スキームのデフォルト設定を変更する場合は、モニタの電源を切る、ハー ドディスクの電源を切る、システムスタンバイ、または システム休止状 態 フィールドのドロップダウンメニューをクリックして、表示されるリ ストからタイムアウト時間を選択します。スキームフィールドのタイムア ウトを変更すると、そのスキームのデフォルト設定が変更されます。 名前 を付けて保存 をクリックし、変更した設定に新しい名前を入力しない 限り、変更後の設定は変わりません。

#### 詳細設定 タブ

詳細設定 タブでは次のことができます。

- • すばやくアクセスできるように、電源オプションアイコン を Windows のタスクバーに配置する。
- コンピュータがスタンバイモードまたは休止状態モードから復帰す る前に、Windows のパスワードの入力を求めるように設定する。
- スタンバイモードまたは休止状態モードの起動、あるいはコン ピュータの電源を切るよう、電源ボタンを設定する。

これらの機能を設定するには、対応するドロップダウンメニューでオプ ションをクリックし、**OK** をクリックします。

休止状態タブ

休止状態 タブでは、休止状態モードを有効にすることができます。電源 設定 タブで指定した休止状態設定を使用する場合は、休止状態 タブの 休止状態を有効にする チェックボックスをオンにします。

電力管理オプションの詳細については、次の手順を実行します。

- 1 スタート ボタンをクリックし、ヘルプとサポート をクリックし ます。
- 2 ヘルプとサポート ウィンドウで パフォーマンスと保守 をクリックし ます。
- 3 パフォーマンスと保守 ウィンドウで、コンピュータの電力を節約す る をクリックします。

## Windows Vista®の雷力管理オプション

Windows Vista® の電力管理機能は、コンピュータの電源が入っていてそ のコンピュータを使用していない場合に、コンピュータの消費電力を減 らすように設計されています。モニターやハードドライブへの電力だけを 節約することができます。また、Windows Vista では、デフォルトの 「オフ」状態をスタンバイモードに設定したり、休止状態モードを使って 節電をさらに徹底することも可能です。

コンピュータが省電力モード(スタンバイまたは休止状態)から通常の動 作状態に戻ると、Windows デスクトップは省電力モードに入る前と同じ 状態に戻ります。

Windows Vista には、デフォルトの省電力モードが主に 3 種類あります。

- バランス
- 省電力
- 高パフォーマンス

デルでは、第 4 の **Dell-Recommended**(デル推奨)モードを追加しま した。このモードを選択すると、電力の管理が大多数のユーザーにとって 最も一般的な設定になります。これが現在使用されている電源プラン です。

### スタンバイモード

スタンバイモードは、Windows Vista のデフォルトの「オフ」状態です。 スタンバイモードは、タイムアウトになるとディスプレイとハードドライ ブの電源を切ることによって電力を節約します。スタンバイモードから終 了すると、コンピュータはスタンバイモードに入る前と同じ動作状態に戻 ります。

あらかじめ設定した一定の時間コンピュータを操作しないと自動的にスタ ンバイモードが起動するよう設定するには、次の手順を実行します。

- 1 スタート をクリックし、コントロールパネル をクリックし ます。
- 2 作業する分野を選びます にある システムとメンテナンス をクリック します。
- 3 システムとメンテナンス で、電源オプション をクリックします。

次のダイアログボックスに 3 種類の電源プランが表示されます。1 番上の オプションが **Dell Recommended**(デル推奨)で、これが現在使用さ れている電源プランです。

3 種類の電源プランの下に、**show additional plans**(その他のプラン を表示する)という矢印があります。多数の電源プランが用意されている 場合がありますが、一度に表示されるのは 3 種類だけで、一番上が現在 使用されているプランです。

コンピュータを操作しない一定時間の経過を待たずに、ただちにスタンバ イモードを有効にするには、スタート をクリックし、**off**(オフ)ボ タンアイコンをクリックします。これで、スタンバイ がデフォルトのオ フ状態に設定されます。

スタンバイモードを終了するには、キーボードのキーを押すか、マウスを 動かします。

■ 注意:スタンバイモードのときにコンピュータの電源が切れると、デー タが失われるおそれがあります。Windows Vista には、ハイブリッドスリー プ モードと呼ばれる新しい機能が備わっています。このモードに設定す ると、データが自動的にファイルに保存された後でシステムがスタンバイ モードに切り替わります。電源が切れても、データはハードドライブ上に 保持され、スタンバイモードに切り替わる直前の状態に戻ります。詳細に ついては、ヘルプとサポート を開き、ハイブリッドスリープ を検索して ください。ハイブリッドスリープ に設定しておくと、システムがスタン バイモードに切り替わった場合に素早く復帰できるだけでなく、データを ハードドライブに格納することで安全に保つことができます。

### 休止状態モード

休止状態モードでは、システム情報をハードディスクドライブの予約 領域にコピーしてから、コンピュータの電源を切ることによって電力を節 約します。コンピュータが休止状態モードから通常の動作状態に戻ると、 デスクトップは休止状態モードに入る前と同じ状態に戻ります。 Windows Vista では、ハイブリッドスリープが有効の場合は 休止状態 モードがオプションに表示されなくなる場合があります。詳細につい ては、ヘルプとサポート を参照し、休止状態 を検索してください。 休止状態モードを直ちに起動するには(利用可能な場合)、次の手順を実 行します。

- 1 スタート をクリックし、矢印 をクリックします。
- 2 リストから 休止状態 を選択します。

休止状態モードから通常の動作状態に戻るには、電源ボタンを押します。 コンピュータが通常の動作状態に戻るのに、若干時間がかかることがあり ます。キーボードのキーを押したり、マウスを動かしたりしても、休止状 態モードから復帰しません。これは、コンピュータが休止状態モードに 入っている場合は、キーボードやマウスが機能しないためです。

休止状態モードでは、ハードドライブにコンピュータのメモリの内容を格 納するための十分な空きディスク容量を確保する必要があります。お使い のコンピュータには、出荷前に適切な大きさの休止状態モードファイルが 作成されています。コンピュータのハードドライブが破損した場合、 Windows Vista では休止状態ファイルを自動的に再作成します。

### 電源プランのプロパティ

スタンバイモード、ディスプレイモード、休止状態モード(利用可能な 場合)の各設定、およびその他の電源の設定は、電源プランのプロパティ ウィンドウで行います。電源プランのプロパティウィンドウにアクセスす るには、次の手順を実行します。

- 1 スタート + をクリックし、コントロールパネル をクリックします。
- 2 作業する分野を選びます にある システムとメンテナンス をクリック します。
- 3 システムとメンテナンス で、電源オプション をクリックします。
- 48 | コンピュータのセットアップと使い方
- 4 電源プランの選択 のメインウィンドウが表示されます。
- 5 **Select A Power Plan**(電源プランの選択)ウィンドウで電源の設定 を変更することができます。

電源プランのデフォルト設定を変更するには、次の手順を実行します。

- 1 スタート のをクリックし、コントロールパネル をクリックします。
- 2 作業する分野を選びます にある システムとメンテナンス をクリック します。
- 3 システムとメンテナンス で、電源オプション をクリックします。

電源オプション ダイアログボックスの左側には、多数のオプションが用 意されています。

各電源プランのすぐ下にある プラン設定の変更 をクリックすると、以下 の設定を変更できます。 •

- 復帰時にパスワードを要求する。
- 電源ボタンを押すと実行される動作を選択する。 •
- 電源プランを作成する(ここで、希望の設定を選択したり、独自の 電源プランを設定したりできます)。
- ディスプレイの電源を切るタイミングを選択する。 •
- コンピュータがスリープ状態に入るタイミングを変更する。

#### 詳細設定 タブ

詳細設定タブを使用すると、上記の基本設定以外にさまざまな異なる設定 が可能です。設定の内容がよくわからない場合は、設定をデフォルトのま まにしておいてください。詳細設定にアクセスするには、次の手順を実行 します。

- 1 変更する **電源プラン** を選択します。
- 2 プランの名前のすぐ下にある プラン設定の変更 をクリックします。
- 3. 詳細な電源設定の変更 をクリックします。

警告:電源オプション、詳細設定のダイアログボックスには、さまざま な設定が用意されています。設定を変更する際には十分に注意してくだ さい。

詳細設定の内容について調べるには、スタート (2) をクリックし、ヘル プとサポート をクリックしてください。

# SpeedStep™ テクノロジを有効にする

SpeedStep テクノロジは、実行中のタスクに応じて動作周波数や電圧を 動的に調整することで、プロセッサのパフォーマンスを自動的に制御し ます。最大限のパフォーマンスを必要としないアプリケーションを使用す る場合に、電力を大幅に節約できます。パフォーマンスは制御できるよう に設計されており、必要時にはプロセッサのパフォーマンスを最大にする ことができ、可能な場合は自動的に節電されます。

Windows Vista では、**Dell Recommended**(デル推奨)、バランス、 および 省電力 電源プランの場合に、Intel Speedstep テクノロジを自動的 に設定します。この機能は、高パフォーマンス 電源プランでは無効とな ります。

## RAID 構成について

<mark>グ メモ:Inspiron 530sb/530sd</mark> では RAID はサポートされていません。

本項では、コンピュータの購入時に選ばれた可能性のある RAID 構成の概 要を説明します。お使いのコンピュータは RAID レベル 1 をサポートして います。デジタル写真やオーディオのように、データの保全性が要求され る用途には、RAID レベル 1 構成をお勧めします。

このコンピュータの Intel RAID コントローラで作成できる RAID ボリュー ムは、物理ドライブ 2 台の構成に限られます。3 台目のドライブがある 場合、RAID 1 構成におけるスペアドライブとしては使用できますが、 Intel の RAID 構成プログラムを使用して RAID ボリュームの一部とするこ とはできません(57 ページの「スペアハ[ードドライブの作成」](#page-56-0)を参照)。 ただし、ドライブが 4 台ある場合は、ドライブの各ペアを RAID レベル 1 のボリュームとして設定することができます。容量が大きいドライブに 未割り当ての(使用できない)領域ができないように、これらのドライブ を同じ容量にする必要があります。

#### RAID レベル 1 構成

RAID レベル 1 では、「ミラーリング」と呼ばれる、データの冗長性を持 たせたストレージ技術を使用します。プライマリドライブにデータが書 き込まれると、そのデータは他のドライブ上に複製(ミラーリング)され ます。RAID レベル 1 ではデータの冗長性の利点を重視しているため、 高速データアクセスの方が犠牲になります。

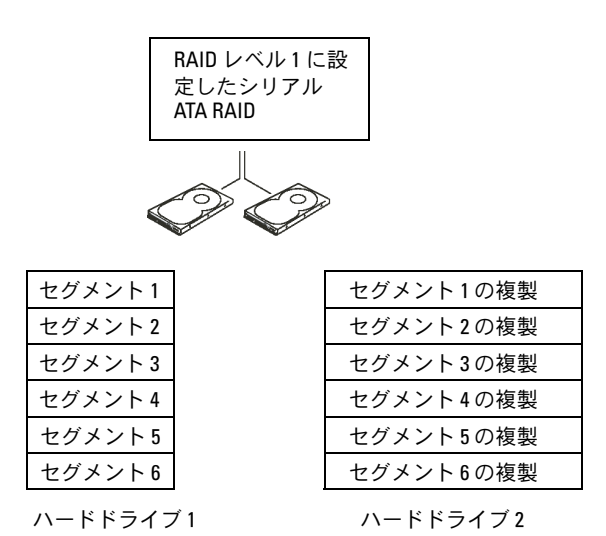

いずれかのドライブに障害が発生した場合、それ以降の読み書き操作は、 正常に動作しているドライブに対して行われます。その正常なドライブの データを使用して、交換用ドライブをリビルドできます。また、データが 両方のドライブに複製されるため、2 台の 120 GB RAID レベル 1 ドライブ でデータの保存に使用できる合計容量は、最大 120 GB となります。

■ メモ:RAID レベル1 構成では、構成内で最も小さいドライブの容量が、 その構成全体の容量となります。

#### ハードドライブを RAID に設定する方法

コンピュータの購入時に RAID 構成を選択しなかった場合でも、後でお使 いのコンピュータを RAID 構成にすることができます。RAID 構成をセッ トアップするには、お使いのコンピュータに少なくとも 2 台のハードド ライブが取り付けられている必要があります。ハードドライブの取り付け 手順については、150 ページの「ハ[ードドライブ」](#page-149-0)を参照してください。 RAID ハードドライブボリュームを構成するには 2 つの方法があります。 1 つは Intel® Option ROM ユーティリティを使用する方法で、ハードド ライブに OS をインストールする前に実行します。もう 1 つは、Intel Matrix Storage Manager または Intel Storage Utility を使用する方法で、 OS と Intel Storage Utility をインストールした後で実行します。どちらの 方法でも、本書に記載されている RAID 設定手順を開始する前に、お使い のコンピュータを RAID 使用可能モードに設定する必要があります。

#### <span id="page-51-0"></span>コンピュータを RAID 有効モードに設定する方法

- 1 セットアップユーティリティを起動します(200 [ページの「セット](#page-199-0) [アップユーティリティ」](#page-199-0)を参照)。
- 2 左右矢印キーを押して **Integrated Peripherals**(内蔵機器)をハ イライト表示し、<Enter> を押します。
- 3 上下矢印キーを押して **Drive Controller**(ドライブコントローラ) をハイライト表示し、<Enter> を押します。
- 4 上下矢印キーを押して **SATA Mode**(SATA モード)をハイライト表 示し、<Enter> を押してオプションにアクセスします。
- 5 上下矢印キーを押して **RAID** をハイライト表示し、<Enter> を押し て RAID を有効にします。
- 6 <F10> キーを押して設定を保存し、セットアップユーティリティを 終了します。

#### 52 | コンピュータのセットアップと使い方

## Intel® Option ROM ユーティリティによる RAID 設定

■ メモ: Intel Option ROM ユーティリティを使用して RAID を設定する場合は、 任意の容量のドライブを使用できますが、すべてのドライブを同じ容量に するのが理想的です。RAID レベル 1 構成では、使用する 2 台のディスクの うち小さい方の容量が、そのアレイの容量になります。

#### RAID レベル 1 構成の作成

- 1 コンピュータを RAID 有効モードに設定します(52 [ページの「コン](#page-51-0) ピュータを RAID 有効[モードに設定する方法」](#page-51-0)を参照)。
- 2 プロンプトが表示されたら<Ctrl> と <i> を押して、Intel RAID Option ROM を起動します。
- 3 上下矢印キーを押して **Create RAID Volume**(RAID ボリュームの 作成) をハイライト表示し、<Enter> を押します。
- 4 RAID ボリューム名を入力するかデフォルトのままにし、<Enter> を押します。
- 5 上下矢印キーを押して **RAID1(Mirror)**(ミラー)を選択し、 <Enter> を押します。
- 6 使用可能なハードディスクが3台以上ある場合は、上下矢印キーと スペースバーを押して、アレイに含める 2 台のディスクを選択して から、<Enter> を押します。
- 7 ボリュームの容量を選択して、<Enter> を押します。デフォルト値 は、使用可能な最大サイズです。
- 8 <Enter> を押してボリュームを作成します。
- 9 <y> を押して、RAID ボリュームを作成することを確認します。
- 10 Intel Option ROM のメイン画面に正しいボリューム構成が表示され ていることを確認します。
- 11 上下矢印キーを押して **Exit**(終了)を選択し、<Enter> を押します。
- 12 OS をインストールします。

#### RAID ボリュームの削除

- **メモ: この操作を行うと、その RAID ドライブ上のすべてのデータが失わ** れます。
- メモ:RAID ボリュームから起動するようにコンピュータを設定している 場合、Intel RAID Option ROM でその RAID ボリュームを削除すると、コン ピュータが起動しなくなります。
	- 1 Intel RAID Option ROM ユーティリティの起動を求めるプロンプト が表示されたら、<Ctrl><i> を押します。
	- 2 上下矢印キーを押して **Delete RAID Volume**(RAID ボリュームの 削除)をハイライト表示し、<Enter> を押します。
	- 3 上下矢印キーを押して、削除する RAID ボリュームをハイライト表 示し、<Enter> を押します。
	- 4 <y> を押して、RAID ボリュームを削除することを確認します。
	- 5 <Esc> を押して Intel Option ROM ユーティリティを終了します。

## Intel® Matrix Storage Manager による RAID 設定

OS がインストールされたハードドライブがすでに 1 台あり、既存の OS とデータを失うことなく、2 台目のハードドライブを追加して両方のドラ イブを RAID ボリュームとして再構成したい場合は、移行オプションを使 用する必要があります(56 [ページの「](#page-55-0)RAID 1 ボリュームへの移行」また は 56 [ページの「](#page-55-0)RAID 1 ボリュームへの移行」を参照)。次の場合にのみ RAID 1 ボリュームを作成してください。

- 既存のシングルドライブコンピュータに 2 台の新しいドライブを追 加する予定で(OS はそのシングルドライブにインストールされてい る)、2 台の新しいドライブを RAID ボリュームとして構成する。
- 2 台のハードドライブが 1 つのアレイとして構成されたコンピュー タがすでにあり、そのアレイ上に残っているスペースを 2 つ目の RAID ボリュームに指定する。

#### 54 | コンピュータのセットアップと使い方

#### RAID1 ボリュームの作成

- **// メモ:**この操作を行うと、その RAID ドライブ上のすべてのデータが失わ れます。
	- 1 コンピュータを RAID 有効モードに設定します(52 [ページの「コン](#page-51-0) ピュータを RAID 有効[モードに設定する方法」](#page-51-0)を参照)。
	- <sup>2</sup> スタート をクリックし、すべてのプログラム → I**ntel® Matrix Storage Manager**→ **Intel Matrix Storage Console** の順にポイ ントして、Intel® Matrix Storage Manager を起動します。
		- メモ:Actions(操作)メニューオプションが表示されない場合は、 コンピュータがまだ RAID 有効モードに設定されていません(52 [ペー](#page-51-0) ジの「コンピュータを RAID 有効[モードに設定する方法」](#page-51-0)を参照)。
	- 3 **Actions**(操作)メニューから **Create RAID Volume**(RAID ボ リュームの作成)を選択して Create RAID Volume(RAID ボリュー ムの作成)ウィザードを起動します。
	- 4 最初の画面で **Next**(次へ)をクリックします。
	- <sup>5</sup> ボリューム名を確認し、RAID レベルとして **RAID 1** を選択して から、**Next**(次へ)をクリックして続行します。
	- 6 **Select Volume Location**(ボリュームの場所の選択)画面で、 RAID 1 ボリュームの作成に使用する最初のハードドライブをクリッ クし、右矢印をクリックします。**Selected**(選択済み)ウィンドウ に 2 台のドライブが表示されるまで 2 台目のハードドライブをク リックし、**Next**(次へ)をクリックします。
	- 7 **Specify Volume Size**(ボリュームサイズの指定)ウィンドウで適 切な **Volume Size**(ボリュームサイズ)を選択して、**Next**(次へ) をクリックします。
	- 8 **Finish**(完了)をクリックしてボリュームを作成するか、**Back** (戻る)をクリックして変更を加えます。
	- 9 Microsoft Windows の新規 RAID ボリュームでのパーティション作 成手順に従います。

#### RAID ボリュームの削除

- メモ:この手順を実行すると、RAID 1 ボリュームが削除されると同時に、 その RAID 1 ボリュームは 2 つの非 RAID ハードドライブ(パーティション は 1 つ)に分割され、既存のデータファイルがある場合はそれらのファイ ルは元の状態のまま保持されます。ただし、RAID 1 ボリュームを削除する と、ボリューム上のすべてのデータが消去されます。
	- <sup>1</sup> スタート をクリックし、すべてのプログラム →**Intel® Matrix Storage Manager**→**Intel Matrix Storage Console** の順にポイ ントして、Intel® Matrix Storage Manager を起動します。
	- 2 削除する RAID ボリュームの **Volume** (ボリューム) アイコンを右 クリックし、**Delete Volume**(ボリュームの削除)を選択します。
	- **3 Delete RAID Volume Wizard** (RAID ボリュームの削除ウィザー ド)画面で、**Next**(次へ)をクリックします。
	- 4 **Available**(使用可能)ボックスで削除する RAID ボリュームをハイ ライト表示し、右矢印ボタンをクリックして、ハイライト表示され た RAID ボリュームを **Selected**(選択済み)ボックスに移動し、 **Next** (次へ) をクリックします。
	- 5 **Finish** (完了) をクリックしてボリュームを削除します。

#### <span id="page-55-0"></span>RAID 1 ボリュームへの移行

- 1 コンピュータを RAID 有効モードに設定します(52 [ページの「コン](#page-51-0) ピュータを RAID 有効[モードに設定する方法」を](#page-51-0)参照)。
- <sup>2</sup> スタート をクリックし、すべてのプログラム → **Intel® Matrix Storage Manager**→ **Intel Matrix Storage Console** の順にポイ ントして、Intel® Matrix Storage Manager を起動します。
	- メモ: Actions (操作) メニューオプションが表示されない場合は、 コンピュータがまだ RAID 有効モードに設定されていません(52 [ペー](#page-51-0) ジの「コンピュータを RAID 有効[モードに設定する方法」](#page-51-0)を参照)。
- 3 **Actions**(操作)メニューで **Create RAID Volume From Existing Hard Drive**(既存のハードドライブからの RAID ボリュー ムの作成)をクリックして、移行ウィザードを起動します。
- 4 最初の移行ウィザード画面で **Next**(次へ)をクリックします。
- 5 RAID ボリューム名を入力するか、デフォルト値をそのまま使用し ます。
- 6 ドロップダウンボックスから、RAID レベルとして **RAID 1** を選択し ます。
	- メモ: RAID ボリュームトにそのまま残しておきたいデータまたは OS のファイルが既に入っているハードドライブをソースハードドライ ブとして選択します。
- **7 Select Source Hard Drive** (ソースハードドライブの選択) 画面で 移行元のハードドライブをダブルクリックし、**Next**(次へ)をク リックします。
- **8 Select Member Hard Drive** (メンバーハードドライブの選択)画 面で、ハードドライブをダブルクリックして、アレイ内でミラーと して使用するメンバードライブを選択し、**Next**(次へ)をクリック します。
- 9 **Specify Volume Size**(ボリュームサイズの指定)画面で、目的の ボリュームサイズを選択し、**Next**(次へ)をクリックします。
	- メモ:次の手順で、メンバードライブに保存されているすべての データが失われます。
- 10 移行を開始するには **Finish**(完了)をクリックし、内容の修正を行 うには **Back**(戻る)をクリックします。移行プロセス中もコン ピュータは通常どおりに使用できます。

#### <span id="page-56-0"></span>スペアハードドライブの作成

スペアハードドライブは、RAID 1 アレイと共に作成できます。スペア ハードドライブは OS からは認識できませんが、Disk Manager または Intel Option ROM ユーティリティを使うと表示されます。RAID 1 アレイ のメンバーが故障すると、コンピュータは自動的に、故障したメンバーの 代替としてスペアハードドライブを使用し、ミラーアレイをリビルドし ます。

ドライブをスペアハードドライブとしてマークするには、次の手順を実行 します。

- <sup>1</sup> スタート をクリックし、すべてのプログラム →**Intel**® **Matrix Storage Manager**→**Intel Matrix Storage Console** の順にポイ ントして、Intel® Matrix Storage Manager を起動します。
- 2 スペアハードドライブに指定するハードドライブを右クリックし ます。
- **3 Mark as Spare** (スペアに指定) をクリックします。

スペアハードドライブからスペア指定を解除するには、次の手順を実行し ます。

- 1 スペアハードドライブのアイコンを右クリックします。
- **2 Reset Hard Drive to Non-RAID** (ハードドライブを非 RAID にり セットする)をクリックします。

#### 劣化した RAID 1 ボリュームのリビルド

コンピュータにスペアハードドライブがなく、RAID 1 ボリュームの劣化 が報告された場合には、次の手順を実行することで、コンピュータの冗長 ミラーを新しいハードドライブ上に手動でリビルドできます。

- <sup>1</sup> スタート をクリックし、すべてのプログラム →**Intel**® **Matrix Storage Manager**→**Intel Matrix Storage Console** の順にポイ ントして、Intel® Matrix Storage Manager を起動します。
- 2 RAID 1 ボリュームを再構築する先として使用可能なハードドライブ を右クリックし、**Rebuild to this Disk**(このディスクに再構築) をクリックします。
- 3 RAID 1 ボリュームのリビルド中も、コンピュータは使用できます。

# 新しいコンピュータへの情報の転送

あるコンピュータから別のコンピュータへ、たとえば古いコンピュータか ら新しいコンピュータへ、ファイルやその他のデータを転送する場合は、 お使いの OS の「ウィザード」が便利です。手順については、次項の中で お使いのコンピュータで実行されている OS に対応する箇所を参照してく ださい。

## Microsoft® Windows® XP の場合

Microsoft Windows XP には、データを元の(古い)コンピュータから新 しいコンピュータに転送する ファイルと設定の転送ウィザード があり ます。転送できるデータは次のとおりです。 •

- 電子メールメッセージ
- ツールバーの設定
- ウィンドウのサイズ •
- インターネットのブックマーク

ネットワークまたはシリアル接続を介して新しいコンピュータにデータを 転送するか、書き込み可能 CD などのリムーバブルメディアにデータを保 存して新しいコンピュータに転送します。

■ メモ:古いコンピュータと新しいコンピュータの入出力 (I/O) ポート間 を直接シリアルケーブルで接続することで、2 台のコンピュータ間で情報 を転送できます。シリアル接続でデータ転送を行うには、コントロールパ ネルからネットワーク接続ユーティリティにアクセスし、詳細接続のセッ トアップやホストコンピュータとゲストコンピュータの指定など、追加の 設定手順を実行する必要があります。

2 台のコンピュータの間で直接ケーブル接続をセットアップする手順につ いては、Microsoft 技術情報 305621「How to Set Up a Direct Cable Connection Between Two Computers in Windows XP」を参照してください。この情報は一 部の国では利用できない場合があります。

新しいコンピュータに情報を転送するには、ファイルと設定の転送ウィ ザード を実行する必要があります。これを実行するには、オプションの 『再インストール用』メディアを使用するか、ファイルと設定の転送ウィ ザードを使用してウィザードディスクを作成します。

#### 『再インストール用』メディアを使用してファイルと設定の転送ウィザード を実行する場合

■■ メモ:この手順では、『再インストール用』メディアが必要です。このメ ディアはオプションなので、出荷時にすべてのコンピュータに付属してい るわけではありません。

新しいコンピュータでファイルの転送の準備をするには、次の手順を実行 します。

- 1 ファイルと設定の転送ウィザードを開きます。これには、スタート  $\rightarrow$  すべてのプログラム $\rightarrow$  アクセサリ $\rightarrow$  システムツール $\rightarrow$  ファイル と設定の転送ウィザード をクリックします。
- 2 ファイルと設定の転送ウィザードの開始 画面が表示されたら、次へ をクリックします。
- 3 これはどちらのコンピュータですか **?** 画面で、転送先の新しいコン  $l<sup>2</sup>$ ュータ → 次へ をクリックします。
- 4 **Windows XP CD** がありますか **?** 画面で **Windows XP CD** から  $\mathcal{D}$ ィザードを使います → 次へ をクリックします。
- 5 今、古いコンピュータに行ってください 画面が表示されたら、古い コンピュータまたはソースコンピュータの前に行きます。このと きに、次へ をクリックしないでください。

古いコンピュータからデータをコピーするには、次の手順を実行します。

- 1 古いコンピュータに Windows XP の『再インストール用』メディア をセットします。
- 2 **Microsoft Windows XP** 画面で、追加のタスクを実行する をク リックします。
- 3 実行する操作の選択 画面で、ファイルと設定を転送する → 次へ を クリックします。
- 4 これはどちらのコンピュータですか **?** 画面で、転送元の古いコン  $l'$ ュータ  $\rightarrow \mathcal{R}$ へ をクリックします。
- 5 転送方法を選択してください。画面で、希望の転送方法をクリックし ます。
- 6 何を転送しますか **?** 画面で転送する項目を選択し、次へ をクリック します。

情報がコピーされた後、ファイルと設定の収集フェーズを処理して います **...** 画面が表示されます。

7 完了 をクリックします。

新しいコンピュータにデータを転送するには、次の手順を実行します。

- 1 新しいコンピュータの 今、古いコンピュータに行ってください。画 面で、次へ をクリックします。
- 2 ファイルと設定はどこにありますか **?** 画面で設定とファイルの転送 方法を選択し、次へ をクリックします。 ウィザードは収集されたファイルと設定を読み取り、それらを新し いコンピュータに適用します。

設定とファイルがすべて適用されると、**収集フェーズを処理してい** ます… 画面が表示されます。

- 3 完了 をクリックして、新しいコンピュータを再起動します。
- 60 | コンピュータのセットアップと使い方

#### 『再インストール用』メディアを使用せずにファイルと設定の転送ウィザー ドを実行する場合

『再インストール用』メディアを使用せずに、ファイルと設定の転送ウィ ザードを実行するには、バックアップイメージファイルをリムーバブルメ ディアに作成できるウィザードディスクを作成する必要があります。

ウィザードディスクを作成するには、Windows XP を搭載した新しいコ ンピュータを使用して、以下の手順を実行します。

- 1 ファイルと設定の転送ウィザードを開きます。これには、スタート  $\rightarrow$  すべてのプログラム  $\rightarrow$  アクセサリ  $\rightarrow$  システムツール  $\rightarrow$  ファイ ルと設定の転送ウィザード をクリックします。
- 2 ファイルと設定の転送ウィザードの開始 画面が表示されたら、次へ をクリックします。
- 3 これはどちらのコンピュータですか **?** 画面で、転送先の新しいコン  $l'$ ュータ $\rightarrow \pi$ へ をクリックします。
- 4 **Windows XP CD** がありますか **?** 画面で、ウィザード ディスクを次 のドライブに作成します → 次へ をクリックします。
- 5 書き込み可能 CD などのリムーバブルメディアをセットして、**OK** を クリックします。
- 6 ディスク作成が完了したら、今、古いコンピュータに行ってくださ い。というメッセージが表示されますが、次へ をクリックしないで ください。
- 7 古いコンピュータに移動します。

古いコンピュータからデータをコピーするには、次の手順を実行します。

- 1 古いコンピュータで、ウィザードディスクを挿入します。
- 2 スタート → 実行 をクリックします。
- 3 ファイル名を指定して実行 ウィンドウの 名前 フィールドで、適切な リムーバブルメディアの **fastwiz** のパスを参照して **OK** をクリック します。
- 4 ファイルと設定の転送ウィザードの開始 画面で、次へ をクリックし ます。
- 5 これはどちらのコンピュータですか **?** 画面で、転送元の古いコン  $l^2$ ュータ  $\rightarrow \mathcal{R}$ へ をクリックします。
- 6 転送方法を選択してください。画面で、希望の転送方法をクリックし ます。
- 7 何を転送しますか **?** 画面で転送する項目を選択し、次へ をクリック します。

情報がコピーされた後、収集フェーズを処理しています 画面が表示 されます。

8 完了 をクリックします。

新しいコンピュータにデータを転送するには、次の手順を実行します。

- 1 新しいコンピュータの今、古いコンピュータに行ってください。 画面で、次へ をクリックします。
- 2 ファイルと設定はどこにありますか **?** 画面で設定とファイルの転送 方法を選択し、次へ をクリックします。画面の指示に従います。 ウィザードは収集されたファイルと設定を読み取り、それらを新し いコンピュータに適用します。

設定とファイルがすべて適用されると、ファイルと設定の収集 フェーズを処理しています… 画面が表示されます。

3 完了 をクリックして、新しいコンピュータを再起動します。

## Windows Vista® の場合

Windows Vista® では、Windows 転送ツールウィザードを使用して、 転送元コンピュータから新しいコンピュータにデータを移動することがで きます。転送できるデータは次のとおりです。

- •ユーザーアカウント
- ファイルとフォルダ
- プログラム設定
- インターネットの設定とお気に入り
- 電子メールの設定、連絡先、およびメッセージ

ネットワークまたはシリアル接続を介して新しいコンピュータにデータを 転送するか、書き込み可能 CD などのリムーバブルメディアにデータを保 存して新しいコンピュータに転送します。

転送ツールウィザードにアクセスするには、次の 2 種類の方法があり ます。

- 1 Vista のセットアップが完了すると、Vista ウェルカムセンターが表 示されます。ウェルカムセンター内のアイコンの 1 つに ファイルと 設定を転送します があります。このアイコンをクリックして Windows 転送ツールを起動します。
- 2 ウェルカムセンターのダイアログボックスが閉じている場合は、  $Z$ タート  $\Theta$   $\rightarrow$  すべてのプログラム  $\rightarrow$  アクセサリ  $\rightarrow$  システムツ ール → 転送ツール の順にクリックすれば、転送ツールを開くこと ができます。
- 3 転送ツール アイコンをダブルクリックすると処理が開始されます。

## 家庭用および企業用ネットワークをセット アップしよう

#### ネットワークアダプタへの接続

- 注意:ネットワークケーブルをコンピュータのネットワークアダプタに 差し込みます。ネットワークケーブルをコンピュータのモデムコネクタに 差し込まないでください。ネットワークケーブルを壁の電話ジャックに差 し込まないでください。
	- 1 ネットワークケーブルをコンピュータ背面にあるネットワークアダ プタコネクタに接続します。

ケーブルをしっかりと所定の位置に収まるまで差し込みます。次に ケーブルを軽く引っ張り、ケーブルの接続を確認します。

2 ネットワークケーブルのもう一方の端をネットワークデバイスに接 続します。

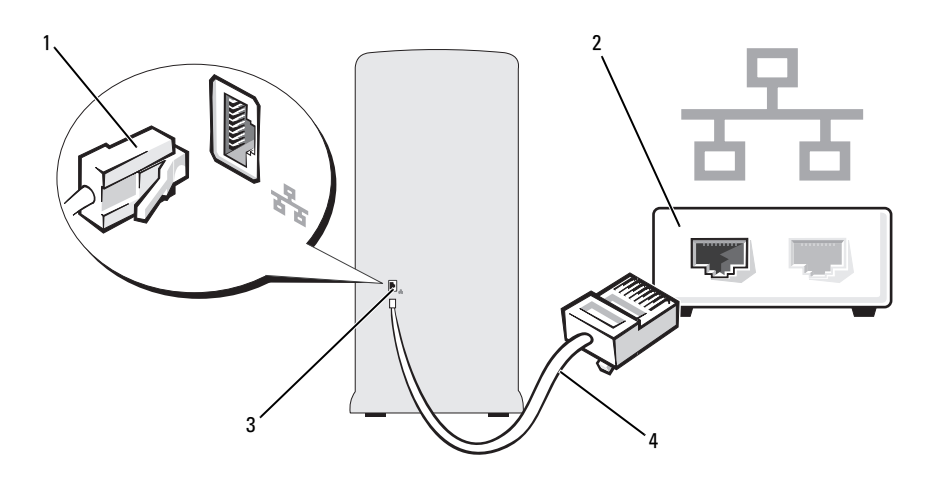

- 1 ネットワークアダプタコネ 2 ネットワークデバイス クタ
- 3 コンピュータのネットワー 4 ネットワークケーブル クアダプタコネクタ

Microsoft® Windows® XP でのネットワークのセットアップ

- 1 スタート→ すべてのプログラム→ アクセサリ→ 通信→ ネットワー クセットアップウィザード → 次へ → ネットワーク作成のチェック リスト をクリックします。
	- メモ:インターネットに直接接続していると表示された接続方法を 選択すると、Windows XP Service Pack 2 (SP2) で提供されている内蔵 ファイアウォールを使用することができます。
- 2 チェックリストのすべての項目に入力します。
- 3 ネットワークセットアップウィザードに戻り、ウィザードの指示に従 います。

#### Windows Vista® でのネットワークのセットアップ

- 1 スタート ☆ をクリックし、接続先 → 接続またはネットワークの セットアップ をクリックします。
- 2 接続オプションを選択します の下にあるオプションを選択します。
- 3 次へをクリックし、ウィザードの指示に従います。
- 64 | コンピュータのセットアップと使い方

# インターネットへの接続

**シンモ: ISP および ISP が提供するオプションは国によって異なります。** インターネットに接続するには、モデムまたはネットワーク接続、および ISP(インターネットサービスプロバイダ)との契約が必要です。ISP は、 以下のうち 1 つまたは複数のインターネット接続オプションを提供し ます。 •

- 既存の電話回線または携帯電話サービスを経由して高速のインター ネットアクセスを提供する DSL 接続。DSL 接続では、インターネット にアクセスしながら同時に同じ回線で電話を使用することができます。
- 既存のケーブルテレビ回線を経由して高速のインターネットアクセ スを提供するケーブルモデム接続。
- 衛星テレビシステムを通じて高速のインターネットアクセスを提供 する衛星モデム接続。
- 電話回線を経由してインターネットにアクセスできるダイヤルアッ プ接続。ダイヤルアップ接続は、DSL やケーブル(衛星)モデム接 続に比べて速度がかなり遅くなります。
- Bluetooth® ワイヤレステクノロジを使用してインターネットアクセ スを提供するワイヤレス LAN 接続。

ダイヤルアップ接続をお使いの場合は、インターネット接続をセットアッ プする前に、コンピュータのモデムコネクタおよび壁の電話コンセントに 電話線を接続します。DSL またはケーブル(衛星)モデム接続を使用して いる場合、セットアップの手順についてはご契約の ISP または携帯電話 サービスにお問い合わせください。

## インターネット接続のセットアップ

デスクトップ上にある既存の ISP のショートカットを使用してインター ネット接続をセットアップするには、次の手順を実行します。

- 1 開いているファイルをすべて保存してから閉じ、実行中のプログラ ムをすべて終了します。
- 2 Microsoft <sup>®</sup> Windows® デスクトップで ISP のアイコンをダブルク リックします。
- 3 画面の手順に従ってセットアップを完了します。

デスクトップに ISP のアイコンがない場合、または別の ISP を使ってイン ターネット接続をセットアップする場合は、次項に記載されている、お使 いのコンピュータの OS に対応する手順を実行してください。

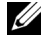

■■ メモ:インターネットにうまく接続できない場合は、72 [ページの「電](#page-71-0)子 [メール、モデム、およびインターネットの問題」](#page-71-0)を参照してください。 過去にインターネットに正常に接続できていたのに接続できない場合は、 ISP のサービスが停止している可能性があります。サービスの状態につい て ISP に確認するか、後でもう一度接続してみてください。

#### Windows XP の場合

- 1 開いているファイルをすべて保存してから閉じ、実行中のプログラ ムをすべて終了します。
- 2 スタート → **Internet Explorer** をクリックします。 新しい接続ウィザード が表示されます。
- 3 インターネットに接続する をクリックします。
- 4 次のウィンドウで、該当する以下のオプションをクリックします。 •
	- ISP と契約していない場合に新たに選択するには、インターネッ ト サービス プロバイダ (ISP) の一覧から選択する をクリック します。
	- ISP からセットアップ情報を入手済みであるものの、セットアッ プ CD を受け取っていない場合は、接続を手動でセットアップす る をクリックします。
	- CD をお持ちの場合は、**ISP** から提供された **CD** を使用する をク リックします。
- 5 次へ をクリックします。

接続を手動でセットアップする を選んだ場合は[、手順](#page-65-0) 6 に進み ます。それ以外の場合は、画面の手順に従ってセットアップを完了 してください。

■ メモ:どの種類の接続を選んだらよいかわからない場合は、ご契約 の ISP にお問い合わせください。

- <span id="page-65-0"></span>6 インターネットにどう接続しますか **?** で該当するオプションをク リックし、次へ をクリックします。
- 7 ISP から提供されたセットアップ情報を使って、セットアップを完了 します。
- 66 | コンピュータのセットアップと使い方

## Windows Vista*®* の場合

- メモ:ご契約の ISP 情報をご用意ください。ISP に登録していない場 合は、インターネット接続 ウィザードを利用すると簡単に登録できます。
	- 1 開いているファイルをすべて保存してから閉じ、実行中のプログラ ムをすべて終了します。
	- 2 スタート 3 をクリックし、コントロールパネル をクリックし ます。
	- 3 ネットワークとインターネット の下にある インターネットへの接続 をクリックします。

インターネットへの接続 ウィンドウが表示されます。

- 4 以下のように、希望する接続方法に応じて、プロードバンド (**PPPoE**)または ダイヤルアップ のどちらかをクリックします。 •
	- DSL、衛星モデム、ケーブルテレビのモデム、または Bluetooth ワイヤレステクノロジ接続を使用する場合は、プロードバンド を選択します。
	- ダイヤルアップモデムまたは ISDN を使用する場合は、 **ダイヤル** アップ を選択します。
	- メモ:どの接続タイプを選択すべきか分からない場合は、選択につ いての説明を表示します をクリックするか、ご契約の ISP にお問い 合わせください。
- 5 画面の指示に従って、ISP から提供されたセットアップ情報を使用し てセットアップを完了します。

### 68 | コンピュータのセットアップと使い方

# 問題の解決

警告:本章で説明する部品には、資格を持つサービス技術者以外の方に は交換できないものがあります。

# トラブルシューティングのヒント

コンピュータのトラブルシューティングを実行する際は、以下のヒントに 従ってください。 •

- 部品を追加したり取り外した後に問題が発生した場合、取り付け手 順を見直して、部品が正しく取り付けられているか確認します。
- 周辺デバイスが機能しない場合、デバイスが適切に接続されている か確認します。
- • 画面にエラーメッセージが表示される場合、メッセージを正確にメ モします。このメッセージは、テクニカルサポート担当者が問題を 診断して修復するのに役立ちます。
- プログラムの実行中にエラーメッセージが表示される場合、そのプ ログラムのマニュアルを参照してください。

## バッテリーの問題

- 警告:バッテリーの取り付け方が間違っていると、破裂するおそれがあ ります。バッテリーを交換する場合は、同じバッテリー、または製造元が 推奨する同等のバッテリーのみを使用してください。使用済みのバッテ リーは、製造元の指示に従って廃棄してください。
- 警告:『製品情報ガイド』の安全にお使いいただくための注意に従い、 本項の手順を開始してください。

バッテリーを交換します。 コンピュータの電源を入れた後、時間と日付の情 報を繰り返しリセットする必要がある場合、または起動時に間違った時間また は日付が表示される場合、バッテリーを交換します(169 [ページの「バッテ](#page-168-0) [リーの交換」を](#page-168-0)参照)。それでもバッテリーが正常に機能しない場合は、デルに お問い合わせください(215 [ページの「デルへのお問い合わせ」を](#page-214-0)参照)。

問題の解決 | 69

# ドライブの問題

#### 警告:『製品情報ガイド』の安全にお使いいただくための注意に従い、 本項の手順を開始してください。

MICROSOFT® WINDOWS® がドライブを認識しているか確認します。

Windows XP の場合

• スタート をクリックし、マイコンピュータ をクリックします。

Windows Vista*®* の場合

• Windows Vista のスタートボタン をクリックし、コンピュータ をク リックします。

ドライブがリストに表示されていない場合は、アンチウイルスソフトでウイル スチェックを行い、ウイルスの検出と除去を行います。ウイルスが原因で Windows がドライブを検出できないことがあります。

セットアップユーティリティで、ドライブが有効になっていることを確認し ます。 200 [ページの「セットアップユーティリティ」を](#page-199-0)参照してください。

#### ドライブをテストします。

- 元のフロッピーディスク、CD、または DVD に問題がないか確認するため、 別のディスクを挿入します。
- <sub>加</sub>357 ィスフと挿入しよす。<br>• 起動可能なメディアを挿入してコンピュータを再起動します。

ドライブまたはディスクをクリーニングします。 213 [ページの「コンピュー](#page-212-0) [タのクリーニング」](#page-212-0)を参照してください。

#### ケーブル接続を確認します。

ハードウェアに関するトラブルシューティングを実行します。 105 [ページの](#page-104-0) 「Microsoft Windows® XP/Vista® [におけるソフトウェアとハードウェアの問題](#page-104-0) [のトラブルシューティング」](#page-104-0)を参照してください。

**DELL DIAGNOSTICS を実行します。 97 ページの「[Dell Diagnostics](#page-96-0) をハードドラ** [イブから起動する場合」を](#page-96-0)参照してください。

#### CD および DVD ドライブの問題

- メモ:高速 CD または DVD ドライブの振動は正常です。この振動によって ノイズが生じることがありますが、ドライブの欠陥や CD または DVD の欠 陥を示すものではありません。
- メモ:世界各国には様々なディスク形式があるため、お使いの DVD ドラ イブでは再生できない DVD もあります。

#### Winnows のボリュームを調整します。

- 画面右下角にあるスピーカーのアイコンをクリックします。<br>• 画面右下角にあるスピーカーのアイコンをクリックします。
- スライドバーをクリックし、上にドラッグして、音量が上がることを確認し ます。
- サウンドがミュートに設定されていないか確認し、設定されている場合は チェックマークの付いたボックスをクリックします。

スピーカーとサブウーハーを確認します。 87 [ページの「サウンドおよびス](#page-86-0) [ピーカーの問題」を](#page-86-0)参照してください。

#### CD/DVD-RW ドライブに書き込みができない場合

その他のプログラムを閉じます。 CD/DVD-RW ドライブはデータを書き込む 際に、一定のデータの流れを必要とします。データの流れが中断されるとエ ラーが発生します。CD/DVD-RW への書き込みを開始する前に、すべてのプロ グラムを終了します。

CD/DVD-RW ディスクに書き込む前に、WINDOWS のスタンバイモードをオフに します。

- 1スタート (2) をクリックし、コントロールパネル をクリックします。
- 2 作業する分野を選びます にある パフォーマンスとメンテナンス をクリック します。
- 3 コントロールパネルを選んで実行します にある 電源オプション をクリック します
- 4 電源設定 タブで、常にオン を選択します。

#### ハードドライブの問題

チェックディスクを実行します。

Windows XP の場合

- 1スタート をクリックして、マイコンピュータ をクリックします。
- 2 ローカルディスク (C:) を右クリックします。
- 3 プロパティ→ ツール → チェックする をクリックします。
- 4 不良セクタをスキャンし、回復する をクリックし、開始 をクリックし ます。

Windows Vista の場合

- 1 スタート + をクリックして、コンピュータ をクリックします。
- 2 ローカルディスク (C:) を右クリックします。
- 3 プロパティ→ ツール → チェックする をクリックします。

コーザーアカウント制御 ウィンドウが表示される場合があります。お客様 がコンピュータの管理者の場合は、続行 をクリックします。管理者でない 場合は、管理者に問い合わせて目的の操作を続行します。

4 画面の指示に従います。

## <span id="page-71-0"></span>雷子メール、モデム、およびインターネット の問題

- 警告:『製品情報ガイド』の安全にお使いいただくための注意に従い、 本項の手順を開始してください。
- メモ:モデムは必ずアナログ電話回線に接続してください。デジタル雷 話回線(ISDN)に接続した場合、モデムは動作しません。

WINDOWS メールの Express Security 設定を確認します。 電子メールの添付ファ イルを開くことができない場合は、次の操作を行ってください。

1 Windows Mail で、ツール をクリックし、オプション をクリックします。 次に、セキュリティ をクリックします。

2 添付ファイルを許可しない をクリックしてチェックマークを外します。
#### 電話線の接続を確認します。 電話プラグを確認します。 モデムを壁の電話ジャックに直接接続します。 他の電話線を使用してみます。

- 電話線がモデムのジャックに接続されているか確認します。(ジャックは緑 色のラベル、もしくはコネクタの絵柄の横にあります)。
- <sub>ロ</sub>ッフ・ハバ、UOへはコネファの福柄の横にめりよす*)。*<br>• 電話線のコネクタをモデムに接続する際に、カチッと感触があることを確認 します。
- 電話線をモデムから取り外し、電話に接続します。電話の発信音を聞き ます。
- 留守番電話、ファックス、サージプロテクタ、および電話線分岐タップ など、同じ回線に接続されている電話機器を取り外し、モデムを直接壁の電 話ジャックに接続します。3 メートル以内の電話線を使用します。

Modem Helper 診断プログラムを実行します。 スタート 69 をクリックし、 すべてのプログラム をポイントして、**Modem Helper** をクリックします。画 面の指示に従って、モデムの問題を識別し、その問題を解決します (Modem Helper は一部のコンピュータでは使用できません)。

#### モデムが WINDOWS と通信しているか確認します。

- 1スタート + をクリックし、コントロールパネル をクリックします。
- 2 プリンタとその他のハードウェア をクリックします。
- 3 電話とモデムのオプション をクリックします。
- 4 モデム タブをクリックします。
- 5 モデムの COM ポートをクリックします。
- 6 モデムが Windows と通信していることを確認するため、プロパティ をク リックし、診断 タブをクリックして、モデムの照会 をクリックします。 すべてコマンドに応答がある場合、モデムは正しく動作しています。

インターネットに接続しているか確認します。 インターネットサービスプロ バイダとの契約が済んでいることを確認します。電子メールプログラム Windows Mail を開き、ファイル をクリックします。オフライン作業 の隣に チェックマークが付いている場合は、そのチェックマークをクリックして外し てから、インターネットに接続します。問題がある場合は、ご利用のインター ネットサービスプロバイダにお問い合わせください。

# エラーメッセージ

### 警告:『製品情報ガイド』の安全にお使いいただくための注意に従い、 本項の手順を開始してください。

メッセージがリストにない場合は、メッセージが表示されたときに実行し ていたオペレーティングシステムまたはプログラムのマニュアルを参照し てください。

A FILENAME CANNOT CONTAIN ANY OF THE FOLLOWING CHARACTERS:  $\setminus$  : \* ?  $"$  < >  $|$ .  $\subset \Lambda$ らの記号をファイル名に使用しないでください。

A REQUIRED .DLL FILE WAS NOT FOUND。 実行しようとしているプログラムに必要な ファイルがありません。次の操作を行い、プログラムを削除して再インストー ルします。

Windows XP の場合

- 1 スタート → コントロール パネル → プログラムの追加と削除 → プログラム と機能 をクリックします。
- 2削除するプログラムを選択します。
- 3 アンインストール をクリックします。
- 4インストール手順については、プログラムのマニュアルを参照してくだ さい。

Windows Vista の場合

- 1 スタート → コントロールパネル → プログラム → プログラムと機能 をクリックします。
- 2削除するプログラムを選択します。
- 3 アンインストール をクリックします。
- 4インストール手順については、プログラムのマニュアルを参照してくだ さい。

drive letter:\ IS NOT ACCESSIBLE.THE DEVICE IS NOT READY。 ドライブがディスクを読み 取ることができません。ドライブにディスクをセットし、再試行してくだ さい。

INSERT BOOTABLE MEDIA。 起動ディスクまたは起動 CD を挿入します。

NON-SYSTEM DISK ERROR。 ドライブからフロッピーディスクを取り出し、コン ピュータを再起動します。

**NOT ENOUGH MEMORY OR RESOURCES. CLOSE SOME PROGRAMS AND TRY AGAIN.**  $\vec{\sigma} \vec{\wedge} \vec{\tau} \vec{\wedge}$ ウィンドウを閉じ、使用するプログラムのみを開きます。場合によっては、 コンピュータを再起動してコンピュータリソースを復元する必要があります。 その場合、使用するプログラムを最初に開きます。

OPERATING SYSTEM NOT FOUND。 デルにお問い合わせください (215 [ページの](#page-214-0)) [「デルへのお問い合わせ」](#page-214-0)を参照)。

# <span id="page-74-0"></span>キーボードの問題

警告:『製品情報ガイド』の安全にお使いいただくための注意に従い、 本項の手順を開始してください。

キーボードケーブルを確認します。

- ・・・・・*・ ・・・*<br>• キーボードケーブルがコンピュータにしっかりと接続されているか確認し ます。
- ペッ。<br>• コンピュータをシャットダウンし(114 [ページの「コンピュータの電源を切](#page-113-0) [る」](#page-113-0)を参照)、キーボードケーブルをコンピュータのセットアップ図に示さ れているように接続しなおし、コンピュータを再起動します。
- ィィ∪いるよっに<sub>技術し</sub>ん。いし、コンヒュータを再起動しよす。<br>• ケーブルコネクタが曲がっていないか、ピンが壊れていないか、またはケー ブルが損傷を受けていないか、擦り切れていないか確認します。曲がったピ ンをまっすぐにします。
- フセ&フョヽにし&ョ。<br>• キーボード拡張ケーブルを外し、キーボードを直接コンピュータに接続し ます。

キーボードを確認します。 正常に機能している別のキーボードをコンピュー タに接続して、使用してみます。

セットアップユーティリティで USB ポートが有効になっていることを確認し ます。 200 [ページの「セットアップユーティリティ」を](#page-199-0)参照してください。

ハードウェアに関するトラブルシューティングを実行します。 105 [ページの](#page-104-0) 「Microsoft Windows® XP/Vista® [におけるソフトウェアとハードウェアの問題](#page-104-0) [のトラブルシューティング」](#page-104-0)を参照してください。

# <span id="page-75-0"></span>フリーズおよびソフトウェアの問題

警告:『製品情報ガイド』の安全にお使いいただくための注意に従い、 本項の手順を開始してください。

コンピュータが起動しない

電源ケーブルがコンピュータとコンセントにしっかりと接続されているか確認 します

### コンピュータの反応が停止した場合

注意:OS のシャットダウンが実行できない場合、データが失われるおそ れがあります。

コンピュータの電源を切ります。 キーボードのキーを押したり、マウスを動 かしてもコンピュータから応答がない場合、コンピュータの電源が切れる まで、電源ボタンを 8 ~ 10 秒以上押します。その後、コンピュータを再起動 します。

### プログラムが応答しない

プログラムを終了します。 1 <Ctrl><Shift><Esc> を同時に押します。 2 アプリケーション をクリックします。 3 応答しなくなったプログラムをクリックします。 4 タスクの終了 をクリックします。

### プログラムが繰り返しクラッシュする

■■ メモ:通常、ソフトウェアのインストールの手順は、そのマニュアルま たはフロッピーディスクか CD に収録されています。

ソフトウェアのマニュアルを参照します。 必要に応じて、プログラムをアン インストールしてから再インストールします。

プログラムが以前の Microsoft® Windows® OS 用に設計されている

#### プログラム互換性ウィザードを実行します。

Windows XP の場合

Windows XP には、Windows XP とは異なる OS に近い環境でプログラムが動 作するように設定できるプログラム互換性ウィザードがあります。

1 スタート → すべてのプログラム → アクセサリ → プログラム互換性ウィ ザード → 次へ の順にクリックします。

2 画面の指示に従います。

Windows Vista の場合

Windows Vista には、Windows Vista とは異なる OS に近い環境でプログラム が動作するよう設定できるプログラム互換性ウィザードがあります。

### 1 スタート ● → コントロールパネル → プログラム → 古いプログラムを このバージョンの **Windows** で使用 をクリックします。

2 プログラム互換性ウィザードの開始画面で、次へ をクリックします。

3 画面の指示に従います。

### 画面が青色(ブルースクリーン)になった

コンピュータの電源を切ります。 キーボードのキーを押したり、マウスを動 かしてもコンピュータから応答がない場合、コンピュータの電源が切れる まで、電源ボタンを 8 ~ 10 秒以上押します。その後、コンピュータを再起動 します。

### その他のソフトウェアの問題

トラブルシューティング情報については、ソフトウェアのマニュアルを確認 するか、ソフトウェアの製造元に問い合わせます。

- プログラムがお使いのコンピュータにインストールされている OS と互換性 があるか確認します。
- かめるか<sub>唯品しよす。</sub><br>• お使いのコンピュータがソフトウェアを実行するのに必要な最小ハードウェ ア要件を満たしていることを確認します。詳細に関しては、ソフトウェアの マニュアルを参照してください。
- ▼ニュァルとシ※してくたとい。<br>• プログラムが正しくインストールおよび設定されているか確認します。
- デバイスドライバがプログラムと拮抗していないか確認します。 •
- 必要に応じて、プログラムをアンインストールしてから再インストールし ます。

お使いのファイルのバックアップを今すぐ作成します。

ウイルススキャンプログラムを使って、ハードドライブ、フロッピーディ スク、または CD を調べます。

開いているファイルをすべて保存してから閉じ、実行中のプログラムをすべ て終了して、スタートメニューからコンピュータをシャットダウンします。

# メディアカードリーダーの問題

ドライブ文字が割り当てられていません。 Windows Vista でメディアカード リーダーが検出されると、このデバイスには、システム内の他のすべての物理 ドライブの後に、その次の論理ドライブとしてドライブ文字が自動的に割り当 てられます。物理ドライブの後の次の論理ドライブがネットワークドライブに 割り当てられた場合、Windows Vista はメディアカードリーダーに自動的にド ライブ文字を割り当てません。

メディアカードリーダーに手動でドライブを割り当てるには次の手順を実行し ます。

1スタート のをクリックし、コンピュータ を右クリックして 管理 を選択し ます。

2 確認のメッセージが表示されたら **続行** をクリックします。

3 記憶域オブジェクトを展開し、ディスクの管理を選択します。

4 右のペインで、変更する必要のあるドライブ文字を右クリックします。

5 ドライブ文字とパスの変更 を選択します。

6 変更 をクリックします。

7 ドロップダウンリストから、メディアカードリーダーに割り当てる新しいド ライブ文字を選択します。

8 **OK** をクリックして、選択内容を確定します。

メモ:この手順を実行するには、Administrator 権限でログインしている必要 があります。

メモ:メディアカードリーダーは、接続されているときのみ割り当て済み のドライブとして表示されます。メディアが挿入されていない場合でも、 4 個のメディアカードリーダースロットはそれぞれドライブに割り当てられ ます。メディアが挿入されていないときにメディアカードリーダーにアクセ スしようとすると、メディアを挿入するようプロンプトが表示されます。

### FLEXBAY デバイスが無効です。

BIOS セットアップには FlexBay デバイスが取り付けられている場合のみ表示 される **FlexBay** 無効 オプションがあります。FlexBay デバイスが物理的に取 り付けられているにもかかわらず動作していない場合は、BIOS セットアップ で有効になっているかどうかを確認してください。

# メモリの問題

### 警告:『製品情報ガイド』の安全にお使いいただくための注意に従い、 本項の手順を開始してください。

メモリが不足しているというメッセージが表示された場合。 •

- 開いているファイルをすべて保存してから閉じ、使用していない実行中のプ ログラムをすべて終了して、問題が解決するか調べます。
- ロンフムをすべて№」して、同處が研入するが調べよす。<br>• メモリの最小要件については、ソフトウェアのマニュアルを参照してくだ さい。必要に応じて、増設メモリを取り付けます(133 [ページの「メモリ取](#page-132-0) り付けガ[イドライン」を](#page-132-0)参照)。
- ウョウカエ・フェフラ セッ※。。<br>• メモリモジュールを抜き差しして(135 [ページの「メモリの取り付け」](#page-134-0) を参照)、コンピュータがメモリと正常にデータのやり取りを実行している か確認します。
- Dell Diagnostics を実行します(97 ページの「[Dell Diagnostics](#page-96-0)」を参照)。

## メモリにその他の問題がある場合。 •

- メモリモジュールを抜き差しして(133 [ページの「メモリ取り付け](#page-132-0)ガイドラ [イン」を](#page-132-0)参照)、コンピュータがメモリと正常にデータのやり取りを実行し ているか確認します。
- 〜いるっ<sub>唯調しなす。</sub><br>• メモリの取り付けガイドラインに従っているか確認します(135 [ページの](#page-134-0) [「メモリの取り付け」](#page-134-0)を参照)。
- ^ ^ こっ<sub>りの取り付け」を多点)。<br>• コンピュータは、DDR2 メモリをサポートしています。お使いのコンピュー</sub> タに対応するメモリの詳細については、191 [ページの「メモリ」](#page-190-0)を参照して ください。
- Dell Diagnostics を実行します(97 ページの「[Dell Diagnostics](#page-96-0)」を参照)。

# マウスの問題

### 警告:『製品情報ガイド』の安全にお使いいただくための注意に従い、 本項の手順を開始してください。

マウスをクリーニングします。 マウスをクリーニングする方法については、 213 [ページの「マウス」](#page-212-0)を参照してください。

#### マウスケーブルを確認します。

- 1 マウス拡張ケーブルを使用している場合は、拡張ケーブルを外してマウスを コンピュータに直接接続します。
- 2 コンピュータに付属のセットアップ図に示されているように、マウスケーブ ルを接続しなおします。

#### コンピュータを再起動します。

1<Ctrl><Esc> を同時に押して、スタート メニューを表示します。

- 2 *u* と入力してからキーボードの矢印キーを押し、シャットダウン または 電源を切る をハイライト表示して、 <Enter> を押します。
- 3 コンピュータの電源が切れた後、マウスケーブルをコンピュータに付属の セットアップ図に示されているように接続しなおします。
- 4 コンピュータを起動します。

セットアップユーティリティで USB ポートが有効になっていることを確認し ます。 200 [ページの「セットアップユーティリティ」を](#page-199-0)参照してください。

マウスを確認します。 正常に機能している他のマウスをコンピュータに接続 して、使用してみます。

#### マウスの設定を確認します。

Windows XP の場合

<sup>1</sup> スタート → コントロールパネル → マウス をクリックします。

2 必要に応じて設定を調整します。

Windows Vista の場合

- 1 スタート →コントロールパネル →ハードウェアとサウンド→マウス をクリックします。
- 2 必要に応じて設定を調整します。

マウスドライバを再インストールします。 102 [ページの「ドライバおよび](#page-101-0) [ユーティリティの再インストール」](#page-101-0)を参照してください。

ハードウェアに関するトラブルシューティングを実行します。 105 [ページの](#page-104-0) 「Microsoft Windows® XP/Vista® [におけるソフトウェアとハードウェアの問題](#page-104-0) [のトラブルシューティング」](#page-104-0)を参照してください。

## ネットワークの問題

警告:『製品情報ガイド』の安全にお使いいただくための注意に従い、 本項の手順を開始してください。

ネットワークケーブルコネクタを確認します。 ネットワークケーブルがコン ピュータ背面のネットワークコネクタとネットワークポートまたはデバイスの 両方に、しっかりと差し込まれているか確認します。

コンピュータ背面のネットワークインジケータを確認します。 リンク整合性 ライトがオフの場合、ネットワーク通信が存在しないことを示しています。ネッ トワークケーブルを交換します。ネットワークライトの詳細については、 198 [ページの「ボタンとライト」を](#page-197-0)参照してください。

コンピュータを再起動して、ネットワークにログインしなおしてみます。

ネットワークの設定を確認します。 ネットワーク管理者、またはお使いの ネットワークを設定した方にお問い合わせになり、ネットワークへの接続設定 が正しく、ネットワークが正常に機能しているか確認します。

ハードウェアに関するトラブルシューティングを実行します。 105 [ページの](#page-104-0) 「Microsoft Windows® XP/Vista® [におけるソフトウェアとハードウェアの問題](#page-104-0) [のトラブルシューティング」](#page-104-0)を参照してください。

## 電源の問題

警告:『製品情報ガイド』の安全にお使いいただくための注意に従い、 本項の手順を開始してください。

電源ライトが消灯している場合。 コンピュータの電源が切れているか、また はコンピュータに電力が供給されていません。 •

- 電源ケーブルをコンピュータ背面の電源コネクタとコンセントの両方に抜き 差しします。
- コンピュータが電源タップに接続されている場合、電源タップがコンセント に接続され電源タップがオンになっていることを確認します。また、電源保 護装置、電源タップ、電源延長ケーブルなどをお使いの場合は、それらを取 り外してコンピュータに正しく電源が入るか確認します。
- ウゕレ / コノヒューラに正し / 電源が へるか 唯調しよす。<br>• 電気スタンドなどの別の電化製品で試して、コンセントが機能しているか確 認します。

電源ライトが青色に点灯していて、コンピュータが応答しない場合。 92 [ページの「ビープコード」を](#page-91-0)参照してください。

電源ライトが青色に点滅している場合。 コンピュータはスタンバイモードに なっています。キーボードのキーを押したり、マウスを動かしたり、電源ボタ ンを押したりすると、通常の動作が再開されます。

## **電源ライトが黄色に点灯している場合。**電源障害または内蔵デバイスの異常。

- 12 ボルト雷源コネクタ (12 V) がシステム基板にしっかりと接続されてい るか確認します(118 [ページの「コンピュータの内面図」](#page-117-0)を参照)。
- ◇か<sub>唯</sup>™しよゞ (110 ヘーンの 1コンヒューシの内画図」を多点*)。*<br>• 主電源ケーブルおよび前面パネルケーブルがシステム基板にしっかりと接続</sub> されていることを確認します(118 [ページの「コンピュー](#page-117-0)タの内面図」 を参照)。

電源ライトが黄色に点滅している場合。 コンピュータに電源は供給されてい ますが、デバイスが誤作動しているか、正しく取り付けられていない可能性が あります。 •

- メモリモジュールを取り外して、取り付けなおします (133 ページの) 「メモリ」を参照)。
- すべてのカードを取り外してから装着しなおします(138 [ページの「カー](#page-132-1) [ド」を参照](#page-132-1))。
- ↑」を<sub>多然フ</sub>。<br>• グラフィックスカードを取り付けている場合は、取[り外してから装着しなお](#page-137-0) [します](#page-137-0)(143 ページの「PCI/PCI Express カードの取り外し」を参照)。

電気的な妨害を解消します。 [電気的な妨害の原因には、以下の](#page-142-0)ものがあり ます。 •

- •電源ケーブル、キーボードケーブル、およびマウスの延長ケーブル。<br>- The South Contract of the State of the State of The State of The State of The State of The State of The Stat
- 電源タップに接続されているデバイスが多すぎる。
- 同じコンセントに複数の電源タップが接続されている。

# プリンタの問題

- 警告:『製品情報ガイド』の安全にお使いいただくための注意に従い、 本項の手順を開始してください。
- メモ:プリンタのテクニカルサポートが必要な場合は、プリンタの製造 元にお問い合わせください。

プリンタのマニュアルを確認します。 プリンタのセットアップおよびトラブ ルシューティングの詳細については、プリンタのマニュアルを参照してくだ さい。

#### プリンタの電源が入っているかどうか確認します。

#### プリンタのケーブル接続を確認します。

- ケーブル接続については、プリンタのマニュアルを参照してください。 •
- プリンタケーブルがプリンタおよびコンピュータにしっかりと接続されてい ることを確認します(29 [ページの「プリンタのセットアップ」を](#page-28-0)参照)。

コンセントをテストします。 電気スタンドなどの別の電化製品で試して、 コンセントが機能しているか確認します。

プリンタが WINDOWS によって認識されていることを確認します。

Windows XP の場合

- 1 スタート → コントロールパネル → プリンタとその他のハードウェア → インストールされているプリンタまたは **FAX** プリンタを表示する の順にク リックします。
- 2 プリンタが表示されたら、プリンタのアイコンを右クリックします。
- **3 プロパティ→ ポート** をクリックします。パラレルプリンタの場合は、**印刷** するポート が **LPT1**(プリンタポート)に設定されているか確認します。 USB プリンタの場合は、印刷するポート が **USB** に設定されているか確認し ます.

Windows Vista の場合

- 1 スタート →コントロールパネル→ハードウェアとサウンド→プリン タ をクリックします。
- 2 プリンタが表示されたら、プリンタのアイコンを右クリックします。
- 3 プロパティ をクリックし、ポート をクリックします。

4 必要に応じて設定を調整します。

プリンタドライバを再インストールします。 手順については、プリンタのマ ニュアルを参照してください。

# スキャナーの問題

警告:『製品情報ガイド』の安全にお使いいただくための注意に従い、 本項の手順を開始してください。

■■ メモ:スキャナーのテクニカルサポートについては、スキャナーの製造 元にお問い合わせください。

スキャナーのマニュアルを確認します。 スキャナーのセットアップおよびト ラブルシューティングの詳細については、スキャナーのマニュアルを参照して ください。

スキャナーのロックを削除します。 お使いのスキャナーに固定タブやボタン がある場合、ロックが解除されているか確認します。

コンピュータを再起動して、もう一度スキャンしてみます。

#### ケーブル接続を確認します。

- ケーブル接続の詳細に関しては、スキャナーのマニュアルを参照してくだ さい。
- スキャナーのケーブルがスキャナーとコンピュータにしっかりと接続されて いるか確認します。

MICROSOFT WINDOWS がスキャナーを認識しているか確認します 。

Windows XP の場合

- $1$ スタート  $\rightarrow$  コントロールパネル  $\rightarrow$  プリンタとその他のハードウェア  $\rightarrow$ スキャナとカメラをクリックします。
- 2 お使いのスキャナーがリストに表示されている場合、Windows はスキャ ナーを認識しています。

Windows Vista の場合

1 スタート → コントロールパネル→ハードウェアとサウンド → スキャ ナとカメラ をクリックします。

お使いのスキャナーがリストに表示されている場合、Windows はスキャ ナーを認識しています。

スキャナードライバを再インストールします。 手順については、スキャナー のマニュアルを参照してください。

# サウンドおよびスピーカーの問題

警告:『製品情報ガイド』の安全にお使いいただくための注意に従い、 本項の手順を開始してください。

### スピーカーから音が出ない

■ メモ:MP3 プレーヤーの音量調節は、Windows の音量設定より優先され ることがあります。MP3 の音楽を聴いていた場合、プレーヤーの音量が十 分か確認してください。

スピーカーケーブルの接続を確認します。 スピーカーのセットアップ図の指 示どおりにスピーカーが接続されているか確認してください。サウンドカード をご購入された場合は、スピーカーがカードに接続されているか確認します。

BIOS セットアッププログラムで正しいオーディオソリューションが有効に なっているか確認します。 200 [ページの「セットアップユーティリティ」を](#page-199-0) 参照してください。

サブウーハーおよびスピーカーの電源が入っているか確認します。 スピー カーに付属しているセットアップ図を参照してください。スピーカーにボ リュームコントロールが付いている場合は、音量、低音、または高音を調整し て音の歪みを解消します。

Windows のボリュームを調整します。 画面右下角にあるスピーカーのアイコ ンをクリックまたはダブルクリックします。ボリュームが上げてあり、サウン ドがミュートに設定されていないか確認します。

ヘッドフォンをヘッドフォンコネクタから外します。 コンピュータの前面パ ネルにあるヘッドフォンコネクタにヘッドフォンを接続すると、自動的にス ピーカーからの音声は聞こえなくなります。

コンセントをテストします。 電気スタンドなどの別の電化製品で試して、 コンセントが機能しているか確認します。

電気的な妨害を解消します。 コンピュータの近くで使用している扇風機、蛍 光灯、またはハロゲンランプの電源を切ってみます。

問題の解決 | 87

サウンドドライバを再インストールします。 104 [ページの「手動によるドラ](#page-103-0) [イバの再インストール」を](#page-103-0)参照してください。

ハードウェアに関するトラブルシューティングを実行します。 105 [ページの](#page-104-0) 「Microsoft Windows® XP/Vista® [におけるソフトウェアとハードウェアの問題](#page-104-0) [のトラブルシューティング」](#page-104-0)を参照してください。

### ヘッドフォンから音がしない場合

ヘッドフォンのケーブル接続を確認します。 ヘッドフォンケーブルがヘッド フォンコネクタにしっかりと接続されていることを確認します(200 [ページの](#page-199-0) [「セットアップユーティリティ」](#page-199-0)を参照)。

Winnows のボリュームを調整します。 画面右下角にあるスピーカーのアイコ ンをクリックまたはダブルクリックします。ボリュームが上げてあり、サウン ドがミュートに設定されていないか確認します。

BIOS セットアッププログラムで正しいオーディオソリューションが有効に なっているか確認します。 200 [ページの「セットアップユーティリティ」](#page-199-0) を参照してください。

# ビデオとモニターの問題

警告:『製品情報ガイド』の安全にお使いいただくための注意に従い、 本項の手順を開始してください。

■■ メモ:トラブルシューティングの手順については、モニターのマニュア ルを参照してください。

#### 画面に何も表示されない場合

#### モニターのケーブル接続を確認します。

- グラフィックスケーブルが、お使いのコンピュータのセットアップ図のとお りに接続されているか確認します。 オプションのビデオカードを取り付けている場合は、モニターケーブルがシ ステム基板のビデオコネクタではなく、カードに接続されていることを確認 します。
- グラフィックス延長ケーブルを外すと問題が解決する場合は、ケーブルに欠 陥があります。
- コンピュータおよびモニターの電源ケーブルを交換し、電源ケーブルに障害 があるかどうか確認します。
- 曲がったり壊れたりしたピンがないか、コネクタを確認します (モニター のケーブルコネクタは、通常いくつかのピンが欠けています)。

モニターの電源ライトを確認します。 電源ライトが消灯している場合、ボタ ンをしっかり押して、モニターの電源が入っているか確認します。電源ライト が点灯または点滅している場合は、モニターには電力が供給されています。電 源ライトが点滅する場合は、キーボードのキーを押すかマウスを動かします。

コンセントをテストします。 電気スタンドなどの別の電化製品で試して、 コンセントが機能しているか確認します。

診断ライトを確認します。 92 [ページの「ビープコード」を](#page-91-0)参照してくだ さい。

### 画面が見づらい場合

モニターの設定を確認します。 モニターのコントラストと輝度の調整、モニ ターの消磁、およびモニターのセルフテストを実行する手順については、モニ ターのマニュアルを参照してください。

サブウーハーをモニターから離します。 スピーカーシステムにサブウーハー が含まれている場合、サブウーハーがモニターから 60 cm 以上離れているか確 認します。

外部電源をモニターから離します。 扇風機、蛍光灯、ハロゲンランプ、およ びその他の電気機器は、画面の状態を不安定にすることがあります。近くのデ バイスの電源を切って干渉が発生しているか調べます。

モニターの向きを変えて、画面への太陽光の映りこみや干渉を除きます。

WINDOWS のディスプレイ設定を調整します。

Windows XP の場合

- <sup>1</sup> スタート → コントロールパネル → デスクトップの表示とテーマ をクリッ クします。
- 2 変更する領域をクリックするか、**画面** アイコンをクリックします。
- 3 画面の色 および 画面の解像度 を別の設定にしてみます。

Windows Vista の場合

- 1 スタート → コントロールパネル → ハードウェアとサウンド → 個人設定 → 画面の設定 をクリックします。
- 2 必要に応じて **解像度** および 色の設定 を調整します。

# トラブルシューティングツール

# 電源ライト

警告:『製品情報ガイド』の安全にお使いいただくための注意に従い、 本項の手順を開始してください。

コンピュータの正面にある電源ボタンライト(2 色の LED)は、点灯と点 滅とで異なる状態を示します。

- 電源ライトが消灯している場合は、コンピュータの電源が切れてい るか、電力が供給されていません。
	- 電源ケーブルをコンピュータ背面の電源コネクタとコンセントに 抜き差しします。
	- コンピュータが電源タップに接続されている場合、電源タップが コンセントに接続され電源タップがオンになっていることを確認 します。また、電源保護装置、電源タップ、電源延長ケーブルな どを使用している場合は、それらを取り外してコンピュータに正 しく電源が入るか確認します。
	- 電気スタンドなどの別の電化製品で試して、コンセントが機能し ているか確認します。
- 電源ライトが青色に点灯していて、コンピュータの反応が停止した 場合は、次の点を確認してください。
	- ディスプレイが接続されていて電源が入っているか確認します。
	- ディスプレイが接続されていて電源が入っている場合は、 92 [ページの「ビープコード」を](#page-91-1)参照してください。
- 電源ライトが青色に点滅している場合、コンピュータはスタンバイ モードに入っています。キーボードのキーを押したり、マウスを動 かしたり、電源ボタンを押したりすると、通常の動作が再開され ます。電源ライトが青色に点灯していて、コンピュータの反応が停 止した場合は、次の点を確認してください。
	- ディスプレイが接続されていて電源が入っているか確認します。<br>— ディスプレイが接続されていて電源が入っているか確認します。
	- ディスプレイが接続されていて電源が入っている場合は、 92 [ページの「ビープコード」を](#page-91-1)参照してください。
- 電源ライトが黄色に点滅している場合は、コンピュータに電力は供 給されていますが、デバイスが誤動作しているか、または正しく取 り付けられていない可能性があります。
	- – メモリモジュールを取り外して、取り付けなおします(133 [ペー](#page-132-1) [ジの「メモリ」を](#page-132-1)参照)。
	- ファインフェフェル。<br>– すべてのカードを取り外してから装着しなおします(138 [ページ](#page-137-0) [の「カード」を](#page-137-0)参照)。
	- グラフィックスカードを取り付けている場合は、取り外してから 装着しなおします (138 [ページの「カード」](#page-137-0)を参照)。
- 電源ライトが黄色に点灯している場合は、電源または内蔵デバイス に異常がある可能性があります。
	- すべての電源ケーブルがシステム基板にしっかりと接続され ているか確認します(118 [ページの「コンピュータの内面図」](#page-117-0) を参照)。
	- 主電源ケーブルおよび前面パネルケーブルがシステム基板にしっ かりと接続されていることを確認します(118 [ページの「コン](#page-117-0) [ピュータの内面図」を](#page-117-0)参照)。

# <span id="page-91-1"></span><span id="page-91-0"></span>ビープコード

お使いのコンピュータの起動時に、モニターにエラーメッセージまたは問 題を表示できない場合、ビープ音が連続して鳴ることがあります。この連 続したビープ音はビープコードと呼ばれ、問題を特定します。3 つの短い ビープ音が繰り返すビープコードがあります。このビープコードは、コン ピュータのマザーボードに障害が発生した可能性があることを示します。 起動時にコンピュータがビープ音を発する場合は、次の手順を実行し ます。

- 1 ビープコードを書き留めます。
- 2 Dell Diagnostics を実行し、その原因をつきとめます(97 [ページの](#page-96-1)) 「[Dell Diagnostics](#page-96-1)」を参照)。

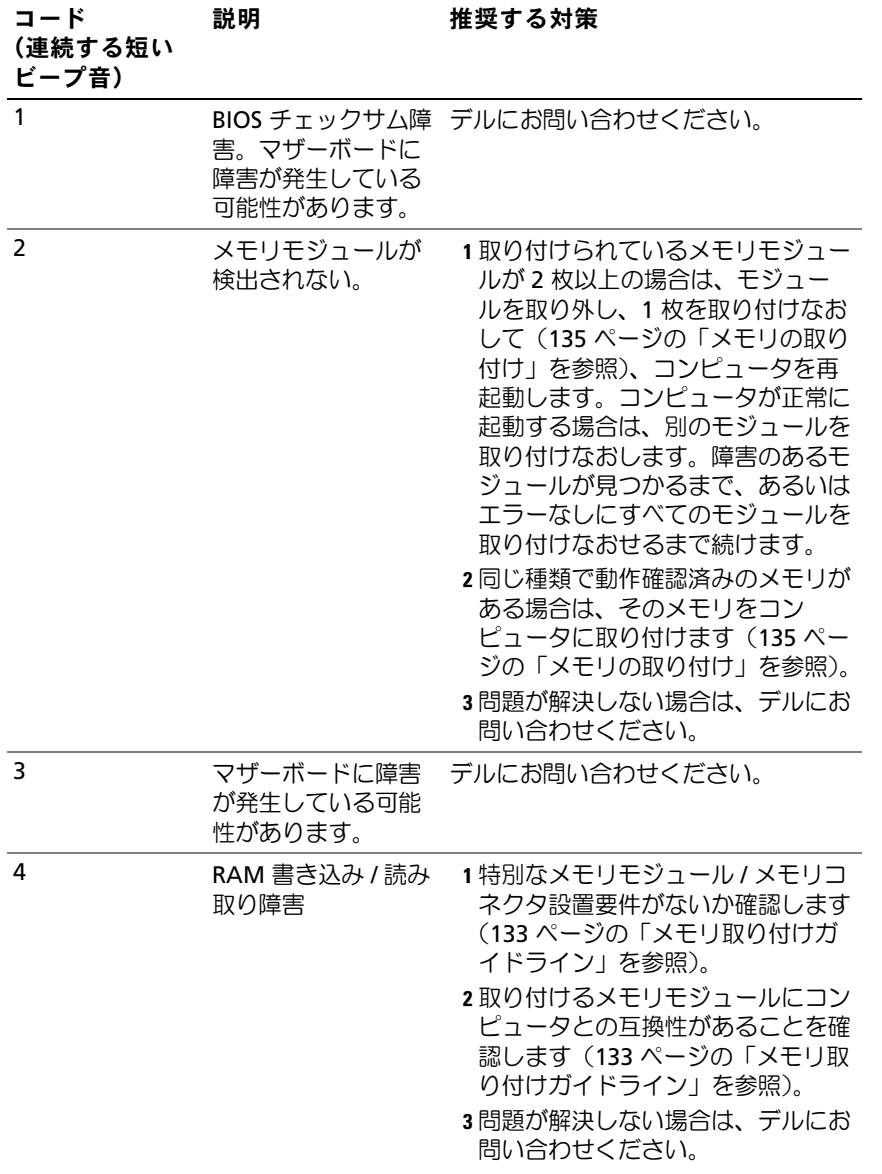

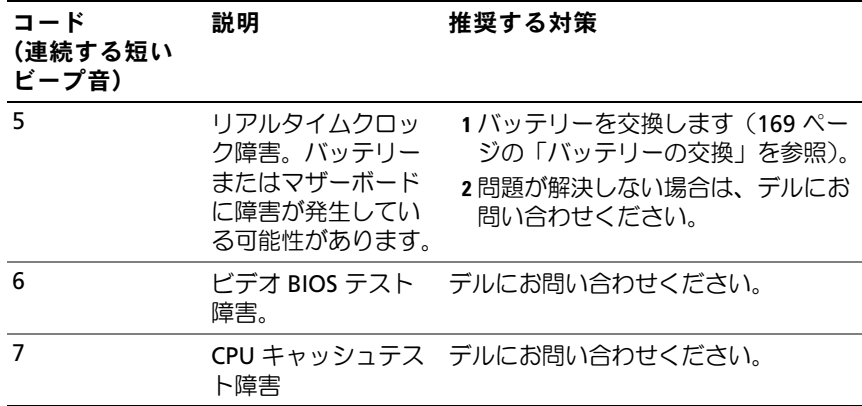

# システムメッセージ

■ メモ:表示されたメッセージが表にない場合は、メッセージが表示され たときに実行していた OS またはプログラムのマニュアルを参照してくだ さい。

ALFRT! PREVIOUS ATTEMPTS AT BOOTING THIS SYSTEM HAVE FAILED AT CHECKPOINT [NNNN]. FOR HELP IN RESOLVING THIS PROBLEM, PLEASE NOTE THIS CHECKPOINT AND CONTACT DELL TECHNICAL SUPPORT . 同じエラーが原 因で、コンピュータは起動ルーチンの完了に 3 回連続して失敗しました (215 [ページの「デルへのお問い合わせ」を](#page-214-0)参照)。

CMOS CHECKSUM ERROR. マザーボードに障害が発生しているか、または RTC バッテリーの残量が低下している可能性があります。バッテリーを交換 します(169 [ページの「バッテリーの交換」](#page-168-0)を参照)。サポートを受けるに は 215 [ページの「デルへのお問い合わせ」を](#page-214-0)参照してください。

CPU FAN FAILURE . CPU ファン障害です。CPU ファンを交換します (178 [ページの「プロセッサ」を](#page-177-0)参照)。

DISKETTE DRIVE 0 SEEK FAILURE . ケーブルが緩んでいるか、コンピュータ設 定情報がハードウェア設定と一致していない可能性があります。ケーブルの 接続を確認します。サポートを受けるには 215 [ページの「デルへのお問い合](#page-214-0) [わせ」を](#page-214-0)参照してください。

DISKETTE READ FAILURE. フロッピーディスクが不良であるか、またはケー ブルが緩んでいる可能性があります。フロッピーディスクを交換するか、 ケーブル接続に緩みがないか確認します。

HARD-DISK DRIVE FAILURE . HDD POST 中にハードディスクドライブに障害が 発生した可能性があります。ケーブルを確認するか、ハードディスクを取り 替えます。サポートを受けるには 215 [ページの「デルへのお問い合わせ」](#page-214-0) を参照してください。

HARD-DISK DRIVE READ FAILURE . HDD 起動テスト中に HDD に障害が発生し た可能性があります(サポートを受けるには 215 [ページの「デルへのお問い](#page-214-0) [合わせ」を](#page-214-0)参照)。

KEYBOARD FAILURE . キーボードに障害が発生したか、またはキーボードケー ブルが緩んでいます(75 [ページの「キーボードの問題」を](#page-74-0)参照)。

N<sup>O</sup> BOOT DEVICE AVAILABLE . HDD に起動可能なパーティションがないか、 フロッピードライブのフロッピーが起動可能でないか、HDD/ フロッピーの ケーブルが緩んでいるか、または起動可能なデバイスが存在しません。 •

- フロッピードライブが起動デバイスの場合は、起動可能なフロッピーディ スクがドライブに挿入されていることを確認します。
- スンゲイフィンに挿入されていることを唯調しよす。<br>• ハードドライブが起動デバイスの場合、ケーブルがドライブに適切に取り 付けられていて、起動デバイスとしてパーティション分割されていること を確認します。
- <sub>~ய⊕™</sub>しよす。<br>• セットアップユーティリティを起動して、起動順序の情報が正しいか確認 します(201 [ページの「セットアップユーティリティの起動」を](#page-200-0)参照)。

N<sup>O</sup> TIMER TICK INTERRUPT. システム基板上のチップが誤動作しているか、 またはマザーボードに障害が発生している可能性があります(サポートを受 けるには 215 [ページの「デルへのお問い合わせ」を](#page-214-0)参照)。

Non-system disk or disk error. 起動可能な OS の入ったフロッピーディ スクと交換するか、ドライブ A からフロッピーディスクを取り出してコン ピュータを再起動します。

NOT <sup>A</sup> BOOT DISKETTE. 起動ディスクを挿入して、コンピュータを再起動します。

USB OVER CURRENT ERROR. USB デバイスを取り外します。USB デバイスに 外部電源を使用します。

NOTICE - HARD DRIVE SELF MONITORING SYSTEM HAS REPORTED THAT A PARAMETER HAS EXCEEDED ITS NORMAL OPERATING RANGE.DELL RECOMMENDS THAT YOU BACK UP YOUR DATA REGULARLY. A PARAMETER OUT OF RANGE MAY OR MAY NOT INDICATE A POTENTIAL HARD DRIVE PROBLEM. S.M.A.R.T  $\pm$  5 $-$ です。HDD に障害が発生している可能性があります。この機能は BIOS の設定 で有効 / 無効の切り替えができます。

# <span id="page-96-1"></span><span id="page-96-0"></span>Dell Diagnostics

警告:『製品情報ガイド』の安全にお使いいただくための注意に従い、 本項の手順を開始してください。

### Dell Diagnostics を使用する場合

コンピュータに問題が発生した場合は、デルテクニカルサポートにお問い 合わせになる前に、「フリーズおよびソフトウェアの問題」(76 [ページの](#page-75-0) [「フリーズおよびソフトウェアの問題」を](#page-75-0)参照)のチェック事項を実行し てから、Dell Diagnostics を実行してください。

作業を始める前に、これらの手順を印刷しておくことをお勧めします。

■ 注意: Dell Diagnostics は Dell™ コンピュータでのみ機能します。

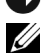

■ メモ: Drivers and Utilities メディアはオプションなので、お使いのコン ピュータに同梱されていない場合もあります。

200 [ページの「セットアップユーティリティ」](#page-199-0)でコンピュータの設定情 報を参照し、テストするデバイスがセットアップユーティリティに表示 され、アクティブであることを確認します。

ハードドライブまたは Drivers and Utilities メディアから Dell Diagnostics を起動します。

### Dell Diagnostics をハードドライブから起動する場合

Dell Diagnostics は、ハードドライブの診断ユーティリティ用隠しパー ティションに格納されています。

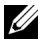

- メモ:コンピュータの画面に画像が表示されない場合は、215 [ページの](#page-214-0) [「デルへのお問い合わせ」](#page-214-0)を参照してください。
	- 1 コンピュータが、正常に機能していることが確認済みのコンセント に接続されていることを確かめます。
	- 2 コンピュータの電源を入れます(または再起動します)。
- 3 DELL™ のロゴが表示されたら、すぐに <F12> を押します。起動メ ニューから **Boot to Utility Partition**(ユーティリティパーティ ションから起動)を選択し、<Enter> を押します。
	- **シンモ:キーを押すタイミングが遅れて OS のロゴが表示されてしまっ** たら、Microsoft® Windows® デスクトップが表示されるまでそのまま 待機し、コンピュータをシャットダウンして操作をやりなおしてく ださい。

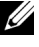

- ■■ メモ:診断ユーティリィティパーティションが見つからないことを 知らせるメッセージが表示された場合は、Drivers and Utilities メディ アから Dell Diagnostics を実行します。
- 4 任意のキーを押すと、ハードドライブ上の診断ユーティリィティ パーティションから Dell Diagnostics が起動します。

### Dell Diagnostics を DriversandUtilities メディアから起動する場合

- 1 Drivers and Utilities メディアをセットします。
- 2 コンピュータをシャットダウンして、再起動します。 DELL ロゴが表示されたら、すぐに F12 を押します。
	- **《4 メモ:**キーを押すタイミングが遅れて OS のロゴが表示されてしまっ たら、Microsoft® Windows® デスクトップが表示されるまでそのまま 待機し、コンピュータをシャットダウンして操作をやりなおしてく ださい。
	- メモ:次の手順は、起動順序を1回だけ変更します。次回の起動時 には、コンピュータはセットアップユーティリティで指定したデバ イスに従って起動します。
- 3 起動デバイスのリストが表示されたら、**CD/DVD/CD-RW** をハイラ イト表示して <Enter> を押します。
- 4 表示されたメニューから **Boot from CD-ROM** オプションを選択し、 <Enter> を押します。
- 5 *1* を入力して、CD のメニューを開始し、<Enter> を押して続行し ます。
- 6 番号の付いたリストから **Run the 32 Bit Dell Diagnostics** を選択 します。複数のバージョンがリストにある場合は、お使いのコン ピュータに対応したバージョンを選択します。
- 7 Dell Diagnostics の **Main Menu** が表示されたら、実行するテスト の種類を選択します。
- 98 Ⅰ トラブルシューティングツール

### Dell Diagnostics のメインメニュー

1 Dell Diagnostics が読み込まれ、**Main Menu** 画面が表示されたら、 目的のオプションを実行するボタンをクリックします。

**メモ: Test System** を選択して、コンピュータの完全なテストを実行 するすることをお勧めします。

| オプション       | 機能                        |
|-------------|---------------------------|
| Test Memory | スタンドアロンメモリのテストを実行         |
| Test System | システムの Diagnostics (診断)を実行 |
| Exit        | Diagnostics (診断) の終了      |

- 2 メインメニューから **Test System** オプションを選択すると、次のメ ニューが表示されます。
	- ■■ メモ:コンピュータのデバイスの完全なチェックを実行する場合は、 Extended Test を選択することをお勧めします。

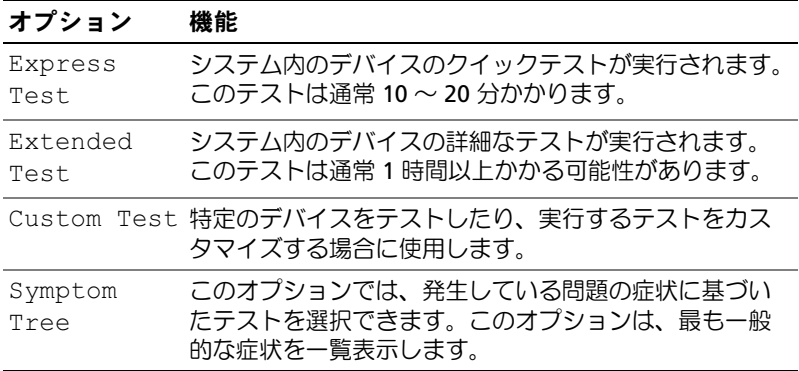

- 3 テスト実行中に問題が検出されると、エラーコードと問題の説明を 示したメッセージが表示されます。エラーコードと問題の説明を書 き留め、215 [ページの「デルへのお問い合わせ」](#page-214-0)を参照してくだ さい。
	-

■■ メモ:お使いのコンピュータのサービスタグは、各テスト画面の上 部にあります。デルにお問い合わせいただくと、テクニカルサポー ト担当者がサービスタグをお訊ねします。

4 **Custom Test** または **Symptom Tree** オプションからテストを実行 する場合は、次の表の該当するタブをクリックして、詳細情報を参 照します。

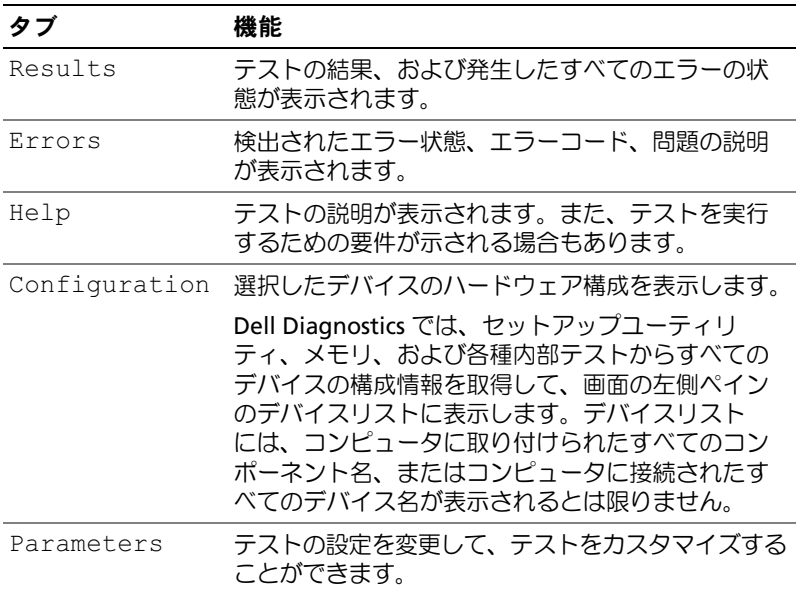

- 5 テストが完了したら、テスト画面を閉じて **Main Menu** 画面に戻り ます。Dell 診断プログラムを終了してコンピュータを再起動する には、**Main Menu** 画面を終了します。
- 6 Drivers and Utilities メディアを取り出します(セットされていた) 場合)。

# ドライバ

### ドライバとは ?

ドライバは、プリンタ、マウス、キーボードなどのデバイスを制御するプ ログラムです。すべてのデバイスにドライバプログラムが必要です。

ドライバは、デバイスとそのデバイスを使用するプログラム間の通訳のよ <sup>う</sup>な役目をします。各デバイスは、そのデバイスのドライバだけが認識<sup>す</sup> <sup>る</sup>専用のコマンドセットを持っています。

お使いの Dell コンピュータには、必要なドライバおよびユーティリティ が出荷時にすでにインストールされていますので、新たにインストールし たり設定したりする必要はありません。

■ 注意:Drivers and Utilities メディアには、お使いのコンピュータに搭載さ れていない OS のドライバも収録されている場合があります。インストー ルするソフトウェアが OS に対応していることを確認してください。

キーボードドライバなど、ドライバの多くは Microsoft Windows OS <sup>に</sup> <sup>付</sup>属しています。以下の場合には、ドライバをインストールする必要があ ります。 •

- OS のアップグレード
- OS の再インストール
- <sup>新</sup>しいデバイスの接続または取り付け

### ドライバの確認

デバイスに問題が発生した場合、次の手順を実行して問題の原因がドライ バかどうかを判断し、必要に応じてドライバをアップデートしてくだ さい。

- 1 スタート 6 をクリックし、コンピュータ を右クリックします。
- 2 プロパティ → デバイスマネージャ をクリックします。
	- ■■ メモ: (タスク ウィンドウの左下に) ユーザーアカウント制御 が表 示される場合があります。お客様がコンピュータの管理者の場合は、 続行 をクリックします。管理者でない場合は、

管理者に問い合わせて続行します。

リストをスクロールダウンし、デバイスアイコン上の感嘆符([**!**] の付い た黄色の円)の付いたデバイスを探します。

デバイス名の横に感嘆符がある場合は、ドライバの再インストールまたは 新しいドライバのインストールが必要になる場合があります (102 [ページ](#page-101-1) [の「ドライバおよびユーティリティの再インストール」を](#page-101-1)参照)。

### <span id="page-101-1"></span><span id="page-101-0"></span>ドライバおよびユーティリティの再インストール

注意:デルサポートサイト support.jp.dell.com および Drivers and Utilities メ ディアには、Dell™ コンピュータ用として承認済みのドライバが提供され ています。その他の媒体からのドライバをインストールすると、お使いの コンピュータが適切に動作しないおそれがあります。

#### Windows デバイスドライバのロールバックを使用する場合

<sup>新</sup>たにドライバをインストールまたはアップデートした後に、コンピュー タに問題が発生した場合は、Windows のデバイスドライバのロールバッ クを使用して、以前にインストールしたバージョンのドライバに置き換え ることができます。

Windows **XP** の場合

- 1  $\bar{Z}$ タート  $\rightarrow$  マイコンピュータ  $\rightarrow$  プロパティ  $\rightarrow$  ハードウェア  $\rightarrow$ デバイスマネージャ をクリックします。
- <sup>2</sup> <sup>新</sup>しいドライバをインストールしたデバイスを右クリックし、プロ パティ をクリックします。
- 3 ドライバ タブ → ドライバのロールバック をクリックします。

Windows Vista の場合

- 1 スタート + をクリックし、コンピュータ を右クリックします。
- 2 プロパティ → デバイスマネージャ をクリックします。
	- ■■ メモ:ユーザーアカウント制御 ウィンドウが表示される場合があり ます。お客様がコンピュータの管理者の場合は、続行 をクリックし ます。管理者でない場合は、管理者に連絡してデバイスマネージャ を起動します。

<sup>3</sup> <sup>新</sup>しいドライバをインストールしたデバイスを右クリックして、 プロパティ をクリックします。

### 4 ドライバ タブ → ドライバのロールバック をクリックします。

ドライバのロールバックで問題が解決しない場合は、システムの復元 (<sup>106</sup> [ページの「](#page-105-0)OS の復元」を参照)を使用して、新しいデバイスドライ バをインストールする前の稼動状態にコンピュータを戻します。

### Drivers and Utilities メディアを使用する場合

デバイスドライバのロールバックまたはシステム復元(<sup>106</sup> [ページの](#page-105-0) 「[OS](#page-105-0) の復元」)で問題が解決しない場合は、Drivers and Utilities メディア からドライバを再インストールします。

1 Windows デスクトップが表示されている状態で、Drivers and Utilities メディアをドライブにセットします。

Drivers and Utilities メディアを初めてお使いになる場合は[、手順](#page-102-0)<sup>2</sup> <sup>に</sup>進みます。それ以外の場合は [手順](#page-102-1) 5 に進みます。

- <span id="page-102-0"></span>2 Drivers and Utilities メディアのインストールプログラムが起動し たら、画面の指示に従います。
- 3 **InstallShield** ウィザードの完了 ウィンドウが表示されたら、 Drivers and Utilities メディアを取り出し、完了 をクリックしてコン ピュータを再起動します。
- 4 Windows デスクトップが表示されたら、Drivers and Utilities メディ アをドライブに再びセットします。
- <span id="page-102-1"></span>5 **Dell** システムをお買い上げくださり、ありがとうございます 画面で、次へ をクリックします。
	- メモ: Drivers and Utilities メディアでは、出荷時にお使いのコンピュ ータに取り付けられていたハードウェアのドライバのみが表示され ます。追加のハードウェアを取り付けた場合、新しいハードウェアの ドライバが Drivers and Utilities メディアによって表示されないことがあ ります。新しいハードウェアのドライバが表示されない場合は、 Drivers and Utilities メディアのプログラムを終了します。ドライバの情 報については、デバイスに付属するマニュアルを参照してください。

Drivers and Utilities メディアがコンピュータ内のハードウェアを検 出中であるというメッセージが表示されます。

お使いのコンピュータで使用されているドライバが、**My Drivers— The Drivers and Utilities media has identified these components in your system**(マイドライバ —Drivers and Utilities メディアはシステム内でこれらのコンポーネントを検出し ました)ウィンドウに自動的に表示されます。

<sup>6</sup> 再インストールするドライバをクリックし、画面の指示に従います。 特定のドライバがリストに表示されていない場合、OS はそのドライバを 必要としていません。

#### <span id="page-103-0"></span>手動によるドライバの再インストール

前項の説明に従ってドライバファイルをハードドライブに解凍した後で、 次の手順を実行します。

- 1 スタート タをクリックし、コンピュータを右クリックします。
- 2 プロパティ → デバイスマネージャ をクリックします。
	- ■■ メモ:ユーザーアカウント制御 ウィンドウが表示される場合があり ます。お客様がコンピュータの管理者の場合は、続行 をクリックし ます。管理者でない場合は、管理者に連絡してデバイスマネージャ を起動します。
- 3 インストールするドライバのデバイスのタイプをダブルクリックし ます(たとえば、オーディオまたはビデオ)。
- <sup>4</sup> インストールするドライバのデバイスの名前をダブルクリックし ます。
- 5 ドライバ タブ → ドライバの更新 → コンピュータを参照してドライ バソフトウェアを検索します の順にクリックします。
- 6 参照 をクリックして、あらかじめドライバファイルをコピーしてお いた場所を参照します。
- <sup>7</sup> 該当するドライバの名前が表示されたら、ドライバの名<sup>前</sup> <sup>→</sup>**OK** <sup>→</sup> 次へ をクリックします。
- 8 完了 をクリックして、コンピュータを再起動します。

# <span id="page-104-0"></span>Microsoft Windows® XP/Vista® におけるソフ トウェアとハードウェアの問題のトラブル シューティング

デバイスが OS のセットアップ中に検知されない、または、検知されて<sup>も</sup> 設定が正しくない場合は、ハードウェアに関するトラブルシューティング <sup>を</sup>利用して OS とハードウェアの不適合の問題を解決できます。

ハードウェアに関するトラブルシューティングを開始するには、次の手順 を実行します。

Windows **XP**の場合

- 1 スタート → ヘルプとサポート をクリックします。
- <sup>2</sup> <sup>検</sup>索フィールドに ハードウェアに関するトラブルシューティング と入力し、<Enter> を押して検索を開始します。
- 3 問題を解決する セクションで、ハードウェアのトラブルシューティ ング をクリックします。
- 4 ハードウェアに関するトラブルシューティング のリストで、問題に 関連するオプションを選択し、次へ をクリックして、その後に表示 されるトラブルシューティングの手順に従います。

Windows Vista の場合

- 1 Windows Vista のスタートボタン + をクリックし、ヘルプとサ ポート をクリックします。
- 2 検索フィールドに、hardware troubleshooter と入力し、 <Enter> を押して検索を開始します。

<sup>検</sup>索結果のうち、問題を最もよく表しているオプションを選択し、残りの トラブルシューティング手順に従います。

# <span id="page-105-0"></span>OS の復元

次の方法で、お使いの OS を復元することができます。 •

- Microsoft Windows XP システムの復元と Windows Vista システム <sup>の</sup>復元は、データファイルに影響を及ぼすことなく、コンピュータ <sup>を</sup>以前の動作状態に戻します。データファイルを保存したまま OS <sup>を</sup> 復元するための最初の解決策として、システムの復元を実行してく ださい。
- Symantec による Dell PC の復元は、お使いのハードドライブを、 コンピュータを購入されたときの状態に戻します。Dell PC リスト アは、ハードドライブのすべてのデータを永久に削除し、コン ピュータを受け取られてから後にインストールされたアプリケー ションもすべて削除します。システムの復元を実行しても OS の問題 <sup>が</sup>解決しない場合にのみ、PC リストアを使用してください。
- コンピュータに『再インストール用 CD』が付属している場合は、 その CD を使用して OS を復元できます。この CD は、システムの<sup>復</sup> <sup>元</sup>を実行しても OS の問題が解決しなかった場合にのみ使用してくだ さい。

### Microsoft® Windows® システムの復元の使い方

ハードウェア、ソフトウェア、またはその他のシステム設定を変更したた めに、コンピュータが正常に動作しなくなってしまった場合は、Windows OS のシステムの復元を使用して、コンピュータを以前の動作状態に復元 することができます(データファイルへの影響はありません)。システム <sup>の</sup>復元を使用してコンピュータに施した変更は、すべて完全に元の状態に 戻すことが可能です。

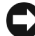

■ 注意:データファイルのバックアップを定期的に作成してください。 システムの復元によって、データファイルの変更の監視や復元はできま せん。

**シスモ:**本書に記載されている手順は、Windows のデフォルト表示用に書か れているため、クラシック表示に設定している場合には適用されません。

#### システムの復元の開始

Windows XP の場合

- 注意:コンピュータを以前の動作状態に復元する前に、開いているフ ァイルをすべて保存してから閉じ、実行中のプログラムをすべて終了し ます。システムの復元が完了するまで、いかなるファイルまたはプログラ ムも変更したり、開いたり、削除したりしないでください。
	- 1 スタート→ すべてのプログラム →アクセサリ →システムツール → システムの復元 の順にクリックします。
	- 2 コンピュータを以前の状態に復元する、または 復元ポイントの作成 のどちらかをクリックします。
	- 3 次へをクリックし、その後の画面の指示に従います。

Windows Vista の場合

- 1 Windows Vista のスタートボタン 69 をクリックし、ヘルプとサ ポート をクリックします。
- <sup>2</sup> <sup>検</sup>索ボックスに システムの復元 と入力し、<Enter> を押します。
- ■■ メモ:ユーザーアカウント制御 ウィンドウが表示される場合があります。 お客様がコンピュータの管理者の場合は、**続行** をクリックします。管理 者でない場合は、管理者に問い合わせて目的の操作を続行します。
	- 3 次へ をクリックして、画面に表示される指示に従います。

システムの復元を実行しても問題が解決しなかった場合は、最後に行った システムの復元を取り消すことができます。

### 以前のシステムの復元の取り消し

■ 注意:最後のシステムの復元を元に戻す前に、開いているファイルをす べて保存してから閉じ、実行中のプログラムをすべて終了します。システ ムの復元が完了するまで、いかなるファイルまたはプログラムも変更し たり、開いたり、削除したりしないでください。

Windows XP の場合

- 1 スタート → すべてのプログラム → アクセサリ → システムツール → **システムの復元** の順にクリックします。
- 2 以前の復元を取り消す をクリックして、次へ をクリックします。

Windows Vista の場合

- 1 Windows Vista のスタートボタン タをクリックし、ヘルプとサ ポート をクリックします。
- 2 検索ボックスに システムの復元 と入力し、<Enter> を押します。
- 3 以前の復元を取り消す をクリックして、次へ をクリックします。

#### システムの復元の有効化

■ メモ: Windows Vista では、ディスク領域が少ない場合でも、システムの 復元は無効になりません。したがって、次の手順は Windows XP のみに適 用されます。

<sup>空</sup>き容量が 200 MB 未満のハードディスクに Windows XP を再インス トールした場合、システムの復元は自動的に無効に設定されます。

システムの復元が有効になっているか確認するには、次の手順を実行し ます。

1 スタート → コントロールパネル → パフォーマンスとメンテナンス **→ システム** の順にクリックします。

システムの復元 タブをクリックし、システムの復元を無効にする の チェックマークが付いていないことを確認します。

### Dell PC リストアの使い方

■ 注意: Dell PC リストアを使用すると、ハードドライブのすべてのデータ は完全に削除され、コンピュータの購入後にインストールしたすべてのア プリケーションやドライバも削除されます。PC リストアを使用する前に データをバックアップしてください。システムの復元を実行しても OS の 問題が解決しない場合にのみ、PC リストアを使用してください。

■■ メモ:Dell PC リストアは、一部の地域、一部のコンピュータでは利用で きません。

Symantec による Dell PC リストアは、お使いの OS を復元するための最<sup>終</sup> <sup>手</sup>段としてのみ使用してください。

PC リストアは、お使いのハードドライブを、コンピュータを購入された ときの状態に戻します。コンピュータ購入後に追加したプログラムやフ<sup>ァ</sup> イルを始め、データファイルも、ハードドライブから完全に削除され ます。データファイルには、コンピュータ上の文書、表計算、メールメッ セージ、デジタル写真、ミュージックファイルなどが含まれます。PC <sup>リ</sup> ストアを使用する前にすべてのデータをバックアップしてください。
PC リストアは、以下の手順で実行します。

- 1 コンピュータの電源を入れます。 起動プロセスの間、**www.dell.com/jp** と書かれた青色のバーが画 面の上部に表示されます。
- 2 青色のバーが表示されたら、すぐに <Ctrl><F11> を押します。 <Ctrl><F11> を押すタイミングが遅れた場合は、コンピュータの起 動完了を待ち、再起動します。
- 注意: Dell PC リストアを続行しない場合は、次の手順で Reboot (再起動)をクリックします。
	- <sup>3</sup> 表示された次の画面で、**Restore**(復元)をクリックします。
	- 4 次の画面で、**Confirm**(確認)をクリックします。 復元処理は完了までに約 6 ~ 10 分かかります。
	- 5 プロンプトが表示されたら、**Finish**(終了)をクリックしてコン ピュータを再起動します。
		- ■■ メモ:コンピュータを手動でシャットダウンしないでください。 Finish(終了)をクリックして、コンピュータを完全に再起動します。
	- 6 確認のメッセージが表示されたら、**Yes**(はい)をクリックします。 コンピュータは再起動します。コンピュータは初期の稼動状態に復元 されるため、エンドユーザーライセンス契約のようにいちばん初めに コンピュータのスイッチを入れたときと同じ画面が表示されます。
	- **7 Next**(次へ)をクリックします。 システムの復元 画面が表示されて、コンピュータが再起動します。
	- 8 コンピュータが再起動したら、**OK** をクリックします。

#### Dell PC リストアの削除

■ 注意: Dell PC リストアをハードディスクドライブから永久に削除する と、PC リストアユーティリティがお使いのコンピュータから削除されま す。Dell PC リストアを削除してしまうと、このユーティリティを使用して お使いのコンピュータの OS を復元することはできなくなります。

PC リストアを使用すると、ハードドライブをコンピュータをご購入に なった時の状態に戻すことができます。ハードドライブのスペースを増や すためであっても、お使いのコンピュータから PC リストアを削除しない ことを勧めします。PC リストアをハードドライブから削除してしまう<sup>と</sup> 取り消しが利かず、PC リストアを使用してコンピュータの OS を元の状 態に戻すことはできなくなります。

PC リストアを削除するには次の手順を実行します。

- 1 コンピュータにローカルの Administrator としてログオンします。
- <sup>2</sup> Windows エクスプローラで **c:\dell\utilities\DSR** <sup>に</sup>移動します。
- <sup>3</sup> <sup>フ</sup>ァイル<sup>名</sup> **DSRIRRemv2.exe** をダブルクリックします。
	- ■■ メモ:ローカルのシステム管理者としてログオンしない場合は、 ローカルのシステム管理者としてログオンするようメッセージが表 示されます。Quit(終了)をクリックしてから、ローカル管理者とし てログオンします。
	- **ZA メモ:**お使いのコンピュータのハードドライブに PC リストア用パー ティションがない場合は、パーティションが見つからないことを知 らせるメッセージが表示されます。Quit(終了)をクリックしてくだ さい。削除するパーティションはありません。
- 4 **OK** をクリックして、ハードディスクドライブ上の PC リストアパー ティションを削除します。
- 5 確認のメッセージが表示されたら、**Yes**(はい)をクリックします。 PC リストア用パーティションが削除され、新しくできた使用可能 ディスクスペースが、ハードディスクドライブの空き領域の割り当 てに加えられます。
- <sup>6</sup> Windows エクスプローラで ローカルディスク(**C**)を右クリックし、 プロパティ をクリックします。空き領域 の数値が増えているこ とで、利用できるディスク容量が増加していることを確認します。
- 7 **Finish**(終了)をクリックして **PC Restore Removal**(PC リスト アの削除)ウィンドウを閉じます。
- 8 コンピュータを再起動します。
- 110 トラブルシューティングツール

### 『再インストール用 CD』の使い方

#### 作業を開始する前に

<sup>新</sup>しくインストールしたドライバの問題を解決するために Windows Vista の再インストールを検討している場合は、最初に Windows のデバ イスドライバのロールバックを試してみます(102 [ページの「](#page-101-0)Windows [デバイスドライバのロールバックを使用する場合」](#page-101-0)を参照)。デバイスド ライバのロールバックを実行しても問題が解決しない場合は、システムの 復元を使って、新しいデバイスドライバがインストールされる前の動作状 熊に OS を戻します(106 ページの「Microsoft<sup>®</sup> Windows<sup>®</sup> システムの 復元[の使い](#page-105-0)方」を参照)。

■ 注意:インストールを実行する前に、お使いのプライマリハードディス クドライブ上のすべてのデータファイルのバックアップを作成します。 標準的なハードディスクドライブ構成において、コンピュータによって 1 番目に認識されるドライブがプライマリハードディスクドライブです。

Windows を再インストールするには、以下のアイテムが必要です。

- •Dell™『再インストール用 CD』
- 『Drivers and Utilities CD』

■ メモ: 『Drivers and Utilities CD』には、コンピュータの製造工程でプリイン ストールされたドライバが収録されています。『Drivers and Utilities CD』を 使用して、必要なドライバをロードします。コンピュータを発注した地域 によって、または CD/DVD を購入品目に加えたかどうかによって、『Drivers and Utilities CD』と『再インストール用 CD』がシステムに同梱されていな い場合があります。

### Windows® XP または Windows Vista® の再インストール

再インストール処理を完了するには、<sup>1</sup> <sup>~</sup> <sup>2</sup>時間かかることがあります。 OS を再インストールした後、デバイスドライバ、アンチウイルスプログ ラム、およびその他のソフトウェアを再インストールする必要があり ます。

**■ 注意: 『再インストール用 CD』には、Windows XP または Windows Vista** の再インストール用のオプションが収録されています。それらのオプショ ンを実行すると、ファイルが上書きされ、ハードドライブにインストール されているプログラムに影響が及びます。このような理由から、デルのテ クニカルサポート担当者の指示がない限り、Windows Vista を再インストー ルしないでください。

- <sup>1</sup> 開いているファイルをすべて保存してから閉じ、実行中のプログラ ムをすべて終了します。
- <sup>2</sup> 『再インストール用 CD』をセットします。Windows のインストー ル というメッセージが表示されたら、終了 をクリックします。
- 3 コンピュータを再起動します。 DELL™ のロゴが表示されたら、すぐ に <F12> を押します。
	- ■■ メモ:キーを押すタイミングが遅れて OS のロゴが表示されてしまっ たら、Microsoft<sup>®</sup> Windows<sup>®</sup> デスクトップが表示されるまでそのまま 待機し、コンピュータをシャットダウンして操作をやりなおしてく ださい。
	- メモ:次の手順は、起動順序を1回だけ変更します。次回の起動時 には、コンピュータはセットアップユーティリティで指定したデバ イスに従って起動します。
- 4 起動デバイスのリストが表示されたら、**CD/DVD/CD-RW Drive** をハイライト表示して <Enter> を押します。
- <sup>5</sup> **CD** から起動 するには、いずれかのキーを押します。
- <sup>6</sup> 画面の指示に従ってインストールを完了します。

# 部品の取り外しと取り付け

- 警告:感電、ファンブレードによる怪我、その他の予期しない怪我を防 ぐために、カバーを開く前に必ず、コンピュータの電源プラグをコンセン トから抜いてください。
- 警告:カバー(コンピュータカバー、ベゼル、フィラーブラケット、ド ライブベイカバーなど)を取り外した状態でコンピュータを使用しないで ください。
- 警告:本章で説明する部品には、資格を持つサービス技術者以外の方に は交換できないものがあります。

### <span id="page-112-0"></span>作業を開始する前に

本章では、お使いのコンピュータからコンポーネントを取り外したり、取 り付けたりする手順について説明します。特に指示がない限り、それぞ<sup>れ</sup> の手順では以下の条件を満たしていることを前提とします。 •

- 114 [ページの「コンピュータの電源を切る」と](#page-113-0) 114 [ページの「コン](#page-113-1) ピュータ内部[の作業を始める前に」の](#page-113-1)手順をすでに完了している こと。
- デルの『製品情報ガイド』の安全に関する情報をすでに読んでいる こと。
- コンポーネントを交換するか、または別途購入している場合は、 取り外し手順と逆の順番で取り付けができること。

### 奨励するツール

<sup>本</sup>書で説明する操作には、以下のツールが必要です。 •

- 小型のマイナスドライバ •
- 小型のプラスドライバ
- 小型のプラスチックスクライブ •
- デルサポートサイト **support.jp.dell.com** で入手できるフラッシュ BIOS 実行可能アップデートプログラム

#### <span id="page-113-0"></span>コンピュータの電源を切る

- 注意:データの損失を防ぐため、開いているすべてのファイルを保存し てから閉じ、実行中のすべてのプログラムを終了してから、コンピュータ の電源を切ります。
	- <sup>1</sup> 開いているファイルをすべて保存してから閉じ、実行中のプログラ ムをすべて終了します。
	- 2 スタート 3、矢印 ユ、シャットダウン の順にクリックします。 OS のシャットダウンプロセスが終了すると、コンピュータの電源が 切れます。
	- 3 コンピュータと取り付けられているすべてのデバイスの電源が切れ ていることを確認します。OS をシャットダウンした際に、コン ピュータおよび取り付けられているデバイスの電源が自動的に切れ なかった場合は、コンピュータの電源が切れるまで、電源ボタンを  $8 \sim 10$  秒以上押し続けます。

### <span id="page-113-1"></span>コンピュータ内部の作業を始める前に

コンピュータへの損傷を防ぎ、ご自身を危険から守るため、次の安全に<sup>関</sup> する注意事項に従ってください。

- 警告:『製品情報ガイド』の安全にお使いいただくための注意に従い、 本項の手順を開始してください。
- 注意:コンポーネントやカードの取り扱いには十分注意してください。 カードのコンポーネントや接点には触れないでください。カードを持つ 際は縁を持つか、金属製の取り付けブラケットの部分を持ってください。 プロセッサなどのコンポーネントは、ピンではなく縁を持つようにしてく ださい。
- 注意:コンピュータの修理は、認可された技術者のみが行ってください。 デルに認可されていない修理(内部作業)による損傷は、保証の対象とな りません。コンピュータに付属している『システム情報ガイド』の安全に お使いいただくための注意事項を読み、その指示に従ってください。
- 注意:ケーブルを外す際には、ケーブルそのものを引っ張らず、コネク タまたはそのプルタブを持って引き抜いてください。ケーブルによっ ては、ロックタブ付きのコネクタがあるケーブルもあります。このタイプ のケーブルを取り外すときは、ロックタブを押し入れてからケーブルを抜 きます。コネクタを抜く際には、コネクタピンを曲げないように、まっす ぐ引き抜いてください。また、ケーブルを接続する際は、両方のコネクタ の向きが合っていることを確認してください。
- 注意:ネットワークケーブルを外すには、まずケーブルのプラグをコン ピュータから外し、次にケーブルをネットワークデバイスから外します。
- <sup>1</sup> <sup>電</sup>話ケーブルやネットワークケーブルをすべてコンピュータから外 します。
- 注意:システム基板の損傷を防ぐため、コンピュータ内部の作業を行う 前にメインバッテリーを取り外してください。
	- 2 コンピュータ、および取り付けられているすべてのデバイスをコンセ ントから外します。
- <sup>3</sup> 電源ボタンを押して、システム基板の静電気を除去します。
- 警告:感電、ファンブレードによる怪我、その他の予期しない怪我を防 ぐために、カバーを開く前に必ず、コンピュータの電源プラグをコンセン トから抜いてください。
- 4 コンピュータカバーを取り外します。
- 注意:コンピュータ内部の部品に触れる前に、コンピュータ背面の金属 部など塗装されていない金属面に触れて、身体の静電気を除去してくだ さい。作業中も、塗装されていない金属面に定期的に触れて、内蔵コン ポーネントを損傷するおそれのある静電気を除去してください。

### <span id="page-114-0"></span>コンピュータカバーの取り外し

- 警告:『製品情報ガイド』の安全にお使いいただくための注意に従い、 本項の手順を開始してください。
- 警告:感電、ファンブレードによる怪我、その他の予期しない怪我を防 ぐために、カバーを開く前に必ず、コンピュータの電源プラグをコンセン トから抜いてください。
- 警告:カバー(コンピュータカバー、ベゼル、フィラーブラケット、 ドライブベイカバーなど)が1つでも取り外された状態で、コンピュータ を使用しないでください。
	- <sup>1</sup> <sup>113</sup> [ページの「作業を開始する前に」の](#page-112-0)手順に従って作業してくだ さい。
- 注意:取り外したカバーを置いておくのに十分なスペースがあることを 確認してください。
- 注意:コンピュータまたはコンピュータが載っている表面を傷つけない ように、保護された水平な表面で作業するようにしてください。
	- 2 コンピュータカバーを上向きにして、コンピュータを横に倒します。
	- <sup>3</sup> ドライバを使用して、カバーを固定している 2 本のネジを外します。

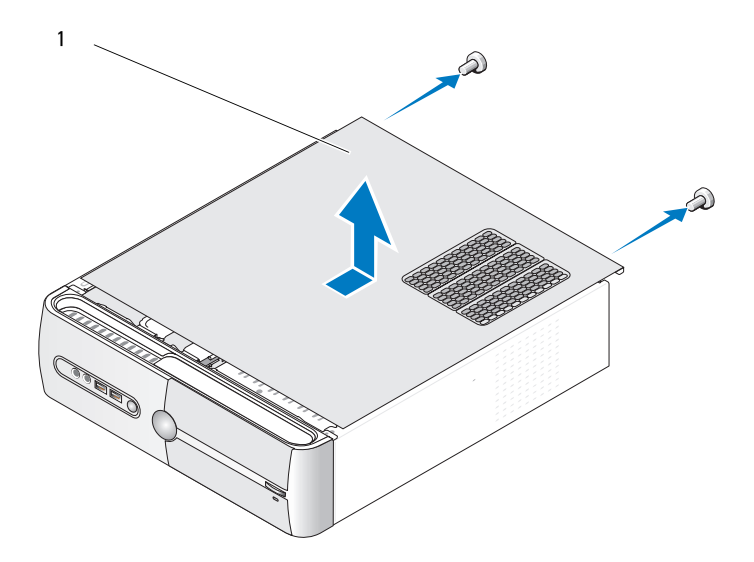

1 コンピュータカバー

- <sup>4</sup> コンピュータカバーをコンピュータの前面から引き出し、持ち上<sup>げ</sup> て外します。
- 5 カバーを安全な場所に置いておきます。

## <span id="page-115-0"></span>サポートブラケットの取り外し

- 警告:『製品情報ガイド』の安全にお使いいただくための注意に従い、 本項の手順を開始してください。
	- <sup>1</sup> <sup>113</sup> [ページの「作業を開始する前に」の](#page-112-0)手順に従って作業してくだ さい。
	- 2 コンピュータカバーを取り外します。115 [ページの「コンピュータカ](#page-114-0) [バーの取り外し」を](#page-114-0)参照してください。
	- <sup>3</sup> カード固定リリースレバーを持ち上げて、カード固定ブラケットを外 します。
	- 4 サポートブラケットのケーブル留めに取り付けられているケーブル があれば、すべて外します。
- サポートブラケットを回転させ、ヒンジタブから外します。
- サポートブラケットを安全な場所に置いておきます。

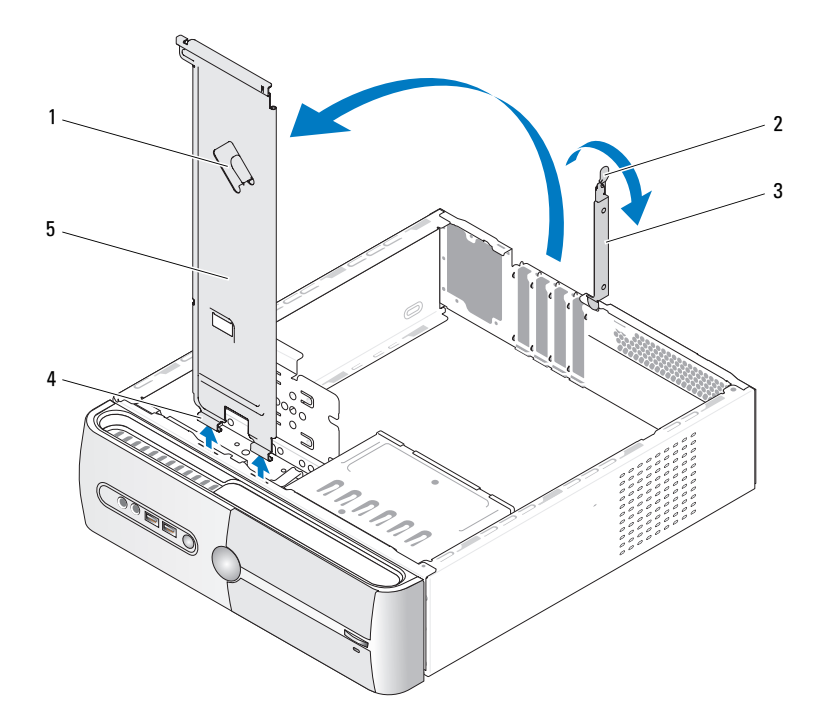

- サポートブラケットのケーブ 2 カード固定リリースレバー ル留め
- 3 カード固定ブラケット 4 ヒンジタブ
- サポートブラケット

### <span id="page-117-0"></span>コンピュータの内面図

警告:『製品情報ガイド』の安全にお使いいただくための注意に従い、 本項の手順を開始してください。

■ メモ:コンピュータの内面図は、機種によって異なる場合があります。

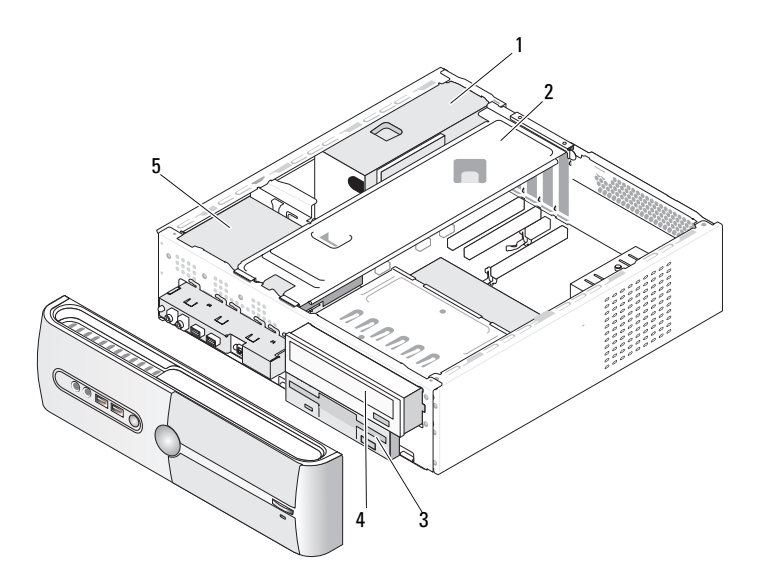

- 1 電源ユニット 2 サポートブラケット 3 フロッピードライブ またはメディアカー
	- ドリーダー
- <sup>4</sup> CD または DVD ドラ 5 ハードドライブ イブ

# システム基板のコンポーネント

### Inspiron 530s

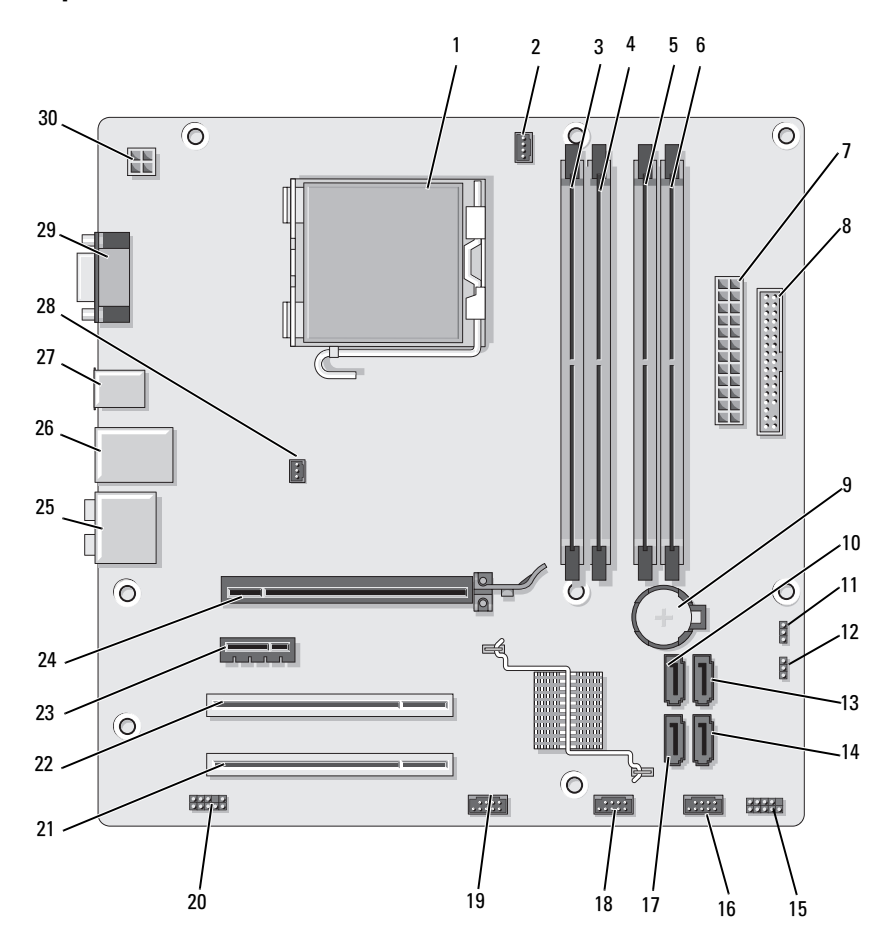

部品の取り外しと取り付け | 119

- 1 プロセッサソケット (CPU)
- 4 メモリモジュールコ ネクタ(DIMM\_2)
- 7 主電源コネクタ (ATX\_POWER)
- <sup>10</sup> シリアル ATA ドラ イブコネクタ  $(SATA0)$
- <sup>13</sup> シリアル ATA ドラ イブコネクタ (SATA1)
- <sup>16</sup> 前面 USB コネクタ  $(F$  USB1)
- <sup>19</sup> 前面 FlexBay コネク タ(F\_USB3)
- <sup>22</sup> PCI コネクタ (PCI 1)
- 25 オーディオコネクタ 26 USB (2) および
- 28 シャーシファンコネ クタ (CHASSIS\_FAN)
- 2 プロセッサファンソ ケット(CPU\_FAN)
- 5 メモリモジュールコ ネクタ(DIMM\_3)
- 8 フロッピードライブ コネクタ
- <sup>11</sup> CMOS ジャンパ (CLEAR CMOS)
- <sup>14</sup> シリアル ATA ドラ イブコネクタ  $(SATA4)$
- <sup>17</sup> シリアル ATA ドラ イブコネクタ (SATA5)
- 20 前面オーディオ (F\_AUDIO)
- <sup>23</sup> PCI Express x1 コネ クタ(PCIE\_X1)
	- LAN(1)コネクタ
- 29 ビデオコネクタ  $(VGA)$
- 3 メモリモジュールコ ネクタ (DIMM\_1)
- 6 メモリモジュールコ ネクタ(DIMM\_4)
- 9 バッテリーソケット
- 12 パスワードジャンパ (CLEAR\_PW)
- 15 前面パネルコネクタ (F\_PANEL)
- <sup>18</sup> 前面 USB コネクタ  $(F$  USB2)
- <sup>21</sup> PCI コネクタ  $(PCI2)$
- 24 PCI Express  $x16 \square$ ネクタ(PCIE\_X16)
- <sup>27</sup> USB コネクタ(2)
- <sup>30</sup> CPU 電源 (ATX\_CPU)

### Inspiron 530sa

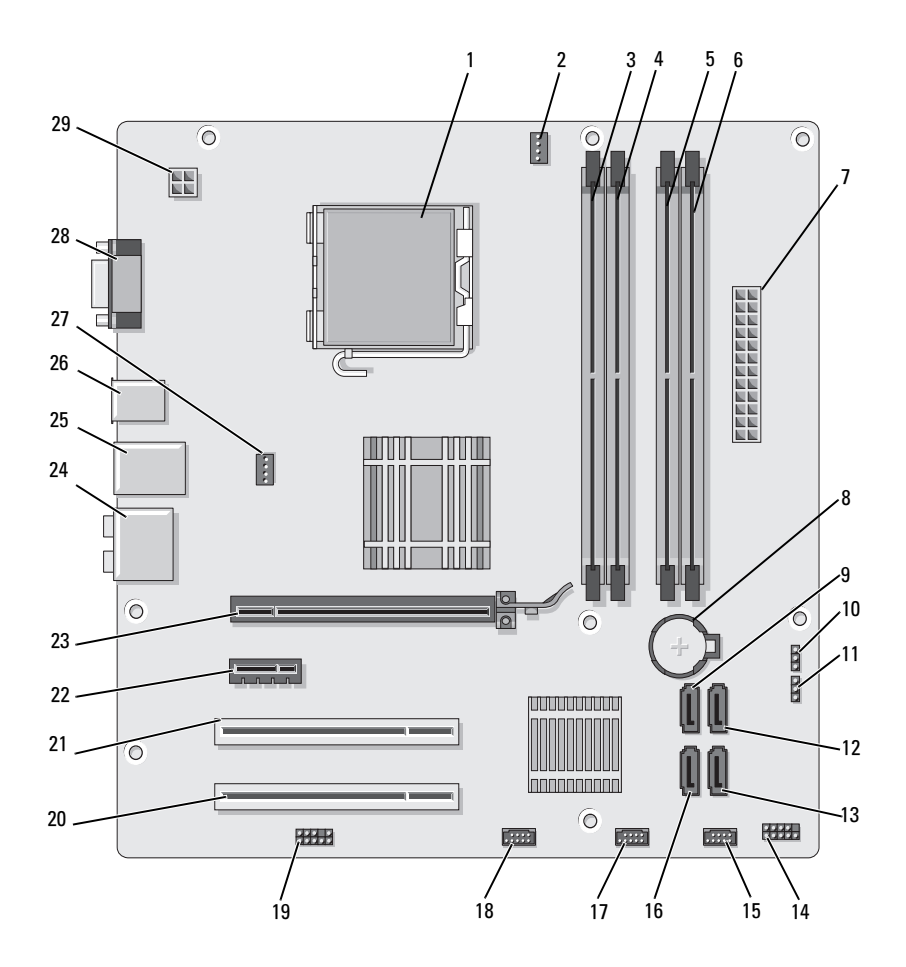

部品の取り外しと取り付け | 121

- 1 プロセッサソケット (CPU) 2 プロセッサファンソ ケット(CPU\_FAN) 3 メモリモジュールコ ネクタ
- 4 メモリモジュールコ ネクタ(DIMM\_2) 5 メモリモジュールコ
- 7 主電源コネクタ (ATX\_POWER)
- <sup>10</sup> CMOS ジャンパ (CLEAR CMOS)
- <sup>13</sup> シリアル ATA ドラ イブコネクタ (SATA4)
- <sup>16</sup> シリアル ATA ドラ イブコネクタ (SATA5)
- 19 前面オーディオ (F\_AUDIO)
- <sup>22</sup> PCI Express x1 コネ クタ(PCIE\_X1)
- 25 USB (2) および LAN(1)コネクタ
- 28 ビデオコネクタ (VGA)
- 
- ネクタ(DIMM\_3)
	- <sup>8</sup> バッテリーソケット <sup>9</sup> シリアル ATA ドラ
	- 11 パスワードジャンパ (CLEAR\_PW)
	- 14 前面パネルコネクタ (F\_PANEL)
	- <sup>17</sup> 前面 USB コネクタ  $(F$  USB2)
	- <sup>20</sup> PCI コネクタ  $(PCI2)$
	- <sup>23</sup> PCI Express x16 コ ネクタ(PCIE\_X16)
	-
	- <sup>29</sup> CPU 電源 (ATX\_CPU)
- (DIMM\_1)
- 6 メモリモジュールコ ネクタ(DIMM\_4)
	- イブコネクタ (SATA0)
- <sup>12</sup> シリアル ATA ドラ イブコネクタ  $(SATA1)$
- <sup>15</sup> 前面 USB コネクタ (F\_USB1)
- <sup>18</sup> 前面 FlexBay コネ クタ(F\_USB3)
- <sup>21</sup> PCI コネクタ  $(PCl 1)$
- 24 オーディオコネクタ
- <sup>26</sup> USB コネクタ(2) <sup>27</sup> シャーシファンコネ クタ (CHASSIS\_FAN)

### Inspiron 530sb

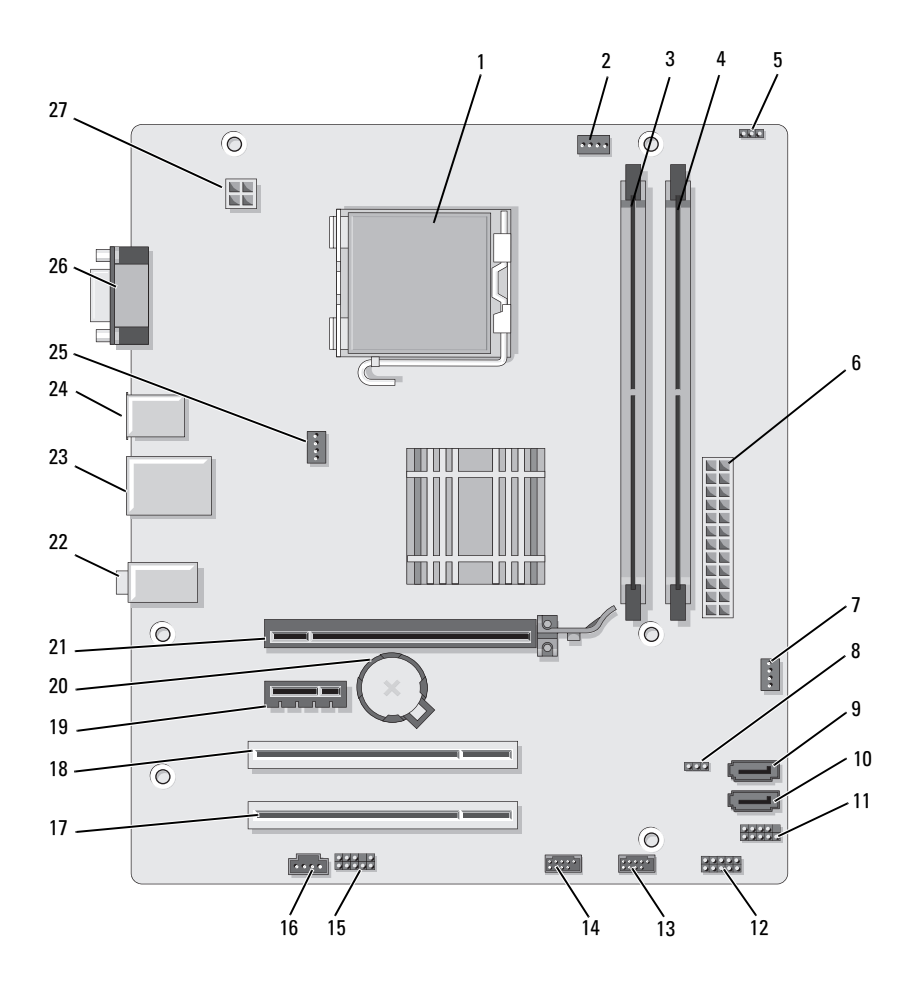

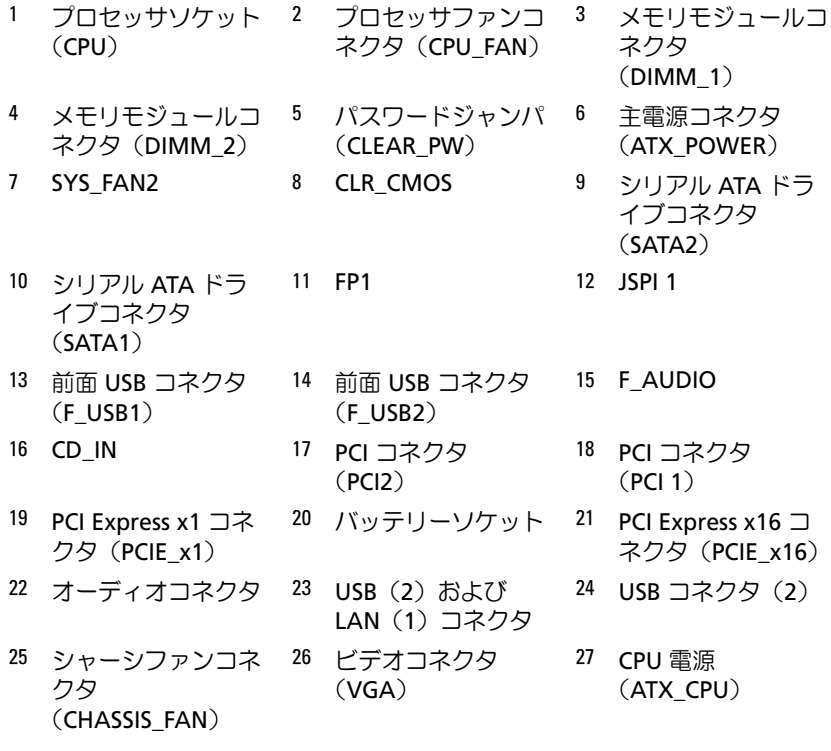

### Inspiron 530sc

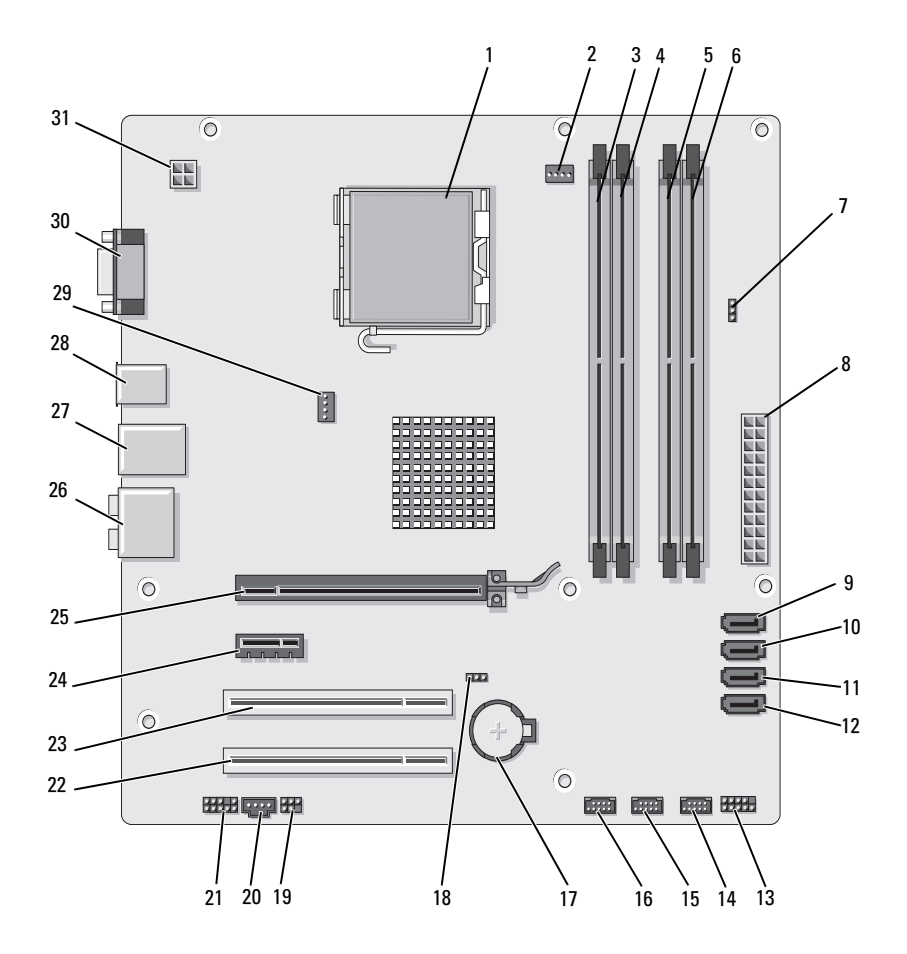

- 1 プロセッサソケット (CPU) 2 プロセッサファンソ ケット(CPU\_FAN) 3 メモリモジュールコ ネクタ
- 4 メモリモジュールコ ネクタ(DIMM\_2) 5 メモリモジュールコ ネクタ(DIMM\_3)
- 7 パスワードジャンパ (CLR\_PSWD)
- <sup>10</sup> シリアル ATA ドラ イブコネクタ (SATA1)
- 13 前面パネルコネクタ (F\_PANEL)
- <sup>16</sup> 前面 USB コネクタ (F\_USB1)
- 19 SPDIF 20 CD\_IN 21 前面オーディオ
- <sup>22</sup> PCI コネクタ  $(PCI2)$
- 25 PCI Express x16 コ ネクタ(PCIE\_X16)
- 
- <sup>31</sup> CPU 電源 (ATX\_CPU)
- 
- 8 主電源コネクタ (ATX\_POWER)
- <sup>11</sup> シリアル ATA ドラ イブコネクタ (SATA2)
	- <sup>14</sup> 前面 USB コネクタ  $(F$  USB3)
- <sup>17</sup> バッテリーソケット <sup>18</sup> CMOS ジャンパ
	-
- <sup>23</sup> PCI コネクタ (PCI 1)
- <sup>26</sup> オーディオコネクタ <sup>27</sup> USB(2)および
- <sup>28</sup> USB コネクタ(2) <sup>29</sup> シャーシファンコネ クタ (CHASSIS\_FAN)
- $(DIMM<sub>1</sub>)$
- 6 メモリモジュールコ ネクタ(DIMM\_4)
- <sup>9</sup> シリアル ATA ドラ イブコネクタ (SATA0)
- <sup>12</sup> シリアル ATA ドラ イブコネクタ (SATA3)
- <sup>15</sup> 前面 USB コネクタ  $(F$  USB2)
- (CLEAR CMOS)
- (F\_AUDIO)
- <sup>24</sup> PCI Express x1 コネ クタ(PCIE\_X1)
	- LAN(1)コネクタ
- 30 ビデオコネクタ (VGA)

### Inspiron 530sd

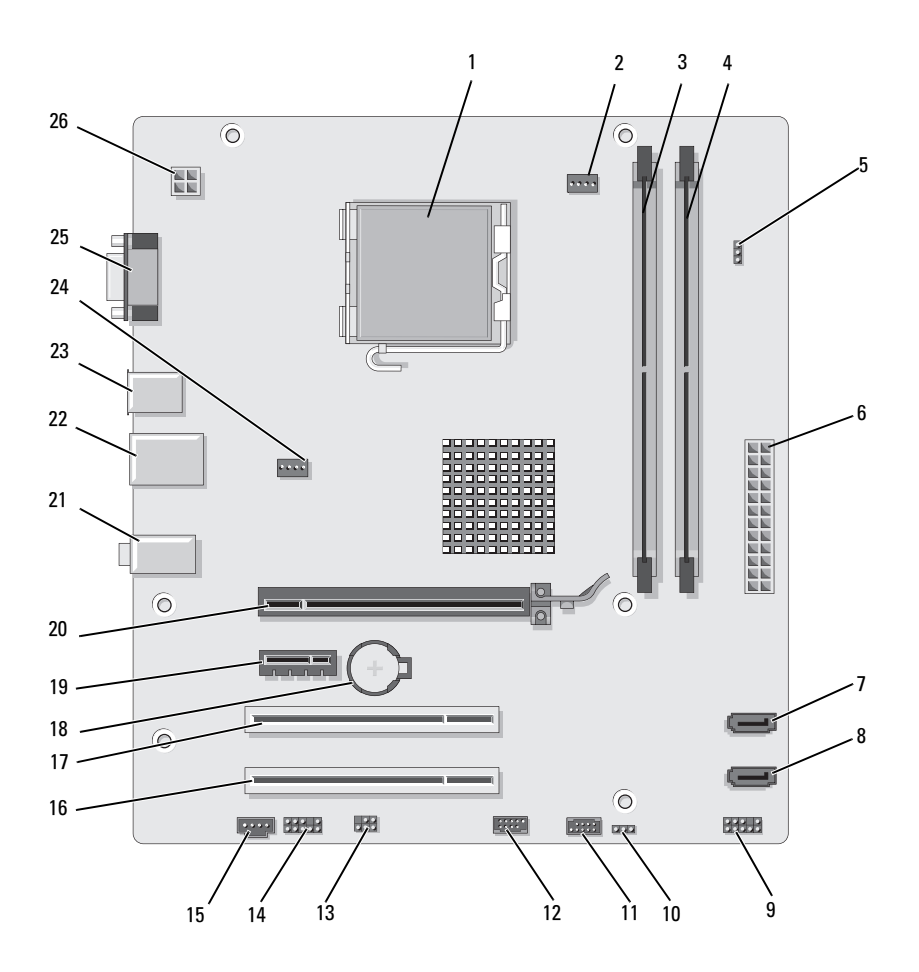

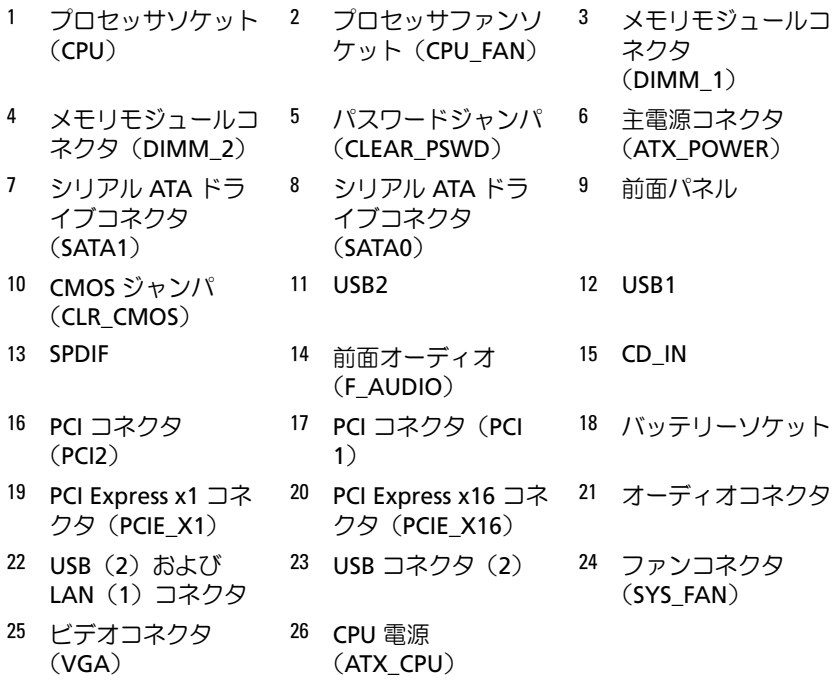

# 電源ユニット DC コネクタのピン番号割 り当て

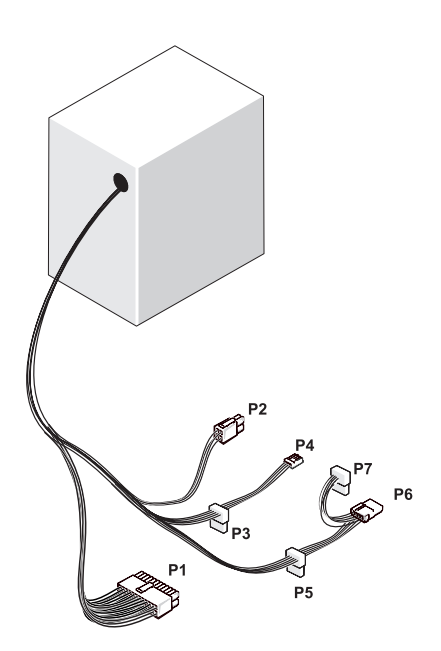

DC 電源コネクタ P1

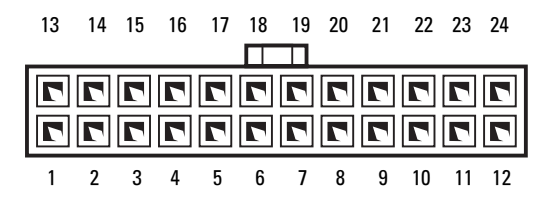

部品の取り外しと取り付け | 129

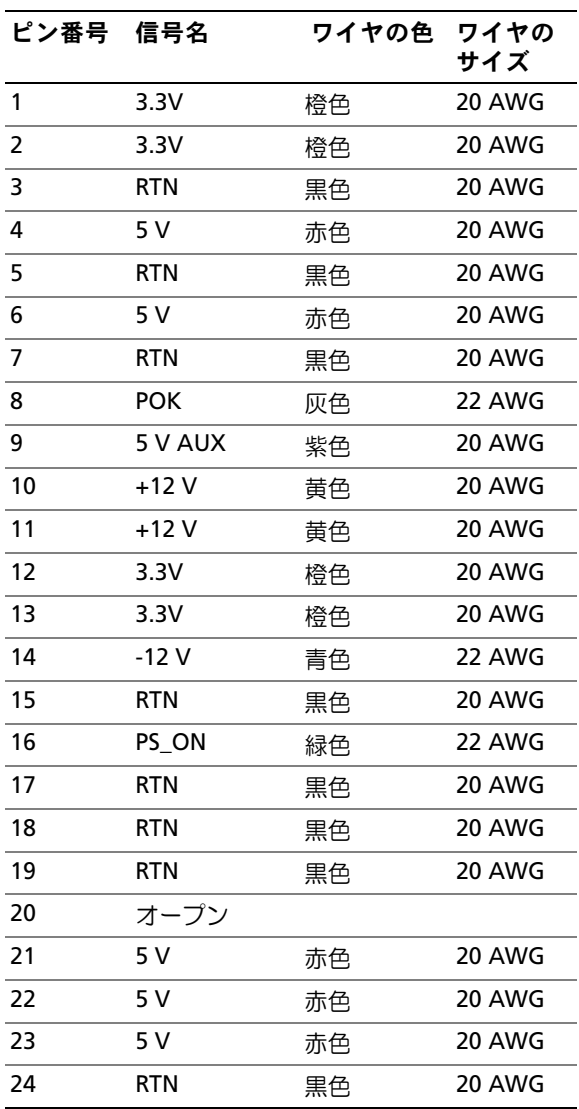

#### DC 電源コネクタ P2

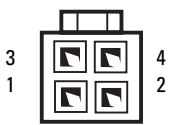

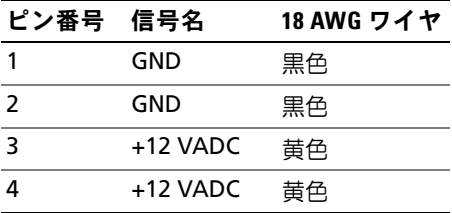

### DC 電源コネクタ P3、P5、および P6

<del>اس</del> 5 4 3 2 1

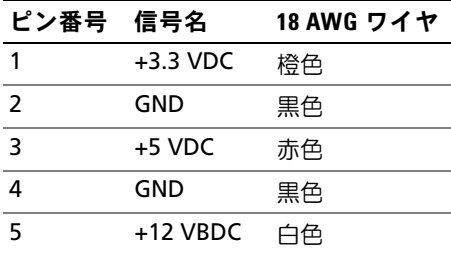

### DC 電源コネクタ P4

3  $2<sub>1</sub>$ Λ

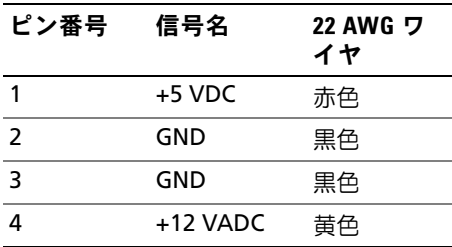

### DC 電源コネクタ P7

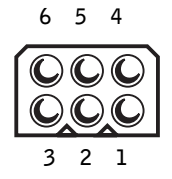

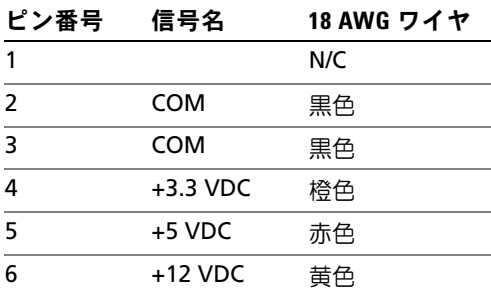

# メモリ

システム基板にメモリモジュールを取り付けると、コンピュータのメモリ 容量を増やすことができます。コンピュータは、DDR2 メモリをサポート しています。お使いのコンピュータに対応するメモリの種類の詳細につい ては、191 [ページの「メモリ」](#page-190-0)を参照してください。

■ 注意: ECC またはバッファ付きのメモリモジュールは装着しないでくだ さい。バッファなしの非 ECC メモリのみがサポートされています。

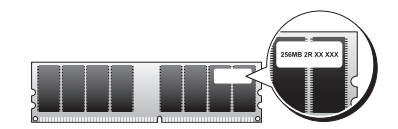

### メモリ取り付けガイドライン

# Inspiron 530s/530sa/530sc •

 DIMM コネクタには、最初にコネクタ DIMM\_1 と DIMM\_3、次にコネ クタ DIMM\_2 と DIMM\_4 というように番号順に DIMM を取り付け ます。

DIMM を 1 枚だけ取り付ける場合は、コネクタ DIMM\_1 に取り付け <sup>る</sup>必要があります。

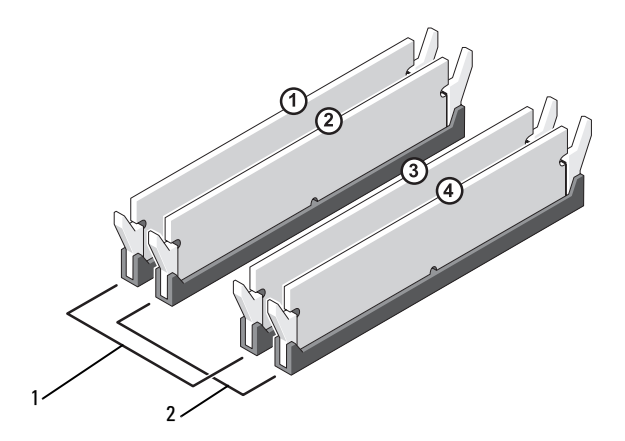

- <sup>1</sup> ペア A: コネクタ DIMM\_1 およ び DIMM\_3 に同じメモリモ ジュールのペア
- <sup>2</sup> ペア B: コネクタ DIMM\_2 およ び DIMM\_4 に同じメモリモ ジュールのペア

#### Inspiron 530sb/530sd •

 DIMM コネクタには、最初にコネクタ DIMM\_1、次にコネクタ DIMM\_2 というように番号順に DIMM を取り付けます。 DIMM を 1 枚だけ取り付ける場合は、コネクタ DIMM\_1 に取り付け <sup>る</sup>必要があります。

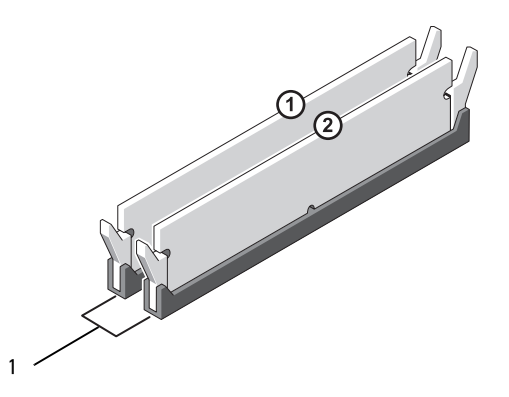

1 ペア A: コネクタ DIMM\_1 および DIMM\_2 に同じメモリモジュールのペア

最高のパフォーマンスを実現するには、メモリモジュールは必ず同じメモ リサイズ、同じ速度、および同じテクノロジのものを 2 枚 1 組のペアで取 り付ける必要があります。メモリモジュールを同一仕様のペアで取り付け ていない場合、コンピュータは動作しますが、性能がやや低下します。モ ジュールのラベルを見て、モジュールの容量を確認してください。たと<sup>え</sup> ば、DDR2 667 MHz と DDR2 800 MHz のメモリのペアを組み合わせて装 着した場合は、装着したモジュールのうち、遅い方の速度で動作します。

- 注意:メモリのアップグレード中にコンピュータから元のメモリモ ジュールを取り外した場合、新しいモジュールがデルから購入されたもの であっても、お持ちの新しいモジュールとは別に保管してください。でき るだけ、新しいメモリモジュールと元のメモリモジュールをペアにしない でください。ペアにすると、コンピュータが正しく起動しない場合があり ます。元のメモリモジュールは、DIMM コネクタ 1 と 3、または DIMM コネ クタ 2 と 4 のいずれかにペアで装着する必要があります(530sb/530sd には 該当しません)。
- メモ:デルから購入されたメモリは、お使いのコンピュータで保証の対 象になります。

### メモリの取り付け

- 警告:『製品情報ガイド』の安全にお使いいただくための注意に従い、 本項の手順を開始してください。
- 警告:メモリを取り付ける前に PCI Express x16 カードを取り外す必要があ ります。138 [ページの「カード」](#page-137-0)を参照してください。
- 注意:コンピュータ内の部品の静電気による損傷を防ぐため、コン ピュータの電子部品に触れる前に、身体から静電気を除去してください。 コンピュータシャーシの塗装されていない金属面に触れることにより、 身体の静電気を除去することができます。
	- <sup>1</sup> <sup>113</sup> [ページの「作業を開始する前に」の](#page-112-0)手順に従って作業してくだ さい。
	- 2 メモリモジュールコネクタの両端にある固定クリップを押します。

Inspiron 530s/530sa/530sc

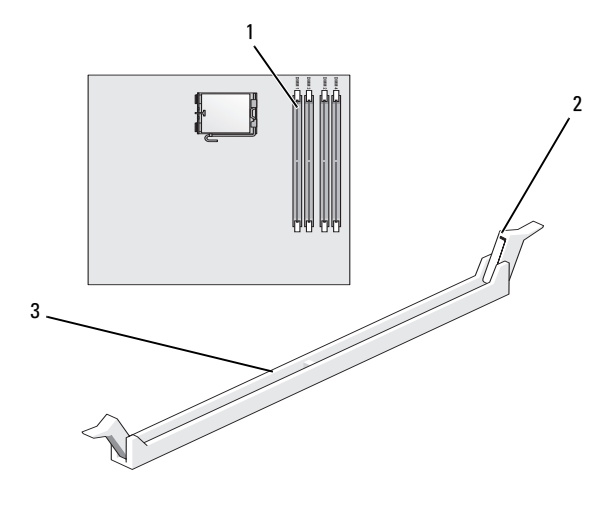

1 プロセッサに最も近いメモ <sup>2</sup> 固定クリップ(2) リコネクタ(DIMM\_1)

3 コネクタ

#### Inspiron 530sb/530sd

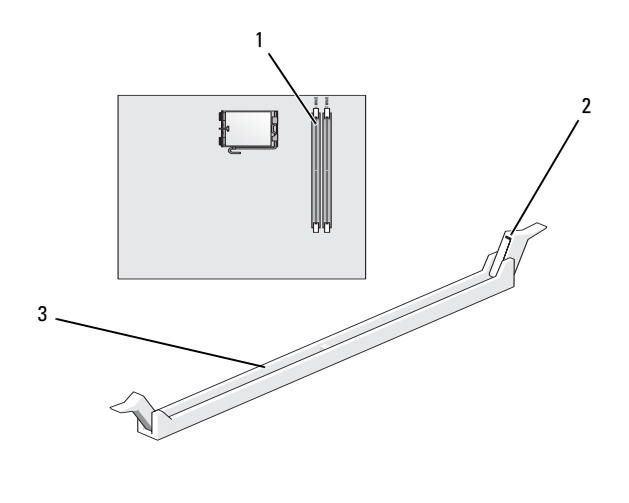

- 1 プロセッサに最も近いメモ <sup>2</sup> 固定クリップ(2) リコネクタ(DIMM\_1)
- 3 コネクタ
- 3 メモリモジュールの底部にある切り込みをコネクタのクロスバーに合 わせます。

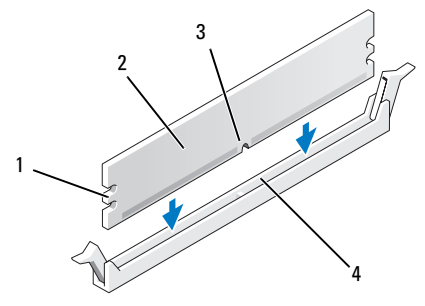

<sup>1</sup> 切り欠き(2) <sup>2</sup> メモリモジュール 3 切り込み 4 クロスバー

■ 注意:メモリモジュールの損傷を防ぐため、モジュールの両端に均等に 力を入れて、コネクタにまっすぐ差し込むようにしてください。

<sup>4</sup> メモリモジュールを、カチッと所定の位置に収まるまでしっかりと 押し込みます。

モジュールが適切に挿入されると、固定クリップはモジュール両端 の切り欠きにカチッと収まります。

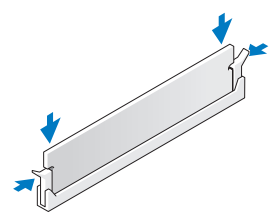

- 5 PCI Express x16 カードを取り付けます。138 [ページの「カード」](#page-137-0) を参照してください。
- 6 コンピュータカバーを取り付けます
- 注意:ネットワークケーブルを接続するには、まずケーブルをネット ワークデバイスに差し込み、次にコンピュータに差し込みます。
	- 7 コンピュータとデバイスをコンセントに接続して、電源を入れます。
	- 8 マイコンピュータ アイコンを右クリックし、プロパティ をクリック します。
- 9 全般 タブをクリックします。
- <sup>10</sup> 表示されているメモリ(RAM)の容量を確認して、メモリが正しく 装着されているか確認します。

メモリの取り外し

- 警告:『製品情報ガイド』の安全にお使いいただくための注意に従い、 本項の手順を開始してください。
- <u>∕!</u>◯ 警告:メモリを取り外す前に PCI Express x16 カードを取り外す必要があり ます。138 [ページの「カード」を](#page-137-0)参照してください。

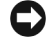

■ 注意:コンピュータ内の部品の静電気による損傷を防ぐため、コン ピュータの電子部品に触れる前に、身体から静電気を除去してください。 コンピュータシャーシの塗装されていない金属面に触れることにより、 身体の静電気を除去することができます。

- <sup>1</sup> <sup>113</sup> [ページの「作業を開始する前に」の](#page-112-0)手順に従って作業してくだ さい。
- 2 メモリモジュールコネクタの両端にある固定クリップを、押し開き ます。
- <sup>3</sup> メモリモジュールの端をつかんで引き上げます。
- 4 PCI Express x16 カードを取り付けます。138 [ページの「カード」](#page-137-0) を参照してください。

# <span id="page-137-0"></span>カード

### 警告:『製品情報ガイド』の安全にお使いいただくための注意に従い、 本項の手順を開始してください。

■ 注意:コンピュータ内の部品の静電気による損傷を防ぐため、コン ピュータの電子部品に触れる前に、身体から静電気を除去してください。 コンピュータシャーシの塗装されていない金属面に触れることにより、 身体の静電気を除去することができます。

お使いの Dell™ コンピュータには、PCI カードおよび PCI Express カード用 <sup>に</sup>以下のスロットが用意されています。 •

- PCI Express x16 カードスロット 1個 (SLOT1)
- PCI Express x1 カードスロット 1 個 (SLOT2)
- PCI カードスロット 2 個 (SLOT3、SLOT4)

カードスロットの位置は、<sup>118</sup> [ページの「コンピュータの内面図」](#page-117-0)を参照 してください。

### PCI および PCI Express カード

お使いのコンピュータは、PCI カード 2 枚、PCI Express x16 カード 1 枚、 および PCI Express x1 カード 1 枚に対応しています。

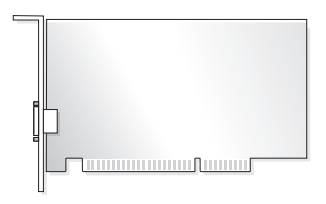

- カードの取り付けや交換を行う場合には、次項の手順に従います。
- カードを取り外して、取り外したままにする場合は、143 [ページの](#page-142-0) 「PCI/PCI Express [カードの取り外し」を](#page-142-0)参照してください。
- Firest of Express カード 954x 9 パウ」とシ灬し こくにこい。<br>• カードを交換する場合は、現在のカード用のドライバを OS から削除 します。

#### PCI/PCI Express カードの取り付け

- <sup>1</sup> <sup>113</sup> [ページの「作業を開始する前に」の](#page-112-0)手順に従って作業してくだ さい。
- 2 コンピュータカバーを取り外します。115 [ページの「コンピュータカ](#page-114-0) [バーの取り外し」](#page-114-0)を参照してください。

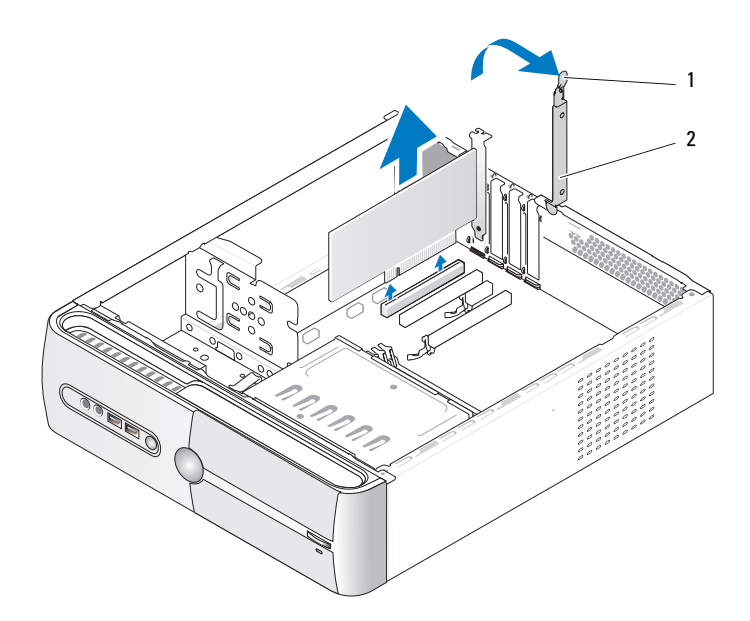

- 1 カード固定リリースレバー 2 カード固定ブラケット
- <sup>3</sup> カード固定リリースレバーを持ち上げて、カード固定ブラケットを 外します。
- 4 サポートブラケットを取り外します。116 [ページの「サポートブラ](#page-115-0) [ケットの取り外し」を](#page-115-0)参照してください。

<sup>5</sup> <sup>既</sup>にコンピュータに取り付けられているカードを交換する場合は、 カードを取り外します。

必要に応じて、カードに接続されたケーブルをすべて外します。

- PCI カードの場合は、カード上部の両端をつかみ、コネクタから <sup>ゆ</sup>っくり引き抜きます。
- ・・<sub>・シントンのに扱った。</sub><br>• PCI Express カードの場合は、固定タブを引っ張り、カード上部 <sup>の</sup>両端をつかみ、コネクタからゆっくり引き抜きます。

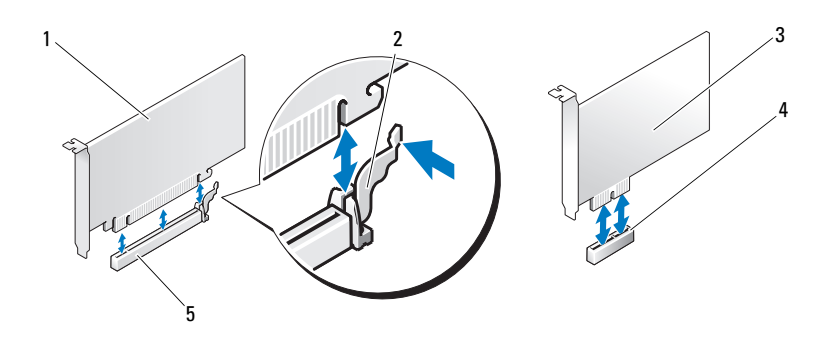

1 PCI Express x16 カード 2 固定タブ 3 PCI Express x1

カード

- 4 PCI Express x1 カードス 5 PCI Express x16 カード ロット スロット
- メモ:図示されているカードの位置は、お使いのコンピュータとは多少 異なる場合があります。
	- 6 新しいカードを取り付ける準備をします。 カードの設定、内部の接続、またはお使いのコンピュータに合わせ たカードのカスタマイズの情報については、カードに付属している マニュアルを参照してください。
- 警告:ネットワークアダプタの中には、ネットワークに接続すると自動 的にコンピュータを起動するものがあります。感電、ファンブレードによ る怪我、その他の予期しない怪我を防ぐために、カードを取り付ける前に 必ず、コンピュータの電源プラグをコンセントから抜いてください。

<sup>7</sup> カードをコネクタに置き、しっかりと押し下げます。カードがス ロットに完全に装着されているか確認します。

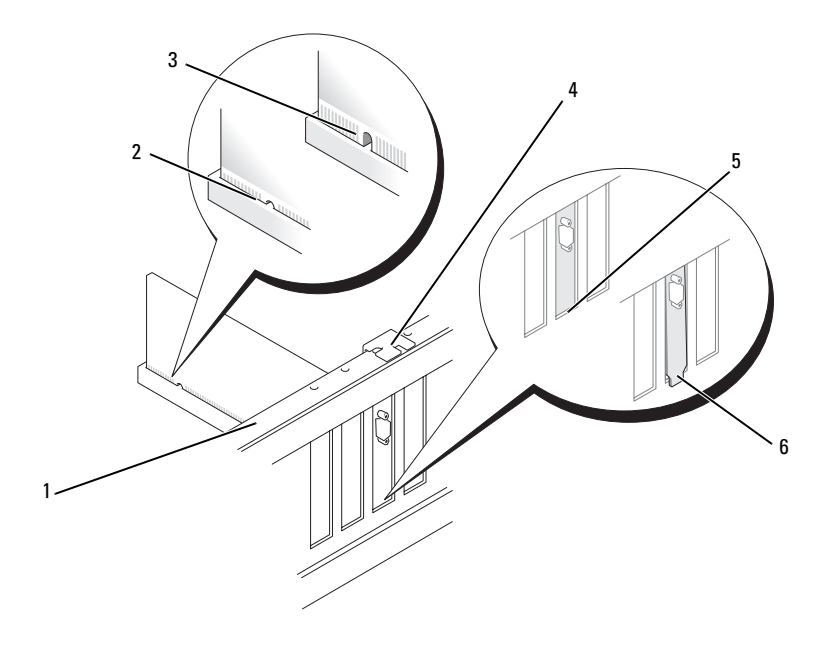

- 1 位置合わせバー 2 完全に装着された 3 完全に装着されていない カード カード
- 4 位置合わせガ イド 5 スロット内のブラ 6 スロットの外側にはみ出し ケット たブラケット
- 8 サポートブラケットを取り付け(187 [ページの「サポートブラケット](#page-186-0) [の取り付け」を](#page-186-0)参照)、カード固定ブラケットを押し下げ、スロット <sup>に</sup>固定します。
- <sup>9</sup> 以下のことを確認します。
	- <sup>ガ</sup>イドクランプがガイドの切り込みと揃っている。
	- すべてのカードとフィラーブラケットの上端が位置合わせバーと <sup>平</sup>らに揃っている。
	- カードの上部の切り込みまたはフィラーブラケットが、位置合わ <sup>せ</sup>ガイドと合っている
- <sup>10</sup> 必要なすべてのケーブルをカードに接続します。 カードのケーブル接続については、カードに付属のマニュアルを参 照してください。
- 注意:カードケーブルは、カードの上や後ろ側に配線しないでくだ さい。ケーブルをカードの上に配線すると、コンピュータカバーがき ちんと閉まらなかったり、装置が損傷する原因になります。
- 注意:ネットワークケーブルを接続するには、まずケーブルをネット ワークデバイスに差し込み、次にコンピュータに差し込みます。

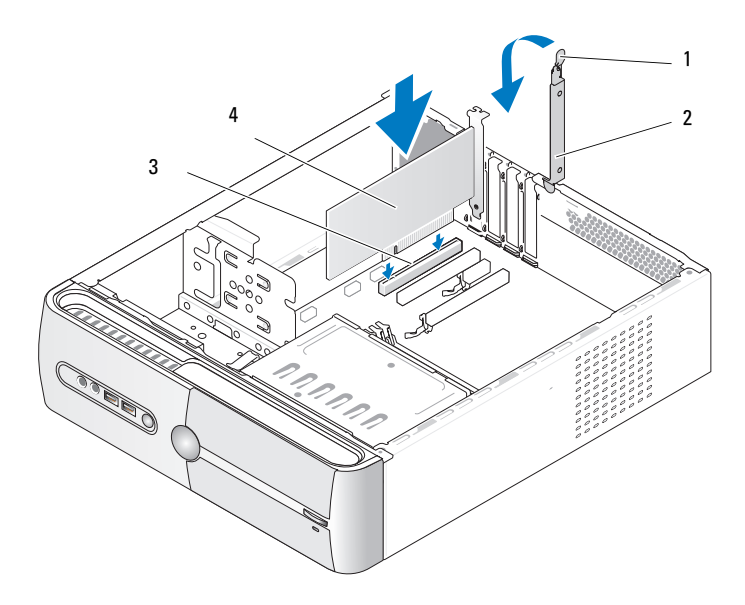

- 1 カード固定リリースレバー 2 カード固定ブラケット
- 3 PCI カードスロット 4 PCI カード
- 11 コンピュータカバーを取り付け、コンピュータとデバイスをコンセ ントに接続し、電源を入れます。
- 12 サウンドカードを取り付けた場合は、次の手順を実行します。
	- a セットアップユーティリティを起動し(200 [ページの「セット](#page-199-0) [アップユーティリティ」を](#page-199-0)参照)、**Onboard Devices**(オン ボードデバイス)に移動して **Integrated Audio**(内蔵オーデ ィオ)を選択し、設定を **Off**(オフ)に変更します。
	- b 外付けオーディオデバイスをサウンドカードのコネクタに接続し ます。外付けオーディオデバイスを、背面パネルのマイクコネ クタ、スピーカー / ヘッドフォンコネクタ、またはライン入力コ ネクタに接続しないでください。23 [ページの「背面パネルコネ](#page-22-0) [クタ」を](#page-22-0)参照してください。
- <sup>13</sup> アドインネットワークアダプタをインストールしていて、内蔵ネッ <sup>ト</sup>ワークアダプタを無効にする場合は、次の手順を実行します。
	- a セットアップユーティリティを起動し(200 [ページの「セット](#page-199-0) [アップユーティリティ」を](#page-199-0)参照)、**Onboard Devices**(オン ボードデバイス)に移動して **Integrated NIC**(オンボード NIC) を選択し、設定を **Off**(オフ)に変更します。
	- <sup>b</sup> ネットワークケーブルをアドインネットワークアダプタのコネ クタに接続します。ネットワークケーブルを背面パネルの内蔵コ ネクタに接続しないでください。23 [ページの「背面パネルコネ](#page-22-0) [クタ」を](#page-22-0)参照してください。
- <sup>14</sup> カードのマニュアルの説明に従って、カードに必要なすべてのドラ イバをインストールします。

#### <span id="page-142-0"></span>PCI/PCI Express カードの取り外し

- <sup>1</sup> <sup>113</sup> [ページの「作業を開始する前に」の](#page-112-0)手順に従って作業してくだ さい。
- 2 コンピュータカバーを取り外します。115 [ページの「コンピュータ](#page-114-0) [カバーの取り外し」を](#page-114-0)参照してください。
- 3 サポートブラケットを取り外します。116 [ページの「サポートブラ](#page-115-0) [ケットの取り外し」を](#page-115-0)参照してください。
- <sup>4</sup> 必要に応じて、カードに接続されたケーブルをすべて外します。 •
	- PCI カードの場合は、カード上部の両端をつかみ、コネクタから <sup>ゆ</sup>っくり引き抜きます。
	- ・・<sub>・シントンのに扱こはっ。</sub><br>• PCI Express カードの場合は、固定タブを引っ張り、カード上部 の両端をつかみ、コネクタからゆっくり引き抜きます。
- <sup>5</sup> カードを取り外したままにする場合は、空のカードスロット開口部 にフィラーブラケットを取り付けます。
	- **《イメモ:**コンピュータの FCC 認証を満たすため、空のカードスロット 開口部にはフィラーブラケットを取り付ける必要があります。また、 フィラーブラケットを装着すると、コンピュータをほこりやゴミか ら保護できます。
- 6 サポートブラケットを取り付け(187 [ページの「サポートブラケット](#page-186-0) [の取り付け」](#page-186-0)を参照)、カード固定ブラケットを押し下げ、スロット <sup>に</sup>固定します。
- <sup>7</sup> 以下のことを確認します。
	- <sup>ガ</sup>イドクランプがガイドの切り込みと揃っている。
	- すべてのカードとフィラーブラケットの上端が位置合わせバーと <sup>平</sup>らに揃っている。
	- カードの上部の切り込みまたはフィラーブラケットが、位置合わ <sup>せ</sup>ガイドと合っている
- 8 コンピュータカバーを取り付け、コンピュータとデバイスをコンセ ントに接続し、電源を入れます。
- **9 カードのドライバを OS から削除します。**
- 10 サウンドカードを取り外した場合は、次の手順を実行します。
	- a セットアップユーティリティを起動し(200 [ページの「セット](#page-199-0) [アップユーティリティ」](#page-199-0)を参照)、**Onboard Devices**(オン ボードデバイス)に移動して **Integrated Audio**(内蔵オー ディオ)を選択し、設定を **On**(オン)に変更します。
	- b 外付けオーディオデバイスをコンピュータ背面パネルのオーディ オコネクタに接続します。23 [ページの「背面パネルコネクタ」](#page-22-0) を参照してください。
- <sup>11</sup> アドインネットワークコネクタを取り外した場合は、次の手順を実 行します。
- a セットアップユーティリティを起動し(200 [ページの「セット](#page-199-0) [アップユーティリティ」を](#page-199-0)参照)、**Onboard Devices**(オン ボードデバイス)に移動して **Integrated NIC**(オンボード NIC) を選択し、設定を **On**(オン)に変更します。
- 注意:ネットワークケーブルを接続するには、まずケーブルをネッ トワークデバイスに差し込み、次にコンピュータに差し込みます。
- <sup>b</sup> ネットワークケーブルをコンピュータ背面パネルの内蔵コネクタ に接続します。19 ページの「[Inspiron 530sa/530sc](#page-18-0)」および 21 ページの「[Inspiron 530sb/530sd](#page-20-0)」を参照してください。

## ベゼル

- 警告:『製品情報ガイド』の安全にお使いいただくための注意に従い、 本項の手順を開始してください。
- ∠1 警告:感電、ファンブレードによる怪我、その他の予期しない怪我を防 ぐために、カバーを開く前に必ず、コンピュータの電源プラグをコンセン トから抜いてください。

<span id="page-144-0"></span>ベゼルの取り外し

- <sup>1</sup> <sup>113</sup> [ページの「作業を開始する前に」の](#page-112-0)手順に従って作業してくだ さい。
- 2 コンピュータカバーを取り外します(115 [ページの「コンピュータ](#page-114-0) [カバーの取り外し」を](#page-114-0)参照)。

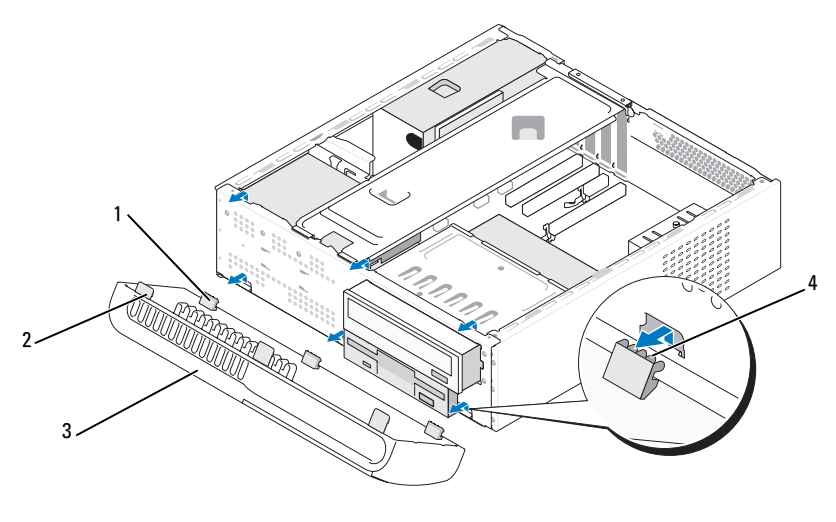

 ボトムタブ(3) <sup>2</sup> トップタブ(3) ベゼル 4 タブスロット

- トップタブを一度に 1 つずつつかんで引き上げ、前面パネルから外 します。
- ベゼルを持ち上げてボトムタブから外します。
- ベゼルを安全な場所に置いておきます。

## <span id="page-146-0"></span>ベゼルの取り付け

<sup>1</sup> ボトムタブを前面パネルのヒンジに合わせて挿入します。

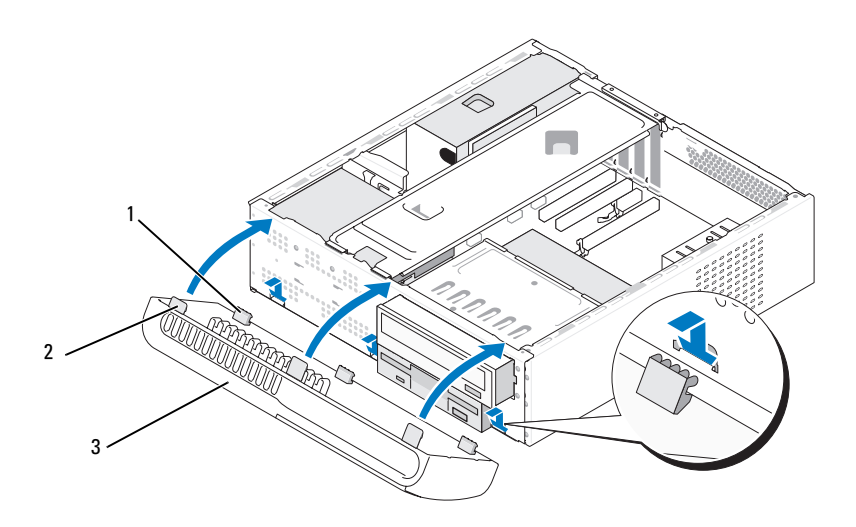

<sup>1</sup> ボトムタブ(3) <sup>2</sup> トップタブ(3) <sup>3</sup> ベゼル

<sup>2</sup> ベゼルをコンピュータの方向に起こして、3 つのトップタブを前面 パネルの所定の位置にカチッと固定します。

# ドライブ

お使いのコンピュータは、以下のデバイスの組み合わせをサポートしてい ます。

- シリアル ATA ハードドライブを 2 台まで
- オプションのフロッピードライブまたはオプションのメディアカー ドリーダーを 1 <sup>台</sup>
- CD ドライブまたは DVD ドライブを 1 <sup>台</sup>

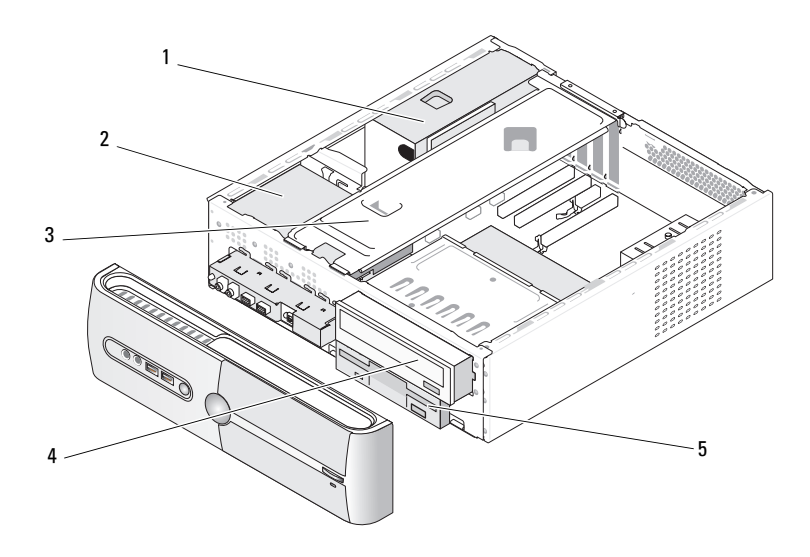

- 1 雷源ユニット 2 ハードドライブ 3 サポートブラ ケット
- <sup>4</sup> CD または DVD 5 フロッピードライブまたは ドライブ メディアリーダー

#### 推奨するドライブケーブルの接続 •

- シリアル ATA ハードドライブをシステム基板上の「SATA0」または 「SATA1」とラベル表示されたコネクタに接続します。
- シリアル ATA CD または DVD ドライブは、システム基板上の 「SATA4」または「SATA5」とラベル表示されているコネクタに接続 します。
- メモ: SATA 4 と SATA 5 は Inspiron 530sb/530sd ではサポートされていま せん。

## ドライブケーブルの接続

ドライブを取り付ける場合、2 本のケーブル(DC 電源ケーブルとデータ ケーブル)をドライブの背面に接続します。

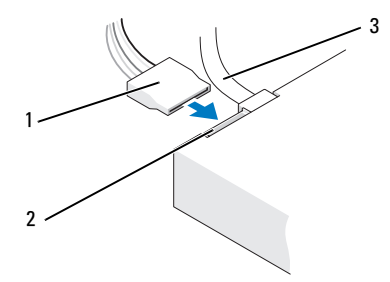

電源コネクタ

1 電源ケーブル 2 電源入力コネクタ 3 データケーブル

## ドライブインタフェースコネクタ

ドライブケーブルコネクタは、正しく接続できるように設計されてい ます。接続する前に、ケーブルのケーブルコネクタキーとドライブを正し <sup>い</sup>向きに合わせます。

シリアル ATA コネクタ

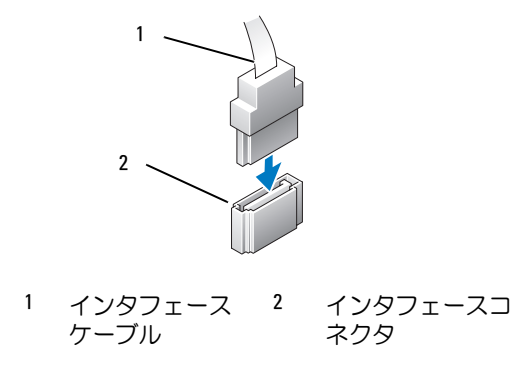

## ドライブケーブルの接続と取り外し

シリアル ATA データケーブルを接続または取り外す場合は、プルタブを 使用してケーブルを外します。

シリアル ATA インタフェースコネクタは、正しく接続されるように設<sup>計</sup> されています。つまり、片方のコネクタの切り込みやピンの欠けが、もう 一方のコネクタのタブや差し込み穴と一致します。

## ハードドライブ

警告:『製品情報ガイド』の安全にお使いいただくための注意に従い、 本項の手順を開始してください。

警告:感電、ファンブレードによる怪我、その他の予期しない怪我を防 ぐために、カバーを開く前に必ず、コンピュータの電源プラグをコンセン トから抜いてください。

■ 注意:ドライブの損傷を防ぐため、ドライブを硬い所に置かないでくだ さい。ドライブは、発泡樹脂製のパッドなど十分なクッション性のあるも のの上に置いてください。

■ 注意:残しておきたいデータを保存しているハードドライブを交換する 場合は、ファイルのバックアップを取ってから、次の手順を開始します。

ドライブのマニュアルを参照して、ドライブがお使いのコンピュータに合 わせて設定されているか確認します。

#### <span id="page-149-0"></span>ハードドライブの取り外し

- <sup>1</sup> <sup>113</sup> [ページの「作業を開始する前に」の](#page-112-0)手順に従って作業してくだ さい。
- 2 コンピュータカバーを取り外します (115 [ページの「コンピュータ](#page-114-0) [カバーの取り外し」を](#page-114-0)参照)。
- 3 サポートブラケットを取り外します(116 [ページの「サポートブラ](#page-115-0) [ケットの取り外し」を](#page-115-0)参照)。
- 4 電源ケーブルとデータケーブルをドライブから外します。
- 5 データケーブルをシステム基板から外します。

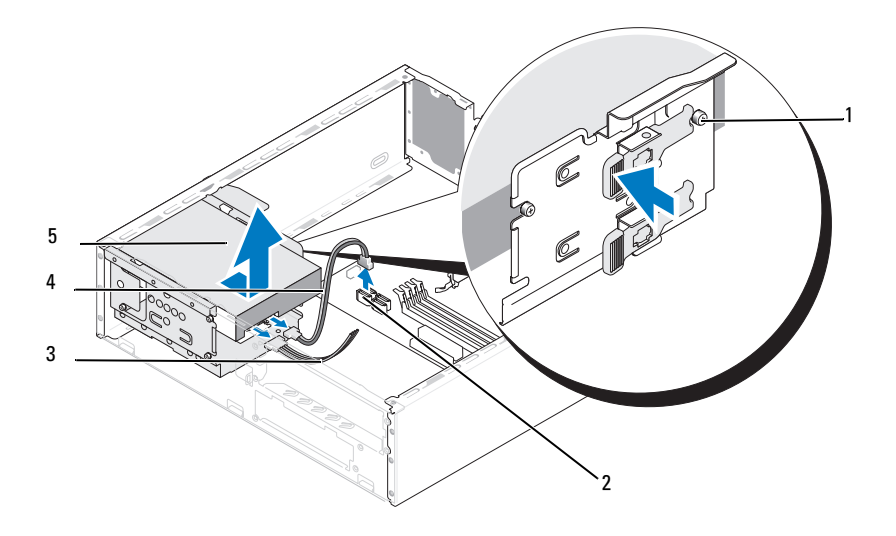

- 1 肩付きネジ (4) クタ 2 システム基板コネ 3 電源ケーブル
- <sup>4</sup> シリアル ATA データ 5 ハードドライブ ケーブル
- メモ:システム基板上のコネクタの位置は、コンピュータによって異な る場合があります。118 [ページの「コンピュータの内面](#page-117-0)図」を参照してく ださい。
	- <sup>6</sup> ドライブの側面にある固定タブを内側に押しながら、ドライブを上 方向にスライドさせて取り外します。
	- <sup>7</sup> このドライブを取り外すとドライブ構成が変わる場合は、変更を<sup>必</sup> <sup>ず</sup>セットアップユーティリティに反映させます。コンピュータの再 起動時にセットアップユーティリティを起動し(200 [ページの](#page-199-0) [「セットアップユーティリティ」](#page-199-0)を参照)、セットアップユーティリ ティの Drives(ドライブ)セクションに移動して、**Drive 0**  through 3 (ドライブ 0~3)の下で Drive (ドライブ)を正しい構 <sup>成</sup>に設定します。
- 8 サポートブラケットを取り付けます(187 [ページの「サポートブラ](#page-186-0) [ケットの取り付け」を](#page-186-0)参照)。
- 9 コンピュータカバーを取り付けます (188 [ページの「コンピュータ](#page-187-0) [カバーの取り付け」を](#page-187-0)参照)。
- <sup>10</sup> コンピュータおよびその他のデバイスをコンセントに接続します。

#### <span id="page-151-0"></span>ハードドライブの取り付け

- <sup>1</sup> <sup>113</sup> [ページの「作業を開始する前に」の](#page-112-0)手順に従って作業してくだ さい。
- 2 コンピュータカバーを取り外します(115 [ページの「コンピュータ](#page-114-0) [カバーの取り外し」を](#page-114-0)参照)。
- 3 サポートブラケットを取り外します(116 [ページの「サポートブラ](#page-115-0) [ケットの取り外し」を](#page-115-0)参照)。
- 4 ドライブのマニュアルを参照して、ドライブがお使いのコンピュー タに合わせて設定されているか確認します。
- 5 ハードドライブに肩付きネジを取り付けます。

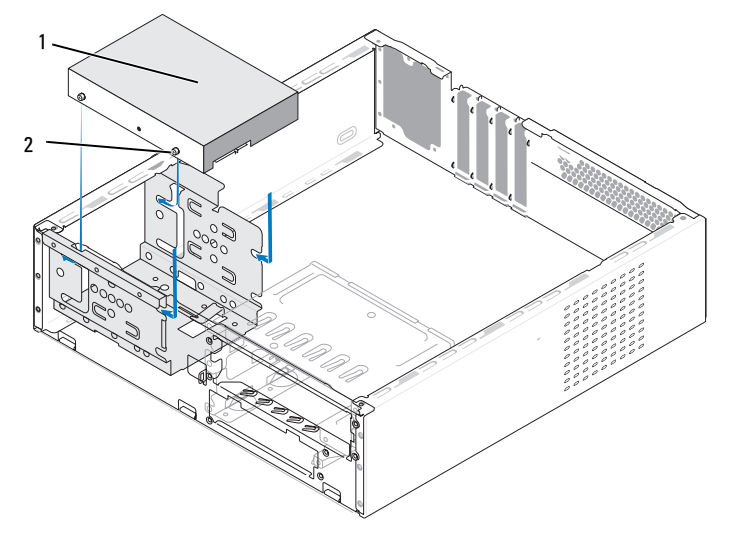

<sup>1</sup> ハードドライブ <sup>2</sup> ネジ(4)

- 6 電源ケーブルとデータケーブルをドライブに接続します。
- 7 データケーブルをシステム基板に接続します。
- <sup>8</sup> ハードドライブをハードドライブベイに挿入し、所定の位置にカ チッと収まるまで押し込みます。
- 9 すべてのケーブルをチェックし、ケーブルが正しく接続され、しっ かり固定されていることを確認します。
- 10 サポートブラケットを取り付けます(187 [ページの「サポートブラ](#page-186-0) [ケットの取り付け」を](#page-186-0)参照)。
- 11 コンピュータカバーを取り付けます(188 [ページの「コンピュータ](#page-187-0) [カバーの取り付け」を](#page-187-0)参照)。
- 注意:ネットワークケーブルを接続するには、まずケーブルをネット ワークポートまたはデバイスに差し込み、次に、コンピュータに差し込み ます。
- 12 コンピュータとデバイスをコンセントに接続して、電源を入れます。
- <sup>13</sup> ドライブの動作に必要なソフトウェアをインストールする手順につ いては、ドライブに付属のマニュアルを参照してください。
- <sup>14</sup> セットアップユーティリティをチェックして、ドライブ構成の変更 を確認します(201 [ページの「セットアップユーティリティの起動」](#page-200-0) を参照)。

2 台目のハードドライブの取り付け

警告:『製品情報ガイド』の安全にお使いいただくための注意に従い、 本項の手順を開始してください。

警告:感電、ファンブレードによる怪我、その他の予期しない怪我を防 ぐために、カバーを開く前に必ず、コンピュータの電源プラグをコンセン トから抜いてください。

■ 注意:ドライブの損傷を防ぐため、ドライブを硬い所に置かないでくだ さい。ドライブは、発泡樹脂製のパッドなど十分なクッション性のあるも のの上に置いてください。

- <sup>1</sup> <sup>113</sup> [ページの「作業を開始する前に」の](#page-112-0)手順に従って作業してくだ さい。
- 2 コンピュータカバーを取り外します(115 [ページの「コンピュータ](#page-114-0) [カバーの取り外し」を](#page-114-0)参照)。
- 3 サポートブラケットを取り外します(116 [ページの「サポートブラ](#page-115-0) [ケットの取り外し」を](#page-115-0)参照)。
- 4 ドライブのマニュアルを参照して、ドライブがお使いのコンピュー タに合わせて設定されているか確認します。
- 5 1台目のハードドライブを取り外します (150 [ページの「ハードドラ](#page-149-0) [イブの取り外し」を](#page-149-0)参照)。
- <sup>6</sup> ハードドライブに肩付きネジを取り付けます。

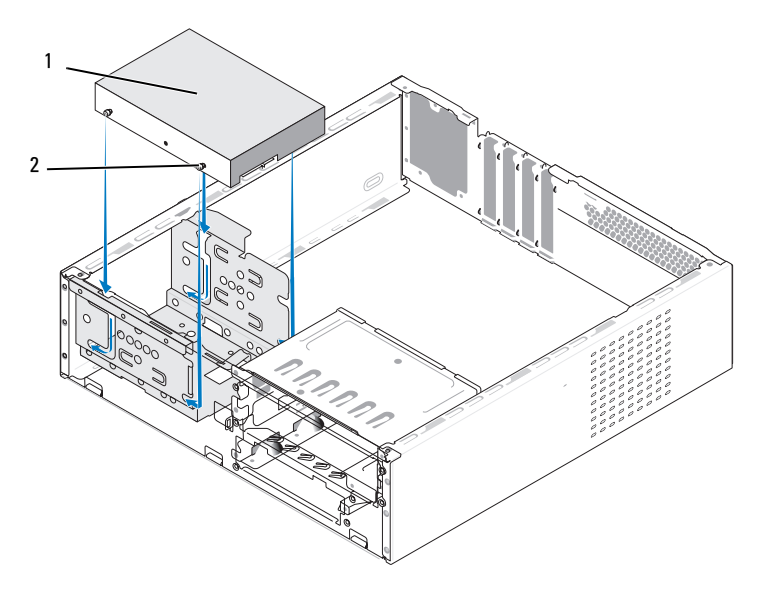

- 1 セカンドハードドライブ <sup>2</sup> ネジ(4) (オプション)
- 7 電源ケーブルとデータケーブルをドライブに接続します。
- 8 データケーブルをシステム基板に接続します。
- 9 ハードドライブをハードドライブベイに挿入し、所定の位置に力 チッと収まるまで押し込みます。
- <sup>10</sup> <sup>1</sup>台目のハードドライブを取り付けます(<sup>152</sup> [ページの「ハードドラ](#page-151-0) [イブの取り付け」を](#page-151-0)参照)。
- 11 すべてのケーブルをチェックし、ケーブルが正しく接続され、しっ かり固定されていることを確認します。
- 12 サポートブラケットを取り付けます(187 [ページの「サポートブラ](#page-186-0) [ケットの取り付け」を](#page-186-0)参照)。
- 13 コンピュータカバーを取り付けます(188 [ページの「コンピュータ](#page-187-0) [カバーの取り付け」を](#page-187-0)参照)。
- 注意:ネットワークケーブルを接続するには、まずケーブルをネット ワークポートまたはデバイスに差し込み、次に、コンピュータに差し込み ます。
- 14 コンピュータとデバイスをコンセントに接続して、電源を入れます。
- <sup>15</sup> ドライブの動作に必要なソフトウェアをインストールする手順につ いては、ドライブに付属のマニュアルを参照してください。
- <sup>16</sup> セットアップユーティリティをチェックして、ドライブ構成の変更 を確認します(201 [ページの「セットアップユーティリティの起動」](#page-200-0) を参照)。

## フロッピードライブ(オプション)

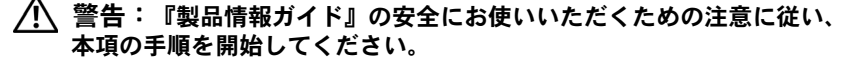

警告:感電、ファンブレードによる怪我、その他の予期しない怪我を防 ぐために、カバーを開く前に必ず、コンピュータの電源プラグをコンセン トから抜いてください。

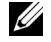

■ メモ:フロッピードライブを追加する場合は、158 [ページの「フロッピー](#page-157-0) [ドライブの取り付け」を](#page-157-0)参照してください。

#### <span id="page-154-0"></span>フロッピードライブの取り外し

- <sup>1</sup> <sup>113</sup> [ページの「作業を開始する前に」の](#page-112-0)手順に従って作業してくだ さい。
- 2 コンピュータカバーを取り外します (115 [ページの「コンピュータカ](#page-114-0) [バーの取り外し」を](#page-114-0)参照)。
- <sup>3</sup> ベゼルを取り外します(<sup>145</sup> ページの「ベゼ[ルの取り外し」](#page-144-0) を参照)。
- **《4 メモ:**コネクタやその位置は、コンピュータの種類によって異なる場合 があります。詳細については、119 [ページの「システム基板のコンポーネ](#page-118-0) [ント」](#page-118-0)を参照してください。

4 CD/DVDドライブを取り外します (166 [ページの「](#page-165-0)CD/DVDドライブ [の取り外し」を](#page-165-0)参照)。

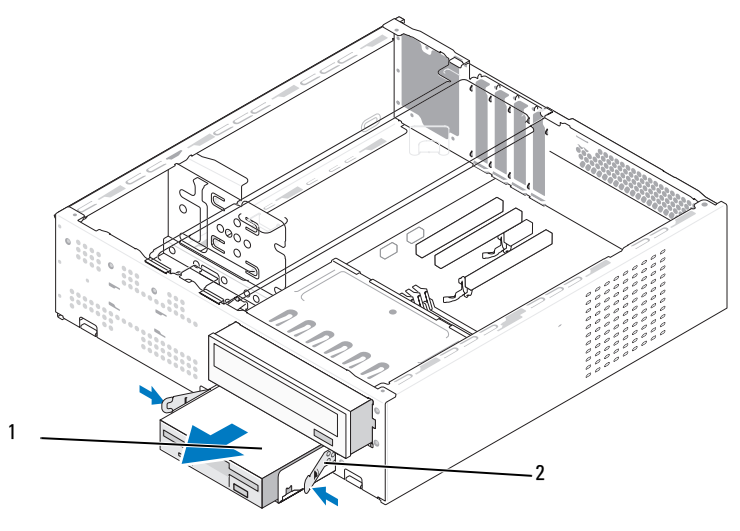

1 フロッピードライブ 2 スプリングクランプ (2)

- 5 電源ケーブルとデータケーブルをフロッピードライブの背面から外 します。
- 6 データケーブルをシステム基板から外します。
- 7 2 つのスプリングクランプを押し、フロッピードライブを FlexBay ドライブケージと一緒に FlexBay スロットから引き出します。
- 8 フロッピードラロッピードライブケージに固定している2 <sup>本</sup>のネジを外します。

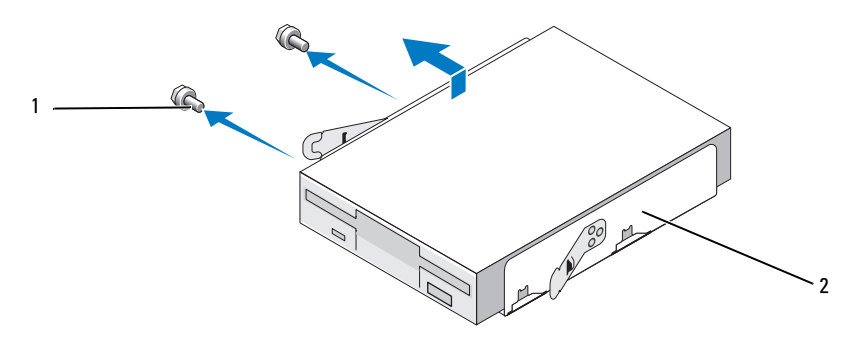

<sup>1</sup> ネジ(2) <sup>2</sup> フロッピードライ ブケージ

- <sup>9</sup> フロッピードライブを持ち上げて FlexBay ドライブケージから離<sup>し</sup> ます。
- <sup>10</sup> FlexBay ドライブケージを FlexBay スロットに挿入し、所定の位置に カチッとはまるまで押し込みます。
- <sup>11</sup> FlexBay ドライブベイカバーを取り付けます(<sup>161</sup> [ページの](#page-160-0) 「FlexBay ドライブベ[イカバーの取り付け」を](#page-160-0)参照)。
- 12 CD/DVD ドライブを取り付けます (167 [ページの「](#page-166-0)CD/DVD ドライブ の取り付け | を参照)。
- <sup>13</sup> ベゼルを取り付けます(<sup>147</sup> ページの「ベゼ[ルの取り付け」](#page-146-0) を参照)。
- 14 コンピュータカバーを取り付けます(188 [ページの「コンピュータ](#page-187-0) [カバーの取り付け」を](#page-187-0)参照)。
- 15 コンピュータとデバイスをコンセントに接続して、電源を入れます。
- 16 セットアップユーティリティをチェックしてディスケットドライブ オプションの適切な変更を確認します(<sup>201</sup> [ページの「セットアッ](#page-200-0) [プユーティリティの起動」を](#page-200-0)参照)。

### <span id="page-157-0"></span>フロッピードライブの取り付け

- <sup>1</sup> <sup>113</sup> [ページの「作業を開始する前に」の](#page-112-0)手順に従って作業してくだ さい。
- 2 コンピュータカバーを取り外します (115 [ページの「コンピュータ](#page-114-0) [カバーの取り外し」を](#page-114-0)参照)。
- 3 ベゼルを取り外します(145ページの「ベゼ[ルの取り外し」](#page-144-0) を参照)。
- 4 CD または DVD ドライブを取り外します(166 [ページの「](#page-165-0)CD/DVD [ドライブの取り外し」](#page-165-0)を参照)。
- <sup>5</sup> FlexBay ドライブベイカバーを取り外します(<sup>160</sup> [ページの](#page-159-0) 「FlexBay ドライブベ[イカバーの取り外し」](#page-159-0)を参照)。
- 6 2 つのスプリングクランプを押し、FlexBay ドライブケージをシステ ムの正面から引き出します。
- <sup>7</sup> フロッピードライブのネジ穴をケージの切り込みに合わせて、 フロッピードライブを FlexBay ドライブケージ内に置きます。

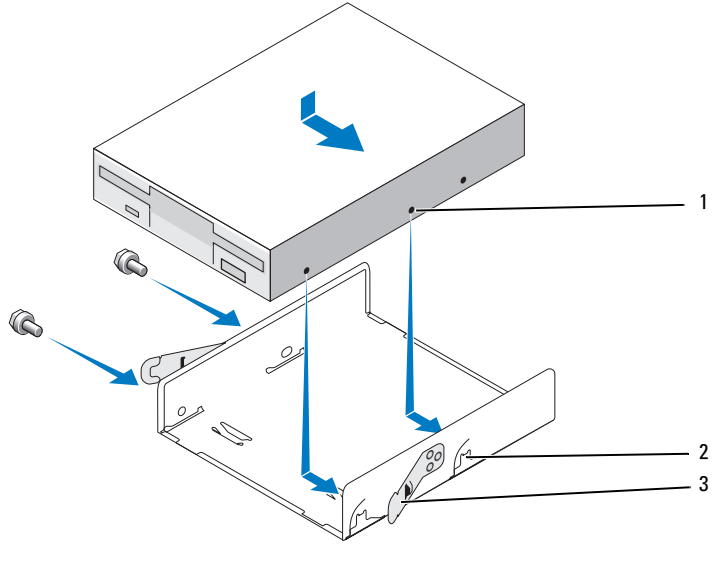

1 フロッピードラ イブのネジ穴 *2* ケージの切り 3 スプリングクラ 込み(2) ンプ(2)

- <sup>8</sup> 反対側の 2 本のネジを締めてフロッピードライブを FlexBay ドライ ブケージに固定します。
- <sup>9</sup> FlexBay ドライブケージをフロッピードライブと一緒に FlexBay <sup>ス</sup> ロットに挿入し、所定の位置にカチッとはまるまで押し込みます。
- 10 電源ケーブルとデータケーブルをフロッピードライブに接続します。
- <sup>11</sup> システム基板上の「FLOPPY」とラベル表示されたコネクタに、デー タケーブルのもう一方の端を接続します(<sup>119</sup> [ページの「システム](#page-118-0) [基板のコンポーネント」](#page-118-0)を参照)。

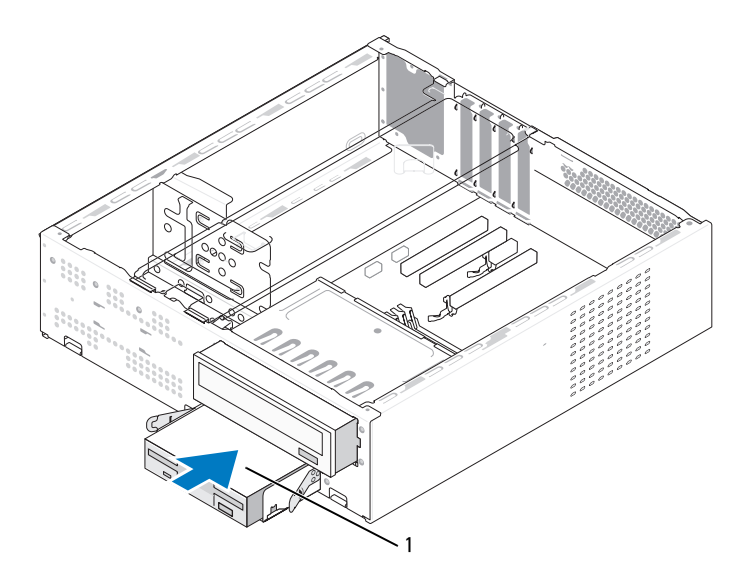

1 フロッピードライブ

- <sup>12</sup> すべてのケーブル接続を確認します。冷却ファンと通気孔の間の<sup>空</sup> 気の流れを妨げないようにケーブルをまとめておきます。
- 13 CD または DVD ドライブを取り付けます(167 [ページの「](#page-166-0)CD/DVD [ドライブの取り付け」を](#page-166-0)参照)。
- <sup>14</sup> ベゼルを取り付けます(<sup>147</sup> ページの「ベゼ[ルの取り付け」](#page-146-0) を参照)。
- 15 コンピュータカバーを取り付けます(188 [ページの「コンピュータ](#page-187-0) [カバーの取り付け」を](#page-187-0)参照)。
- 注意:ネットワークケーブルを接続するには、まずケーブルをネット ワークデバイスに差し込み、次にコンピュータに差し込みます。
- 16 コンピュータおよびデバイスをコンセントに接続して、電源を入れ ます。 ドライブの動作に必要なソフトウェアをインストールする手順につ いては、ドライブに付属のマニュアルを参照してください。
- 17 セットアップユーティリティ(200 [ページの「セットアップユー](#page-199-0) [ティリティ」を](#page-199-0)参照)を起動し、該当する **Diskette Drive**(ディス ケットドライブ)オプションを選択します。
- 18 Dell Diagnostics を実行して、コンピュータが正しく動作することを 確認します (97 ページの「[Dell Diagnostics](#page-96-0) | を参照)。

<span id="page-159-0"></span>FlexBay ドライブベイカバーの取り外し

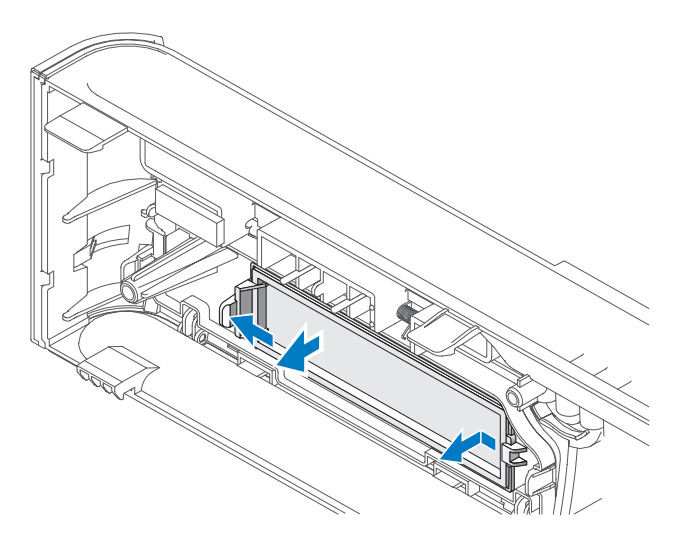

- <sup>1</sup> リリースレバーを外側に軽く押してロックを解除します。
- <sup>2</sup> FlexBay ドライブベイカバーをベゼルから外します。

<span id="page-160-0"></span>FlexBay ドライブベイカバーの取り付け

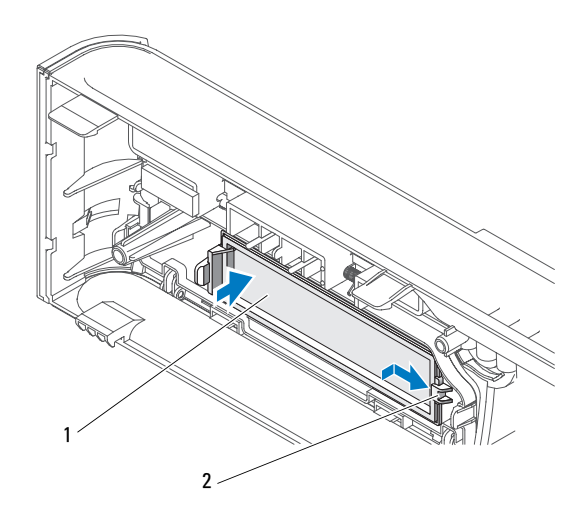

1 ドライブベイカバー 2 スロット (オプション)

- <sup>1</sup> ドライブベイカバーのタブをベゼルのスロットに差し込みます。
- 2 ドライブベイカバーをベゼルの方向に押し、所定の位置にカチッと <sup>収</sup>まるまで押し込みます。
- **シンモ:FCC 規格に準拠するため、コンピュータからフロッピードライブを** 取り外した場合は必ずドライブベイカバーを取り付けることをお勧めし ます。

## メディアカードリーダー

- 警告:『製品情報ガイド』の安全にお使いいただくための注意に従い、 本項の手順を開始してください。
- 警告:感電、ファンブレードによる怪我、その他の予期しない怪我を防 ぐために、カバーを開く前に必ず、コンピュータの電源プラグをコンセン トから抜いてください。

#### メディアカードリーダーの取り外し

- <sup>1</sup> <sup>113</sup> [ページの「作業を開始する前に」の](#page-112-0)手順に従って作業してくだ さい。
- 2 コンピュータカバーを取り外します(115 [ページの「コンピュータ](#page-114-0) [カバーの取り外し」を](#page-114-0)参照)。
- 3 ベゼルを取り外します (145 ページの「ベゼ[ルの取り外し」](#page-144-0) を参照)。
- 4 CD/DVD ドライブを取り外します(166 [ページの「](#page-165-0)CD/DVD ドライ [ブの取り外し」](#page-165-0)を参照)。
- 5 FlexBay の USB ケーブルと電源ケーブルを、メディアカードリー ダーの背面と、システム基板の内部 USB コネクタから外します (119 [ページの「システム基板のコンポーネント」](#page-118-0)を参照)。
- 6 2 つのスプリングクランプを押し、メディアカードリーダーを FlexBay ドライブケージと一緒に FlexBay スロットから引き出し ます。
- <sup>7</sup> メディアカードリーダーを FlexBay ドライブケージに固定している 2本のネジを外します。
- <sup>8</sup> メディアカードリーダーを持ち上げて FlexBay ドライブケージから <sup>離</sup>します。

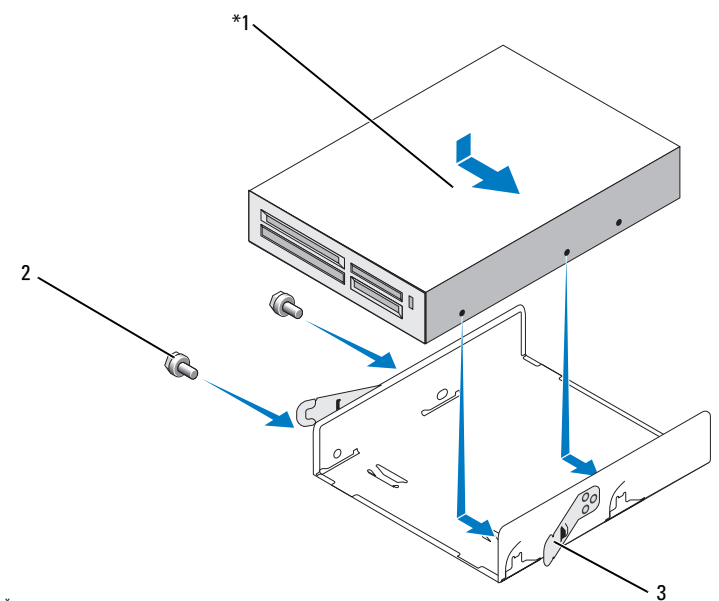

機種によっては装備されていない場合があります。

- 1 メディアカード <sup>2</sup> ネジ(2) <sup>3</sup> スプリングクラ リーダー ンプ(2)
- <sup>9</sup> FlexBay ドライブケージを FlexBay スロットに挿入し、所定の位置に カチッとはまるまで押し込みます。
- <sup>10</sup> メディアカードリーダーを取り付けない場合は、必要に応じてドラ イブベイカバーを取り付けます。
- 11 CD/DVD ドライブを取り付けます(167 [ページの「](#page-166-0)CD/DVD ドライ [ブの取り付け」](#page-166-0)を参照)。
- <sup>12</sup> ベゼルを取り付けます(<sup>147</sup> ページの「ベゼ[ルの取り付け」](#page-146-0) を参照)。
- 13 コンピュータカバーを取り付けます (188 [ページの「コンピュータ](#page-187-0) [カバーの取り付け」を](#page-187-0)参照)。
- 14 コンピュータとデバイスをコンセントに接続して、電源を入れます。

#### メディアカードリーダーの取り付け

- <sup>1</sup> <sup>113</sup> [ページの「作業を開始する前に」の](#page-112-0)手順に従って作業してくだ さい。
- 2 コンピュータカバーを取り外します (115 [ページの「コンピュータ](#page-114-0) [カバーの取り外し」を](#page-114-0)参照)。
- <sup>3</sup> ベゼルを取り外します(<sup>145</sup> ページの「ベゼ[ルの取り外し」](#page-144-0) を参照)。
- <sup>4</sup> <sup>新</sup>しいカードリーダーの場合は、次の手順で取り付けます。 •
	- ドライブベイカバーを取り外します (160 [ページの「](#page-159-0)FlexBay ドライブベ[イカバーの取り外し」](#page-159-0)を参照)。
	- メディアカードリーダーをパッケージから取り出します。
- 5 CD/DVD ドライブを取り外します (166 [ページの「](#page-165-0)CD/DVD ドライ [ブの取り外し」](#page-165-0)を参照)。
- <sup>6</sup> FlexBay ドライブベイカバーを取り外します(<sup>160</sup> [ページの](#page-159-0) 「FlexBay ドライブベ[イカバーの取り外し」](#page-159-0)を参照)。
- 7 2 つのスプリングクランプを押し、FlexBay ドライブケージをシステ ムの前面から引き出します(<sup>155</sup> [ページの「フロッピードライブの](#page-154-0) [取り外し」を](#page-154-0)参照)。
- 8 メディアカードリーダーを FlexBay ドライブケージ内に置き、メ ディアカードリーダーを挿入して、メディアカードリーダーのネジ <sup>穴</sup>をケージの切り込みと揃えます。
- 9 2本のネジを締めてフロッピードライブを FlexBay ドライブケージに <sup>固</sup>定します。
- <sup>10</sup> FlexBay ドライブケージをフロッピードライブと一緒に FlexBay <sup>ス</sup> ロットに挿入し、所定の位置にカチッとはまるまで押し込みます。
- 11 FlexBay USB ケーブルを、メディアカードリーダーの背面と、シス テム基板上の内蔵 USB コネクタ (F\_USB5) に接続します (118 [ペー](#page-117-0) [ジの「コンピュータの内面図」](#page-117-0)を参照)。

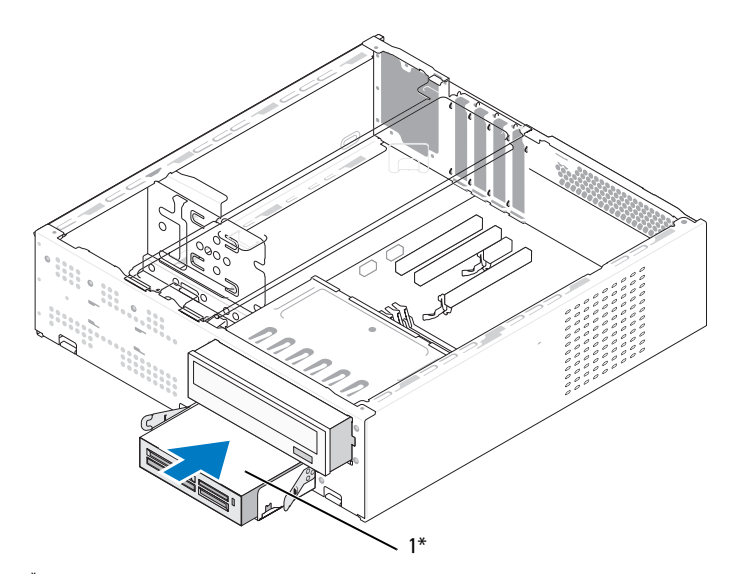

機種によっては装備されていない場合があります。

1 メディアカードリーダー

- 12 CD/DVD ドライブを取り付けます (167 [ページの「](#page-166-0)CD/DVD ドライ [ブの取り付け」](#page-166-0)を参照)。
- <sup>13</sup> ベゼルを取り付けます(<sup>147</sup> ページの「ベゼ[ルの取り付け」を](#page-146-0)参 照)。
- 14 コンピュータカバーを取り付けます(188 [ページの「コンピュータ](#page-187-0) [カバーの取り付け」を](#page-187-0)参照)。
- 15 コンピュータとデバイスをコンセントに接続して、電源を入れます。

#### CD/DVD ドライブ

- 警告:『製品情報ガイド』の安全にお使いいただくための注意に従い、 本項の手順を開始してください。
- 警告:感電、ファンブレードによる怪我、その他の予期しない怪我を防 ぐために、カバーを開く前に必ず、コンピュータの電源プラグをコンセン トから抜いてください。

#### <span id="page-165-0"></span>CD/DVD ドライブの取り外し

- 1 113 [ページの「作業を開始する前に」の](#page-112-0)手順に従って作業してくだ さい。
- 2 コンピュータカバーを取り外します(115 [ページの「コンピュータ](#page-114-0) [カバーの取り外し」を](#page-114-0)参照)。
- 3 ベゼルを取り外します (145 ページの「ベゼ[ルの取り外し」](#page-144-0) を参照)。
- 4 CD/DVD ドライブのデータケーブルをシステム基板コネクタから外 します。
- 5 電源ケーブルおよび CD/DVD データケーブルをドライブの背面から 外します。
- <sup>6</sup> CD/DVD ドライブベイリリースレバーを軽く引いて、CD/DVD ドラ イブをコンピュータの前面から引き出します。

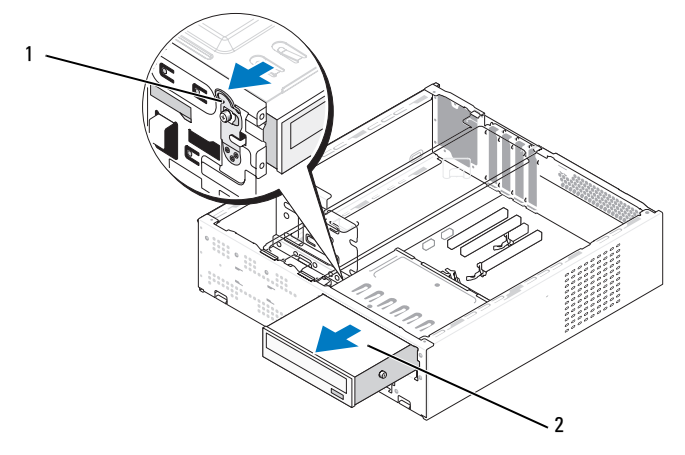

<sup>1</sup> CD/DVD ドライブベイリ <sup>2</sup> CD/DVD ドライブ リースレバー

- <sup>7</sup> ドライブを取り付けない場合は、ドライブベイカバーを取り付け ます (161 ページの「FlexBay ドライブベ[イカバーの取り付け」](#page-160-0) を参照)。
- <sup>8</sup> ベゼルを取り付けます(<sup>147</sup> ページの「ベゼ[ルの取り付け」](#page-146-0) を参照)。
- 9 コンピュータカバーを取り付けます (188 [ページの「コンピュータ](#page-187-0) [カバーの取り付け」を](#page-187-0)参照)。
- 10 コンピュータとデバイスをコンセントに接続して、電源を入れます。
- 11 セットアップユーティリティでドライブを設定します(201 [ページ](#page-200-0) [の「セットアップユーティリティの起動」を](#page-200-0)参照)。

#### <span id="page-166-0"></span>CD/DVD ドライブの取り付け

- <sup>1</sup> <sup>113</sup> [ページの「作業を開始する前に」の](#page-112-0)手順に従って作業してくだ さい。
- 2 コンピュータカバーを取り外します(115 [ページの「コンピュータ](#page-114-0) [カバーの取り外し」を](#page-114-0)参照)。
- 3 ベゼルを取り外します(145ページの「ベゼ[ルの取り外し」](#page-144-0) を参照)。
- <sup>4</sup> CD/DVD ドライブの前方のネジ穴に 2 本の肩付きネジを取り付 けます。

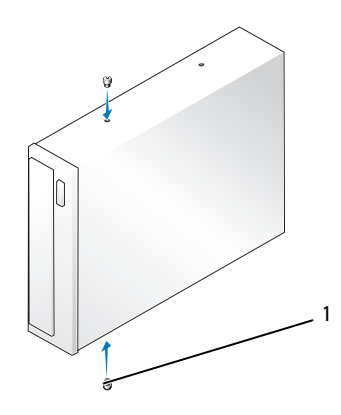

<sup>1</sup> 肩付きネジ(2)

<sup>5</sup> ドライブを CD/DVD ドライブベイにゆっくり挿入し、所定の位置に カチッと収まるまで押し込みます。

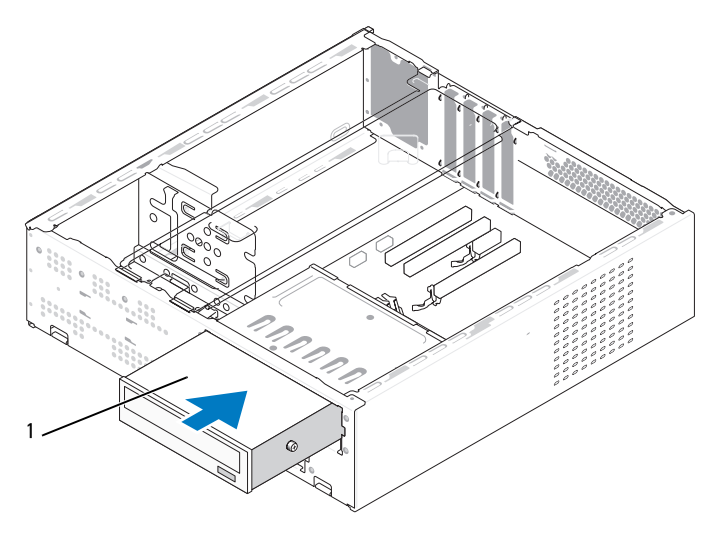

<sup>1</sup> CD/DVD ドライブ

- 6 電源ケーブルとデータケーブルをドライブに接続します。
- 7 データケーブルをシステム基板上のシステム基板コネクタに接続し ます。
- 8 ベゼルを取り付けます (147 ページの「ベゼ[ルの取り付け」](#page-146-0) を参照)。
- 9 コンピュータカバーを取り付けます (188 [ページの「コンピュータ](#page-187-0) [カバーの取り付け」を](#page-187-0)参照)。
- 10 コンピュータおよびデバイスをコンセントに接続して、電源を入れ ます。 ドライブの動作に必要なソフトウェアをインストールする手順につ いては、ドライブに付属のマニュアルを参照してください。
- 11 セットアップユーティリティ(200 [ページの「セットアップユー](#page-199-0) ティリティ | を参照) を起動し、該当する **Drive** (ドライブ) オプ ションを選択します。
- 12 Dell Diagnostics を実行して、コンピュータが正しく動作することを 確認します (97 ページの「[Dell Diagnostics](#page-96-0)」を参照)。

## バッテリー

バッテリーの交換

警告:『製品情報ガイド』の安全にお使いいただくための注意に従い、 本項の手順を開始してください。

■ 注意:コンピュータ内の部品の静電気による損傷を防ぐため、コン ピュータの電子部品に触れる前に、身体から静電気を除去してください。 コンピュータシャーシの塗装されていない金属面に触れることにより、 身体の静電気を除去することができます。

コイン型バッテリーは、コンピュータの設定、日付、時刻の情報を保持<sup>し</sup> ます。バッテリーの寿命は数年です。コンピュータを起動後に、何度も<sup>時</sup> <sup>刻</sup>と日付の情報をリセットしなければならないような場合は、バッテリー <sup>を</sup>交換します。

#### 警告:新しいバッテリーは、正しく取り付けないと破裂するおそれがあ ります。バッテリーを交換する場合は、同じバッテリー、または製造元が 推奨する同等のバッテリーのみを使用してください。使用済みのバッテ リーは、製造元の指示に従って廃棄してください。

バッテリーの交換は、次の手順で行います。

- <span id="page-168-0"></span><sup>1</sup> [手順](#page-169-0) <sup>11</sup>で正しい設定に戻すことができるように、セットアップユー ティリティ画面をすべて記録します(<sup>200</sup> [ページの「セットアップ](#page-199-0) [ユーティリティ」](#page-199-0)を参照)。
- <sup>2</sup> <sup>113</sup> [ページの「作業を開始する前に」の](#page-112-0)手順に従って作業してくだ さい。
- 3 コンピュータカバーを取り外します(115 [ページの「コンピュータ](#page-114-0) [カバーの取り外し」を](#page-114-0)参照)。
- 4 サポートブラケットを取り外します(116 [ページの「サポートブラ](#page-115-0) [ケットの取り外し」を](#page-115-0)参照)。
- 5 バッテリーソケットの位置を確認します (118 [ページの「コン](#page-117-0) [ピュータの内面図」を](#page-117-0)参照)。
- 6 バッテリーリリースレバーを慎重に押してバッテリーから外すと、 バッテリーが飛び出します。
- <sup>7</sup> 「+」側を上に向けて新しいバッテリーをソケットに挿入し、所定の <sup>位</sup>置にカチッと収めます。

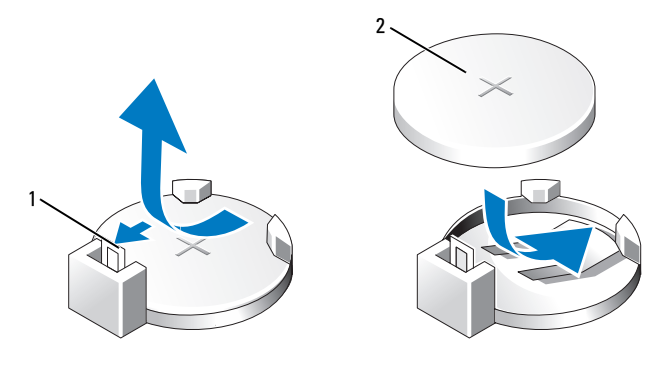

1 バッテリーリリース 2 バッテリー(プラス側) レバー

- 8 コンピュータカバーを取り付けます(188 [ページの「コンピュータ](#page-187-0) [カバーの取り付け」を](#page-187-0)参照)。
- 9 サポートブラケットを取り付けます(187 [ページの「サポートブラ](#page-186-0) [ケットの取り付け」を](#page-186-0)参照)。
- 注意:ネットワークケーブルを接続するには、まずケーブルをネット ワークデバイスに差し込み、次にコンピュータに差し込みます。
- 10 コンピュータとデバイスをコンセントに接続して、電源を入れます。
- <span id="page-169-0"></span>11 セットアップユーティリティを起動(200 [ページの「セットアップ](#page-199-0) [ユーティリティ」を](#page-199-0)参照)して[、手順](#page-168-0) <sup>1</sup>で記録した設定に戻します。 **Maintenance** (メンテナンス) セクションに移動し、Event Log (イベントログ)内に表示されているバッテリー容量低下エラーや バッテリーの交換と関連のあるその他のエラーを消去します。
- <sup>12</sup> <sup>古</sup>いバッテリーは適切に廃棄します。 バッテリーの廃棄に関しては、『製品情報ガイド』を参照してくだ さい。

## 電源ユニット

警告:『製品情報ガイド』の安全にお使いいただくための注意に従い、 本項の手順を開始してください。

■ 注意:コンピュータ内の部品の静電気による損傷を防ぐため、コン ピュータの電子部品に触れる前に、身体から静電気を除去してください。 コンピュータシャーシの塗装されていない金属面に触れることにより、 身体の静電気を除去することができます。

#### 電源ユニットの交換

- <sup>1</sup> <sup>113</sup> [ページの「作業を開始する前に」の](#page-112-0)手順に従って作業してくだ さい。
- 2 コンピュータカバーを取り外します(115 [ページの「コンピュータ](#page-114-0) [カバーの取り外し」を](#page-114-0)参照)。
- 3 サポートブラケットを取り外します(116 [ページの「サポートブラ](#page-115-0) [ケットの取り外し」を](#page-115-0)参照)。
- 4 DC 電源ケーブルをシステム基板とドライブから外します。 DC 電源ケーブルをシステム基板およびドライブから外す際は、コン ピュータシャーシ内のタブの下の配線経路をメモしておいてくだ さい。これらのケーブルを再び取り付ける際は、挟まれたり折れ<sup>曲</sup> がったりしないように、適切に配線してください。
- 5 CD/DVD ドライブを取り外します (166 [ページの「](#page-165-0)CD/DVD ドライ [ブの取り外し」](#page-165-0)を参照)。
- 6 電源ユニット側面の固定クリップから、ハードドライブの電源ケー ブル、CD/DVD ドライブのデータケーブルと電源ケーブル、前面パ ネルケーブル、およびその他一切のケーブルを外します。
- <sup>7</sup> 電源ユニットをコンピュータシャーシの背面に固定している 3 本<sup>の</sup> ネジを外します。

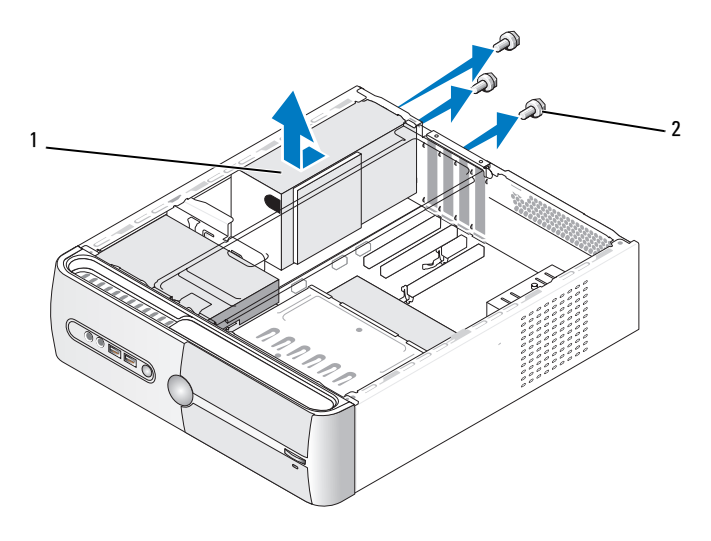

<sup>1</sup> 電源ユニット <sup>2</sup> ネジ(3)

- 8 電源ユニットを引き出してシャーシから取り出します。
- <sup>9</sup> 交換用の電源ユニットをコンピュータの後方にスライドさせます。
- <sup>10</sup> 電源ユニットをコンピュータシャーシの背面に固定するネジをすべ て取り付けて締めます。
- 警告:これらのネジはシステムのアース処理の要であるため、ネジの付 け忘れや締め忘れが 1 本でもあると、感電のおそれがあります。
- 注意: DC 電源ケーブルをシャーシタブの下に配線します。ケーブルの損 ーー。<br>傷を防ぐため、ケーブルは正しく配線してください。
- 11 DC 電源ケーブルをシステム基板とドライブに接続します。
- 12 CD/DVD ドライブを取り付けます(167 [ページの「](#page-166-0)CD/DVD ドライ [ブの取り付け」](#page-166-0)を参照)。
- 13 ハードドライブの電源ケーブル、CD/DVD ドライブのデータケーブル と電源ケーブル、および前面パネルケーブルを、電源ユニット側面の <sup>固</sup>定クリップに固定します。
- ■■ メモ:ケーブルが確実に接続されているかどうか、すべてのケーブル接 続を二重にチェックします。
- 14 サポートブラケットを取り付けます(187 [ページの「サポートブラ](#page-186-0) [ケットの取り付け」を](#page-186-0)参照)。
- 15 コンピュータカバーを取り付けます(188 [ページの「コンピュータ](#page-187-0) [カバーの取り付け」を](#page-187-0)参照)。
- 16 コンピュータとデバイスを電源コンセントに接続し、電源を入れ ます。
- 17 Dell Diagnostics を実行して、コンピュータが正しく動作することを 確認します(97 ページの「[Dell Diagnostics](#page-96-0)」を参照)。

## I/O パネル

- 警告:『製品情報ガイド』の安全にお使いいただくための注意に従い、 本項の手順を開始してください。
- 警告:感電、ファンブレードによる怪我、その他の予期しない怪我を防 ぐために、カバーを開く前に必ず、コンピュータの電源プラグをコンセン トから抜いてください。
- 警告:ヒートシンクアセンブリ、電源ユニット、およびその他のコン ポーネントは、システム稼働中は非常に高温になっている場合があり ます。コンポーネントが充分に冷えるのを待ってから手を触れるようにし てください。
- 注意:コンピュータ内の部品の静電気による損傷を防ぐため、コン ピュータの電子部品に触れる前に、身体から静電気を除去してください。 コンピュータシャーシの塗装されていない金属面に触れることにより、 身体の静電気を除去することができます。

## I/O パネルの取り外し

- メモ:新しい I/O パネルを取り付ける際に正しく元どおりに配線できるよ うに、ケーブルを取り外す際に配線をすべて書き留めておいてください。
	- <sup>1</sup> <sup>113</sup> [ページの「作業を開始する前に」の](#page-112-0)手順に従って作業してくだ さい。
	- 2 コンピュータカバーを取り外します(115 [ページの「コンピュータ](#page-114-0) [カバーの取り外し」を](#page-114-0)参照)。
	- <sup>3</sup> ベゼルを取り外します(<sup>145</sup> ページの「ベゼ[ルの取り外し」](#page-144-0) を参照)。
- 注意:I/O パネルをコンピュータから取り外す際には、細心の注意を払っ てください。不注意によってケーブルコネクタやケーブル配線クリップが 損傷するおそれがあります。
- 4 システム基板に接続されているケーブルを外します。
- <sup>5</sup> I/O パネルを固定しているネジを外します。
- <sup>6</sup> I/O パネルを左方向にスライドさせ、ゆっくりと引き出します。

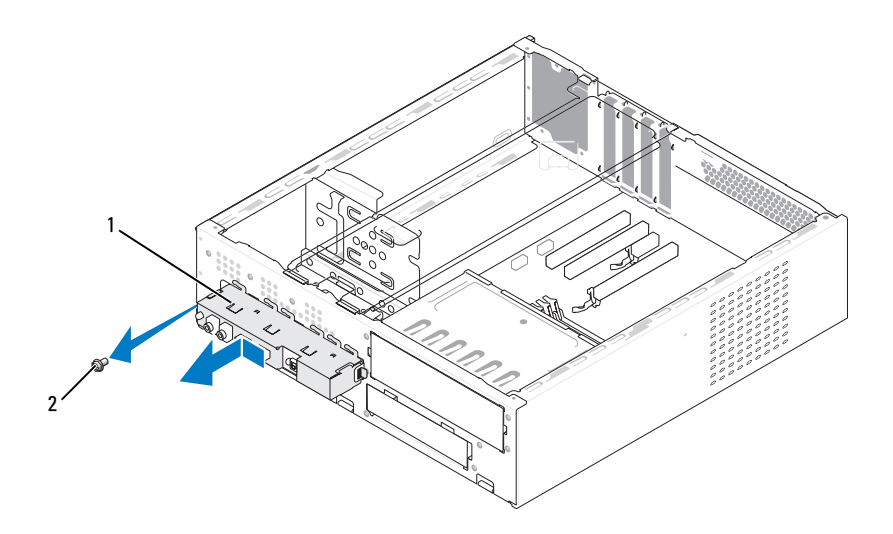

<sup>1</sup> I/O パネル <sup>2</sup> ネジ

### I/O パネルの取り付け

- 1 I/O パネルをスロット内に置きます。
- 注意:I/O パネルをコンピュータに挿入する際には、ケーブルコネクタや ケーブル配線クリップに損傷を与えないように注意してください。
	- <sup>2</sup> I/O パネルをシャーシに固定するネジを取り付けて締めます。
	- 3 ケーブルをシステム基板に接続します。
	- 4 ベゼルを取り付けます (147 ページの「ベゼ[ルの取り付け」](#page-146-0) を参照)。
	- 5 コンピュータカバーを取り付けます (188 [ページの「コンピュータ](#page-187-0) [カバーの取り付け」を](#page-187-0)参照)。
	- 6 コンピュータとデバイスを電源コンセントに接続し、電源を入れ ます。

7 Dell Diagnostics を実行して、コンピュータが正しく動作することを 確認します (97 ページの「[Dell Diagnostics](#page-96-0)」を参照)。

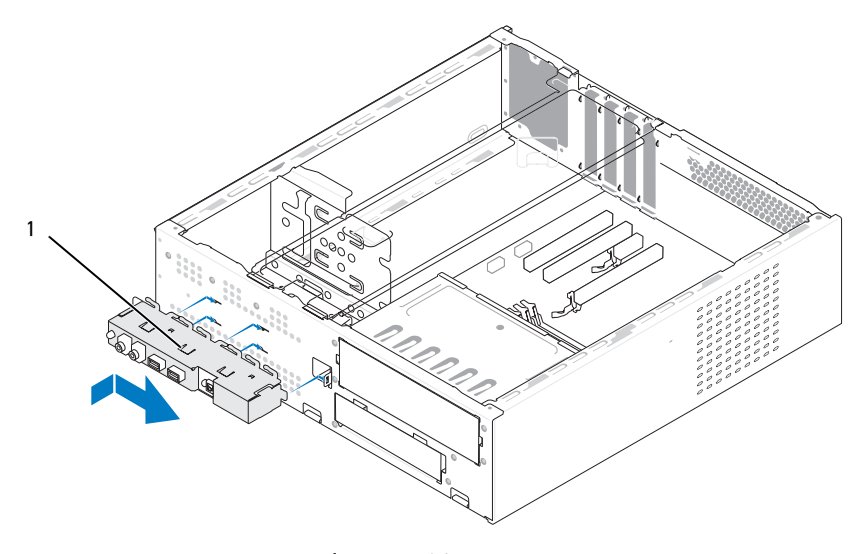

<sup>1</sup> I/O パネル

## プロセッサファン

- 警告:『製品情報ガイド』の安全にお使いいただくための注意に従い、 本項の手順を開始してください。
- 警告:感電、ファンブレードによる怪我、その他の予期しない怪我を防 ぐために、カバーを開く前に必ず、コンピュータの電源プラグをコンセン トから抜いてください。
- 警告:ヒートシンクアセンブリ、電源ユニット、およびその他のコン ポーネントは、システム稼働中は非常に高温になっている場合がありま す。コンポーネントが充分に冷えるのを待ってから手を触れるようにして ください。
- 

■ 注意:コンピュータ内の部品の静電気による損傷を防ぐため、コン ピュータの電子部品に触れる前に、身体から静電気を除去してください。 コンピュータシャーシの塗装されていない金属面に触れることにより、 身体の静電気を除去することができます。

■■ メモ:プロセッサファンとヒートシンクで1つの部品です。ファンだけ を単独で取り外さないでください。

## <span id="page-175-0"></span>プロセッサファン / ヒートシンクアセンブリの取り外し

- 注意:プロセッサファン/ヒートシンクアセンブリを取り外す際に、ファ ンブレードに触れないでください。ファンが損傷するおそれがあります。
	- 1 113 [ページの「作業を開始する前に」の](#page-112-0)手順に従って作業してくだ さい。
	- 2 コンピュータカバーを取り外します(115 [ページの「コンピュータ](#page-114-0) [カバーの取り外し」を](#page-114-0)参照)。
	- <sup>3</sup> プロセッサファンケーブルをシステム基板から外します(<sup>118</sup> [ペー](#page-117-0) [ジの「コンピュータの内面図」](#page-117-0)を参照)。
	- <sup>4</sup> プロセッサファン / ヒートシンクアセンブリの上に配線されている ケーブルがあれば、アセンブリの上を通らないように慎重に移動し ます。
	- 5 プロセッサファン / ヒートシンクアセンブリを固定している 4 本の 拘束ネジを緩め、アセンブリをまっすぐに持ち上げます。
- 警告:プラスチックシールドが取り付けられていても、ヒートシンク ファンアセンブリは、システム稼働中に非常な高温になることがありま す。十分な時間を置いて温度が下がったことを確認してから、ヒートシン クアセンブリに触るようにします。

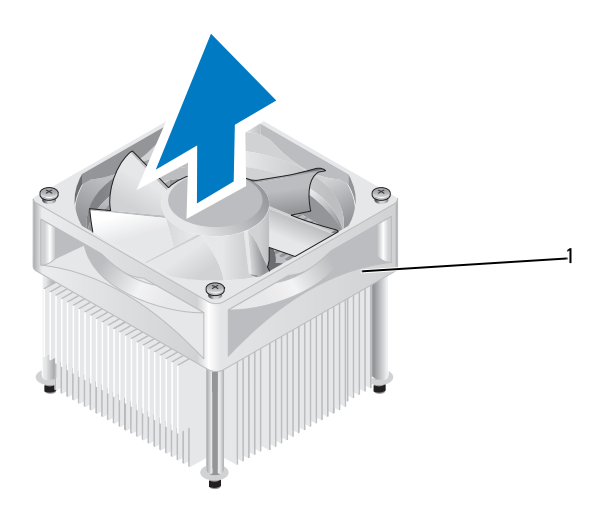

1 プロセッサファン/トートシンクアセンブリ

■ メモ:お使いのコンピュータのプロセッサファン/ヒートシンクアセンブ リは、上図のイラストと多少異なる場合があります。

## プロセッサファン / ヒートシンクアセンブリの取り付け

- 注意:ファンを取り付ける際には、システム基板とファンの間のワイヤ をはさまないように注意してください。
	- 1 プロセッサファン/ヒートシンクアセンブリの拘束ネジをシステム基 板上の金属ネジ穴の突起(4個)に合わせます。

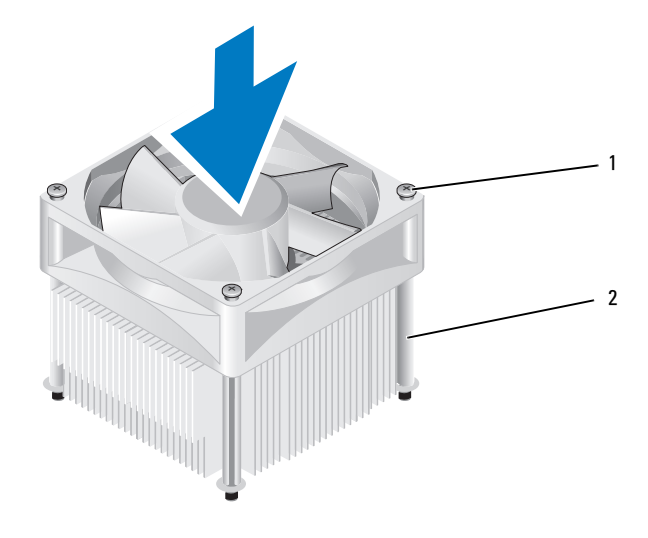

1 ネジ(4) 2 プロセッサファン / ヒートシンク アセンブリ

- メモ:お使いのコンピュータのプロセッサファン/ヒートシンクア センブリは、上図のイラストと多少異なる場合があります。
- <sup>2</sup> <sup>4</sup>本の拘束ネジを締めます。
	- ■■ メモ:プロセッサファン/ヒートシンクアセンブリが正しくしっか りと固定されたことを確認します。
- 3 プロセッサファン/ヒートシンクアセンブリケーブルをシステム基板 の CPU\_FAN コネクタに接続します (118 [ページの「コンピュータの](#page-117-0) [内面図」](#page-117-0)を参照)。
- 4 コンピュータカバーを取り付けます(188 [ページの「コンピュータ](#page-187-0) [カバーの取り付け」を](#page-187-0)参照)。
- 5 コンピュータおよびデバイスをコンセントに接続して、電源を入れ ます。

# プロセッサ

### 警告:『製品情報ガイド』の安全にお使いいただくための注意に従い、 本項の手順を開始してください。

## プロセッサの取り外し

- <sup>1</sup> <sup>113</sup> [ページの「作業を開始する前に」の](#page-112-0)手順に従って作業してくだ さい。
- 2 コンピュータカバーを取り外します (115 [ページの「コンピュータ](#page-114-0) [カバーの取り外し」を](#page-114-0)参照)。
- 警告:プラスティック製のシールドがあっても、ヒートシンクアセンブ リは正常な動作中に高温になる場合があります。十分な時間を置いて温度 が下がったことを確認してから、ヒートシンクアセンブリに触るようにし ます。
	- 3 プロセッサファン/ヒートシンクアセンブリをコンピュータから取り 外します (176 [ページの「プロセッサフ](#page-175-0)ァン / ヒートシンクアセンブ [リの取り外し」](#page-175-0)を参照)。
- 注意: プロセッサを交換する際には、新しいプロセッサに新しいヒート シンクが必要な場合を除いて、元のヒートシンクファンアセンブリを再利 用してください。
	- <sup>4</sup> プロセッサリリースレバーのフックの端を指で押し下げ、フックを <sup>固</sup>定しているタブから外します。

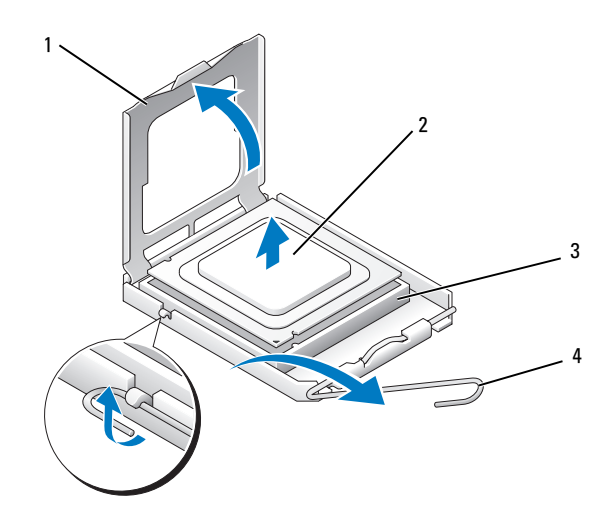

1 プロセッサカバー 2 プロセッサ 3 ソケット 4 リリースレバー

- 注意: プロセッサを交換する際は、ソケット内側のピンに触れたり、 ピンの上に物を落とさないようにしてください。
	- 5 プロセッサを慎重にソケットから取り外します。 <sup>新</sup>しいプロセッサをソケットにすぐに取り付けられるよう、リリー スレバーはリリース位置に広げたままにしておきます。

### プロセッサの取り付け

- 注意:コンピュータ背面の塗装されていない金属面に触れて、身体から 静電気を除去してください。
- 注意: プロセッサを交換する際は、ソケット内側のピンに触れたり、 ピンの上に物を落とさないようにしてください。
	- <sup>1</sup> <sup>113</sup> [ページの「作業を開始する前に」の](#page-112-0)手順に従って作業してくだ さい。
	- 2 プロセッサの底部に触れないように注意しながら、新しいプロセッ サをパッケージから取り出します。
- 注意:コンピュータの電源を入れる際にプロセッサとコンピュータに修 復できない損傷を与えることを避けるため、プロセッサをソケットに正し く装着してください。
- <sup>3</sup> ソケット上のリリースレバーが完全に開いていない場合は、その<sup>位</sup> 置まで動かします。
- <sup>4</sup> プロセッサの前面と背面の位置合わせ用の切り込みを、ソケットの 前面と背面の位置合わせ用の切り込みに合わせます。
- <sup>5</sup> プロセッサとソケットの 1 番ピンの角を合わせます。
- 注意:損傷を防ぐため、プロセッサとソケットが正しく揃っているか確 認し、プロセッサの取り付け時に無理な力を加えないように注意してくだ さい。
	- 6 プロセッサをソケットにセットし、プロセッサが正しく置かれてい ることを確認します。
	- <sup>7</sup> プロセッサがソケットに完全に装着されたら、プロセッサカバーを 閉じます。 プロセッサカバーのタブがソケットのセンターカバーラッチの下<sup>に</sup> あることを確認します。
	- <sup>8</sup> ソケットリリースレバーを回転させながらソケットの元の位置には め込み、プロセッサを固定します。
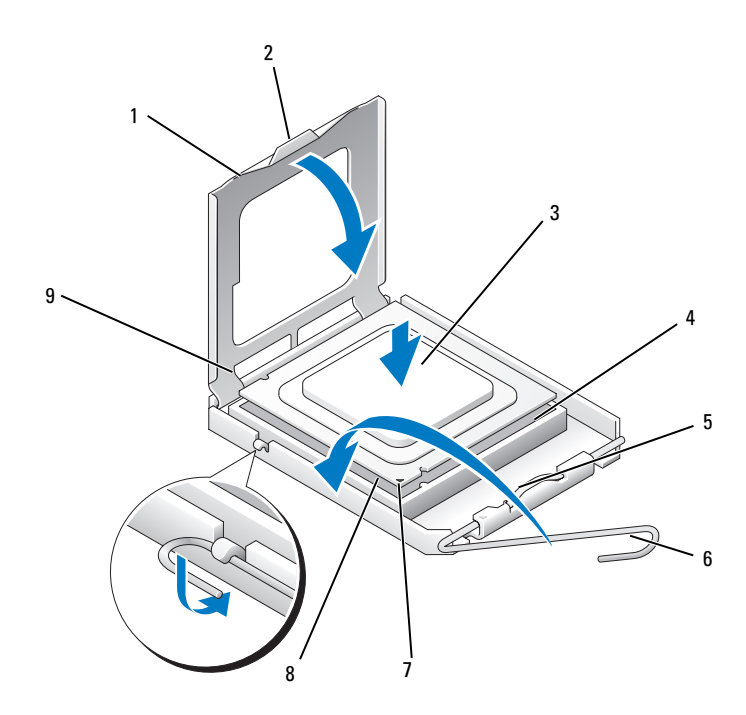

1 プロセッサカバー 2 タブ 3 プロセッサ

- 4 プロセッサソケット 5 センターカバーラッチ 6 リリースレバー
- 7 前面位置合わせ切り <sup>8</sup> プロセッサ 1 番ピンイ 9 背面の位置合わせ 込み ンジケータ 切り込み
- <sup>9</sup> <sup>ヒ</sup>ートシンク底面に塗ってあるサーマルグリースを拭き取ります。
- 注意:新しいサーマルグリースを塗ってください。新しいサーマルグ リースは適切な熱接合を保つためにきわめて重要で、プロセッサが最適に 動作するための必須条件です。
- <sup>10</sup> プロセッサの上面にサーマルグリースを新たに塗布します。
- 11 プロセッサファン /ヒートシンクアセンブリを取り付けます (<sup>177</sup> ページの「プロセッサファン / ヒ[ートシンクアセンブリの取り](#page-176-0) [付け」](#page-176-0)を参照)。
- 注意:ヒートシンクアセンブリが正しく装着され、しっかり固定されて いるか確認します。
- 12 コンピュータカバーを取り付けます(188 [ページの「コンピュータ](#page-187-0) [カバーの取り付け」を](#page-187-0)参照)。

## シャーシファン

警告:『製品情報ガイド』の安全にお使いいただくための注意に従い、 本項の手順を開始してください。

- 警告:感電、ファンブレードによる怪我、その他の予期しない怪我を防 ぐために、カバーを開く前に必ず、コンピュータの電源プラグをコンセン トから抜いてください。
- 警告:ヒートシンクアセンブリ、電源ユニット、およびその他のコン ポーネントは、システム稼働中は非常に高温になっている場合があり ます。コンポーネントが充分に冷えるのを待ってから手を触れるようにし てください。
- 注意:コンピュータ内の部品の静電気による損傷を防ぐため、コン ピュータの電子部品に触れる前に、身体から静電気を除去してください。 コンピュータシャーシの塗装されていない金属面に触れることにより、 身体の静電気を除去することができます。

#### シャーシファンの取り外し

- 注意:シャーシファンを取り外す際に、ファンブレードに触れないでく ださい。ファンが損傷するおそれがあります。
	- <sup>1</sup> <sup>113</sup> [ページの「作業を開始する前に」の](#page-112-0)手順に従って作業してくだ さい。
	- 2 コンピュータカバーを取り外します (115 [ページの「コンピュータ](#page-114-0) [カバーの取り外し」を](#page-114-0)参照)。
	- <sup>3</sup> シャーシファンを固定しているネジを外します。

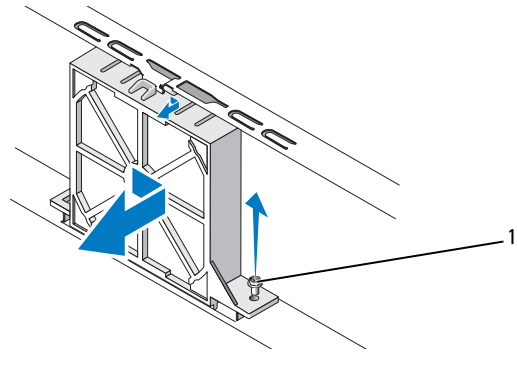

1 ネジ

<sup>4</sup> シャーシファンをコンピュータの前方にスライドさせて取り出し ます。

## シャーシファンの取り付け

<sup>1</sup> <sup>113</sup> [ページの「作業を開始する前に」の](#page-112-0)手順に従って作業してくだ さい。

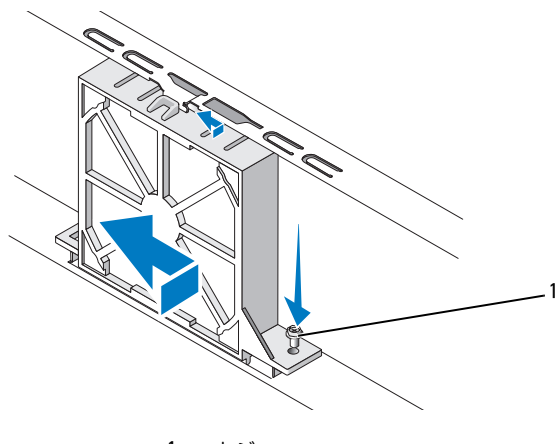

1 ネジ

- 2 コンピュータカバーを取り外します (115 [ページの「コンピュータ](#page-114-0) [カバーの取り外し」を](#page-114-0)参照)。
- <sup>3</sup> シャーシファンをコンピュータの後方にスライドさせます。
- <sup>4</sup> シャーシファンを固定するネジを締めます。

## システム基板

システム基板の取り外し

- 警告:感電、ファンブレードによる怪我、その他の予期しない怪我を防 ぐために、カバーを開く前に必ず、コンピュータの電源プラグをコンセン トから抜いてください。
- 警告:ヒートシンクアセンブリ、電源ユニット、およびその他のコン ポーネントは、システム稼働中は非常に高温になっている場合があり ます。コンポーネントが充分に冷えるのを待ってから手を触れるようにし てください。
- 注意:コンピュータ内部の部品に触れる前に、コンピュータ背面の金属 部など塗装されていない金属面に触れて、身体の静電気を除去してくだ さい。作業中も、塗装されていない金属面に定期的に触れて、内蔵コン ポーネントを損傷するおそれのある静電気を除去してください。
	- <sup>1</sup> <sup>113</sup> [ページの「作業を開始する前に」の](#page-112-0)手順に従って作業してくだ さい。
	- 2 コンピュータカバーを取り外します(115 [ページの「コンピュータ](#page-114-0) [カバーの取り外し」を](#page-114-0)参照)。
	- 3 システム基板に取り付けられているアドインカードがあれば、すべ て取り外します(138 [ページの「カード」](#page-137-0)を参照)。
	- <sup>4</sup> プロセッサおよびヒートシンクアセンブリを取り外します (173 [ページの「](#page-172-0)I/O パネル」を参照)。
	- 5 メモリモジュールを取り外します(137 [ページの「メモリの取り外](#page-136-0) [し」を](#page-136-0)参照)。システム基板を取り付けた後でメモリモジュールを<sup>同</sup> じ場所に取り付けることができるように、どのメモリモジュールを どのメモリソケットから取り外したかを記録しておきます。
- <sup>6</sup> システム基板からすべてのケーブルを外します。新しいシステム基 板を取り付けた後で正しく元どおりに配線できるように、ケーブル を取り外す際に配線をすべて書き留めておいてください。
- <sup>7</sup> <sup>8</sup>本のネジをシステム基板から外します。
- 8 システム基板を持ち上げて取り出します。

#### システム基板のネジ

Inspiron 530s/530sa/530sc

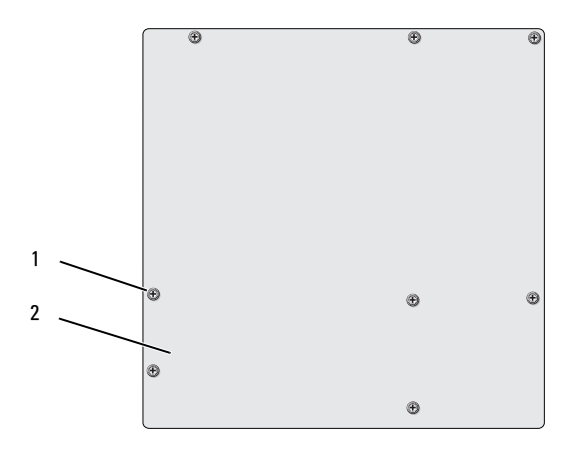

1 ネジ (8) 2 システム基板

#### Inspiron 530sb/530sd

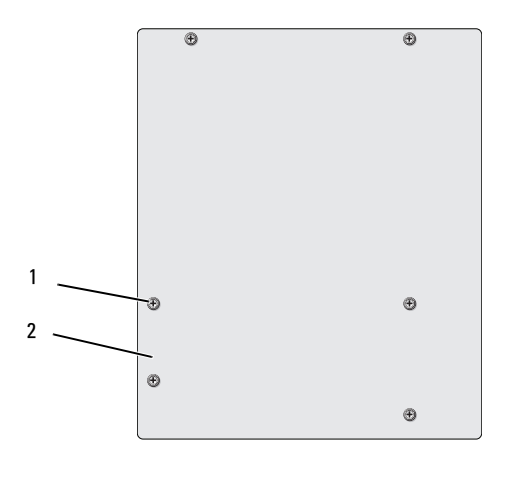

<sup>1</sup> ネジ(6) <sup>2</sup> システム基板

両者を比較して同一であることを確認するために、取り外したシステム基 板アセンブリを交換用のシステム基板の横に置きます。

## システム基板の取り付け

- <sup>1</sup> システム基板を注意深くシャーシの位置に合わせ、コンピュータ<sup>後</sup> <sup>方</sup>へスライドさせます。
- <sup>2</sup> システム基板をネジでシャーシに固定します。
- 3 システム基板から取り外したケーブルを取り付けます。
- <sup>4</sup> プロセッサとヒートシンクを取り付けます(<sup>179</sup> [ページの「プロ](#page-178-0) [セッサの取り付け」を](#page-178-0)参照)。
- 注意:プロセッサファン / ヒートシンクアセンブリが正しくしっかりと固 定されたことを確認します。
	- 5 メモリモジュールを、取り外したメモリソケットと同じソケットに取 り付けます(135 [ページの「メモリの取り付け」を](#page-134-0)参照)。
	- 6 システム基板から取り外したアドインカードがあれば、すべて取り 付けます。
	- 7 コンピュータカバーを取り付けます(188 [ページの「コンピュータ](#page-187-0) [カバーの取り付け」を](#page-187-0)参照)。
- 8 コンピュータおよびデバイスをコンセントに接続して、電源を入れ ます。
- 9 Dell Diagnostics を実行して、コンピュータが正しく動作することを 確認します (97 ページの「[Dell Diagnostics](#page-96-0)」を参照)。

## サポートブラケットの取り付け

#### 警告:『製品情報ガイド』の安全にお使いいただくための注意に従い、 ー・。<br>本項の手順を開始してください。

サポートブラケットの取り付けは、次の手順で行います。

- <sup>1</sup> サポートブラケットの底部にあるヒンジをコンピュータの端にある <sup>ヒ</sup>ンジタブに合わせ、挿入します。
- 2 サポートブラケットを下方向に回転させます。
- <sup>3</sup> サポートブラケットの切り込みをハードドライブベイ内のスロット に合わせ、押し下げます。
- 4 サポートブラケットが正しく装着されていることを確認し、カード <sup>固</sup>定ブラケットを取り付けます。

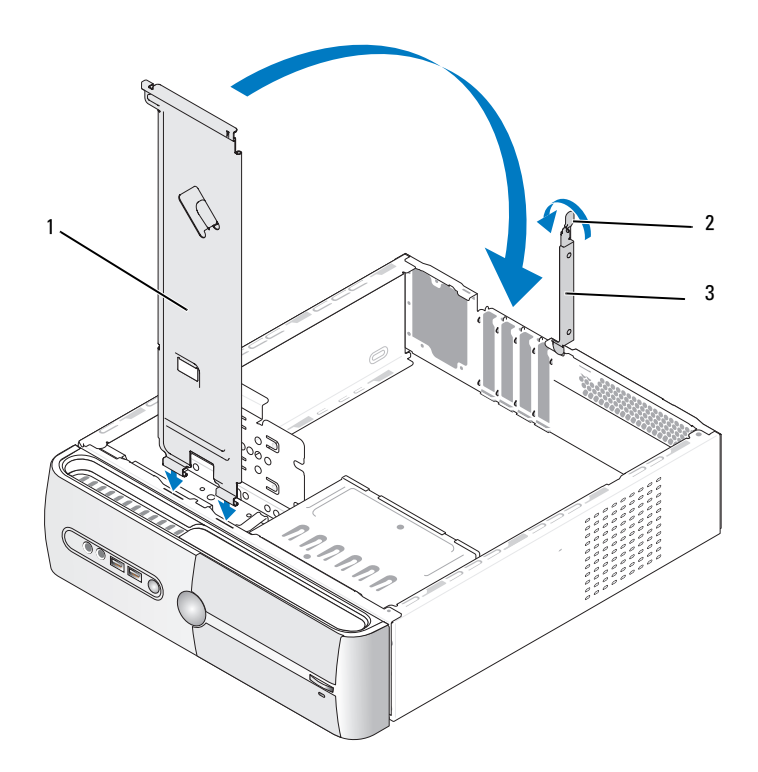

1 サポートブラ 2 カード固定リリースレ 3 カード固定ブラケット ケット バー

#### <span id="page-187-1"></span><span id="page-187-0"></span>コンピュータカバーの取り付け

- 警告:『製品情報ガイド』の安全にお使いいただくための注意に従い、 本項の手順を開始してください。
- 警告:カバー(コンピュータカバー、ベゼル、フィラーブラケット、 ドライブベイカバーなど)が1つでも取り外された状態で、コンピュータ を使用しないでください。
	- 1 すべてのケーブルがしっかり接続され、ケーブルが邪魔にならない <sup>場</sup>所に束ねられているか確認します。
	- 2 コンピュータの内部に工具や余った部品が残っていないか確認し ます。
- <sup>3</sup> コンピュータカバー下部のタブを、コンピュータの縁にあるスロッ トに合わせます。
- <sup>4</sup> コンピュータカバーを押し下げ、カチッと音がするまで、またはしっ かり固定されるまで、コンピュータカバーをコンピュータの前方にス ライドさせます。
- 5 カバーが正しく固定されたことを確認します。
- <sup>6</sup> ドライバを使用して 2 本のネジを取り付けて締め、コンピュータカ バーを固定します。

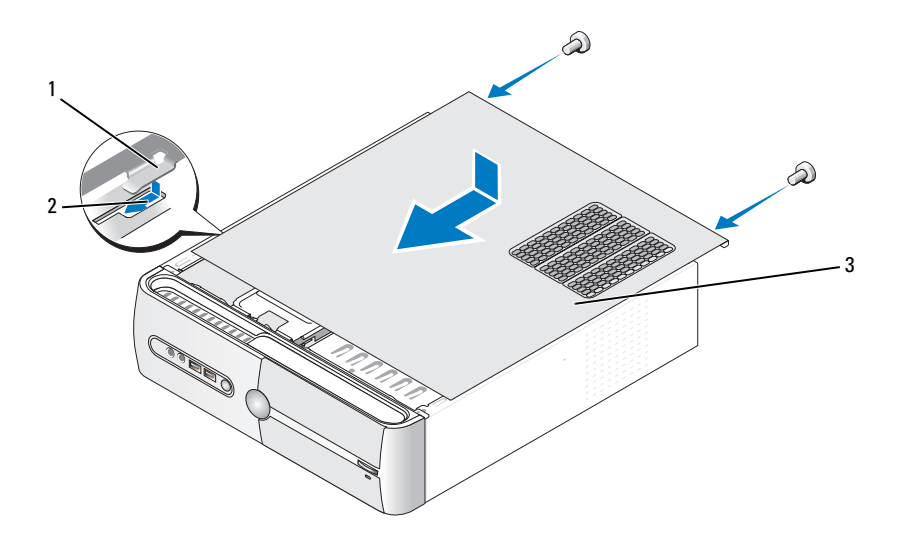

- 1 コンピュータカバー 2 スロット 3 コンピュータカバー のタブ
- <sup>7</sup> コンピュータを縦置きにします。
- 注意: ネットワークケーブルを接続するには、まずケーブルをネット ワークデバイスに差し込み、次にコンピュータに差し込みます。
- 注意: システムの通気孔がどれもふさがれていないことを確認します。

# A

## 付録

仕様

## Inspiron 530s/530sa/530sc

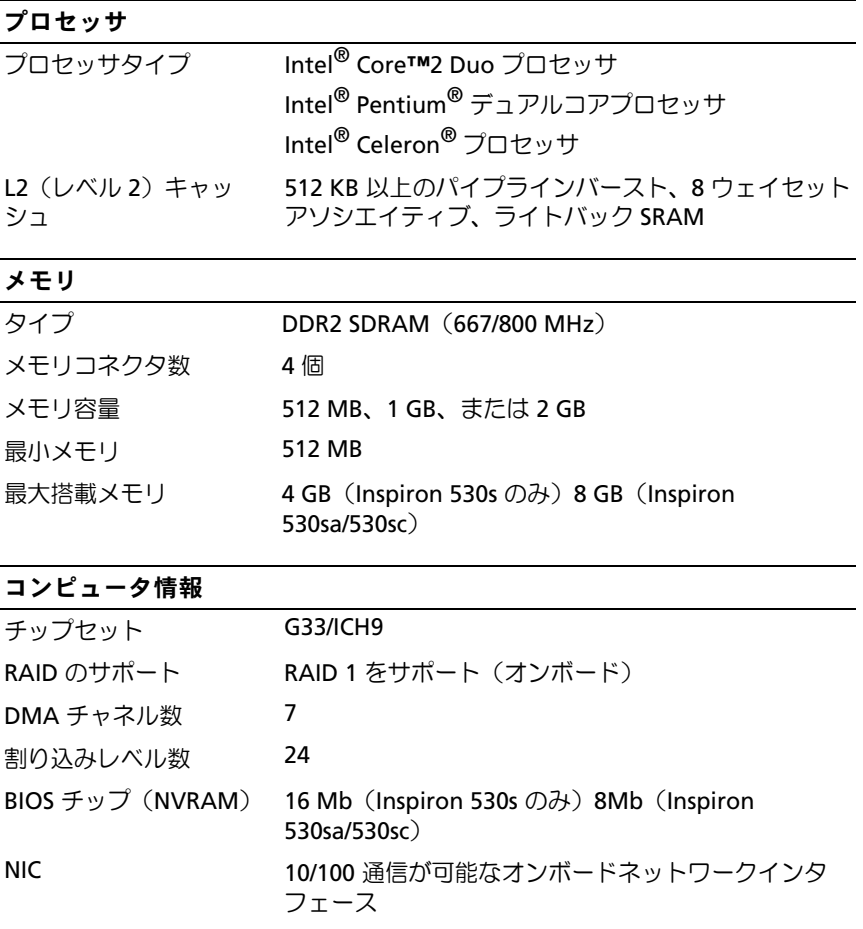

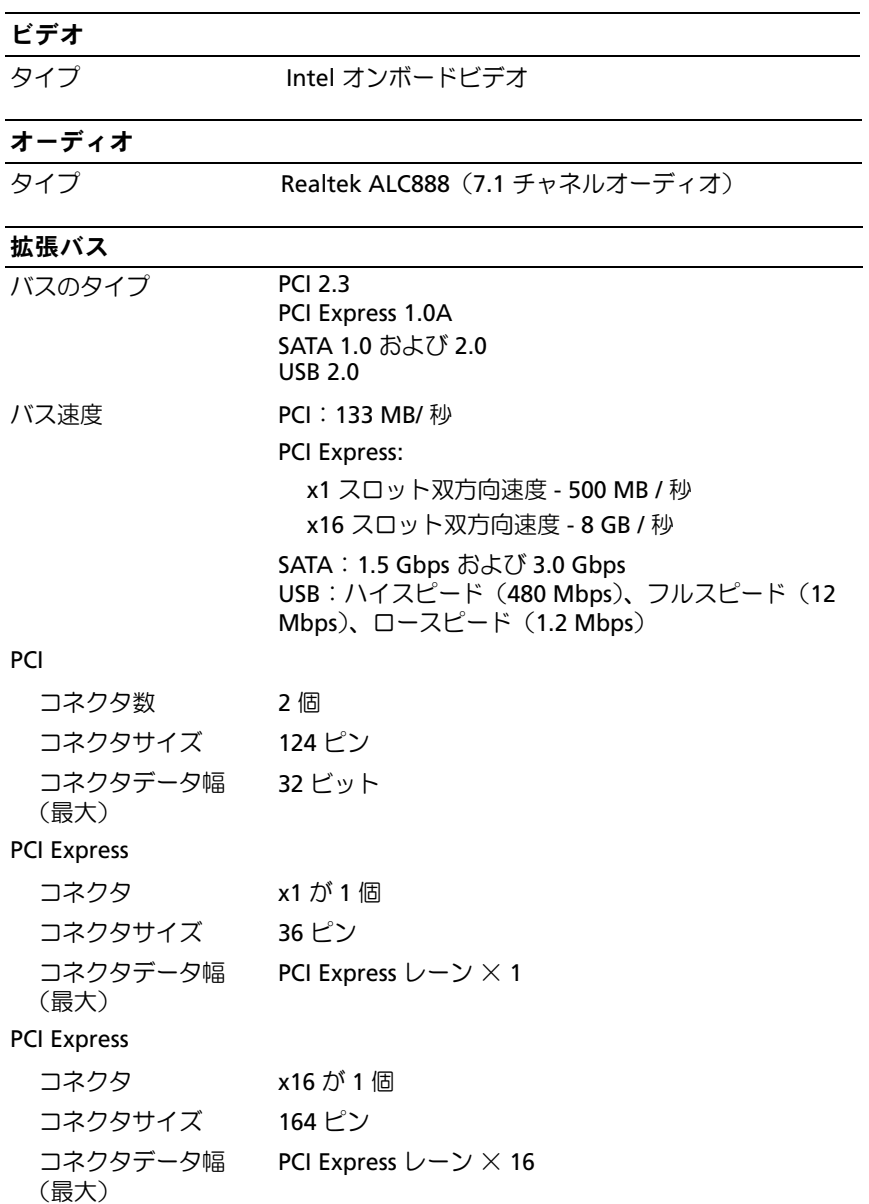

## 192 | 付録

## ドライブ

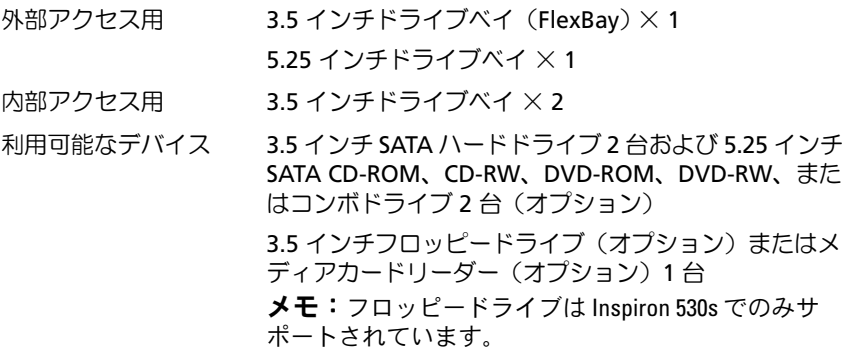

## コネクタ

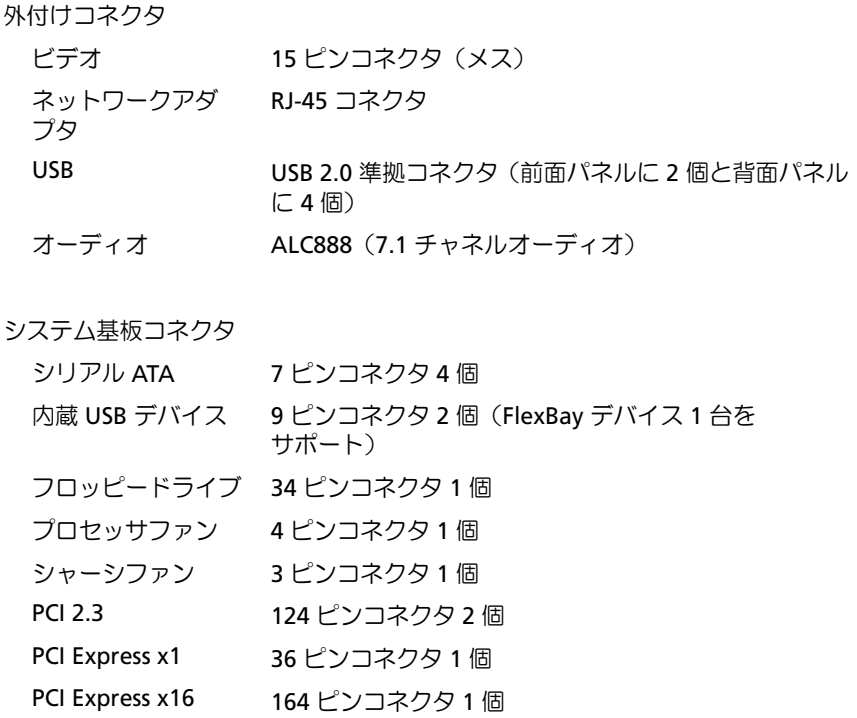

## コネクタ (続き)

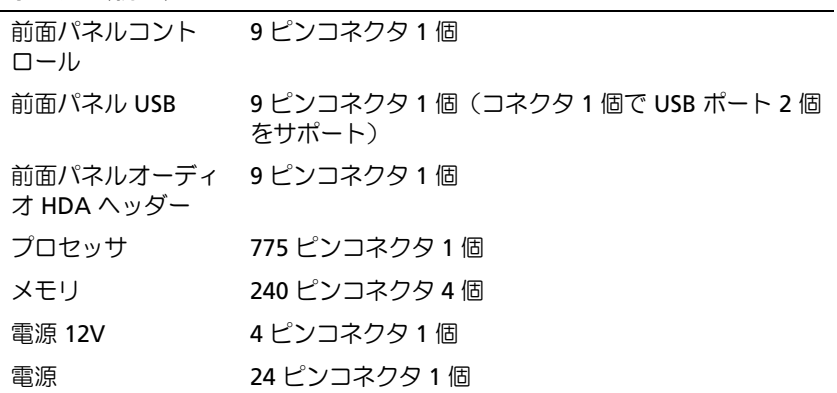

## Inspiron 530sb/530sd

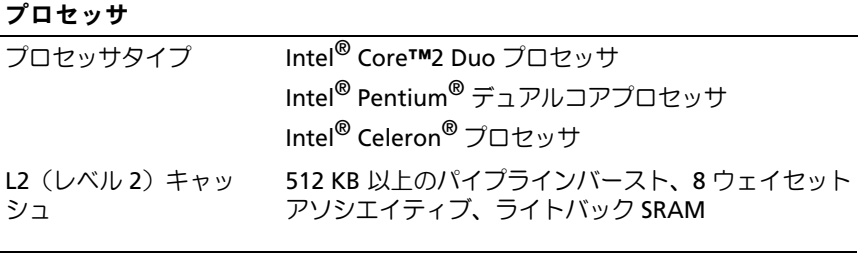

## メモリ

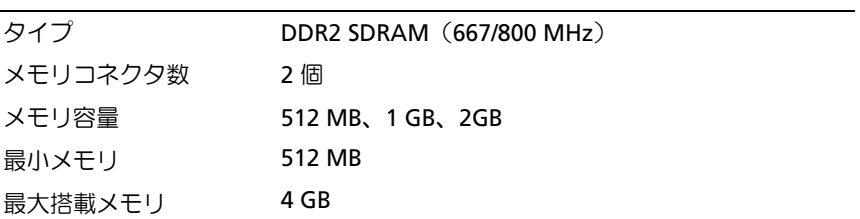

## コンピュータ情報

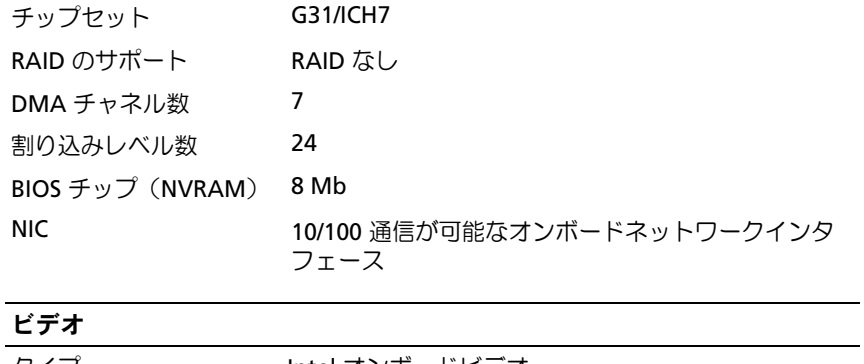

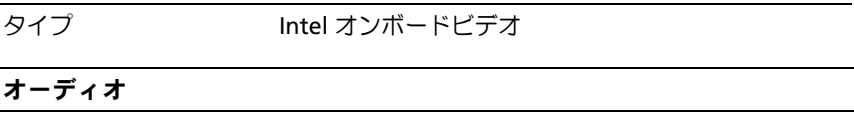

## タイプ Realtek ALC662(5.1 チャネルオーディオ)

## 拡張バス

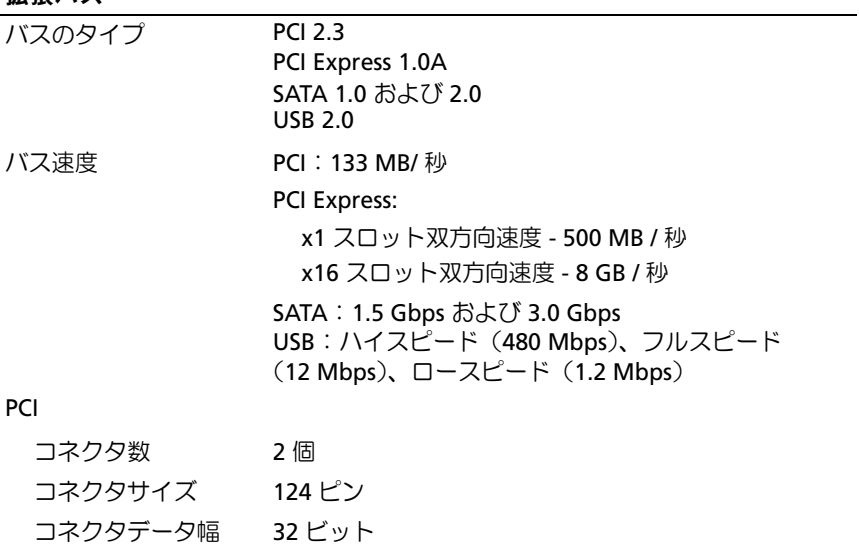

(最大)

#### 拡張バス (続き)

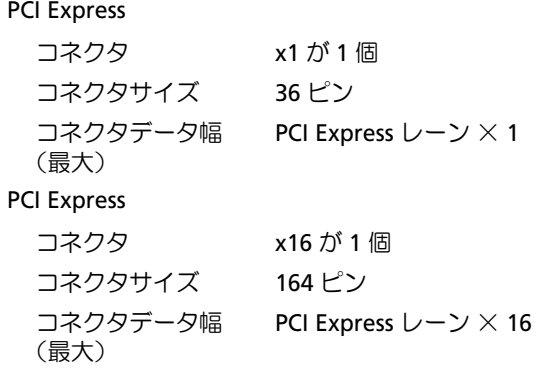

## ドライブ

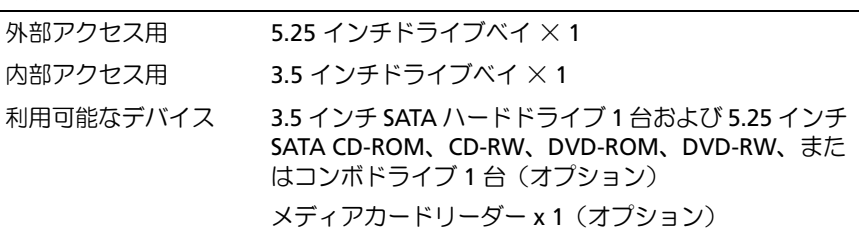

## コネクタ

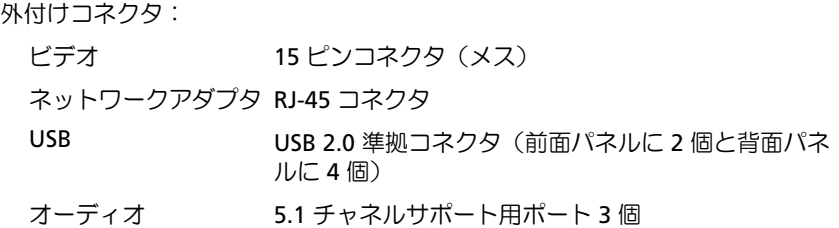

### コネクタ (続き)

システム基板コネクタ

- シリアル ATA アピンコネクタ2個 内蔵 USB デバイス 9ピンコネクタ1個 (FlexBay デバイス1台をサ ポート) フロッピードライブ NIL プロセッサファン 4 ピンコネクタ 1 個
- シャーシファン 3ピンコネクタ1個
- PCI 2.3 124 ピンコネクタ 2 個
- PCI Express x1 36 ピンコネクタ 1 個
- PCI Express x16 164 ピンコネクタ 1 個

前面パネルコント 9 ピンコネクタ 1 個

ロール

前面パネル USB 9 ピンコネクタ 1 個(コネクタ 1 個で USB ポート 2 個 をサポート)

前面パネルオーディオ 9 ピンコネクタ 1 個

HDA ヘッダー

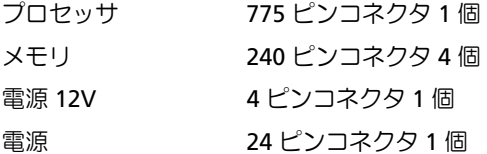

## Inspiron 530s/530sa/530sb/530sc/530sd

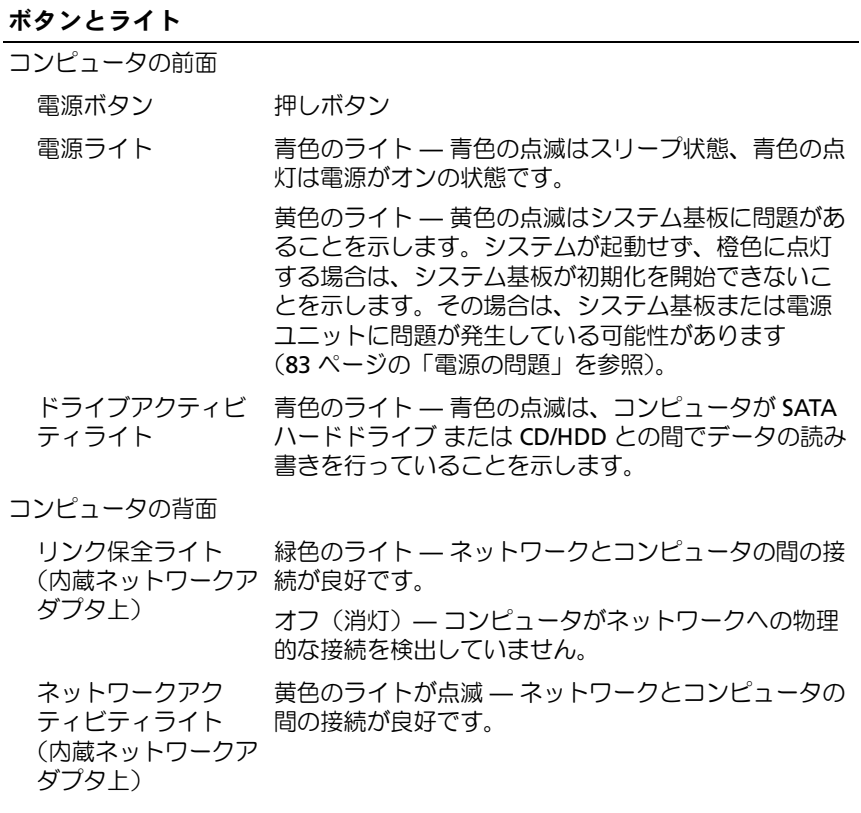

## 電源

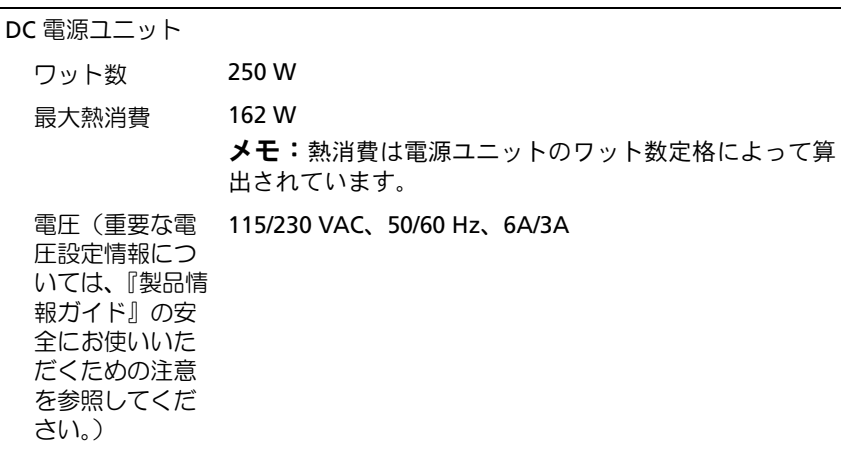

コイン型バッテリー 3 V CR2032 コイン型リチウムバッテリー

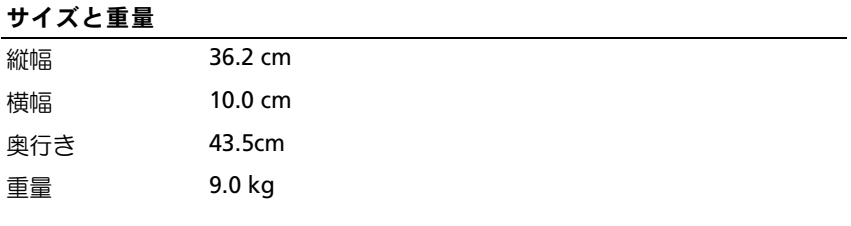

## 環境

温度

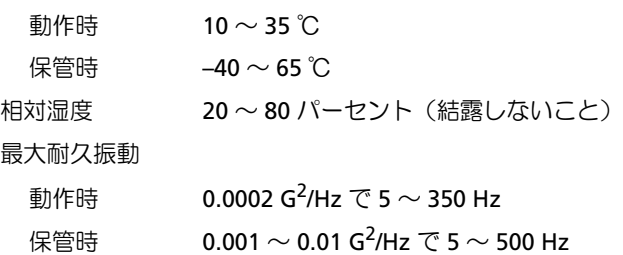

#### 環境 (続き)

最大耐久衝撃

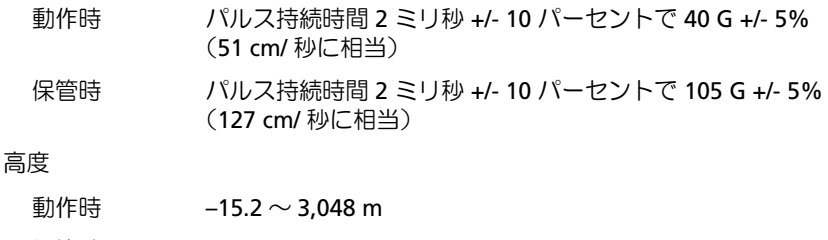

保管時  $-15.2 \sim 10,668 \text{ m}$ 

空気中浮遊汚染物 G2、または ISA-S71.04-1985 が定める規定値以内 質レベル

## <span id="page-199-0"></span>セットアップユーティリティ

### 概要

セットアップユーティリティは以下の場合に使用します。

- お使いのコンピュータにハードウェアを追加、変更、または取り外 した後のシステム設定情報の変更
- コーザーパスワードなどのユーザー選択可能なオプションの設定ま<br>• ユーザーパスワードなどのユーザー選択可能なオプションの設定ま たは変更
- 現在のメモリの容量の確認や、取り付けられたハードドライブの種 類の設定

セットアップユーティリティを使用する前に、セットアップユーティリ ティ画面情報を後で参照できるようにメモしておくことをお勧めします。

■ 注意:コンピュータに詳しい方以外は、このプログラムの設定を変更し ないでください。設定を間違えるとコンピュータが正常に動作しなくなる 可能性があります。

## <span id="page-200-0"></span>セットアップユーティリティの起動

- 1 コンピュータの電源を入れます(または再起動します)。
- 2 青色の DELL™ ロゴが表示されたら、すぐに F2 を押します。
- 3 F2 プロンプトが表示されたら、すぐに <F2> を押します。
- **シスモ:F2** プロンプトは、キーボードが初期化されたことを示します。 このプロンプトは瞬時に表示されるため、表示されるのを注意して待ち、 <F2> を押す必要があります。プロンプトが表示される前に <F2> を押した 場合、そのキーストロークは無視されます。
	- <sup>4</sup> キーを押すタイミングが遅れて OS のロゴが表示されてしまったら、 Microsoft® Windows® デスクトップが表示されるのを待ち、コン ピュータをシャットダウンして操作をやりなおしてください。

#### セットアップユーティリティ画面

セットアップユーティリティ画面には、お使いのコンピュータの現在の設 定または変更可能な設定の情報が表示されます。画面の情報は、オプショ ンのリスト、アクティブなオプションのフィールド、キー操作という<sup>3</sup> つの領域に分割されています。

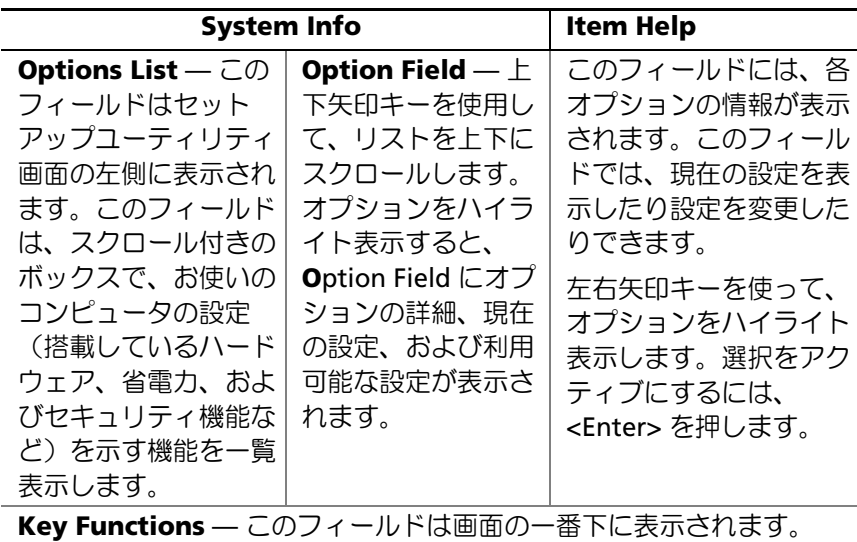

キーに割り当てられた機能がアクティブなセットアップユーティリティ フィールド内に一覧表示されます。

## セットアップユーティリティのオプション

■ メモ:お使いのコンピュータおよび取り付けられているデバイスによっ ては、本項に一覧表示された項目と異なる場合があります。

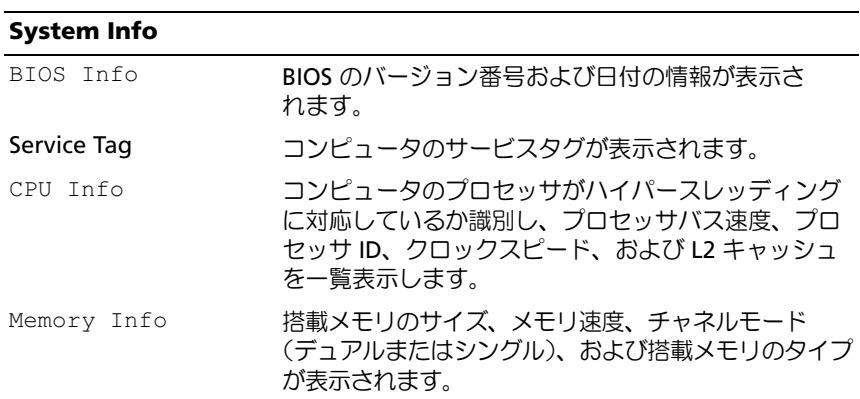

#### **Standard CMOS Features**

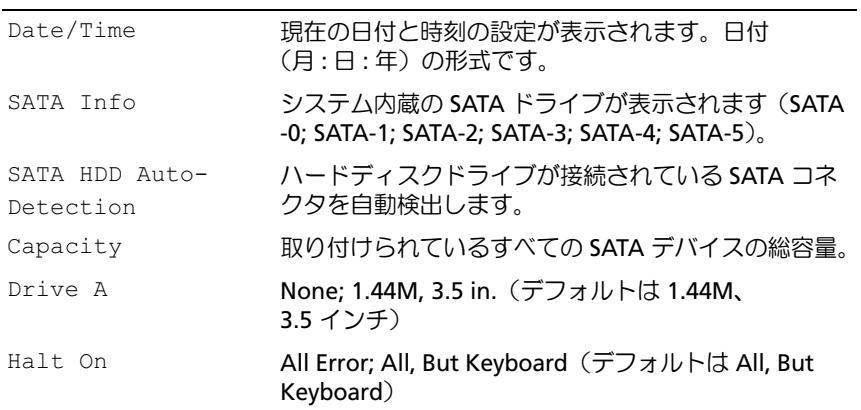

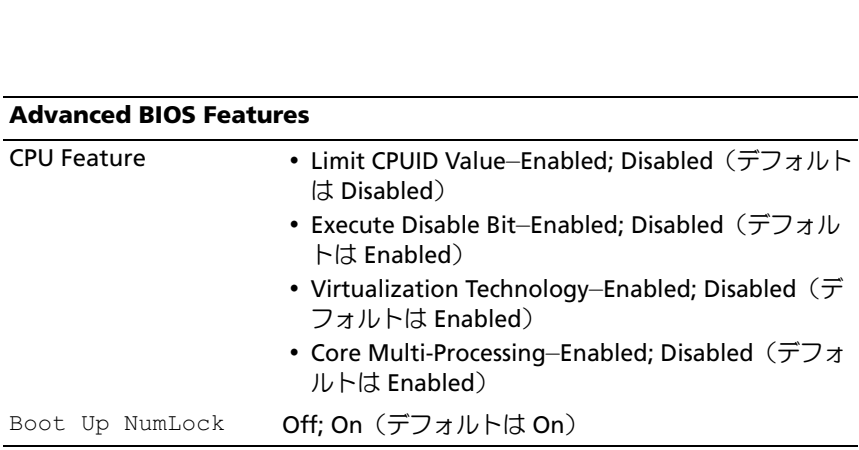

## **Boot Device Configuration**

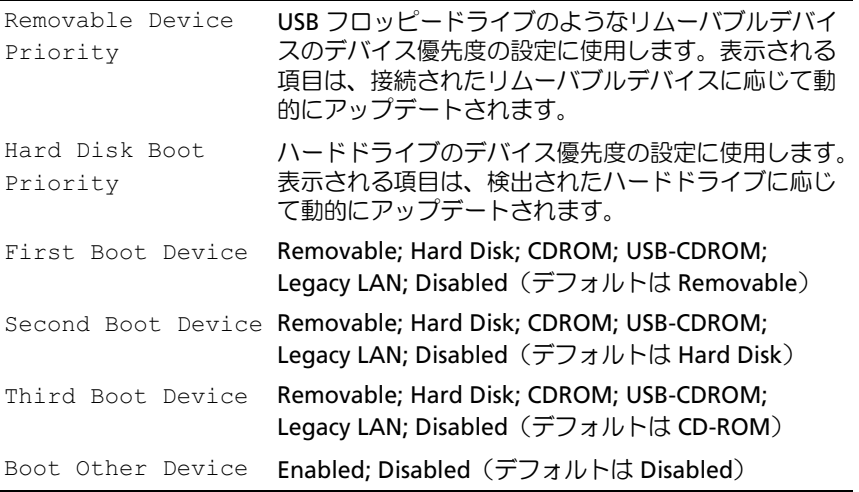

## **Advanced Chipset Features**

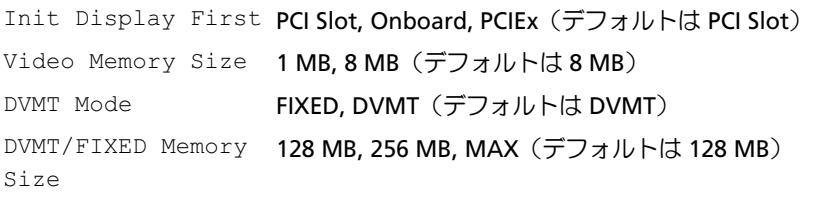

## **Integrated Peripherals**

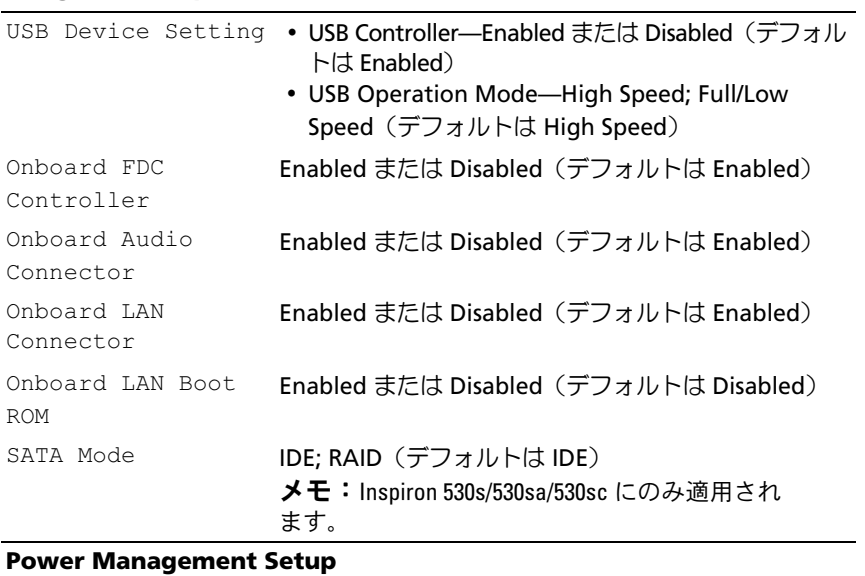

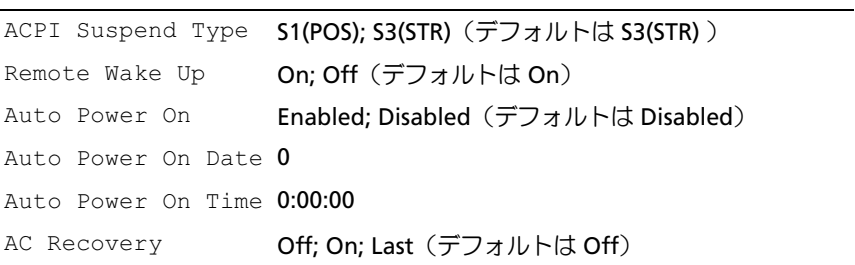

### 起動順序

この機能で、デバイスの起動順序を変更できます。

#### オプション設定

- • **Diskette Drive** — コンピュータはフロッピードライブからの起動 を試みます。ドライブ内のフロッピーディスクが起動用でない場合、 フロッピーディスクがドライブにない場合、またはフロッピードラ イブがコンピュータに取り付けられていない場合、コンピュータは エラーメッセージを生成します。
- **Hard Drive** コンピュータはプライマリハードディスクドライブ からの起動を試みます。OS がドライブにない場合、コンピュータは エラーメッセージを生成します。
- **CD Drive** コンピュータは CD ドライブからの起動を試みます。 ドライブに CD がない場合、あるいは CD にオペレーティングシステ ムがない場合、コンピュータはエラーメッセージを生成します。
- **USB Flash Device —** USB ポートにメモリデバイスを挿入し、コン ピュータを再起動します。画面の右上角<sup>に</sup> F12 = Boot Menu と表 示されたら、<F12> を押します。BIOS がデバイスを認識し、USB flash オプションを起動メニューに追加します。
- **シスモ: USB** デバイスから起動するには、そのデバイスが起動可能でなけ ればなりません。デバイスのマニュアルを参照して、デバイスが起動可能 かどうかを確認してください。

#### 一回のみの起動順序の変更

この機能を使って、たとえば、『Drivers and Utilities』メディアにある Dell Diagnostics を実行するように CD ドライブからコンピュータを起動 し、Dell Diagnostics が完了したらハードドライブから起動するように設 定できます。また、フロッピードライブ、メモリキー、CD RW ドライブな どの USB デバイスからコンピュータを再起動するときにもこの機能を使用 できます。

- **ンチ: USB** フロッピードライブから起動する場合は、まずセットアップ ユーティリティでフロッピードライブを OFF に設定する必要があります (200 [ページの「セットアップユーティリティ」を](#page-199-0)参照)。
	- 1 USB デバイスから起動する場合、USB デバイスを USB コネクタに接 続します。
- 2 コンピュータの電源を入れます(または再起動します)。
- <sup>3</sup> 画面の右上角に F2 = Setup、F12 = Boot Menu と表示され たら、<F12> を押します。 キーを押すタイミングが遅れて OS のロゴが表示されてしまったら、 Microsoft Windows のデスクトップが表示されるのを待ち、コン ピュータをシャットダウンして操作をやりなおしてください。 すべての使用可能な起動デバイスを一覧表示した **Boot Device Menu**(起動デバイスメニュー)が表示されます。各デバイスには、 横に番号が付いています。
- 4 メニューの一番下で、一回のみの起動に使用するデバイスの数字を 入力します。 たとえば、USB メモリキーから起動する場合は、**USB Flash Device** (USB フラッシュデバイス) をハイライト表示して <Enter> を押し
- メモ: USB デバイスから起動するには、そのデバイスが起動可能でなけ ればなりません。デバイスのマニュアルを参照して、デバイスが起動可能 であるか確認してください。

#### 次回からの起動順序の変更

ます。

- 1 セットアップユーティリティを起動します(201 [ページの「セット](#page-200-0) [アップユーティリティの起動」](#page-200-0)を参照)。
- 2 矢印キーを使って **Boot Sequence**(起動順序)メニューオプショ ンをハイライト表示し、<Enter> を押してメニューにアクセスし ます。
- メモ:後で元に戻すこともできるよう、現在の起動順序を書き留めてお きます。
	- 3 デバイスのリスト内を移動するには、上下矢印キーを押します。
	- 4 デバイスを有効または無効にするには、スペースバーを押します (有効にしたデバイスにはチェックマークが付いています)。
	- 5 選択したデバイスをリストの上または下に移動するには、プラス (+)またはマイナス(-)を押します。

## パスワードを忘れたとき

警告:『製品情報ガイド』の安全にお使いいただくための注意に従い、 本項の手順を開始してください。

- <sup>1</sup> の手順に従って作業してください。113 [ページの「作業を開始する](#page-112-1) [前に」](#page-112-1)
- 2 コンピュータカバーを取り外します (115 [ページの「コンピュータ](#page-114-1) [カバーの取り外し」を](#page-114-1)参照)。
- 3 システム基板の 3 ピンパスワードコネクタ (PSWD)の位置を確認 します。
- ■■ メモ:パスワードコネクタの位置はシステムによって異なる場合があ ります。

<span id="page-206-0"></span>Inspiron 530s

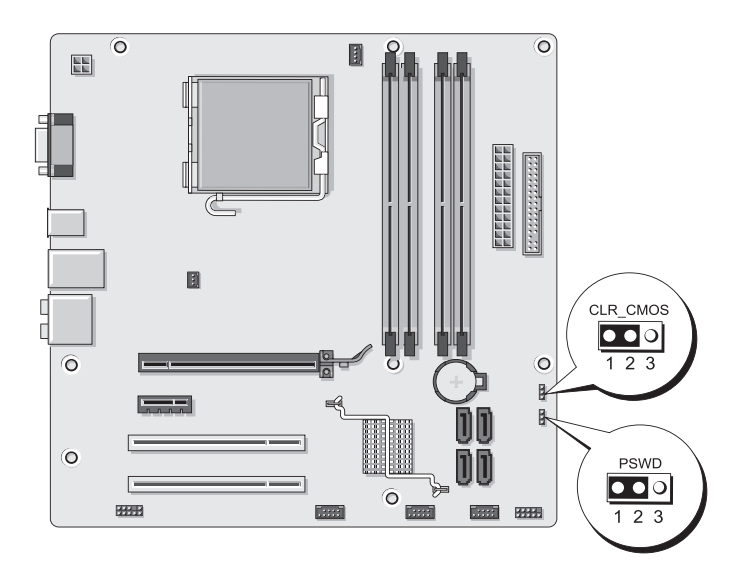

## <span id="page-207-0"></span>Inspiron 530sa

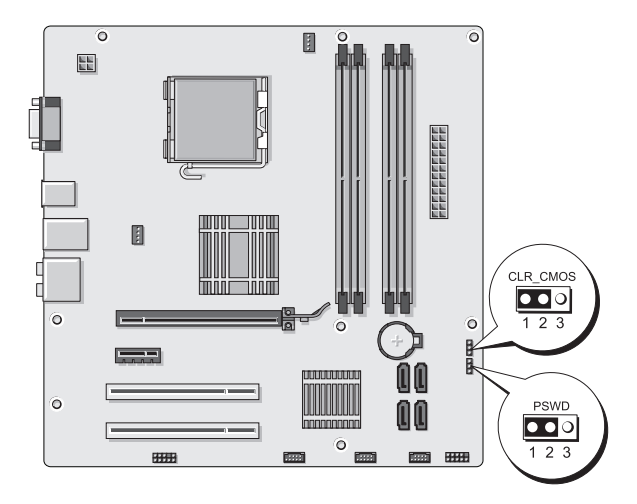

## <span id="page-207-1"></span>Inspiron 530sb

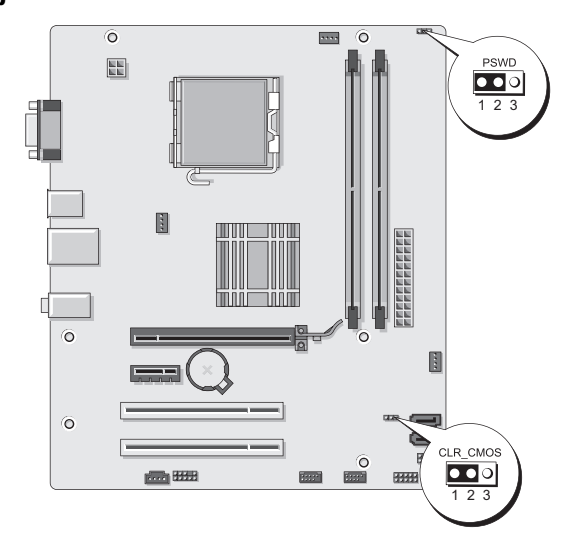

## <span id="page-208-0"></span>Inspiron 530sc

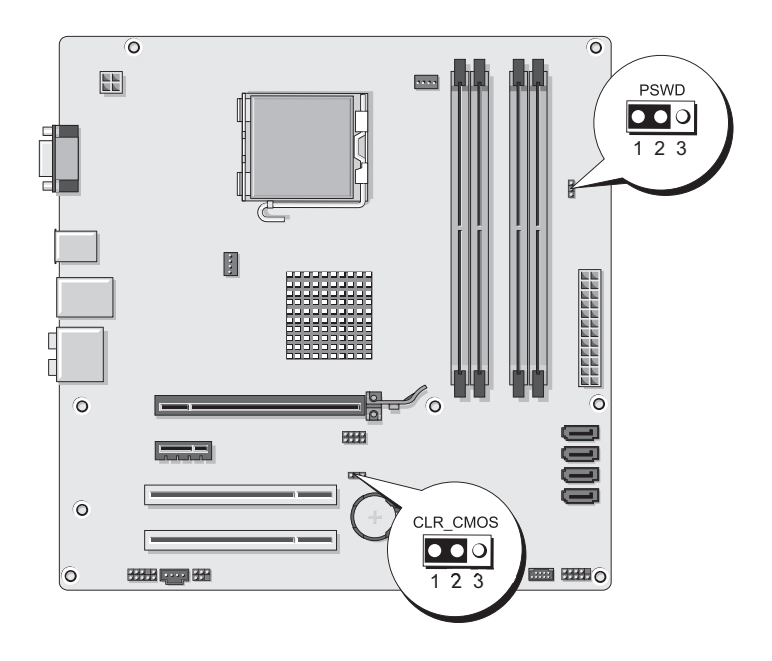

## <span id="page-209-0"></span>Inspiron 530sd

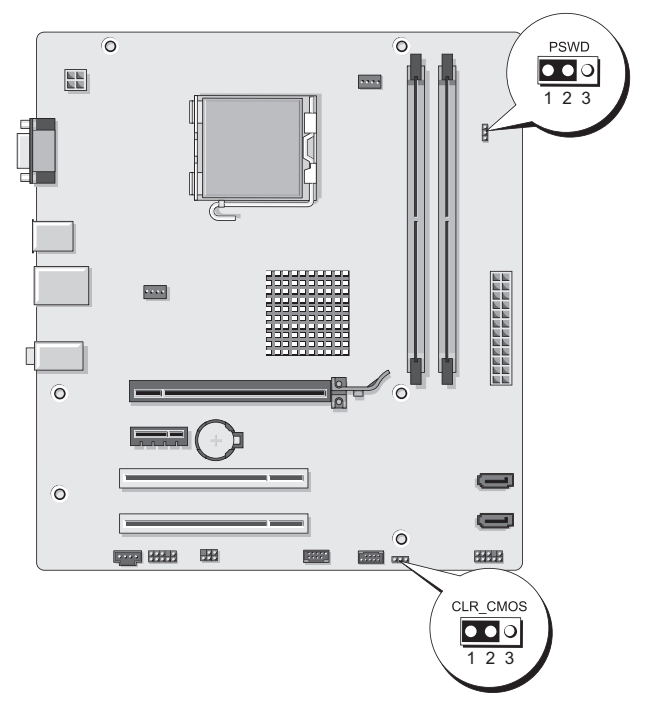

- 4 2 ピンジャンパプラグを 2 番ピンと 3 番ピンから外し、1 番 ピンと 2 番ピンに取り付けます。
- <sup>5</sup> パスワードがクリアされるまで約 5 秒お待ちください。
- 6 1 番ピンと 2 番ピンから 2 ピンジャンパプラグを外し、2 番ピンと 3 番ピンに取り付けてパスワード機能を有効にします。
- 7 コンピュータカバーを取り付けます(188 [ページの「コンピュータ](#page-187-1) [カバーの取り付け」を](#page-187-1)参照)。
- 注意:ネットワークケーブルを接続するには、まずケーブルをネット ワークデバイスに差し込み、次にコンピュータに差し込みます。
	- 8 コンピュータとデバイスをコンセントに接続して、電源を入れます。

## CMOS 設定のクリア

## 警告:『製品情報ガイド』の安全にお使いいただくための注意に従い、 本項の手順を開始してください。

<sup>1</sup> <sup>113</sup>[ページの「作業を開始する前に」の](#page-112-1)手順に従って作業してくだ さい。

**メモ: CMOS 設定をクリアするには、コンピュータをコンセントか** ら外しておく必要があります。

- 2 コンピュータカバーを取り外します (115 [ページの「コンピュータカ](#page-114-1) [バーの取り外し」を](#page-114-1)参照)。
- <sup>3</sup> 次の手順で、現在の CMOS 設定をリセットします。
	- a システム基板上の 3 ピン CMOS ジャンパ (CLEAR CMOS)の位 置を確認します。位置はコンピュータモデルによって異なり ます。
	- 207 ページの「[Inspiron 530s](#page-206-0)」<br>-
	- 208 ページの「[Inspiron 530sa](#page-207-0)」 •
	- 208 ページの「[Inspiron 530sb](#page-207-1)」
	- 209 ページの「[Inspiron 530sc](#page-208-0)」
	- 210 ページの「[Inspiron 530sd](#page-209-0)」
	- b CMOS ジャンパ (CLEAR CMOS)の2番ピンと3番ピンから ジャンパプラグを外します。
	- c CMOS ジャンパ (CLEAR CMOS)の1番ピンと2番ピンにジャ ンパプラグを取り付けて、約 5 秒待ちます。
	- d ジャンパプラグを取り外し、CMOS ジャンパ(CLEAR CMOS) の 2 番ピンと 3 番ピンに取り付けます。
- 4 コンピュータカバーを取り付けます(188 [ページの「コンピュータカ](#page-187-1) [バーの取り付け」を](#page-187-1)参照)。
- 注意:ネットワークケーブルを接続するには、まずケーブルをネット ワークポートまたはデバイスに差し込み、次に、コンピュータに差し込み ます。
	- 5 コンピュータとデバイスをコンセントに接続して、雷源を入れます。

## BIOS のフラッシュ

BIOS は、アップデートが利用可能な場合やシステム基板を交換する場合 にフラッシュを行う必要があります。

- 1 コンピュータの電源を入れます。
- <sup>2</sup> お使いのコンピュータの BIOS アップデートファイルをデルサポート サイト **support.jp.dell.com** で検索してください。
- 3 **Download Now** (今すぐダウンロード) をクリックしてファイル をダウンロードします。
- <sup>4</sup> **Export Compliance Disclaimer**(輸出に関するコンプライアンス の免責事項)ウィンドウが表示されたら、**Yes, I Accept this Agreement** (同意します) をクリックします。

**File Download** (ファイルのダウンロード) ウィンドウが表示され ます。

<sup>5</sup> **Save this program to disk**(このプログラムをディスクに保存<sup>し</sup> ます)をクリックし、**OK** をクリックします。

**Save In** (保存先) ウィンドウが表示されます。

<sup>6</sup> 下矢印をクリックして **Save In**(保存先)メニューを表示し、 **Desktop** (デスクトップ) を選択して Save (保存) をクリックし ます。

<sup>フ</sup>ァイルがデスクトップにダウンロードされます。

- **7 Download Complete** (ダウンロードの完了) ウィンドウが表示さ れたら、Close(閉じる)をクリックします。 デスクトップにファイルのアイコンが表示され、そのファイルには ダウンロードした BIOS アップデートファイルと同じ名前が付いてい
- <sup>8</sup> デスクトップ上のファイルのアイコンをダブルクリックし、画面の <sup>指</sup>示に従います。

ます。

## コンピュータのクリーニング

警告:『製品情報ガイド』の安全にお使いいただくための注意に従い、 本項の手順を開始してください。

コンピュータ、キーボード、およびモニター

- 警告:コンピュータをクリーニングする前に、コンピュータの電源ケー ブルをコンセントから外します。コンピュータのクリーニングには、水で 湿らせた柔らかい布をお使いください。液体クリーナーやエアゾールク リーナーは使用しないでください。可燃性物質を含んでいる場合があり ます。
	- ブラシの付いた掃除機を使って、コンピュータのスロット部分や<sup>開</sup> 口部、およびキーとキーボードの間から慎重にほこりを取り除<sup>き</sup> ます。
- 注意: モニター画面を石鹸またはアルコール溶液で拭かないでくだ さい。反射防止コーティングが損傷するおそれがあります。
	- こい。<sub>次初のエコ</sub>・フィンフが痕<sub>め? 93</sub>3 <sub>これが</sub>あっます。<br>• モニター画面をクリーニングするには、水で軽く湿らした柔らかく <sup>て</sup>清潔な布を使います。可能であれば、画面クリーニング専<sup>用</sup> ティッシュまたはモニターの帯電防止コーティング用の溶液をお使 いください。
	- キーボード、コンピュータ、およびモニターのプラスチック部分は、 水と中性液体洗剤を 3 対 1 で混ぜ合わせた溶液で湿らした柔らかで 清潔な布を使って拭きます。

■ 注意:この溶液に布を浸さないでください。また、コンピュータやキー ボードの内部に溶液が入らないようにしてください。

#### マウス

画面のカーソルが飛んだり、異常な動きをする場合、マウスをクリーニン グします。光学式以外のマウスのクリーニングは、次の手順で行います。

- <sup>1</sup> マウスの底部にある固定リングを左に回して、ボールを取り出し ます。
- <sup>2</sup> 清潔な、糸くずの出ない布でボールを拭き取ります。
- <sup>3</sup> ボールが入っているケージ内のほこりや糸くずを注意深く吹き飛<sup>ば</sup> します。
- 4 ボールが入っているケージのローラーが汚れている場合は、消毒用 アルコール(イソプロピルアルコール)を軽く浸した綿棒を使って ローラーの汚れを拭き取ります。
- <sup>5</sup> ローラーが溝からずれてしまった場合は、中央に戻します。綿棒<sup>の</sup> 綿毛がローラーに残っていないか確認します。
- 6 ボールと固定リングをマウスに取り付けて、固定リングを右に回し <sup>て</sup>元の位置にはめ込みます。

## フロッピードライブ(オプション)

■ 注意:ドライブヘッドを綿棒でクリーニングしないでください。ヘッド の位置がずれてドライブが動作しなくなることがあります。

■■ メモ:フロッピードライブのない機種もあります。

市販のクリーニングキットでフロッピードライブをクリーニングします。 市販のキットには通常の動作中に付着した汚れを取り除くよう前処理され たフロッピーディスクが入っています。

## CD および DVD

■ 注意: CD/DVD ドライブのレンズの手入れには、必ず圧縮空気を使用して、 圧縮空気に付属しているマニュアルに従ってください。ドライブのレンズ には絶対に触れないでください。

CD や DVD がスキップしたり、音質や画質が低下したりする場合は、 ディスクを掃除します。

- <sup>1</sup> ディスクの外側の縁を持ちます。中心の穴の縁にも触ることができ ます。
- 注意:円を描くようにディスクを拭くと、ディスク表面に傷をつけるお それがあります。
	- 2 糸くずの出ない柔らかな布で、ディスクの裏面(ラベルのない面) を中央から縁に向けて放射状にそっと拭きます。

<sup>頑</sup>固な汚れは、水、または水と刺激性の少ない石鹸の希釈溶液で試 してください。ディスクの汚れを落とし、ほこりや指紋、ひっかき <sup>傷</sup>などからディスクを保護する市販のディスククリーナーもあり ます。CD 用のクリーナーは DVD にも使用できます。

## デルへのお問い合わせ

■ メモ:お使いのコンピュータがインターネットに接続されていない場合 は、購入時の納品書、出荷伝票、請求書、またはデルの製品カタログで連 絡先をご確認ください。

デルでは、オンラインまたは電話によるサポートとサービスのオプション を複数提供しています。サポートやサービスの提供状況は国や製品ごとに 異なるため、国 / 地域によってはご利用いただけないサービスもございま す。デルのセールス、テクニカルサポート、またはカスタマーサービスへ は、次の手順でお問い合わせいただけます。

- 1 **support.jp.dell.com** へアクセスします。
- <sup>2</sup> ページ下でお住まいの国または地域を確認します。
- 3 ページ下の 国·地域の選択 ドロップダウンメニューで、お住まいの <sup>国</sup>または地域を確認します。
- 4 ページの左側の お問い合わせ をクリックします。
- <sup>5</sup> 必要なサービスまたはサポートのリンクを選択します。
- <sup>6</sup> <sup>ご</sup>都合の良いお問い合わせの方法を選択します。

216 | 付録
# 用語集

この用語集に収録されている用語は、情報の目的として提供されてい ます。お使いのコンピュータに搭載されている機能についての記載がない 場合もあります。

# A

**AC** — alternating current (交流) — コンピュータの AC アダプタ電源ケーブ ルをコンセントに差し込むと供給される電気の様式です。

 $ACPI$  — advanced configuration and power interface — Microsoft<sup>®</sup> Windows<sup>®</sup> OS がコンピュータをスタンバイモードや休止状態モードにして、 コンピュータに接続されている各デバイスに供給される電力量を節約できる電 源管理規格です。

**AGP** ― accelerated graphics port ― システムメモリをビデオ関連の処理に使 用できるようにする専用のグラフィックスポートです。AGP を使うとビデオ回 路とコンピュータメモリ間のインタフェースが高速化され、True-Color のス ムーズなビデオイメージを伝送できます。

**AHCI** ― Advanced Host Controller Interface ― SATA ハードドライブホストコ ントローラのインタフェースです。ストレージドライバは、これによってネイ ティブコマンドキューイング(NCO)やホットプラグのようなテクノロジを有 効にできます。

**ALS** ― ambient light sensor ― アンビエントライトセンサー。ディスプレイ輝 度の制御に役立つ機能です。

**ASF** ― alert standards format ― 管理コンソールにハードウェアとソフトウェ アの警告を報告する方式を定義する標準です。ASF は、どのプラットフォーム や OS にも対応できるよう設計されています。

# B

**BIOS** ― basic input/output system (基本入出力システム)― コンピュータの ハードウェアと OS 間のインタフェースの役割をするプログラム(またはユー ティリティ)です。設定がコンピュータにどのような影響を与えるのか理解で きていない場合は、このプログラムの設定を変更しないでください。「セット アップユーティリティ」とも呼ばれます。

**Bluetooth® ワイヤレステクノロジ**ー短距離内(9 メートル)にある複数の ネットワークデバイスが、お互いを自動的に認識できるようにするワイヤレス テクノロジ標準です。

**bps** ― ビット / 秒 ― データの転送速度を計測する単位です。

**BTU** ― British thermal unit (英国熱量単位)― 発熱量の単位です。

## C

**C** ― セルシウス(摂氏)― 温度の測定単位で、水の氷点を 0 ℃、 沸点を 100 ℃ としています。

**CD-R** ― CD recordable ― 書き込み可能な CD です。CD-R にはデータを一度だ け記録できます。一度記録したデータは消去したり、上書きしたりすることは できません。

**CD-RW** ― CD rewritable ― 書き換え可能な CD です。データを CD-RW ディス クに書き込んだ後、削除したり上書き(再書き込み)したりできます。

**CD-RW** ドライブ ― CD のデータを読み取ったり、CD-RW(書き換え可能な CD)ディスクや CD-R(書き込み可能な CD)ディスクにデータを書き込んだり することができるドライブです。CD-RW ディスクには、繰り返し書き込むこと が可能ですが、CD-R ディスクには一度しか書き込むことができません。

**CD-RW/DVD** ドライブ ― 「コンボドライブ」とも呼ばれます。CD および DVD のデータを読み取ったり、CD-RW(書き換え可能な CD)ディスクや CD-R (書き込み可能な CD)ディスクにデータを書き込んだりすることができるドラ イブです。CD-RW ディスクには、繰り返し書き込むことが可能ですが、 CD-R ディスクには一度しか書き込むことができません。

#### 218 | 用語集

**COA** ― Certificate of Authenticity(実物証明書)― お使いのコンピュータの ラベルに記載されている Windows の英数文字のコードです。「Product Key」 (プロダクトキー)や「Product ID」(プロダクト ID)とも呼ば れます。

**CRIMM** ― continuity rambus in-line memory module(連続式 RIMM)― メ モリチップの搭載されていない特殊なモジュールで、使用されていない RIMM スロットに装着するために使用されます。

#### D

**DDR SDRAM** — double-data-rate SDRAM (ダブルデータ速度 SDRAM) — データバーストサイクルを 2 倍にする SDRAM の一種です。システムの性能が 向上します。

**DDR2 SDRAM** — double-data-rate 2 SDRAM (ダブルデータ速度 2 SDRAM) ― 4 ビットプリフェッチおよびその他のアーキテクチャ上の変更により、メモ リ速度を 400 MHz 以上にした DDR SDRAM の一種です。

**DIMM** ― dual in-line memory module ― システム基板のメモリモジュールに 接続されるメモリチップを搭載した回路基板です。

**DIN コネクタ** — 丸い 6 ピンのコネクタで、DIN (ドイツ工業規格)に準拠して います。通常は PS/2 キーボードやマウスケーブルのコネクタに使用さ れます。

**DMA** ― direct memory access ― DMA チャネルを使うと、ある種の RAM とデ バイス間でのデータ転送がプロセッサを介さずに行えるようになります。

**DMTF** ― Distributed Management Task Force ― 分散型デスクトップ、 ネットワーク、企業、およびインターネット環境における管理標準を開発する ハードウェアおよびソフトウェア会社の団体です。

**DRAM** ― dynamic random-access memory ― コンデンサを含む集積回路内に 情報を保存するメモリです。

**DSL** — Digital Subscriber Line (デジタル加入者回線) — アナログ電話回線を介 して、安定した高速インターネット接続を提供するテクノロジです。

**DVD+RW** ― DVD rewritable ― 書き換え可能な DVD です。データを DVD+RW ディスクに書き込んだ後、削除したり上書き(再書き込み)したりで きます(DVD+RW テクノロジは DVD-RW テクノロジとは異なります)。

**DVD+RW** ドライブ ― DVD とほとんどの CD メディアを読み取ることができる ドライブです。DVD+RW(書き換え可能な DVD)ディスクに書き込むこともで きます。

**DVD-R** ― DVD recordable ― 書き込み可能な DVD です。DVD-R にはデータを 一度だけ記録できます。一度記録したデータは消去したり、上書きしたりする ことはできません。

**DVI** ― digital video interface ― コンピュータとデジタルビデオディスプレイ 間のデジタル転送用の標準です。

# E

**ECC** — error checking and correction (エラーチェックおよび訂正) — メモリ にデータを書き込んだり、メモリからデータを読み取ったりするときに、 データの正確さを検査する特別な回路を搭載しているメモリです。

**ECP** ― extended capabilities port ― 改良された双方向のデータ送信を提供す るパラレルコネクタのデザインです。EPP と同様に、データ転送にダイレクト メモリアクセスを使用して性能を向上させます。

**EIDE** ― enhanced integrated device electronics ― ハードドライブと CD ドライブ用の IDE インタフェースの改良バージョンです。

**EMI** ― electromagnetic interference(電磁波障害)― 電磁放射線が原因で起 こる電気障害です。

**EPP** ― enhanced parallel port ― 双方向のデータ送信を提供するパラレルコネ クタのデザインです。

**ESD** ― electrostatic discharge(静電気放出)― 静電気の急激な放出のこ とです。ESD は、コンピュータや通信機器に使われている集積回路を損傷する ことがあります。

**ExpressCard** ― PCMCIA 規格に準拠している取り外し可能な I/O カー ドです。一般的なものには、モデムやネットワークアダプタがあります。 ExpressCard は、PCI Express と USB 2.0 の両方の標準規格をサポートし ています。

## F

**FAHRENHEIT**(華氏)― 温度の単位で、水の氷点を 32 ℃、沸点を 212 ℃ としています。

**FBD** ― fully-buffered DIMM(完全バッファ型 DIMM)― DDR2 SDRAM チッ プと、DDR2 SDRAM チップとシステムの間の通信を高速化する Advanced Memory Buffer(AMB)を搭載した DIMM です。

**FCC** ― Federal Communications Commission(米国連邦通信委員会)― コン ピュータやその他の電子機器が放出する放射線の量を規制する通信関連の条例 を執行するアメリカの機関です。

**FSB** ― front side bus ― プロセッサと RAM の間のデータ経路および物理的な インタフェースです。

**FTP** ― file transfer protocol(ファイル転送プロトコル)― インターネットに 接続されているコンピュータ間でのファイルの交換に利用される標準のイン ターネットプロトコルです。

#### G

**G** ― グラビティ ― 重力の計測単位です。

**GB** ― ギガバイト ― データの単位です。1 GB は 1024 MB(1,073,741,824 バイト) です。ハードドライブの記憶領域容量を示す場合に、1,000,000,000 バイトに切り 捨てられて表示されることもあります。

**GHz** ― ギガヘルツ ― 周波数の計測単位です。1 GHz は 10 億 Hz または 1,000 MHz です。通常、コンピュータのプロセッサ、バス、インタフェースの 処理速度は GHz 単位で計測されます。

**GUI** ― graphical user interface ― メニュー、ウィンドウ、およびアイコンで ユーザーとやり取りする対話型ソフトウェアです。Windows OS で動作するほ とんどのプログラムは GUI です。

#### 用語集 | 221

# H

**HTTP** ― hypertext transfer protocol ― インターネットに接続されているコン ピュータ間でのファイル交換用プロトコルです。

**Hz** ― ヘルツ ― 周波数の単位です。1 秒間 1 サイクルで周波数 1 Hz です。コン ピュータや電子機器では、キロヘルツ(kHz)、メガヘルツ(MHz)、ギガヘル ツ(GHz)、またはテラヘルツ(THz)単位で計測される場合もあります。

# I

**I/O** ― input/output(入出力)― コンピュータにデータを入力したり、コン ピュータからデータを出力したりする動作またはデバイスです。キーボードや プリンタは I/O デバイスです。

**I/O** アドレス ― 特定のデバイス (シリアルコネクタ、パラレルコネクタ、また は拡張スロットなど)に関連する RAM のアドレスで、プロセッサがデバイスと 通信できるようにします。

**IC** ― integrated circuit(集積回路)― コンピュータ、オーディオ、およびビデ オ装置用に製造された、何百万もの極小電子コンポーネントが搭載されている 半導体基板またはチップです。

**IDE** ― integrated device electronics ― ハードドライブまたは CD ドライブに コントローラが内蔵されている大容量ストレージデバイス用のインタフェース です。

**IEEE 1394** ― Institute of Electrical and Electronics Engineers, Inc. ― コン ピュータにデジタルカメラや DVD プレーヤーなどの、IEEE 1394 互換デバイス を接続するのに使用される高性能シリアルバスです。

**IrDA** ― Infrared Data Association ― 赤外線通信の国際標準を作成する組 織です。

**IRQ** ― interrupt request(割り込み要求)― デバイスがプロセッサと通信でき るように、特定のデバイスに割り当てられた電子的経路です。すべてのデバイ ス接続に IRQ を割り当てる必要があります。2 つのデバイスに同じ IRQ を割り 当てることはできますが、両方のデバイスを同時に動作させることはでき ません。

222 日語集

**ISP** ― Internet service provider(インターネットサービスプロバイダ)― イン ターネットへの接続、E- メールの送受信、およびウェブサイトへのアクセスを 行うためにホストサーバーへのアクセスを提供する機関です。通常、ISP はソフ トウェアのパッケージ、ユーザー名、およびアクセス用の電話番号を有料 (月払い)で提供します。

#### K

**Kb** – キロビット – (Kb) 1024 ビットに相当するデータの単位です。 メモリ集積回路の容量の単位です。

**KB** ― キロバイト ― データの単位です。1 KB は 1024 バイトです。 または 1000 バイトとすることもあります。

**kHz** ― キロヘルツ ―(kHz)1000 Hz に相当する周波数の単位です。

#### L

**L1** キャッシュ ― プロセッサの内部に設置されているプライマリキャッシ ュです。

**L2** キャッシュ ― プロセッサに外付けされた、またはプロセッサアーキテク チャに組み込まれたセカンダリキャッシュです。

**LAN** — local area network (ローカルエリアネットワーク) — 狭い範囲にわた るコンピュータネットワークです。LAN は通常、1 棟の建物内や隣接する 2、3 棟の建物内に限定されます。LAN は電話回線や電波を使って他の離れた LAN と接続し、WAN (ワイドエリアネットワーク) を構成できます。

**LCD** ― liquid crystal display(液晶ディスプレイ)― ノートブックコンピュー タのディスプレイやフラットパネルのディスプレイに用いられる技術です。

**LED** ― light-emitting diode(発光ダイオード)― コンピュータのステータス を示す光を発する電子コンポーネントです。

**LPT** ― line print terminal ― プリンタや他のパラレルデバイスへのパラレル接 続の指定先です。

# M

**Mb** — メガビット — (Mb) 1,024 Kb に相当するメモリチップの容量の単 位です。

**MB** ― メガバイト ― データの単位です。1 MB は 1,048,576 バイトです。 または 1,024 KB を表します。ハードドライブの記憶領域容量を示す場合に、 1,000,000 バイトに切り捨てられて表示されることもあります。

**MB/sec** ― メガバイト / 秒 ― 1,000,000 バイト / 秒です。通常、データの転送速 度の計測単位に使用します。

**Mbps** ― メガビット / 秒 ―(Mbps)1,000,000 ビット / 秒です。通常、 ネットワークやモデムなどのデータ転送速度の計測単位に使用します。

**MHz** ― メガヘルツ ― 周波数の単位です。1,000,000 サイクル / 秒です。通常、 コンピュータのプロセッサ、バス、インタフェースの処理速度は MHz 単位で計 測されます。

**MP** ― メガピクセル ― デジタルカメラに使用される画像解像度の単位です。

**ms** ― ミリ秒 ― 1000 分の 1 秒に相当する時間の単位です。ストレージデバイ スなどのアクセス速度の計測に使用します。

#### N

**NIC** ―「ネットワークアダプタ」を参照してください。

**ns** ― ナノ秒 ― 10 億分の 1 秒に相当する時間の単位です。

**NVRAM** ― nonvolatile random access memory(不揮発性ランダムアクセスメ モリ)― コンピュータの電源が切れたり、外部電源が停止したりした場合に データを保存するメモリの一種です。NVRAM は、日付、時刻、およびお客様 が設定できるその他のセットアップオプションなどのコンピュータ設定情報を 保持するのに利用されます。

# P

**PC** カード ― PCMCIA 規格に準拠している取り外し可能な I/O カードです。 PC カードの一般的なものに、モデムやネットワークアダプタがあります。

**PCI** ― peripheral component interconnect ― PCI は、32 ビットおよび 64 ビ ットのデータ経路をサポートするローカルバスで、プロセッサとビデオ、各種 ドライブ、ネットワークなどのデバイス間に高速データ経路を提供します。

**PCI Express** ― PCI インタフェースの改良版で、プロセッサとそれに接続され ているデバイスの間のデータ転送を高速化します。PCI Express は、250 MB/ 秒 ~ 4 GB/ 秒でデータを転送できます。PCI Express チップセットとデバイスがサ ポートしている速度が異なる場合は、これより低速になります。

**PCMCIA** ― Personal Computer Memory Card International Association ― PC カードの規格を協議する国際的組織です。

**PIO** ― programmed input/output ― データパスの一部としてプロセッサを経 由した、2 つのデバイス間のデータ転送方法です。

**POST** ― power-on self-test(電源投入時の自己テスト)― BIOS が自動的に ロードする診断プログラムです。メモリ、ハードドライブ、およびビデオなど のコンピュータの主要コンポーネントの基本的なテストを実行します。POST で問題が検出されなかった場合、コンピュータは起動を続行します。

**PS/2** ― personal system/2 ― PS/2 互換のキーボード、マウス、またはキーパッ ドを接続するコネクタです。

**PXE** — pre-boot execution environment — WfM (Wired for Management) 標準で、OS がないネットワークコンピュータを設定し、リモートで起動できる ようにします。

## R

**RAID** ― redundant array of independent disks ― データの冗長性を提供 する方法です。一般的に実装される RAID には、RAID 0、RAID 1、RAID 5、 RAID 10、および RAID 50 があります。

**RAM** ― random-access memory(ランダムアクセスメモリ)― プログラムの 命令やデータを保存するコンピュータの主要な一時記憶領域です。RAM に保存 されている情報は、コンピュータをシャットダウンすると失われます。

#### 用語集 | 225

**readme** ファイル ― ソフトウェアのパッケージまたはハードウェア製品に添付 されているテキストファイルです。通常、readme ファイルには、インストール 手順、新しく付け加えられた機能の説明、マニュアルに記載されていない修正 などが記載されています。

**RFI** ― radio frequency interference(無線電波障害)― 10 kHz から 100,000 MHz までの範囲の通常の無線周波数で発生する障害です。無線周波は 電磁周波数帯域の低域に属し、赤外線や光などの高周波よりも障害を起こしや すい傾向があります。

**ROM** ― read-only memory(読み取り専用メモリ)― コンピュータが削除した り書き込んだりできないデータやプログラムを保存するメモリです。RAM と異 なり、ROM はコンピュータの電源が切れても内容を保持します。コンピュータ の動作に不可欠のプログラムで ROM に常駐しているものがいくつかあります。

**RPM** ― revolutions per minute ― 1 分間に発生する回転数です。ハードドライ ブ速度の計測に使用します。

**RTC** ― real time clock ― システム基板上にあるバッテリーで動く時計で、 コンピュータの電源を切った後も、日付と時刻を保持します。

**RTCRST** ― real-time clock reset ― 一部のコンピュータに搭載されているシス テム基板上のジャンパで、問題が発生した場合のトラブルシューティングに利 用できます。

## S

**S** ビデオ **TV** 出力 ― テレビまたはデジタルオーディオデバイスをコンピュータ に接続するために使われるコネクタです。

**S/PDIF** ― Sony/Philips Digital Interface ― ファイルの質が低下する可能性があ るアナログ形式に変換せずに、1 つのファイルから別のファイルにオーディオを 転送できるオーディオ転送用ファイルフォーマットです。

**SAS** ― serial attached SCSI ― 従来のパラレル SCSI に対し、より高速なシリア ル形式の SCSI インタフェースです。

**SATA** ― serial ATA ― より高速なシリアル形式の ATA(IDE)インタフェー スです。

**SCSI** ― small computer system interface ― ハードドライブ、CD ドライブ、 プリンタ、スキャナーなどのデバイスをコンピュータに接続するのに使用され る高速インタフェースです。SCSI は、1 つのコントローラで多くのデバイスを 接続できます。各デバイスは、SCSI コントローラのバス上の個々の識別番号に よってアクセスされます。

**SDRAM** — synchronous dynamic random-access memory (同期ダイナミック ランダムアクセスメモリ)― プロセッサの最適クロック速度と同期された DRAM の一種です。

**SIM** ― Subscriber Identity Module ― SIM カードには、音声およびデータの転 送を暗号化するマイクロチップが搭載されています。電話やポータブルコン ピュータに使用できます。

**Strike Zone**™ ― ハードドライブを保護するために強化されたプラットフォー ムベース部分です。コンピュータの電源がオンのときでもオフのときでも、コ ンピュータを落としたとき、または振動などのショックが与えられたときに、 衝撃吸収体として機能します。

**SVGA** ― super-video graphics array ― ビデオカードとコントローラ用のビデ オ標準規格です。SVGA の通常の解像度は 800 × 600 および 1024 × 768 です。 プログラムが表示する色数と解像度は、コンピュータに取り付けられているモ ニター、ビデオコントローラとドライバの性能、およびビデオメモリの容量に よって異なります。

**SXGA** — super-extended graphics array — 1280 × 1024 までの解像度をサ ポートするビデオカードやコントローラのビデオ標準です。

**SXGA+** ― super-extended graphics array ― 1400 × 1050 までの解像度をサ ポートするビデオカードやコントローラのビデオ標準です。

# T

**TAPI** ― telephony application programming interface ― 音声、データ、 ファックス、ビデオなどの各種テレフォニーデバイスを Windows のプロ グラムで使用できるようにするインタフェースです。

**TPM** ― trusted platform module(信頼済みプラットフォームモジュール)― セキュリティソフトウェアと組み合わせて使用した場合に、ファイルや E- メー ルなどの保護機能を有効にすることでネットワークとコンピュータのセキュリ ティが強化される、ハードウェアベースのセキュリティ機能です。

# U

**UMA** ― unified memory allocation ― ビデオに動的に割り当てられるシステム メモリです。

**UPS** ― uninterruptible power supply(無停電電源装置)― 電気的な障害が起 きた場合や、電圧レベルが低下した場合に使用されるバックアップ電源です。 UPS を設置すると、電源が切れた場合でも限られた時間コンピュータは動作す ることができます。通常、UPS システムは、過電流を抑え電圧を調整します。 小型の UPS システムで数分間電力を供給するので、コンピュータをシャットダ ウンすることが可能です。

**USB** ― universal serial bus ― USB 互換キーボード、マウス、ジョイスティッ ク、スキャナー、スピーカー、プリンタ、ブロードバンドデバイス(DSL およ びケーブルモデム)、撮像装置、またはストレージデバイスなどの低速デバイス 用ハードウェアインタフェースです。コンピュータの 4 ピンソケットかコン ピュータに接続されたマルチポートハブに直接デバイスを接続します。USB デ バイスは、コンピュータの電源が入っていても接続したり取り外したりするこ とができます。また、デージーチェーン型に接続することもできます。

**UTP** ― unshielded twisted pair (シールドなしツイストペア)― ほとんどの電 話回線利用のネットワークやその他の一部のコンピュータネットワークで利用 されているケーブルの種類です。電磁波障害から保護するためにワイヤのペア に金属製の被覆をほどこす代わりに、シールドなしのワイヤのペアがねじられ ています。

**UXGA** ― ultra extended graphics array ― 1600 × 1200 までの解像度をサポー トするビデオカードやコントローラのビデオ標準です。

228 日 用語集

## V

**V** ― ボルト ― 電位または起電力の計測単位です。1 V は、1 アンペアの電流が 1 オームの抵抗器を通過するときの電圧です。

#### W

**W** ― ワット ― 電力の計測単位です。1 ワットは 1 ボルトで流れる 1 アンペア の電流を指します。

**WHr** ― ワット時 ― おおよそのバッテリー容量を示すのに通常利用される計測 単位です。たとえば、66 WHr のバッテリーは 66 W の電力を 1 時間、または 33 W を 2 時間供給できます。

**WLAN** ― wireless local area network(ワイヤレスローカルエリアネットワーク)。 インターネットアクセスを実現するために、アクセスポイントまたはワイヤレス ルーターを使用し、エアウェーブを介して相互に通信する、相互接続された一連の コンピュータです。

**WWAN** ― wireless wide area network(ワイヤレスワイドエリアネットワーク)。 携帯電話技術を利用して WLAN よりも格段に広い地理範囲を網羅するワイヤレス 高速データネットワークです。

**WXGA** ― wide-aspect extended graphics array ― 1280 × 800 までの解像度 をサポートするビデオカードやコントローラのビデオ標準です。

# X

**XGA** ― extended graphics array ― 1024 × 768 までの解像度をサポートする ビデオカードやコントローラのビデオ標準です。

# Z

**ZIF** ― zero insertion force ― コンピュータチップとソケットのどちらにもまっ たく力を加えないで、チップを取り付けまたは取り外しできる、ソケットやコ ネクタの一種です。

**Zip** ― 一般的なデータの圧縮フォーマットです。Zip フォーマットで圧縮されて いるファイルを Zip ファイルといい、通常、ファイル名の拡張子が **.zip** となり ます。特別な Zip ファイルに自己解凍型ファイルがあり、ファイル名の拡張子 は **.exe** となります。自己解凍型ファイルは、ファイルをダブルクリックするだ けで自動的に解凍できます。

**ZIP** ドライブ ― Iomega Corporation によって開発された大容量のフロッピー ドライブで、Zip ディスクと呼ばれる 3.5 インチのリムーバブルディスクを使用 します。Zip ディスクは標準のフロッピーディスクよりもやや大きく約 2 倍の厚 みがあり、100 MB のデータを保持できます。

# あ

アンチウイルスソフトウェア ― コンピュータからウイルスを見つけ出して 隔離し、除去するように設計されたプログラムです。

ウイルス ― 嫌がらせ、またはコンピュータのデータを破壊する目的で作られた プログラムです。ウィルスプログラムは、感染したディスク、インターネット からダウンロードしたソフトウェア、または E- メールの添付ファイルを経由し てコンピュータから別のコンピュータへ感染します。ウイルス感染したプログ ラムを起動すると、プログラムに潜伏したウイルスも起動します。

一般的なウィルスに、フロッピーディスクのブートセクターに潜伏するブート ウィルスがあります。フロッピーディスクを挿入したままコンピュータを シャットダウンすると、次の起動時に、コンピュータは OS を探すためフロッ ピーディスクのブートセクターにアクセスします。このアクセスでコンピュー タがウイルスに感染します。一度コンピュータがウイルスに感染すると、ブー トウイルスは除去されるまで、読み書きされるすべてのフロッピーディスクに ウイルスをコピーします。

エクスプレスサービスコード – Dell™ コンピュータのラベルに付いている数字 のコードです。デルにお問い合わせの際は、エクスプレスサービスコードをお 伝えください。エクスプレスサービスコードが利用できない国もあります。

オプティカルドライブ ― CD、DVD または DVD+RW から、光学技術を使用し てデータを読み書きするドライブです。オプティカルドライブには、CD ドライ ブ、DVD ドライブ、CD-RW ドライブ、および CD-RW/DVD コンボドライブが 含まれます。

# か

カーソル ― キーボード、タッチパッドまたはマウスが次にどこで動作するかを 示すディスプレイや画面上の目印です。通常は点滅する棒線かアンダーライン、 または小さな矢印で表示されます。

解像度 ― プリンタで印刷される画像や、モニターに表示される画像がどのくら い鮮明かという度合です。解像度を高い数値に設定しているほど鮮明です。

書き込み不可に設定 ― ファイルやメディアに、データの内容を変更不可に設定 することです。書き込み保護を設定しデータを変更または破壊されることのな いように保護します。3.5 インチのフロッピーディスクに書き込み保護を設定す る場合、書き込み保護設定タブをスライドさせて書き込み不可の位置にします。

拡張カード ― コンピュータのシステム基板上の拡張スロットに装着する電子回 路基板で、コンピュータの性能を向上させます。拡張カードの例には、ビデオ、 モデム、およびサウンドカードなどがあります。

拡張型 **PC** カード ― 拡張型 PC カードは、取り付けた時に PC カードスロットか らカードの端がはみ出ています。

拡張スロット ― 拡張カードを挿入してシステムバスに接続する、システム基板 上(コンピュータによって異なる場合もあります)のコネクタです。

**拡張ディスプレイモード** ― お使いのディスプレイの拡張として、2 台目のモニ ターを使えるようにするディスプレイの設定です。「デュアルディスプレイモー ド」とも呼ばれます。

壁紙 ― Windows デスクトップの背景となる模様や絵柄です。壁紙を変更する には Windows コントロールパネルから変更します。また、気に入った絵柄を読 み込んで壁紙を作成することができます。

キーの組み合わせ ― 同時に複数のキーを押してコンピュータを操作します。

起動可能 **CD** ― コンピュータを起動するのに使用する CD です。ハードドラ イブが損傷した場合や、コンピュータがウイルスに感染した場合など、起動 可能な CD またはフロッピーディスクが必要になりますので、常備しておき ます。『Drivers and Utilities CD』(または『Resource CD』)が起動可能 CD です。

起動可能ディスク ― コンピュータを起動するのに使用するディスクです。 ハードドライブが損傷した場合や、コンピュータがウイルスに感染した場合な ど、起動可能な CD またはフロッピーディスクが必要になりますので、常備し ておきます。

起動順序 ― コンピュータが起動を試みるデバイスの順序を指定します。

キャッシュ ― 特殊な高速ストレージ機構で、メインメモリの予約領域、または 独立した高速ストレージデバイスです。キャッシュは、プロセッサのオペレー ションスピードを向上させます。

休止状態モード ― メモリ内のすべてをハードドライブ上の予約領域に保存して からコンピュータの電源を切る、省電力モードです。コンピュータを再起動す ると、ハードドライブに保存されているメモリ情報が自動的に復元されます。

グラフィックモード ― <sup>x</sup> 水平画素数、<sup>y</sup> 垂直画素数、および <sup>z</sup> 色数で表される ビデオモードです。グラフィックモードは、どんな形やフォントも表現で きます。

クロック速度 ― システムバスに接続されているコンピュータコンポーネントが どのくらいの速さで動作するかを示す、MHz で示される速度です。

国際通行許可書 ― 物品を外国に一時的に持ち込むことを許可する国際通関用文 書です。「商品パスポート」とも呼ばれます。

コントローラープロセッサとメモリ間、またはプロセッサとデバイス間のデー タ転送を制御するチップです。

コントロールパネル – 画面設定などの OS やハードウェアの設定を変更するた めの Windows ユーティリティです。

# さ

サージプロテクタ ― 雷などが原因で、コンセントを介してコンピュータに影響 を与える電圧変動から、コンピュータを保護します。サージプロテクタは、落 雷や通常の AC ライン電圧レベルが 20 % 以上低下する電圧変動による停電から はコンピュータを保護することができません。

ネットワーク接続はサージプロテクタでは保護できません。雷雨時は、 必ずネットワークケーブルをネットワークコネクタから外してください。

#### 232 | 用語集

サービスタグ ― コンピュータに貼ってあるバーコードラベルのことで、デルサ ポートの **support.jp.dell.com** にアクセスしたり、デルのカスタマーサービス やテクニカルサポートに電話でお問い合わせたりする場合に必要な識別番号が 書いてあります。

システム基板 ― コンピュータに搭載されている主要回路基板です。 「マザーボード」とも呼ばれます。

**指紋リーダー** ― コンピュータのセキュリティの一環としてユーザーの認証に指 紋を使用するストリップセンサーです。

ショートカット ― 頻繁に使用するプログラム、ファイル、フォルダ、およびド ライブにすばやくアクセスできるようにするアイコンです。ショートカットを Windows デスクトップ上に作成し、ショートカットアイコンをダブルクリック すると、それに対応するフォルダやファイルを検索せずに開くことができます。 ショートカットアイコンは、ファイルが置かれている場所を変更するわけでは ありません。ショートカットアイコンを削除しても、元のファイルには何の影 響もありません。また、ショートカットのアイコン名を変更することもで きます。

シリアルコネクタ ― コンピュータにハンドヘルドデジタルデバイスやデジタル カメラなどのデバイスを接続するためによく使用される I/O ポートです。

スキャンディスク ― ファイル、フォルダ、およびハードディスク上にエラーが ないかどうかをチェックする Microsoft ユーティリティです。コンピュータの 反応が止まって、コンピュータを再起動した際にスキャンディスクが実行され ることがあります。

スタンバイモード ― コンピュータの不必要な動作をシャットダウンして電力を 節約する省電力モードです。

スマートカード ― プロセッサとメモリチップに内蔵されているカードです。 スマートカードは、スマートカード搭載のコンピュータでのユーザーの認証に 利用できます。

**赤外線センサー** ー ケーブルを使用しなくても、コンピュータと赤外線互換デバ イス間のデータ転送ができるポートです。

セットアッププログラム ― ハードウェアやソフトウェアをインストールしたり 設定したりするのに使うプログラムです。**setup.exe** または **install.exe** とい うプログラムがほとんどの Windows 用ソフトウェアに付属しています。「セッ トアッププログラム」は「セットアップユーティリティ」とは異なります。

#### 用語集 | 233

セットアップユーティリティ ― コンピュータのハードウェアと OS 間のインタ フェース機能を持つユーティリティです。セットアップユーティリティを使用 して、BIOS で、日時やシステムパスワードなどのユーザー定義可能なオプショ ンを設定できます。設定がコンピュータにどのような影響を与えるのか理解で きていない場合は、このプログラムの設定を変更しないでください。

# た

通知領域 ― コンピュータの時計、音量調節、およびプリンタの状況など、 プログラムやコンピュータの機能に素早くアクセスできるアイコンが表示され ている Windows タスクバーの領域です。「システムトレイ」とも呼ばれます。

ディスクのストライピング ― 複数のディスクドライブにまたがってデータを分 散させる技術です。ディスクスのトライピングは、ディスクストレージから データを取り出す動作を高速化します。通常、ディスクストライピングを利用 しているコンピュータではユーザーがデータユニットサイズまたはストライプ 幅を選ぶことができます。

テキストエディタ ― たとえば、Windows のメモ帳など、テキストファイルを 作成および編集するためのアプリケーションプログラムです。テキストエディ タには通常、ワードラップやフォーマット(アンダーラインのオプションや フォントの変更など)の機能はありません。

デバイス ― ディスクドライブ、プリンタ、キーボードなどコンピュータに内蔵 または外付けされたハードウェアです。

デバイスドライバー 「ドライバ」を参照してください。

デュアルコア ― 演算を行う物理ユニットを単一のプロセッサパッケージ内に搭 載したテクノロジで、演算の効率とマルチタスク機能を向上させます。

デュアルディスプレイモード – お使いのディスプレイの拡張*といて、2* 台目の モニターを使えるようにするディスプレイの設定です。「拡張ディスプレイモー ド」とも呼ばれます。

ドッキングデバイス ― 「APR」を参照してください。

ドメイン ― ネットワーク上のコンピュータ、プログラム、およびデバイスのグ ループで、特定のユーザーグループによって使用される共通のルールと手順の ある単位として管理されます。ドメインにログオンすることで、リソースにア クセスできるようになります。

#### 234 | 用語集

ドライバ ― プリンタなどのデバイスを、OS が制御できるようにするためのソ フトウェアです。多くのデバイスは、コンピュータに正しいドライバがインス トールされていない場合、正常に動作しません。

トラベルモジュール ― ノートブックコンピュータの重量を減らすために、 モジュールベイの中に設置できるよう設計されているプラスチック製のデバイ スです。

## な

内蔵 ― 通常、コンピュータのシステム基板上に物理的に搭載されているコン ポーネントを指します。「ビルトイン」とも呼ばれます。

ネットワークアダプタ ― ネットワーク機能を提供するチップです。コンピュー タのシステム基板にネットワークアダプタが内蔵されていたり、アダプタが内 蔵されている PC カードもあります。ネットワークアダプタは、「NIC」 (ネットワークインタフェースコントローラ)とも呼ばれます。

## は

パーティション ― ハードドライブ上の物理ストレージ領域です。1 つ以上の論 理ストレージ領域(論理ドライブ)に割り当てられます。それぞれのパーティ ションは複数の論理ドライブを持つことができます。

ハードドライブ ― ハードディスクのデータを読み書きするドライブです。 ハードドライブとハードディスクは同じ意味としてどちらかが使われています。

バイト ― コンピュータで使われる基本的なデータ単位です。1 バイトは 8 ビッ トです。

バス ― コンピュータのコンポーネント間で情報を通信する経路です。

**バス速度** ― バスがどのくらいの速さで情報を転送できるかを示す、 MHz で示される速度です。

バッテリー駆動時間 ― ノートブックコンピュータのバッテリーがコンピュ ータに電源を供給する間、充電量を維持できる時間(分または時間数)です。

バッテリーの寿命 ― ノートブックコンピュータのバッテリーが、消耗と再充電 を繰り返すことのできる期間(年数)です。

#### 用語集 | 235

ヒートシンク ― 放熱を助けるプロセッサに付属する金属板です。

ピクセル ― ディスプレイ画面のシングルポイントです。画像は、ピクセルを縦 横に配置することで作成されます。ビデオの解像度(800 × 600 など)は、 上下左右に並ぶピクセルの数で表します。

ビット ― コンピュータが認識するデータの最小単位です。

ビデオ解像度 ― 「解像度」を参照してください。

ビデオコントローラ ― お使いのコンピュータに(モニターの組み合わせにおい て)ビデオ機能を提供するビデオカードまたは(オンボードビデオコントロー ラ搭載のコンピュータの)システム基板の回路です。

ビデオメモリ ― ビデオ機能専用のメモリチップで構成されるメモリです。 通常、ビデオメモリはシステムメモリよりも高速です。ビデオメモリの容量に よって、プログラムで表示できる色数が大きく左右されます。

ビデオモード ― テキストやグラフィックスをモニターに表示する際のモード です。グラフィックをベースにしたソフトウェア(Windows OS など)は、x 水平ピクセル数 × <sup>y</sup> 垂直ピクセル数 × <sup>z</sup> 色数で表されるビデオモードで表示さ れます。文字をベースにしたソフトウェア (テキストエディタなど)は、<sup>x</sup> 列× <sup>y</sup> 行の文字数で表されるビデオモードで表示されます。

フォーマット ― ファイルを保存するためにドライブやディスクを準備する工程 のことです。ドライブまたはディスクをフォーマットするとデータはすべて消 失します。

フォルダ ― ディスクやドライブ上のファイルを整頓したりグループ化したりす るスペースを表す用語です。フォルダ中のファイルは、名前や日付やサイズな どの順番で表示できます。

プラグアンドプレイ ― コンピュータがデバイスを自動的に設定できる機 能です。BIOS、OS、およびすべてのデバイスがプラグアンドプレイ対応の 場合、プラグアンドプレイは、自動インストール、設定、既存のハードウェア との互換性を提供します。

プロセッサ ― プログラム命令を解析して実行するコンピュータチップです。 プロセッサは、CPU(中央演算処理装置)とも呼ばれます。

ミニ **PCI** ― モデムや NIC などの通信を重視した内蔵周辺機器の標準です。 ミニ PCI カードは、標準の PCI 拡張カードと同等の機能を持つ小型の外付け カードです。

ミニカード ― 通信 NIC などの内蔵周辺機器用に設計された小型のカードです。 ミニカードは標準の PCI 拡張カードと同等の機能を持ちます。

メディアベイ ― オプティカルドライブ、セカンドバッテリー、または Dell TravelLite™ モジュールなどのようなデバイスをサポートするベイです。

メモリ ― コンピュータ内部にある、一時的にデータを保存する領域です。メモ リにあるデータは一時的に格納されているだけなので、作業中は時々ファイル を保存するようお勧めします。また、コンピュータをシャットダウンするとき もファイルを保存してください。コンピュータのメモリには、RAM、ROM お よびビデオメモリなど何種類かあります。通常、メモリというと RAM メモリを 指します。

メモリアドレス ― データを一時的に RAM に保存する特定の場所です。

メモリマッピング ― スタートアップ時に、コンピュータが物理的な場所にメモ リアドレスを割り当てるプロセスです。デバイスとソフトウェアが、プロセッ サによりアクセスできる情報を識別できるようになります。

メモリモジュール ― システム基板に接続されている、メモリチップを搭載した 小型回路基板です。

モジュールベイ – 「メディアベイ」を参照してください。

モデム ― アナログ電話回線を介して他のコンピュータと通信するためのデバイ スです。外付けモデム、PC カード、および内蔵モデムの 3 種類があります。 通常、モデムはインターネットへの接続や E- メールの送受信に使用されます。

# や

読み取り専用 ― 表示することはできますが、編集したり削除したりすることが できないデータやファイルです。次のような場合に読み取り専用になります。 •

- フロッピーディスク、CD、または DVD を書き込み防止にしている場合
- フロッヒ フィン、こ、 SACAS D・D DUD COMAILLO 、 、 SASH<br>• ファイルがネットワーク上のディレクトリにあり、システム管理者が特 定の個人だけにアクセス権限を許可している場合

# ら

リフレッシュレート ― 画面上のビデオイメージが再描画される周波数です。 単位は Hz で、このリフレッシュレートの周波数で画面の水平走査線(または垂 直周波数)が再描画されます。リフレッシュレートが高いほど、ビデオのちら つきが少なく見えます。

ローカルバス ― デバイスにプロセッサへの高速スループットを提供するデータ バスです。

# 索引

#### [B](#page-86-0)

BIOS, [200](#page-199-0) オプション , [202](#page-201-0) 画面 , [201](#page-200-0) 起動 , [201](#page-200-1)

#### C

CD, [34](#page-33-0) 再生 , [31](#page-30-0) CD および DVD の再生 , [31](#page-30-0) CD のコピー 一般情報 , [34](#page-33-0) 方法 , [35](#page-34-0) 役に立つヒント, [37](#page-36-0) CD/DVD ドライブ 取り付け , [167](#page-166-0) 取り外し , [166](#page-165-0) CD/DVD ドライブの問題 , [71](#page-70-0) CD-RW ドライブ 問題 , [71](#page-70-1) CMOS 設定 クリア , [211](#page-210-0)

#### D

Dell Diagnostics, [97](#page-96-0) Dell Diagnostics をハードドラ イブから起動する場合 , [97](#page-96-1) Diagnostics(診断) Dell, [97](#page-96-0) ビープコード , [92](#page-91-0) Drivers and Utilities メディア , [103](#page-102-0) Dell Diagnostics, [97](#page-96-0) 『Drivers and Utilities CD』か らの Dell Diagnostics の起動 , [98](#page-97-0) DVD, [34](#page-33-0) 再生 , [31](#page-30-0) DVD のコピー 一般情報 , [34](#page-33-0) 方法 , [35](#page-34-0) 役に立つヒント . [37](#page-36-0) DVD ドライブ 問題 , [71](#page-70-0)

#### F

Flex Bay ドライブ メディアカードリーダー , [16](#page-15-0)

# I

I/O パネル 取り付け , [174](#page-173-0) IRQ の競合 , [105](#page-104-0)

#### P

PC リストア , [108](#page-107-0) PCI カード 取り付け , [139](#page-138-0) 取り外し , [143](#page-142-0)

#### S

S.M.A.R.T, [96](#page-95-0) SATA [「シリアル](#page-149-0) ATA」 を参照

#### W

あ

Windows ファイルと設定の転送ウィ ザード , [58](#page-57-0) Windows Vista システムの復元 , [106](#page-105-0) スキャナー , [86](#page-85-0) デバイスドライバのロー ルバック , [102](#page-101-0) ハードウェアのトラブルシュー ティング , [105](#page-104-0) プログラム互換性ウ ィザード , [77](#page-76-0)

- Windows XP システムの復元 , [106](#page-105-1) ファイルと設定の転送ウ ィザード , [65](#page-64-0)
- Windows デバイスドライバの ロールバックの使い方 , [102](#page-101-1)

#### T

TV コンピュータへの接続 , [40](#page-39-0)-[41](#page-40-0)

#### U

USB

デバイスからの起動 , [205](#page-204-0)

- 新しいコンピュータへの情報の 転送 [58](#page-57-0).[65](#page-64-0)
- 安全にお使いいただくため の注意 , [11](#page-10-0)

#### い

インターネット接続 セットアップ , [65](#page-64-1) インターネット 問題 , [72](#page-71-0) インターネット接続 オプション , [65](#page-64-2) 説明 , [65](#page-64-2)

#### う

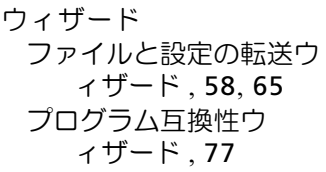

## え

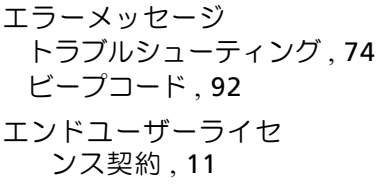

#### お

オーディオ [「サウンド」](#page-86-0) を参照

#### か

```
快適な使い方 , 11
カード
 PCI, 138
 PCI の取り付け , 139
 PCI の取り外し , 143
 サポートされる種類 , 138
 スロット , 138
カバー
```
取り付け , [188](#page-187-0) 取り外し , [115](#page-114-0)-[116](#page-115-0)

#### き

起動 USB デバイスから , [205](#page-204-0) 起動順序 , [205](#page-204-1) オプション設定 , [205](#page-204-2) 変更 , [205](#page-204-0)-[206](#page-205-0) キーボード 問題 , [75](#page-74-0) 休止状態モード , [43](#page-42-0), [46](#page-45-0), [48](#page-47-0) 競合 ソフトウェアとハードウェアの 非互換性 , [105](#page-104-0)

#### こ

```
コンピュータ
 クラッシュする , 76-77
 内部 , 118
 内部コンポーネント , 118
 反応が停止する , 76
 ビープコード , 92
```
#### さ

サウンド 音量 , [87](#page-86-0) 問題 , [87](#page-86-0) サービスタグ , [12](#page-11-0), [16](#page-15-1) サポート デルへのお問い合わせ , [215](#page-214-0) ポリシー , [214](#page-213-0) サポートサイト , [12](#page-11-1)

#### し

システム基板 , [119](#page-118-0) システムの復元 , [106](#page-105-0) 仕様 オーディオ , [192](#page-191-0), [195](#page-194-0) 拡張バス , [192](#page-191-1), [195](#page-194-1) 環境 , [199](#page-198-0) 技術 , [191](#page-190-0) コネクタ , [193](#page-192-0), [196](#page-195-0) コントロールとライト , [198](#page-197-0) コンピュータ情報 , [191](#page-190-1), [195](#page-194-2) サイズと重量 , [199](#page-198-1) 電源 , [199](#page-198-2) ドライブ , [193](#page-192-1), [196](#page-195-1)

仕様(続き) ビデオ , [192](#page-191-2), [195](#page-194-3) プロセッサ , [191](#page-190-2), [194](#page-193-0) メモリ , [191](#page-190-3), [194](#page-193-1) シリアル ATA, [150](#page-149-0) 情報の調べ方 , [11](#page-10-1)

#### す

スキャナー 問題 , [86](#page-85-1) スタンバイモード , [43](#page-42-1), [47](#page-46-0) スピーカー 音量 , [87](#page-86-0) 問題 , [87](#page-86-0)

#### せ

製品情報ガイド , [11](#page-10-0) 設定 BIOS, [200](#page-199-0) セットアップ図 , [11](#page-10-2) セットアップユーティリティ 説明 , [200](#page-199-0)

#### そ

```
ソフトウェア
 競合 , 105
 問題 , 76-78
```
242 | 索引

## ち

チェックディスク , [72](#page-71-1)

#### て

テクニカルサポート ポリシー , [214](#page-213-0) デル お問い合わせ , [215](#page-214-0) サポートサイト , [12](#page-11-1) サポートポリシー , [214](#page-213-0) 電源 オプション , [44](#page-43-0), [48](#page-47-1) オプション、詳細設定 , [49](#page-48-0) オプション、設定 , [44](#page-43-1) 管理 , [42](#page-41-0) 休止状態モード , [43](#page-42-0), [46](#page-45-0), [48](#page-47-0) スタンバイモード , [43](#page-42-1), [47](#page-46-0) ボタン , [16](#page-15-2) 問題 , [83](#page-82-0) 電源オプションのプロパ ティ , [44](#page-43-0), [48](#page-47-1) 電源ライト 状態 , [83](#page-82-0) 電子メール 問題 , [72](#page-71-0) 電力 節約 , [42](#page-41-0)

# と

トラブルシューティング Dell Diagnostics, [97](#page-96-0) 以前の状態の復元 , [106](#page-105-0) 競合 , [105](#page-104-0) ハードウェアに関するトラブル シューティング , [105](#page-104-0) ヒント , [69](#page-68-0) ドライバ , [101](#page-100-0) 確認 , [101](#page-100-1) 再インストール , [102](#page-101-2) 説明 [101](#page-100-2) ドライブ , [147](#page-146-0) 2 台目のハードドライブ , [153](#page-152-0) CD/DVD の取り付け , [167](#page-166-0) CD/DVD の取り外し , [166](#page-165-0) シリアル ATA, [150](#page-149-0) ハードドライブ , [150](#page-149-0) ハードドライブの取 り付け , [152](#page-151-0) ハードドライブの取 り外し , [150](#page-149-1) フロッピーの取り付け , [158](#page-157-0) フロッピーの取り外し , [155](#page-154-0) 問題 , [70](#page-69-0) ドライブパネル , [145](#page-144-0) ドライブベイカバー 取り付け , [161](#page-160-0) 取り外し , [160](#page-159-0)

#### に

認可機関の情報 , [11](#page-10-0)

#### ね

ネットワーク 設定 , [63](#page-62-0) 問題 , [82](#page-81-0)

#### は

ハードウェア Dell Diagnostics, [97](#page-96-0) 競合 , [105](#page-104-0) ビープコード , [92](#page-91-0) ハードドライブ 2 台目の取り付け , [153](#page-152-0) 取り付け , [152](#page-151-0) 取り外し , [150](#page-149-1) 問題 , [72](#page-71-1) バッテリー 交換 , [169](#page-168-0) 問題 , [69](#page-68-1) パスワード クリア , [207](#page-206-0) ジャンパ , [207](#page-206-0)

## ふ

ファイルと設定の転送ウ ィザード , [58](#page-57-0), [65](#page-64-0) フロッピードライブ 取り付け , [158](#page-157-0) 取り外し , [155](#page-154-0) 部品の取り付け コンピュータの電源 を切る , [114](#page-113-0) 作業を開始する前に , [113](#page-112-0) 奨励するツール , [113](#page-112-1) プリンタ USB, [29](#page-28-0) ケーブル , [29](#page-28-1) セットアップ , [29](#page-28-2) 接続 , [29](#page-28-2) 問題 , [84](#page-83-0) プログラム互換性ウ ィザード , [77](#page-76-0)

#### ほ

保証に関する情報 , [11](#page-10-0) ボリューム 調整 , [87](#page-86-1)

#### ひ

ビープコード , [92](#page-91-0)

#### まいれ まいれ まいしゅう まいしゅう

マウス 問題 , [81](#page-80-0) [マザーボード 「システム基板」](#page-118-0) [を参照](#page-118-0) マニュアル 安全 , [11](#page-10-0) エンドユーザーライセ ンス契約 , [11](#page-10-0) オンライン , [12](#page-11-1) 快適な使い方 , [11](#page-10-0) 規制 , [11](#page-10-0) 情報の調べ方 , [11](#page-10-1) 製品情報ガイド , [11](#page-10-0) セットアップ図 , [11](#page-10-2) 保証 , [11](#page-10-0)

#### め

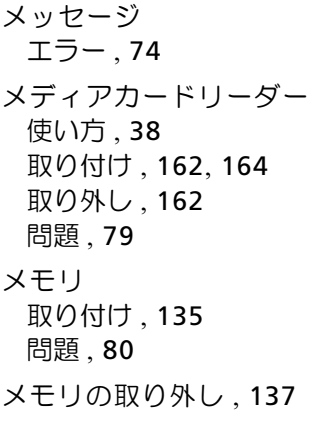

#### も

モデム 問題 , [72](#page-71-0) モニター 2 台の接続 , [40](#page-39-0)-[41](#page-40-1) DVI の接続 , [40](#page-39-0)-[41](#page-40-1) TV の接続 , [40](#page-39-0)-[41](#page-40-0) VGA の接続 , [40](#page-39-0)-[41](#page-40-1) 拡張デスクトップモード , [42](#page-41-1) クローンモード , [42](#page-41-1) 表示設定 , [42](#page-41-1) 見づらい , [90](#page-89-0) 問題 CD-RW ドライブ , [71](#page-70-1) CD ドライブ , [71](#page-70-0) DVD ドライブ , [71](#page-70-0) Dell Diagnostics, [97](#page-96-0) 青色の画面(ブルース クリーン), [77](#page-76-1) 一般的な , [76](#page-75-2) インターネット , [72](#page-71-0) エラーメッセージ , [74](#page-73-0) 画面が見づらい , [90](#page-89-0) 画面に何も表示されない , [89](#page-88-0) キーボード , [75](#page-74-0) 競合 , [105](#page-104-0) コンピュータがクラッシ ュする , [76](#page-75-0)-[77](#page-76-1) コンピュータの反応が 停止する , [76](#page-75-0) サウンドとスピーカー , [87](#page-86-0) スキャナー , [86](#page-85-1) ソフトウェア , [76](#page-75-1)-[78](#page-77-0) テクニカルサポートポリ シー , [214](#page-213-0)

問題 (続き) 電源 , [83](#page-82-0) 電源ライトの状態, [83](#page-82-0) 電子メール, [72](#page-71-0) トラブルシューティング のヒント , [69](#page-68-0) ドライブ , [70](#page-69-0) ネットワーク , [82](#page-81-0) ハードドライブ , [72](#page-71-1) バッテリー , [69](#page-68-1) ビープコード , [92](#page-91-0) プリンタ , [84](#page-83-0) プログラムがクラッ シュする. [76](#page-75-3) プログラムと Windows の互換性 , [77](#page-76-0) プログラムの応答が 停止した , [76](#page-75-1) ボリュームの調整 , [87](#page-86-1) マウス , [81](#page-80-0) メディアカードリーダー , [79](#page-78-0) メモリ , [80](#page-79-0) モデム , [72](#page-71-0) モニターが見づらい , [90](#page-89-0) モニターに何も表示 されない , [89](#page-88-0)

## ら

ラベル Microsoft Windows, [12](#page-11-0) サービスタグ , [12](#page-11-0), [16](#page-15-3)